# **Oracle Banking Digital Experience**

**Corporate Payments User Manual Release 19.2.0.0.0**

**Part No. F25153-01**

**December 2019**

# **ORACLE**®

Corporate Payments User Manual December 2019 Oracle Financial Services Software Limited Oracle Park Off Western Express Highway Goregaon (East) Mumbai, Maharashtra 400 063 India Worldwide Inquiries: Phone: +91 22 6718 3000 Fax:+91 22 6718 3001 [www.oracle.com/financialservices/](http://www.oracle.com/financialservices/)

Copyright © 2019, Oracle and/or its affiliates. All rights reserved.

Oracle and Java are registered trademarks of Oracle and/or its affiliates. Other names may be trademarks of their respective owners.

U.S. GOVERNMENT END USERS: Oracle programs, including any operating system, integrated software, any programs installed on the hardware, and/or documentation, delivered to U.S. Government end users are "commercial computer software" pursuant to the applicable Federal Acquisition Regulation and agency-specific supplemental regulations. As such, use, duplication, disclosure, modification, and adaptation of the programs, including any operating system, integrated software, any programs installed on the hardware, and/or documentation, shall be subject to license terms and license restrictions applicable to the programs. No other rights are granted to the U.S. Government.

This software or hardware is developed for general use in a variety of information management applications. It is not developed or intended for use in any inherently dangerous applications, including applications that may create a risk of personal injury. If you use this software or hardware in dangerous applications, then you shall be responsible to take all appropriate failsafe, backup, redundancy, and other measures to ensure its safe use. Oracle Corporation and its affiliates disclaim any liability for any damages caused by use of this software or hardware in dangerous applications.

This software and related documentation are provided under a license agreement containing restrictions on use and disclosure and are protected by intellectual property laws. Except as expressly permitted in your license agreement or allowed by law, you may not use, copy, reproduce, translate, broadcast, modify, license, transmit, distribute, exhibit, perform, publish or display any part, in any form, or by any means. Reverse engineering, disassembly, or decompilation of this software, unless required by law for interoperability, is prohibited.

The information contained herein is subject to change without notice and is not warranted to be error-free. If you find any errors, please report them to us in writing.

This software or hardware and documentation may provide access to or information on content, products and services from third parties. Oracle Corporation and its affiliates are not responsible for and expressly disclaim all warranties of any kind with respect to third-party content, products, and services. Oracle Corporation and its affiliates will not be responsible for any loss, costs, or damages incurred due to your access to or use of third-party content, products, or services.

# **Table of Contents**

<span id="page-2-0"></span>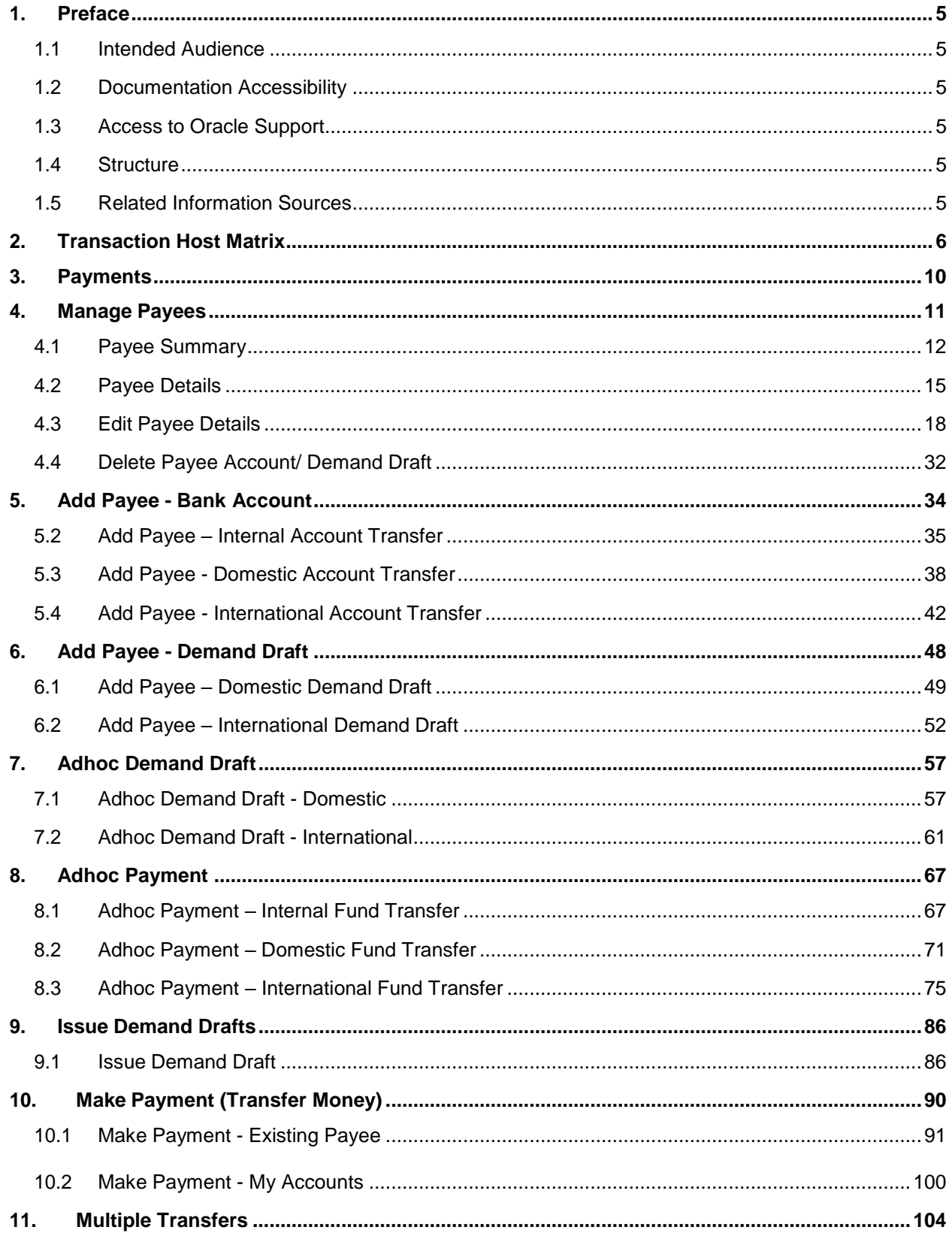

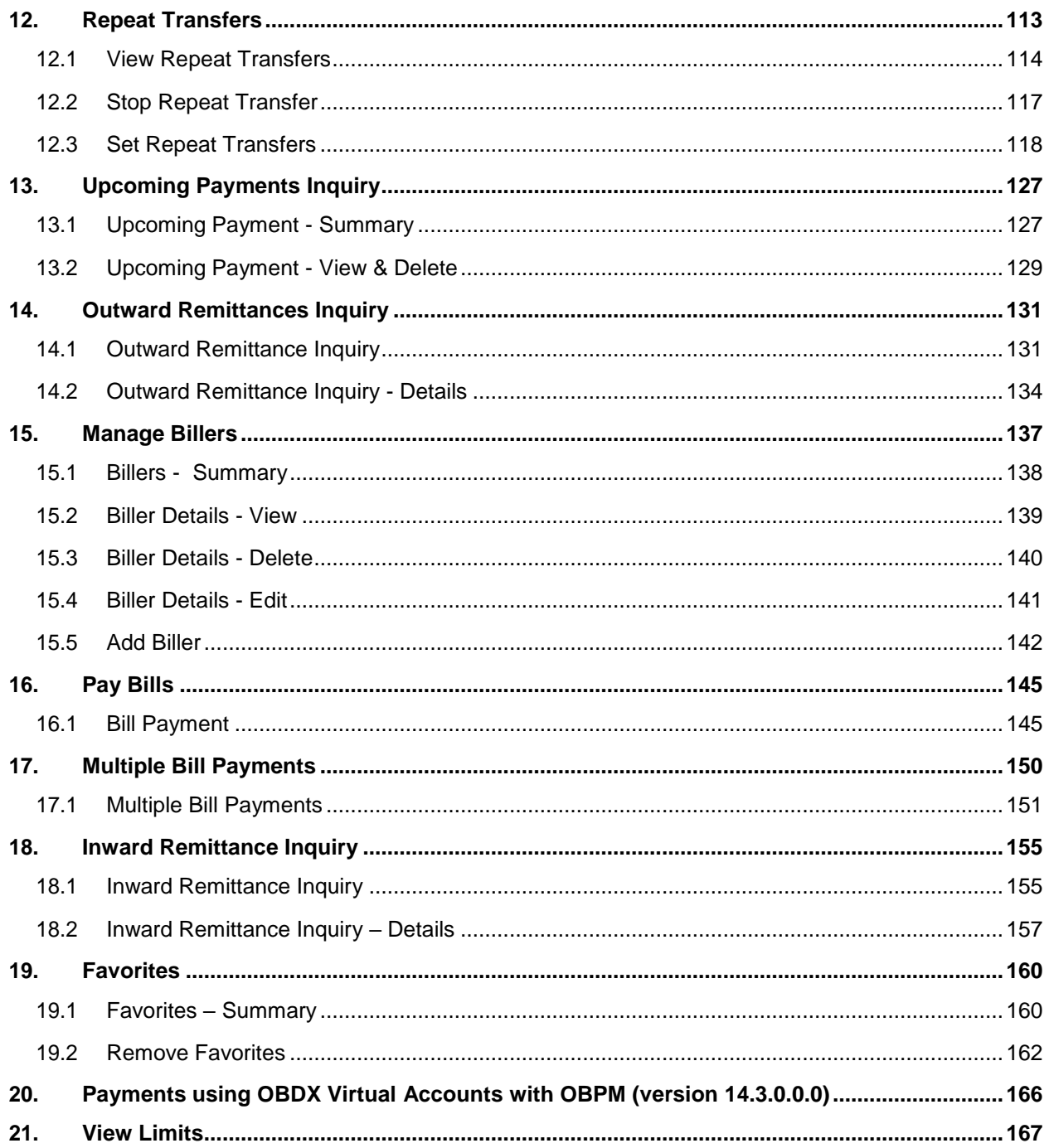

# <span id="page-4-0"></span>**1. Preface**

# <span id="page-4-1"></span>**1.1 Intended Audience**

This document is intended for the following audience*:*

- **Customers**
- **Partners**

# <span id="page-4-2"></span>**1.2 Documentation Accessibility**

For information about Oracle's commitment to accessibility, visit the Oracle Accessibility Program website at <http://www.oracle.com/pls/topic/lookup?ctx=acc&id=docacc>.

## <span id="page-4-3"></span>**1.3 Access to Oracle Support**

Oracle customers have access to electronic support through My Oracle Support. For [information,](https://support.us.oracle.com/) [visit](https://support.us.oracle.com/)

[http://www.oracle.com/pls/topic/lookup?ctx=acc&id=info](https://support.us.oracle.com/) or visit

[http://www.oracle.com/pls/topic/lookup?ctx=acc&id=trs](https://support.us.oracle.com/) if you are hearing impaired.

## <span id="page-4-4"></span>**1.4 Structure**

This manual is organized into the following categories:

*Preface* gives information on the intended audience. It also describes the overall structure of the User Manual.

Introduction provides brief information on the overall functionality covered in the User Manual.

The subsequent chapters provide information on transactions covered in the User Manual.

Each transaction is explained in the following manner:

- Introduction to the transaction
- Screenshots of the transaction
- The images of screens used in this user manual are for illustrative purpose only, to provide improved understanding of the functionality; actual screens that appear in the application may vary based on selected browser, theme, and mobile devices.
- Procedure containing steps to complete the transaction- The mandatory and conditional fields of the transaction are explained in the procedure.

If a transaction contains multiple procedures, each procedure is explained. If some functionality is present in many transactions, this functionality is explained separately.

# <span id="page-4-5"></span>**1.5 Related Information Sources**

For more information on Oracle Banking Digital Experience Release 19.2.0.0.0, refer to the following documents:

- Oracle Banking Digital Experience Licensing Guide
- Oracle Banking Digital Experience Installation Manuals

# <span id="page-5-0"></span>**2. Transaction Host Matrix**

# **Legends**

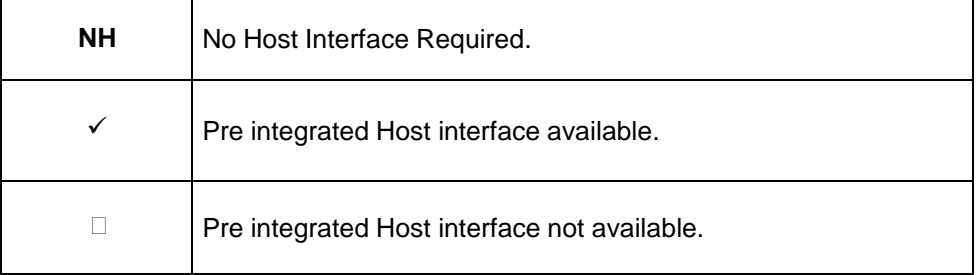

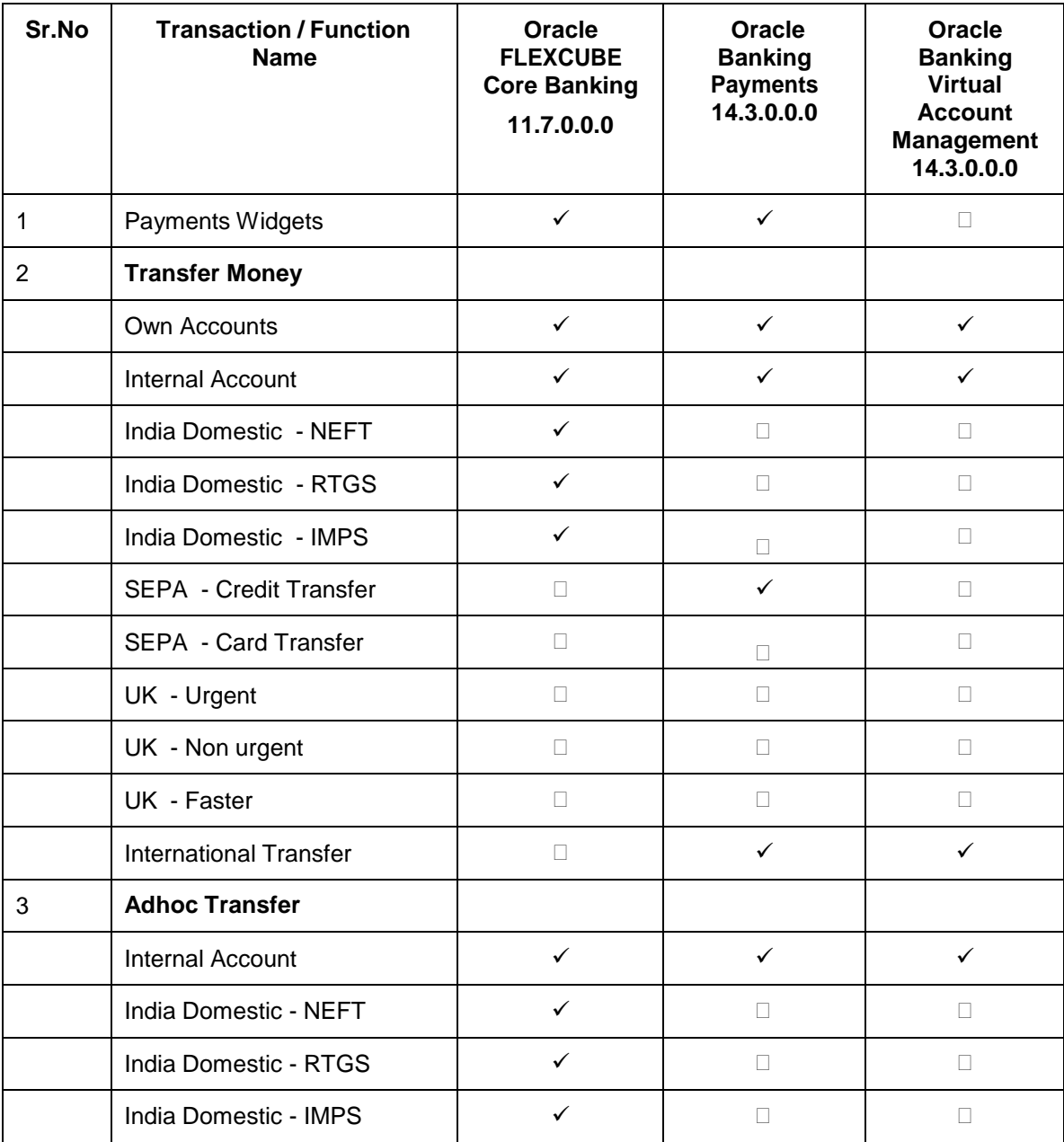

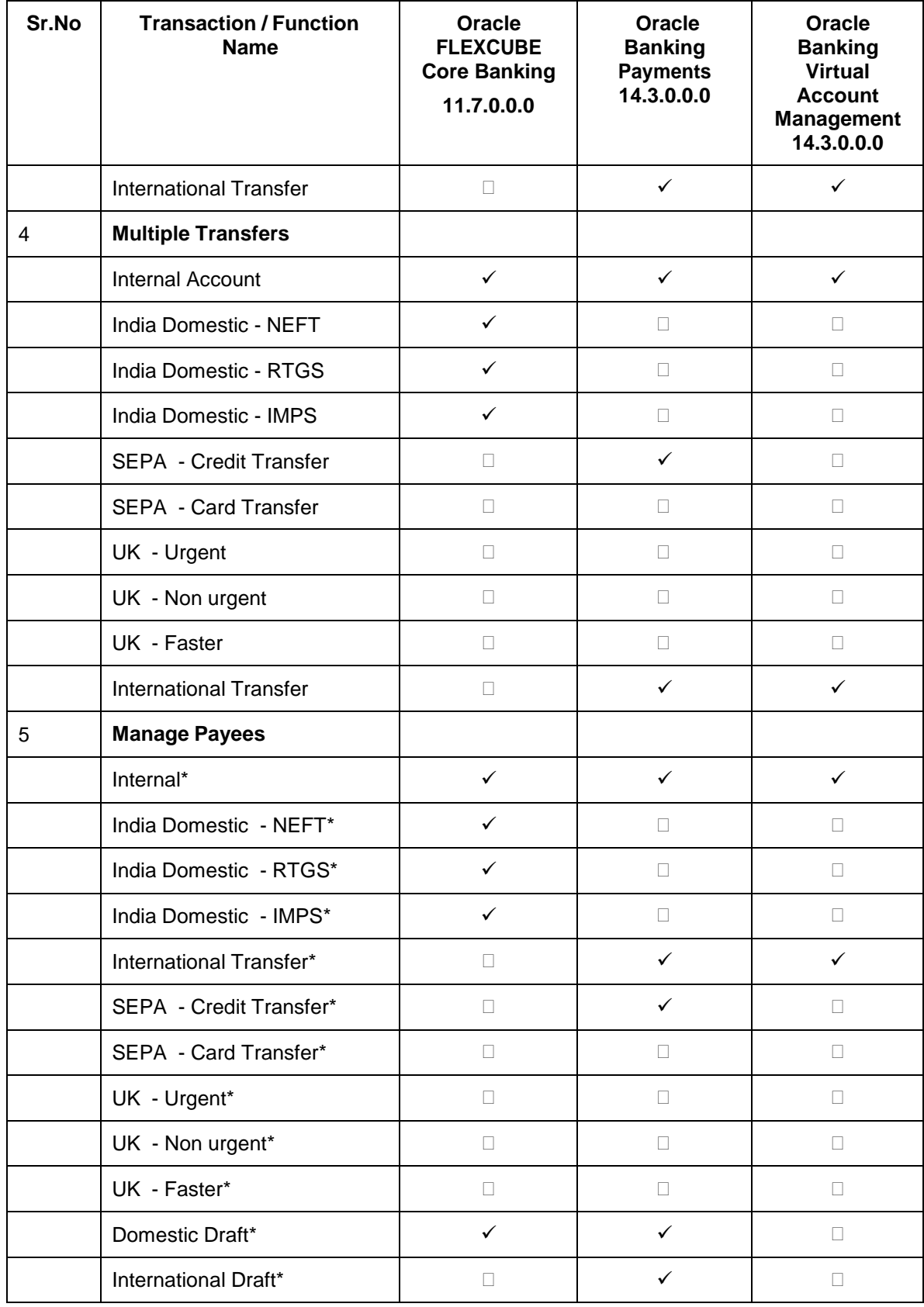

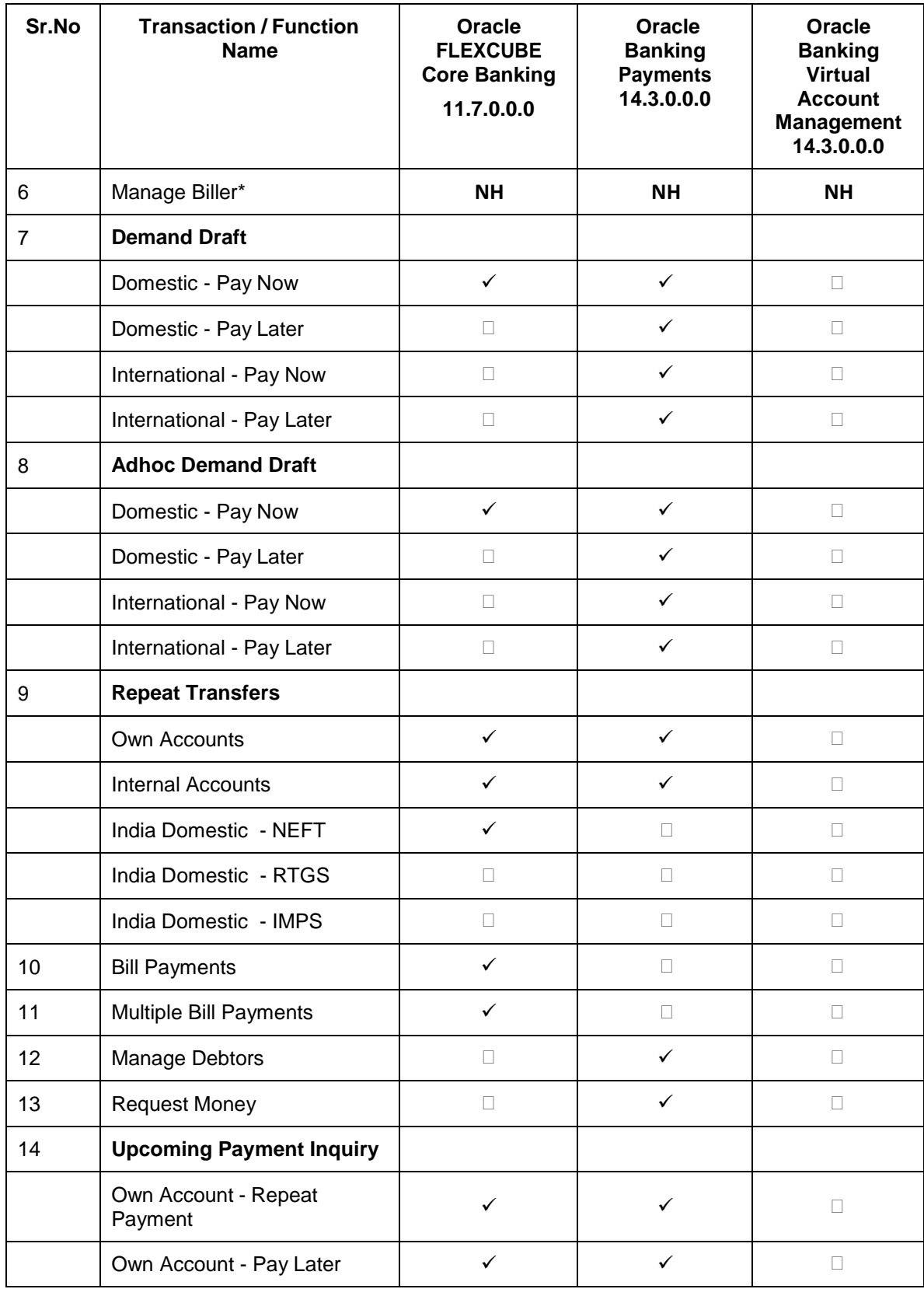

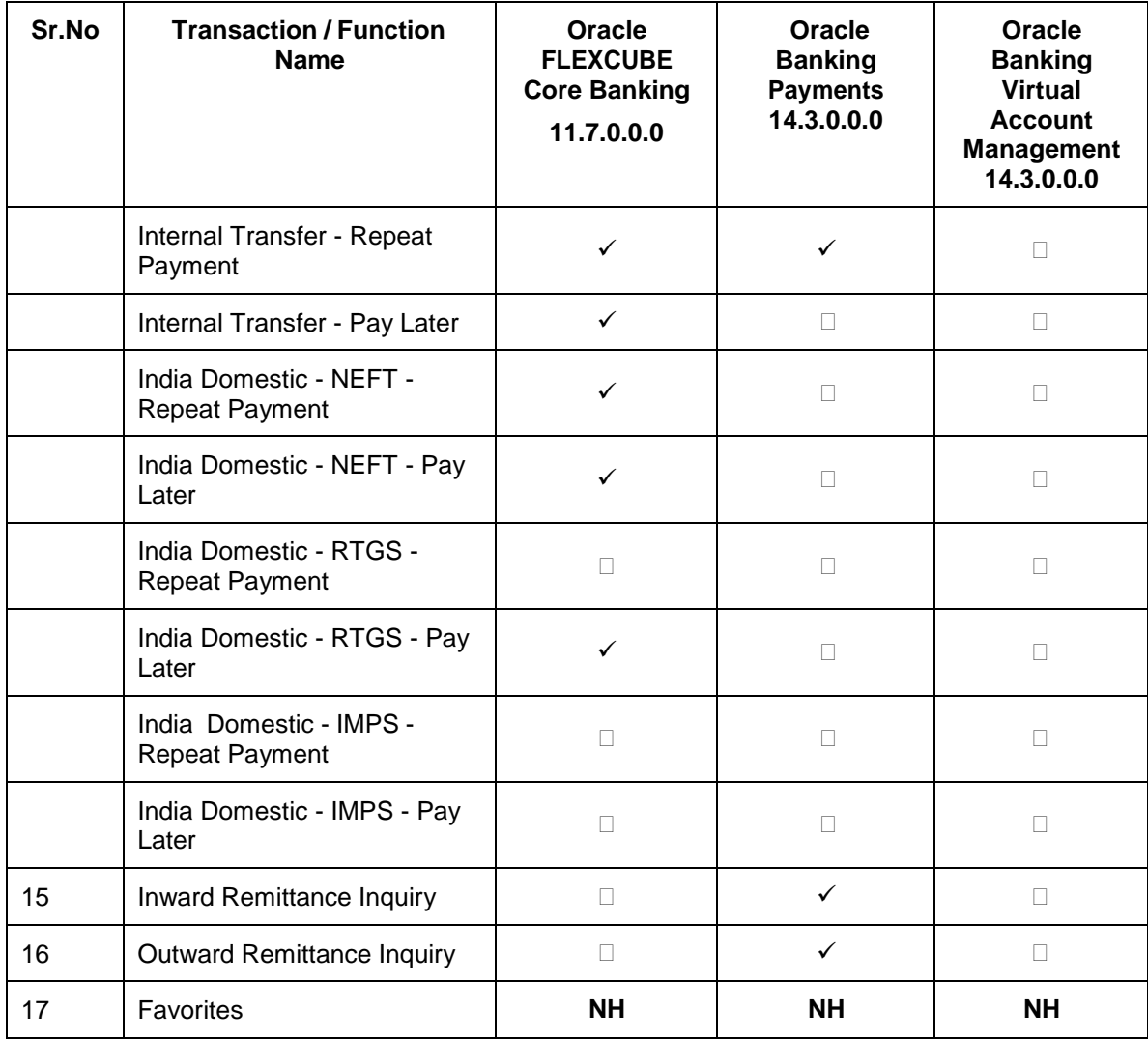

\* Host integration is required only to validate information captured as part of payee details. Payee information is not stored in the host system.

Due to the varied nature of domestic clearing networks, customization will be required to integrate OBDX Domestic Payments with Oracle Banking Payments for network lookup and payment service. Out of the box, OBDX is qualified with the following services of OBPM 14.3.0.0.0 releases for Domestic Payments.

For Network Lookup: FetchBicDirectoryService.CreateFetchBicDirectory For Payment: PMAchOutService:CreateAchOut

**[Home](#page-2-0)**

# <span id="page-9-0"></span>**3. Payments**

Customers have various payments required to be done in day to day life. This requires customer to transfer money from one account to another account of an individual. The transfer of money could be towards payment of fees, payment of utility bills, vendor payments, salary payment of individuals etc.

The digital banking application simplifies the user's requirement of transferring funds from one bank account to others. By using the payments module of the digital banking application, users can transfer funds between accounts (including their own as well as to other accounts held within the same bank or outside the bank either domestically or internationally) at their convenience in a simplified manner.

The following sections in this document detail all the features offered to users through the payments module of the digital banking application.

#### **Features Supported In Application**

Payment features supported in application includes:

- Favorite Transactions
- Payee Setup
- Biller Setup
- Repeat Transfer
- Make Single Payment
- Make Multiple Payments
- Adhoc Payment
- Single Bill Payment
- Multiple Bill Payments
- Demand Draft Issuance
- Upcoming Payments
- Payment Inquiries

#### **[Home](#page-2-0)**

# <span id="page-10-0"></span>**4. Manage Payees**

A 'Payee' is the final recipient of payment transactions. The online banking application enables users to register and maintain payees towards whom payments are to be made frequently or on a regular basis. Payee maintenance is beneficial to users as, it spares the user the effort and time spent to fill out the payee information every time a payment is to be initiated towards the payee's account.

The 'Manage Payee' feature not only enables users to register payees, but also enables them to add accounts to a registered payee and view and delete the accounts of existing payees. Additionally, the user can also initiate a payment from this screen by selecting the option 'Pay' against a specific account of a payee.

Payee Maintenance is provided for following payment transactions:

- Bank Account
	- **Internal Bank Account**
	- Domestic Bank Account
	- International Bank Account
- Demand Drafts
	- **Domestic Bank Account**
	- International Bank Account

#### **Payee Access Type:**

User can specify payee access type while maintaining a payee. Payee access type decides if only creator of a payee or all users of a party can access a payee. Payee access type is categorized as 'Private' and 'Public'.

- Public: A Payee marked as 'Public is visible to all the users mapped to the Party ID of the user who created a payee. While, all users of the party can view and use the payee while initiating payments, only the user who has created the payee, can edit and delete the payee.
- Private: A Payee marked as 'Private' is available to only the creator of the payee. Only the creator of the payee can use such payees while initiating payment and modify or delete the private payees.

#### **Pre-Requisites**

- Transaction access is provided to corporate user
- Approval rule set up for corporate user to perform the actions

#### **Workflow**

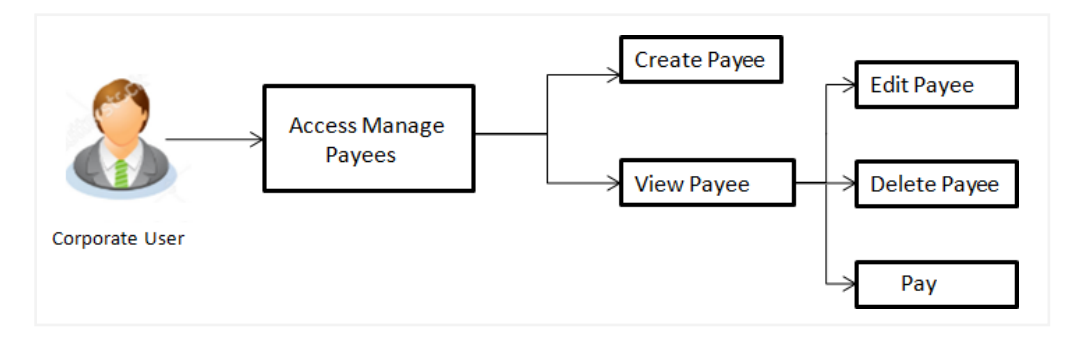

#### **Features Supported In the application**

Functions available on Payees are as follows:

- Create Payee
- View Payee
- Edit Payee (Access Type)
- Delete Payee

#### **How to reach here:**

*Dashboard > Toggle menu > Payments > Setups > Manage Payees*

# <span id="page-11-0"></span>**4.1 Payee Summary**

A summarized view of all the Payees maintained by the logged in user, along with the public payees created by other users of the Party, are listed on the Payee Summary screen. A separate section is provided on the screen to view the 'Accounts' payees and 'Demand Drafts' payees. By default, all the payees maintained (created by the logged in user and shared by other users of a party) under type 'Accounts' are listed on the screen.

Users can search for a specific payee by entering the name of the payee in the search field provided. The user is able to view payee details by selecting the provided option and is also able to edit (only access i.e. private or public and payee photo) or delete a payee record. Moreover, the option to add new account payees or new demand draft payees is also provided on this screen.

#### **To manage payees:**

1. All the registered payees are listed down by their names, photos (if uploaded) and other details defined at the time of payee creation. If no photo has been uploaded against a payee, the initials of the payee appear in place of a photo.

#### **Payees**

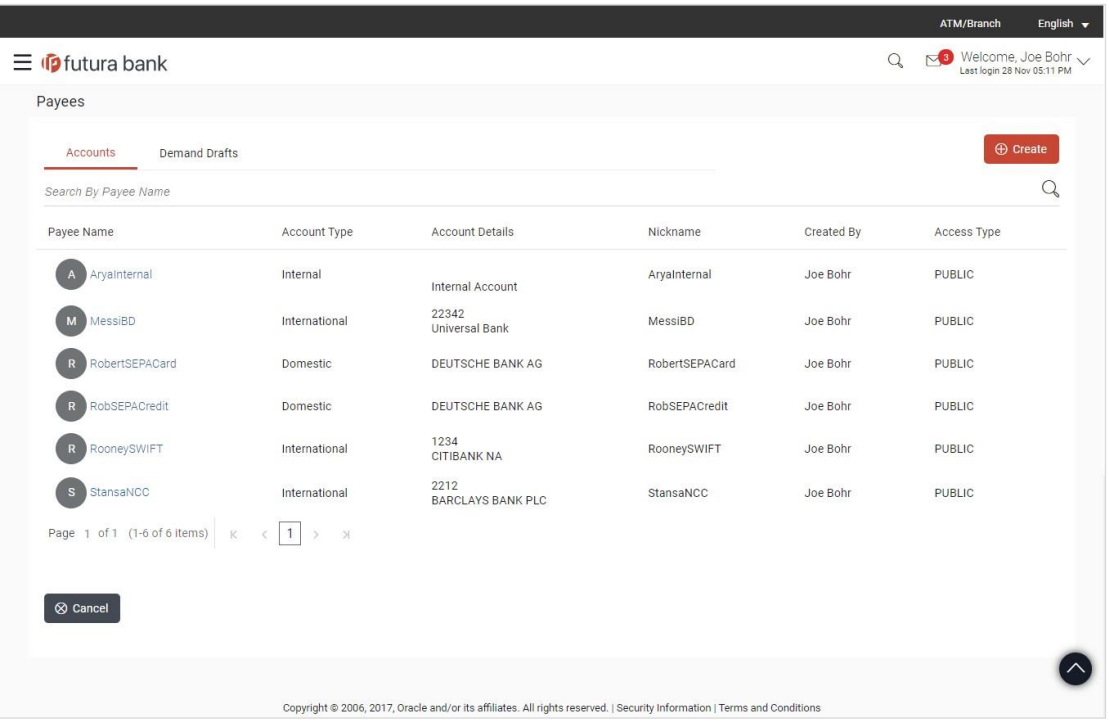

#### **Field Description**

#### **Field Name Description**

#### **Payee Accounts**

Below fields appears for Account type of payees.

**Payee Name** Displays the payee's photo along with the name to identify payee while making a transfer. If the payee's photo is not uploaded, the initials of the payee will be displayed in place of the photo.

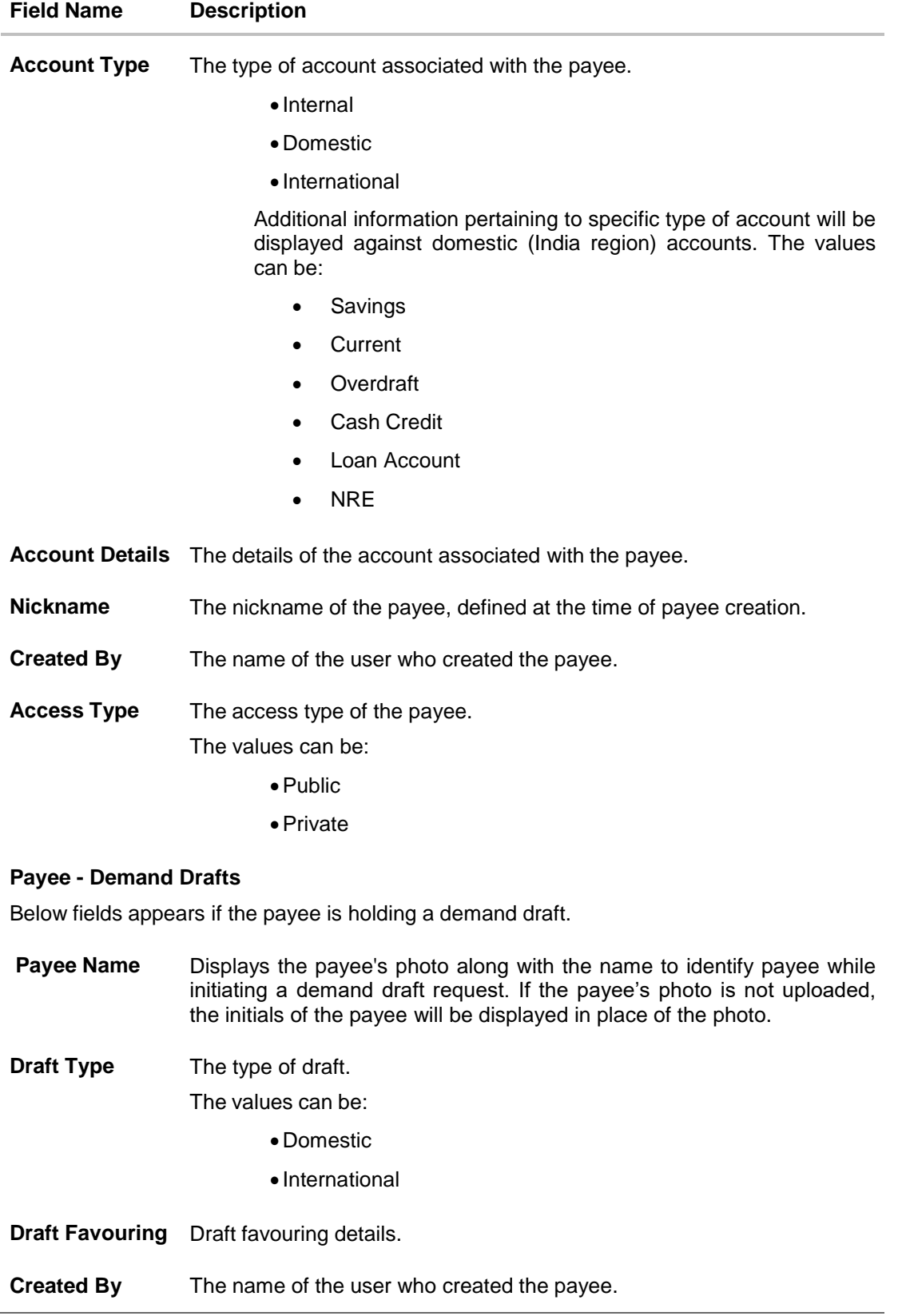

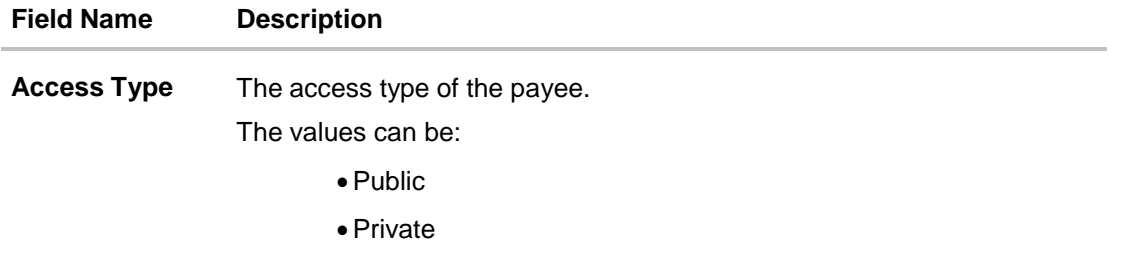

2. Click the **Payee Name** hyperlink to go to the payee details screen. OR

Click **Create** to create a new payee.

# <span id="page-14-0"></span>**4.2 Payee Details**

The user is able to view payee details by clicking on the hyperlink provided on the payee's name on the payee summary screen.

#### **To view payee details:**

1. Click on the hyperlink of a payee's name. The **Payee Details** screen appears.

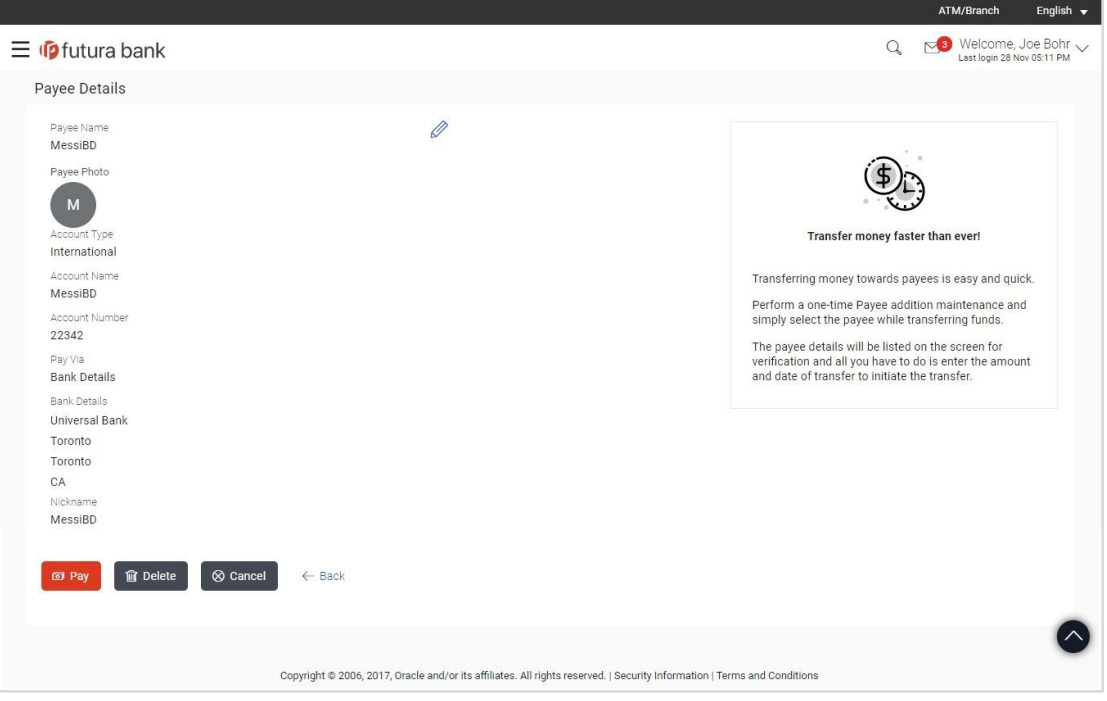

## **Payee Details**

#### **Field Description**

#### **Field Name Description**

#### **Payee Details - Bank Account**

The following fields are applicable for Account type payees.

- **Payee Name** Name of the payee for identification.
- **Payee Photo** Displays the payee's photo, if uploaded. If the photo has been deleted or if no photo is uploaded, the initials of the payee will appear in place of the photo.
- **Account Type** Type of account associated with the payee.

The account types can be:

- Internal
- **•** Domestic
- International

Additional information pertaining to specific type of account will be displayed against domestic (India region) accounts. The values can be:

- Savings
- **Current**
- **Overdraft**
- Cash Credit
- Loan Account
- NRE
- **Account Name** The name of the payee as registered with the payee's bank against the payee's account.

**Branch** The name of the bank branch of the payee.

the payee's account is held.

This field appears if the details being viewed are that of an **Internal** account payee.

**Account Number** The account number of the payee.

- **Pay Via** The network through which payments made towards the payee are processed. This field is appears for **International** type account payee.
- **Bank Details** Details such as bank name, bank code and address of the bank in which

This field is appears for **Domestic** and **International** type account payee.

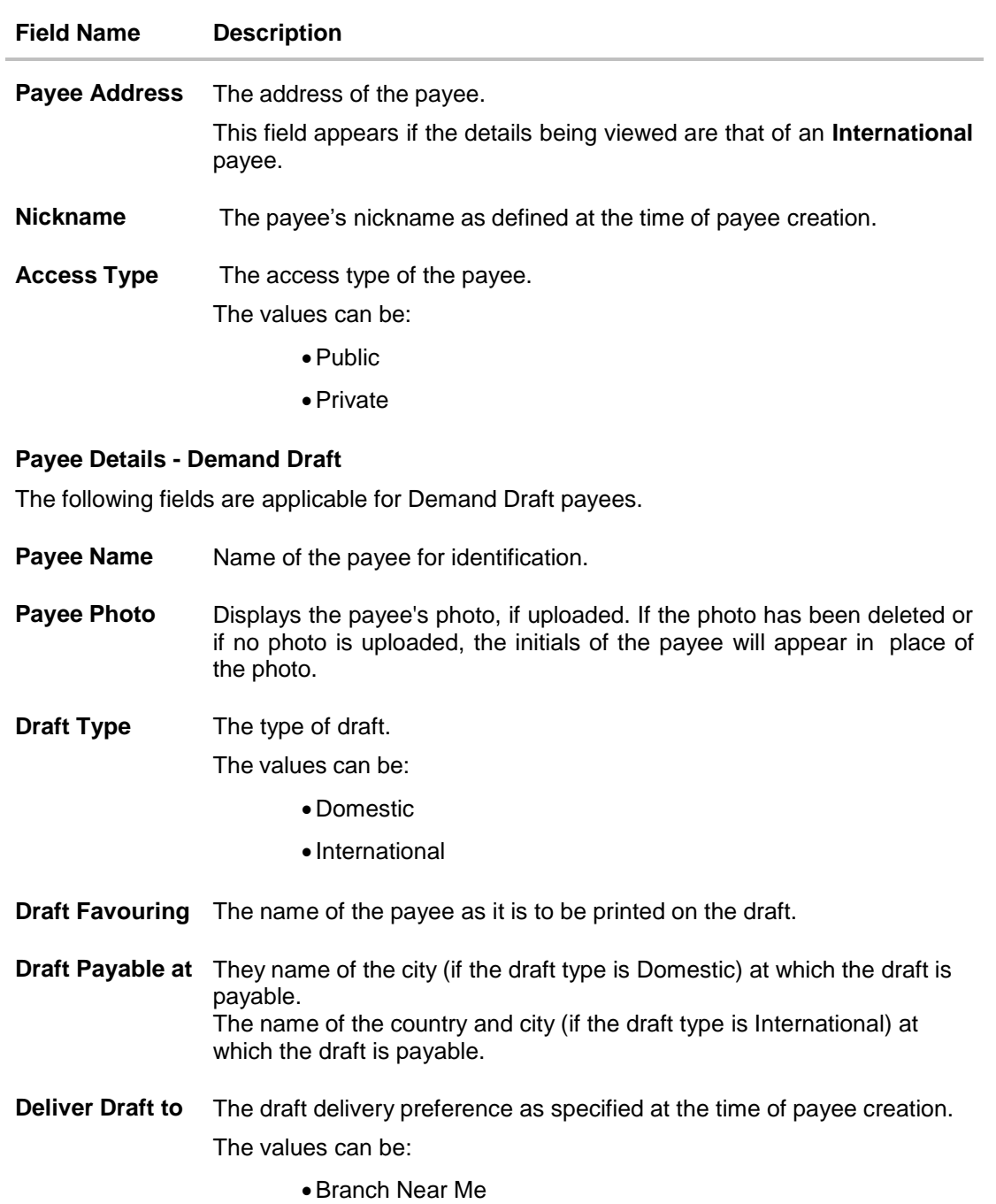

- My Address
- Other Address
- **Delivery Location** The specific address at which any draft payable towards the payee is to be delivered.

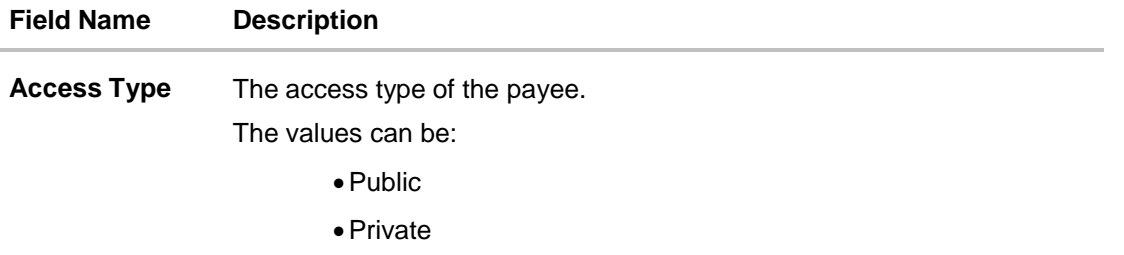

2. Click to modify the payee details. For more information, refer the **Edit Payee** section. OR

Click **Pay** to make a payment towards the payee. The user is directed to the **Transfer Money** page with the payee information prepopulated. This option is available if the details being viewed are that of an Account Payee. OR

Click **Issue** to issue a demand draft towards the payee. The user is directed to the **Issue Demand Draft** page with the payee information prepopulated. This option is available if the details being viewed are that of a Draft Payee.

OR

Click **Delete** to delete a payee. A warning message appears on the screen.

Click **Proceed** to confirm the payee deletion. The payee is deleted and a payee deletion confirmation message is displayed on the screen.

OR

Click **Cancel** to cancel the transaction.

OR

Click **Back** to navigate to the previous screen.

# <span id="page-17-0"></span>**4.3 Edit Payee Details**

A user can edit a private payee i.e. a payee that has been created by the user himself. As a part of the edit payee functionality, the user can edit the payee photo, payee access type and certain other details such as account number, payee nickname, etc...

#### **To edit the payee details:**

1. Click on the hyperlink of a payee's name. The **Payee Details** screen appears.

2. Click . The **Edit Payee Details** screen appears.

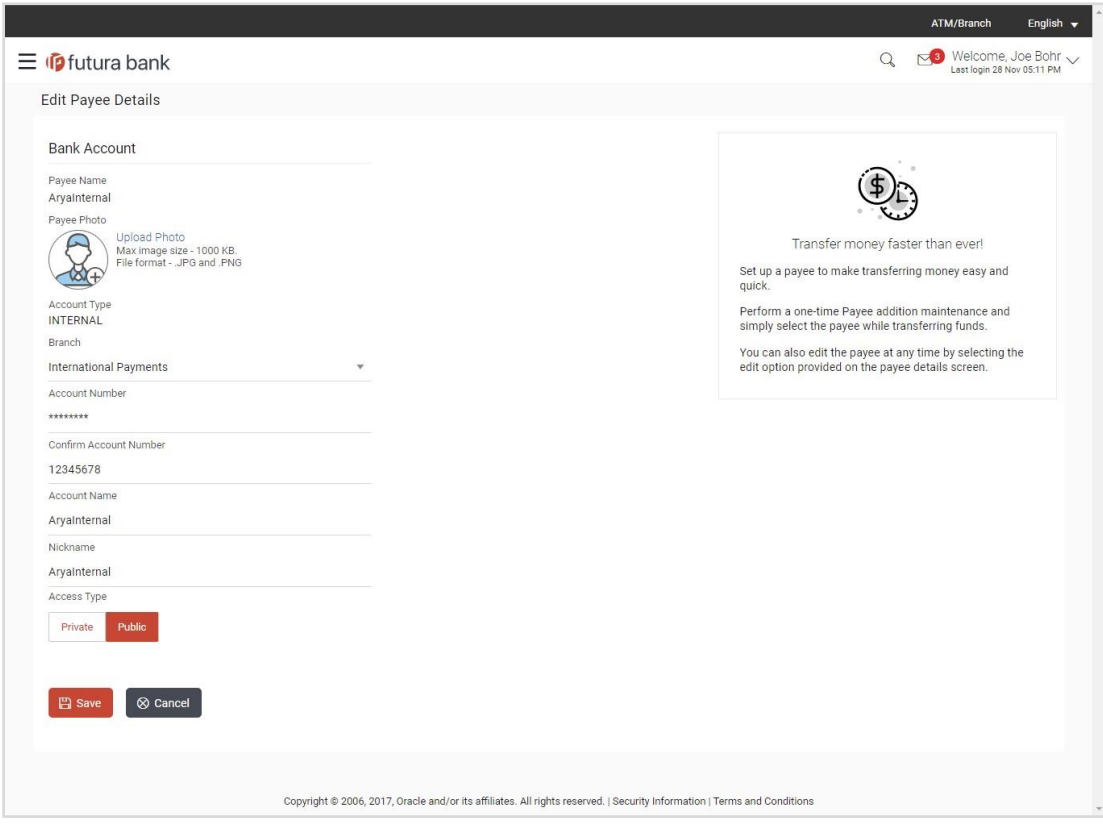

### **Edit Payee Details – Internal Account Payee**

#### **Field Description**

### **Field Name Description**

#### **Payee Details - Bank Account**

The following fields are applicable for Account type payees.

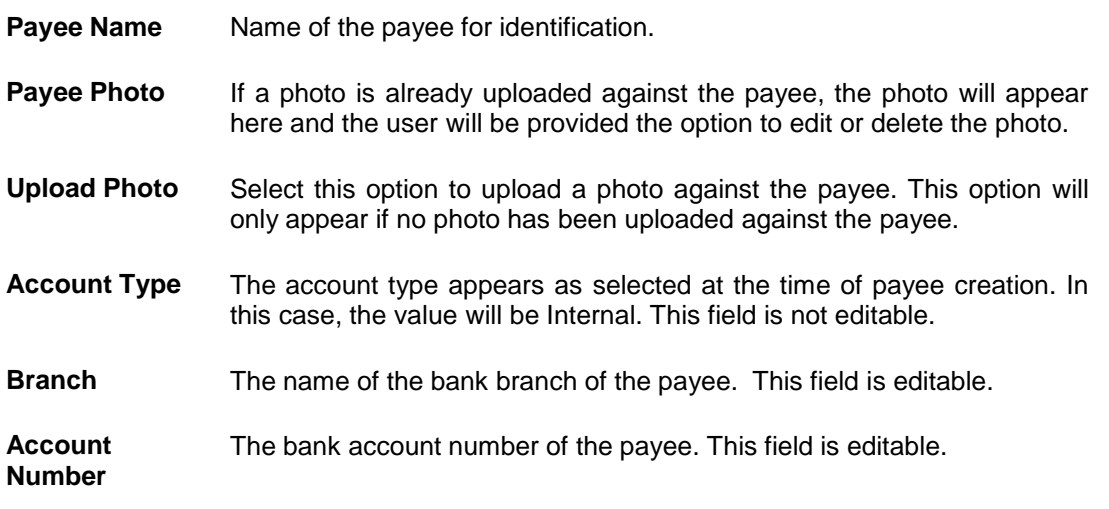

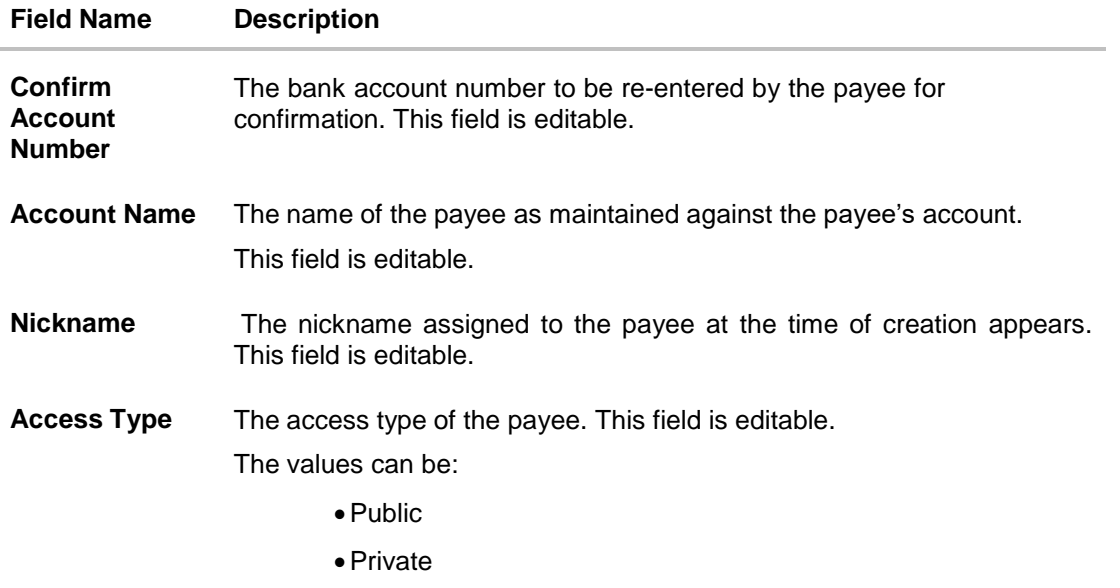

3. Click the **Change** link appearing against the payee photo to modify the uploaded payee photo.

OR

Click the **Remove** link to delete the uploaded payee photo.

#### **Note**:

If a photo has not been uploaded against the payee, the option to upload a photo is made available.

Click the **Upload Photo** link to upload a photo against the payee.

- 4. From the **Branch** list, change the bank branch of the payee, if required.
- 5. In the **Account Number** field, edit the payee's account number, if required.
- 6. In the **Confirm Account Number** field, re-enter the payee's account number to confirm the same if the account number has been changed.
- 7. In the **Account Name** field, edit the payee account name, if required.
- 8. In the **Nickname** field, edit the payee's nickname, if required.
- 9. In The **Access Type** field, click to change the payee access type, if required.
- 10. Click **Save** to save any changes.

```
OR
```
Click **Cancel** to cancel payee modification. A warning message appears asking the user to confirm cancellation of the operation.

Click **Yes** to confirm cancellation of payee modification. The user is navigated to the dashboard.

Click **No** to return to the Edit Payee screen.

OR

Click **Back** to navigate to the previous screen.

11. The **Review** screen appears. Verify the details, and click **Confirm**.

OR

Click **Cancel** to cancel the transaction. A warning message appears asking the user to confirm cancellation of the operation.

Click **Yes** to confirm cancellation of payee modification. The user is navigated to the dashboard.

Click **No** to return to the Edit Payee Review screen.

OR

Click **Back** to return to the **Edit Payee** screen.

12. A success message along with Reference Number, Status and account details appear on the confirmation page.

Click **Go to Dashboard** to navigate back to the **Dashboard.** OR

Click the **Pay Now** link to initiate a fund transfer towards the edited payee.

#### **Edit Payee Details – Domestic Account Payee**

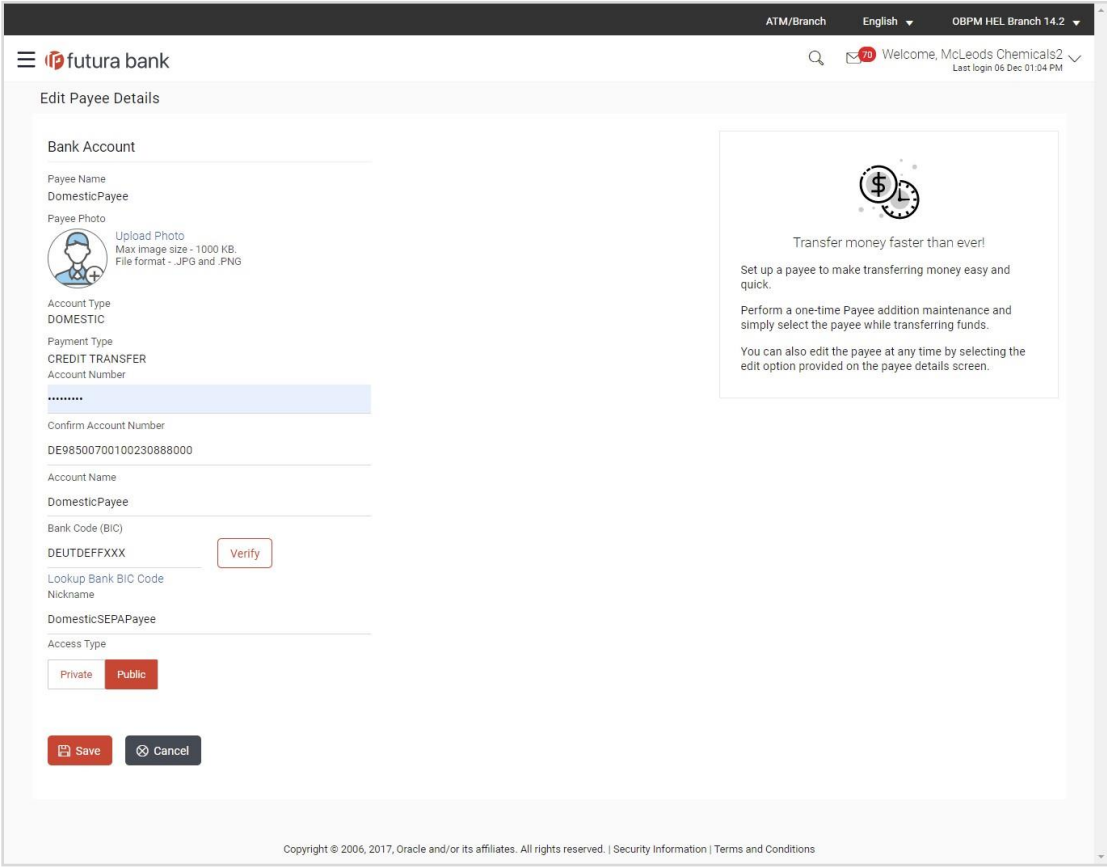

#### **Field Description**

**Field Name Description**

#### **Payee Details - Bank Account**

The following fields are applicable for Account type payees.

**Payee Name** Name of the payee for identification.

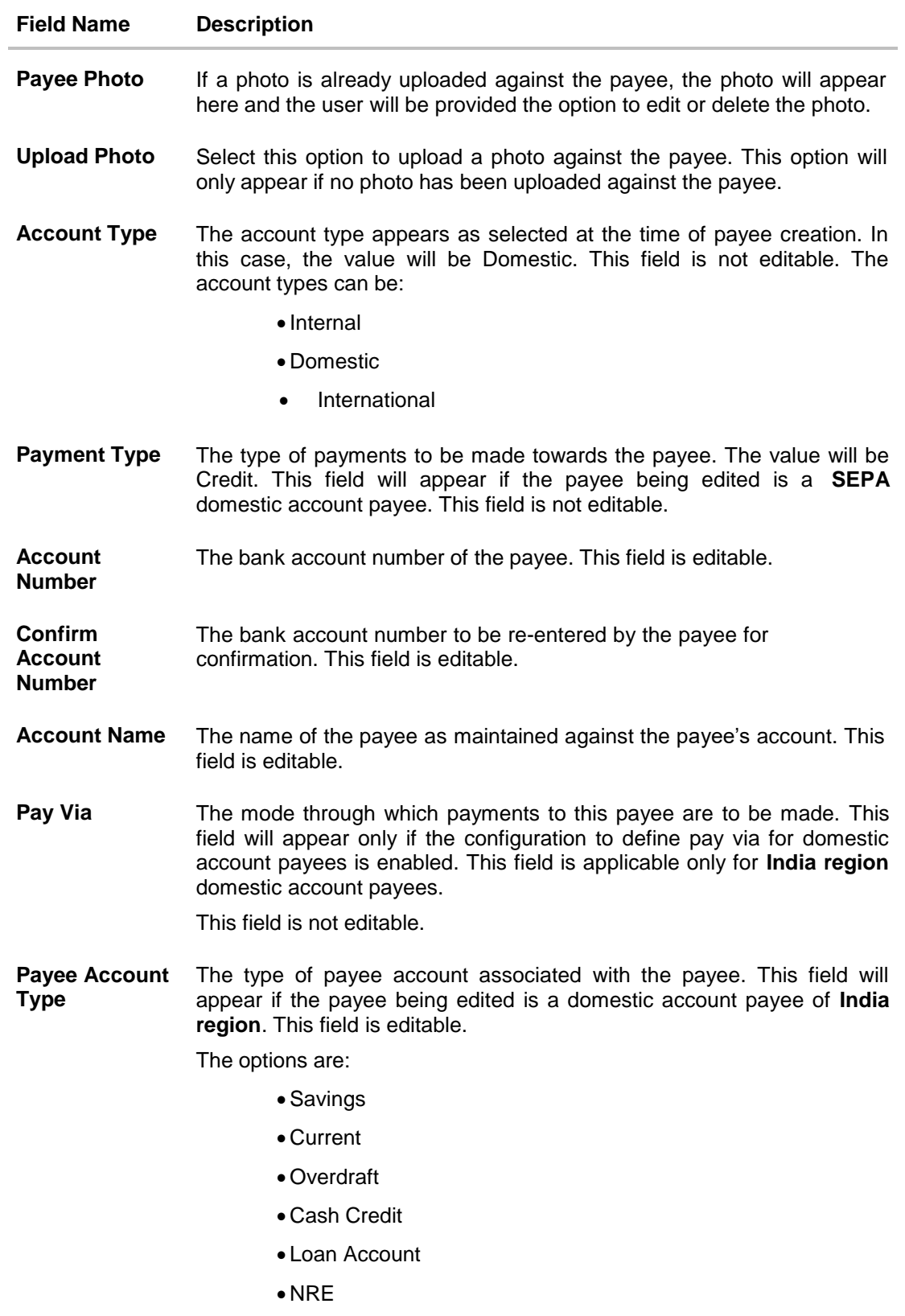

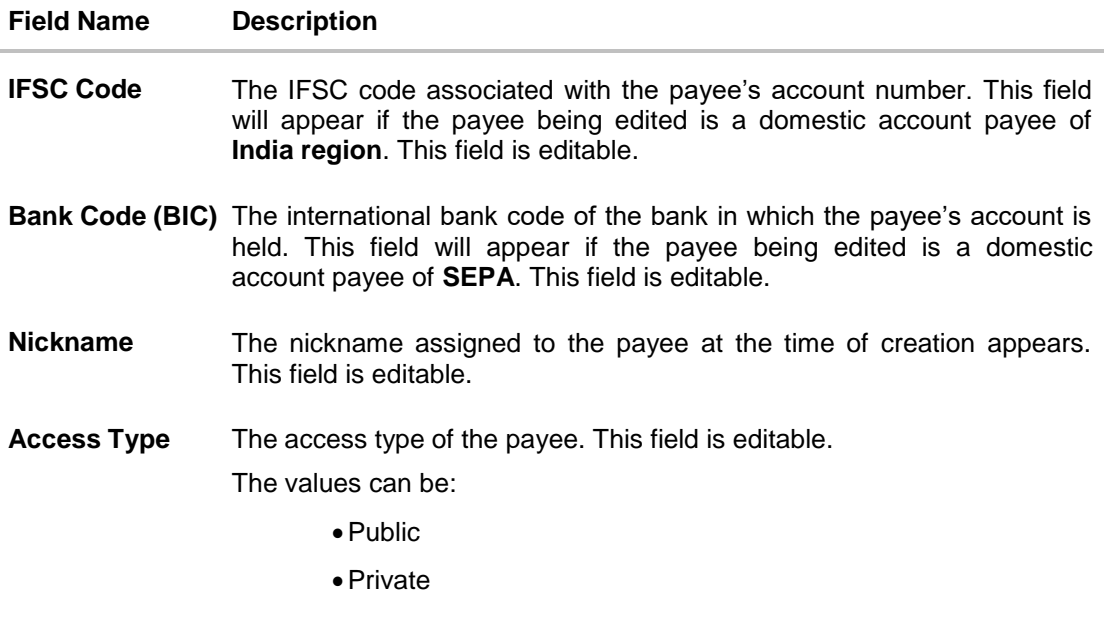

3. Click the **Change** link appearing against the payee photo to modify the uploaded payee photo.

OR

Click the **Remove** link to delete the uploaded payee photo.

#### **Note**:

If a photo has not been uploaded against the payee, the option to upload a photo is made available.

Click the **Upload Photo** link to upload a photo against the payee.

- 4. In the **Account Number** field, edit the payee's account number, if required.
- 5. In the **Confirm Account Number** field, re-enter the payee's account number to confirm the same if the account number has been changed.
- 6. In the **Account Name** field, edit the payee account name, if required.
- 7. From the **Payee Account Type** list, select the type of account associated with the payee to change the same, if required. This field is applicable for **India region** domestic account payees only.
- 8. In the **IFSC Code** field, edit the value of IFSC code, if required. This field is applicable for **India region** domestic account payees only.

OR

If the payee being edited is a **SEPA** domestic account payee, in the **Bank Code (BIC)** field, edit the value of bank code, if required.

- 9. In the **Nickname** field, edit the nickname of the payee, if required.
- 10. In The **Access Type** field, click to change the access type, if required.
- 11. Repeat steps 8 to 10 of **Edit Payee Details – Internal Account Type** section.

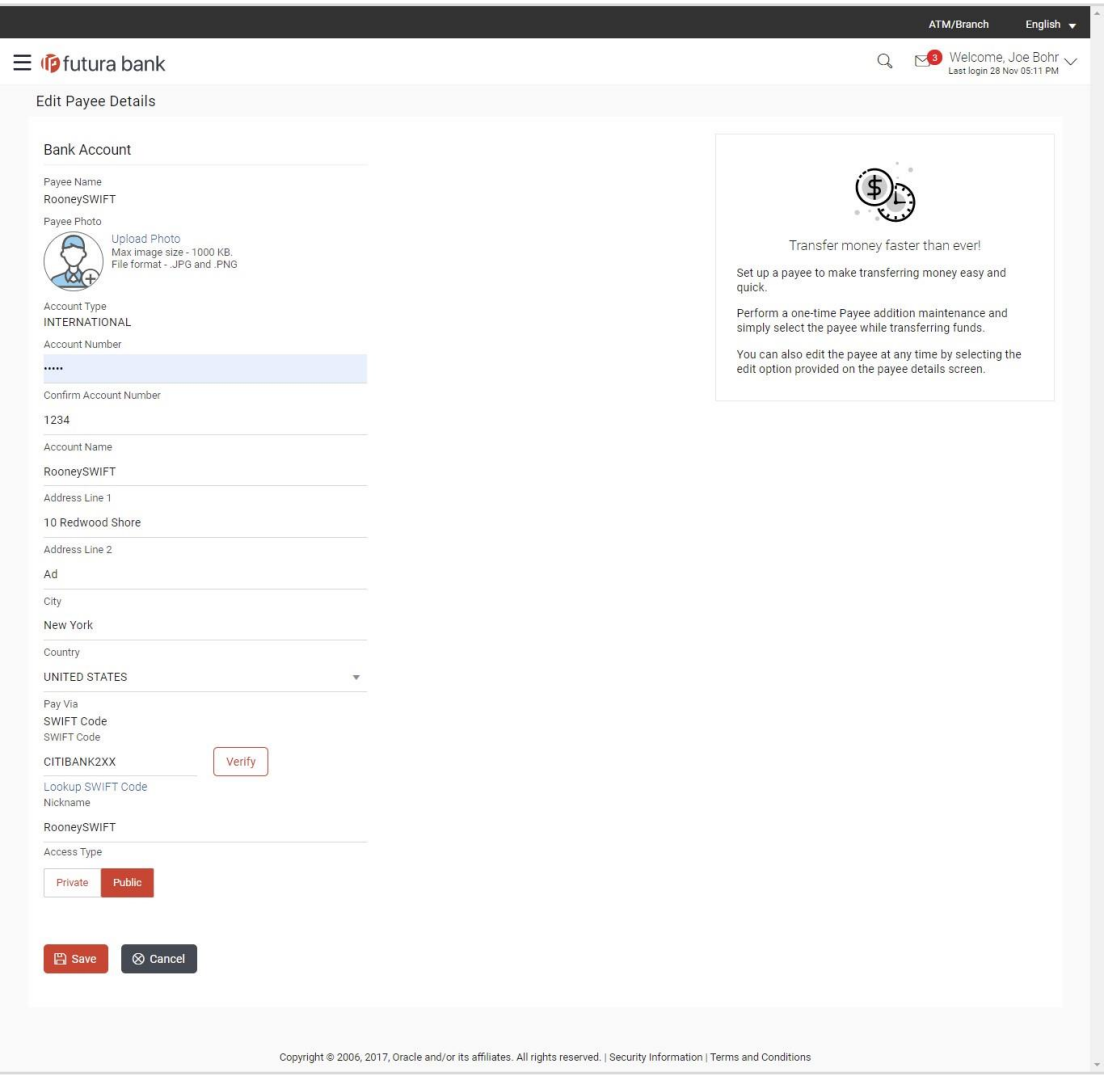

## **Edit Payee Details – International Account Payee**

## **Field Description**

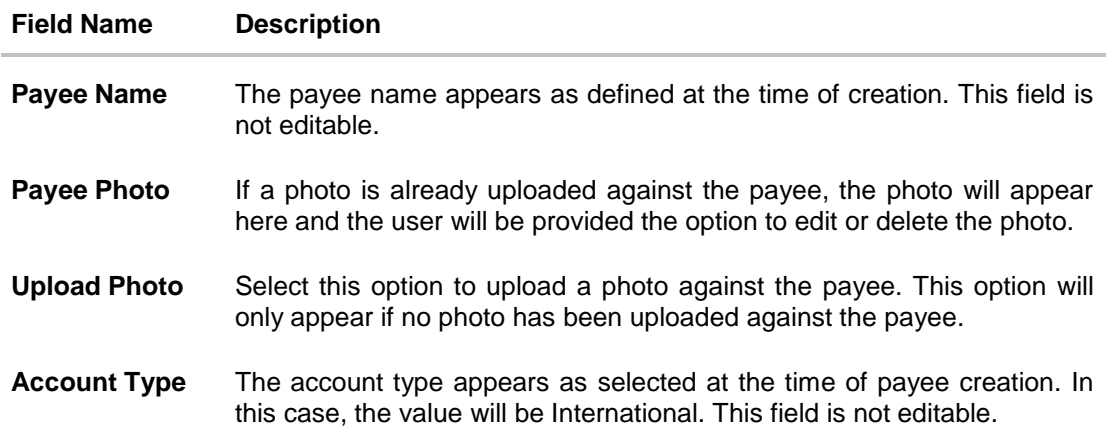

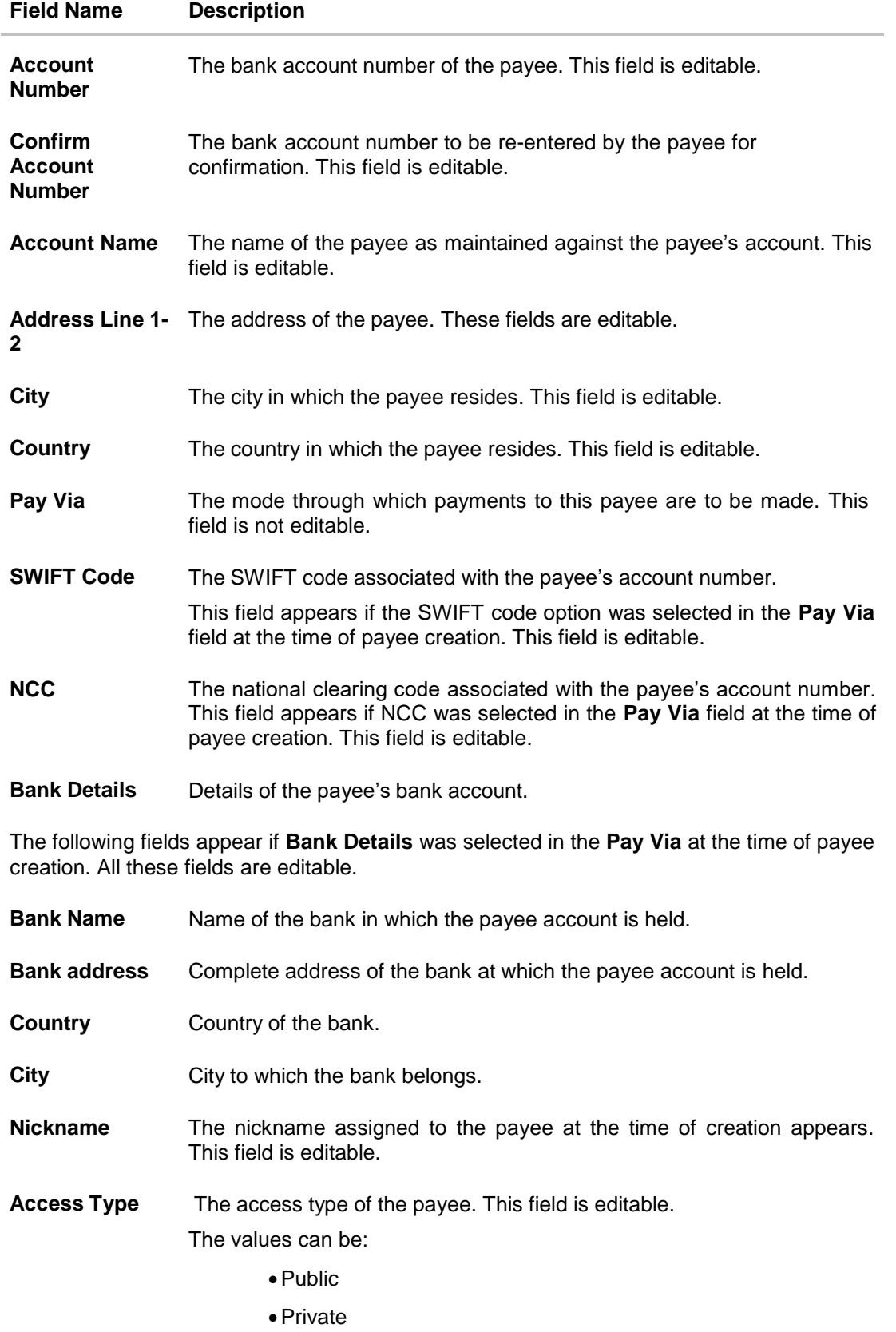

1. Click the **Change** link appearing against the payee photo to modify the uploaded payee photo.

OR

Click the **Remove** link to delete the uploaded payee photo.

#### **Note**:

If a photo has not been uploaded against the payee, the option to upload a photo is made available.

Click the **Upload Photo** link to upload a photo against the payee.

- 2. In the **Account Number** field, edit the payee's account number, if required.
- 3. In the **Confirm Account Number** field, re-enter the payee's account number to confirm the same if the account number has been changed.
- 4. In the **Account Name** field, edit the payee account name, if required.
- 5. In the **Address Line 1 and 2** fields, edit the payee's address, if required.
- 6. In the **City** field, edit the city in which the payee resides, if required.
- 7. From the **Country** list, change the country in which the payee resides, if required.
- 8. In the **SWIFT Code** field, edit the value of SWIFT code, if required. This field appears if SWIFT Code was selected in the Pay Via field at the time of payee creation. OR

In the **NCC** field, edit the value of NCC, if required. This field appears if NCC was selected in the Pay Via field at the time of payee creation. OR

In the **Bank Details** field, edit the values of bank details, if required. This field appears if **Bank Details** was selected in the Pay Via field at the time of payee creation.

- 9. In the **Nickname** field, edit the nickname of the payee, if required.
- 10. In The **Access Type** field, click to change the access type, if required.
- 11. Repeat steps 8 to 10 of the **Edit Payee Details – Internal Account Type** section.

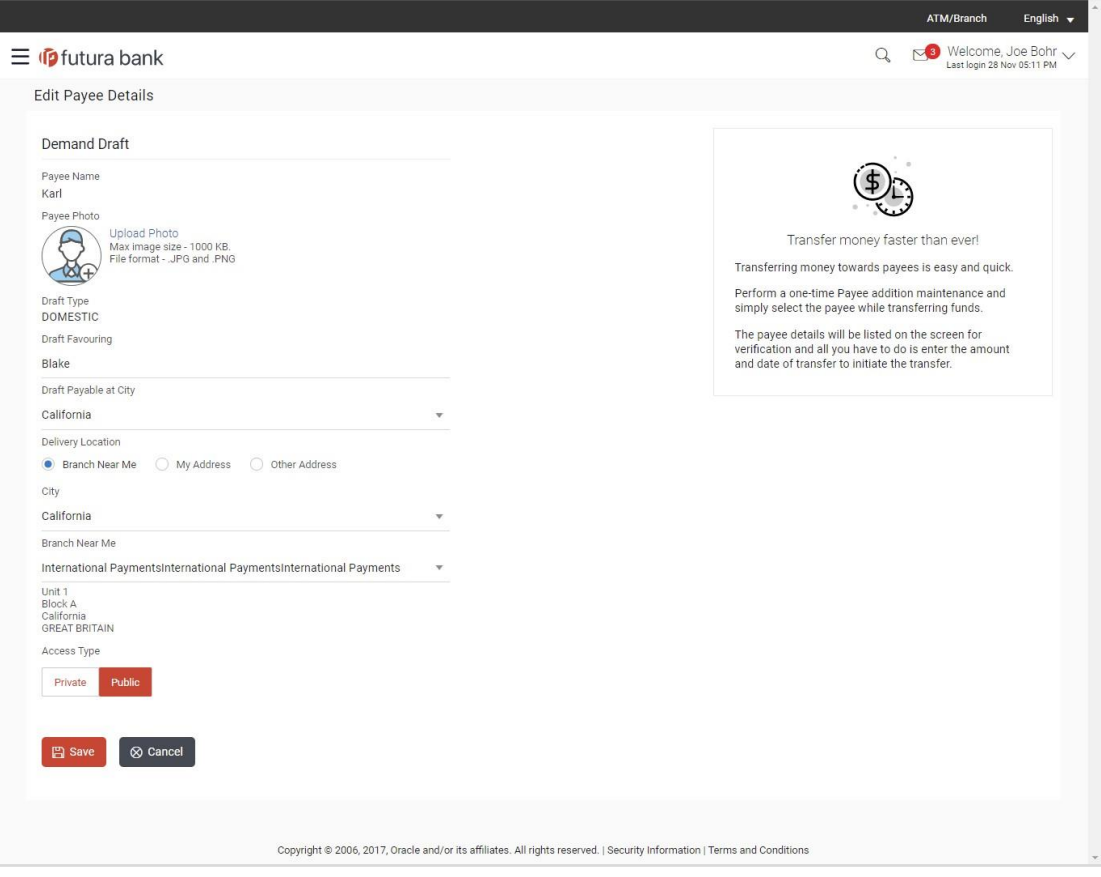

## **Edit Payee Details - Domestic Demand Draft Payee**

## **Field Description**

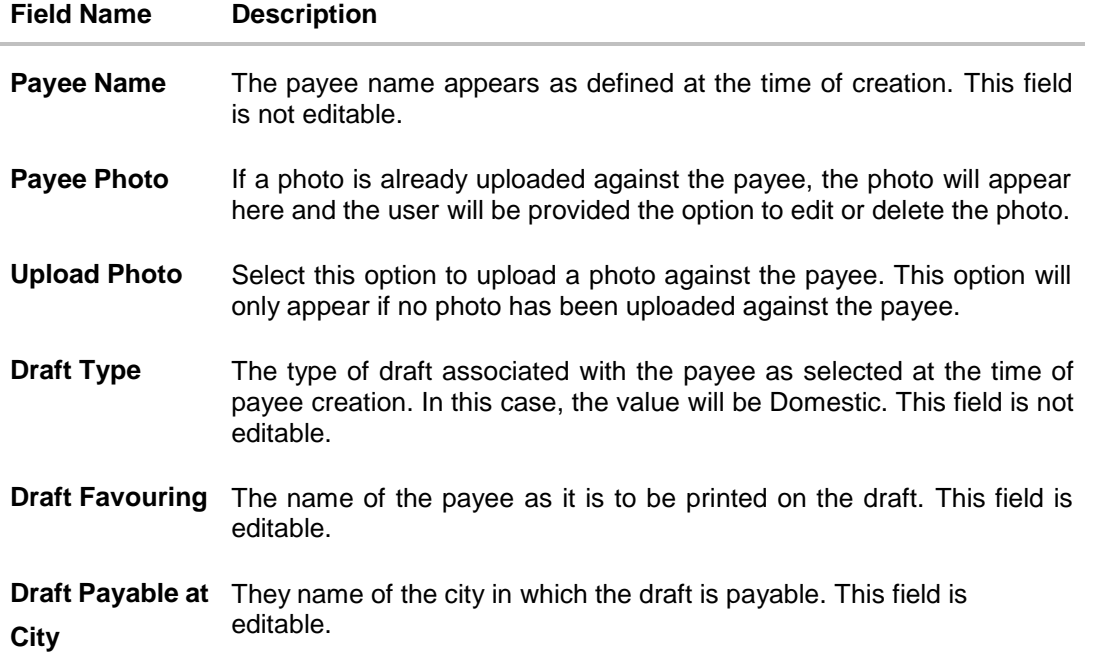

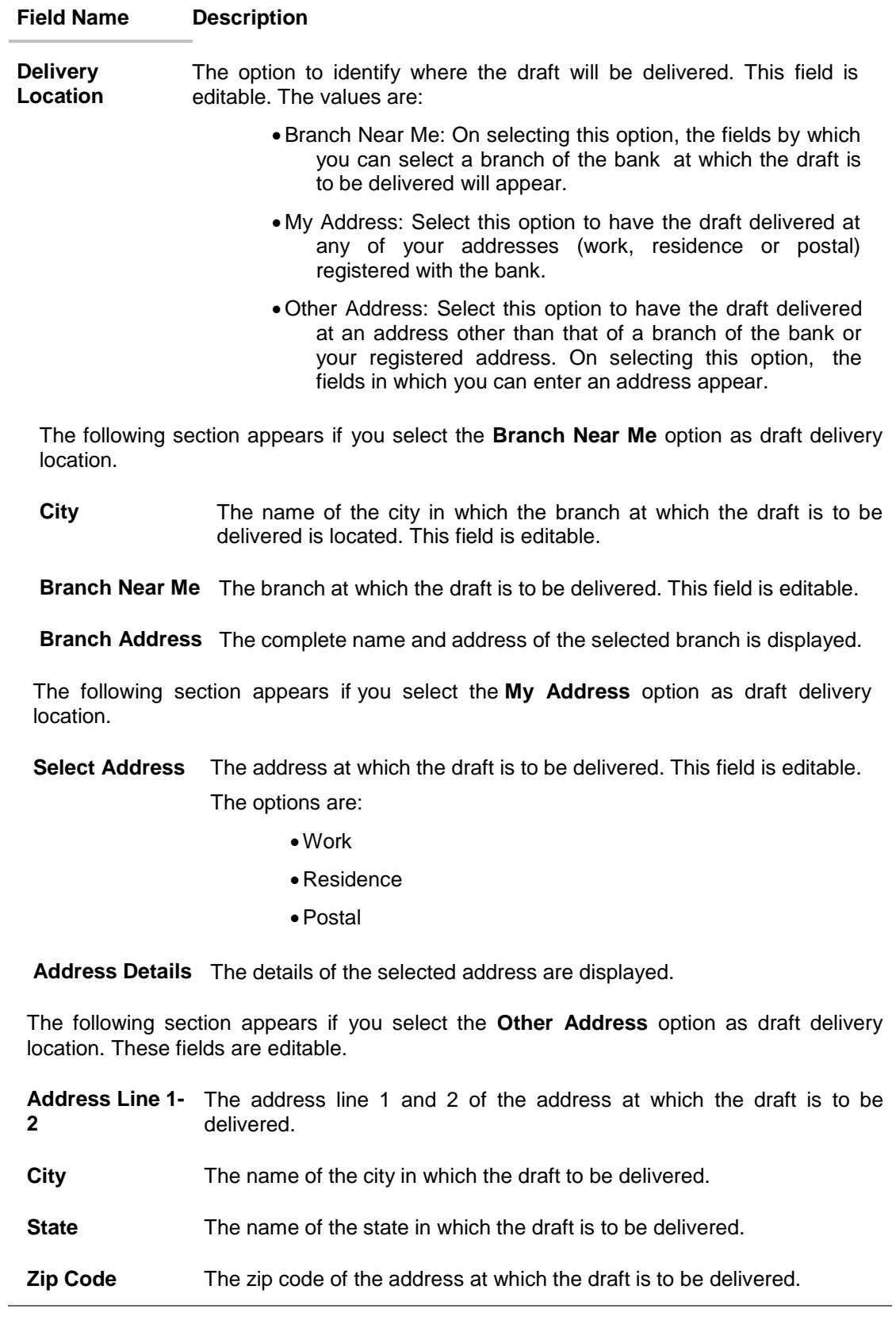

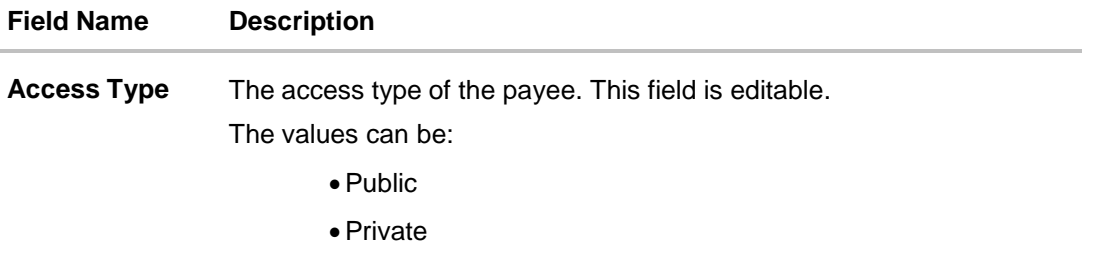

1. Click the **Change** link appearing against the payee photo to modify the uploaded payee photo.

OR

Click the **Remove** link to delete the uploaded payee photo.

#### **Note**:

If a photo has not been uploaded against the payee, the option to upload a photo is made available.

Click the **Upload Photo** link to upload a photo against the payee.

- 2. In the **Draft Favouring** field, edit the draft favouring information, if required.
- 3. From the **Draft Payable at City** list, change the city at which the draft is payable, if required.
- 4. In the **Delivery Location** field, change the delivery location of the draft by changing the selection, if required.
- 5. Change corresponding fields pertaining to draft delivery based on selection in the Delivery Location field, if required.
- 6. In The **Access Type** field, click to change the access type, if required.
- 7. Repeat steps 8 to 10 of the **Edit Payee Details – Internal Account Type** section.

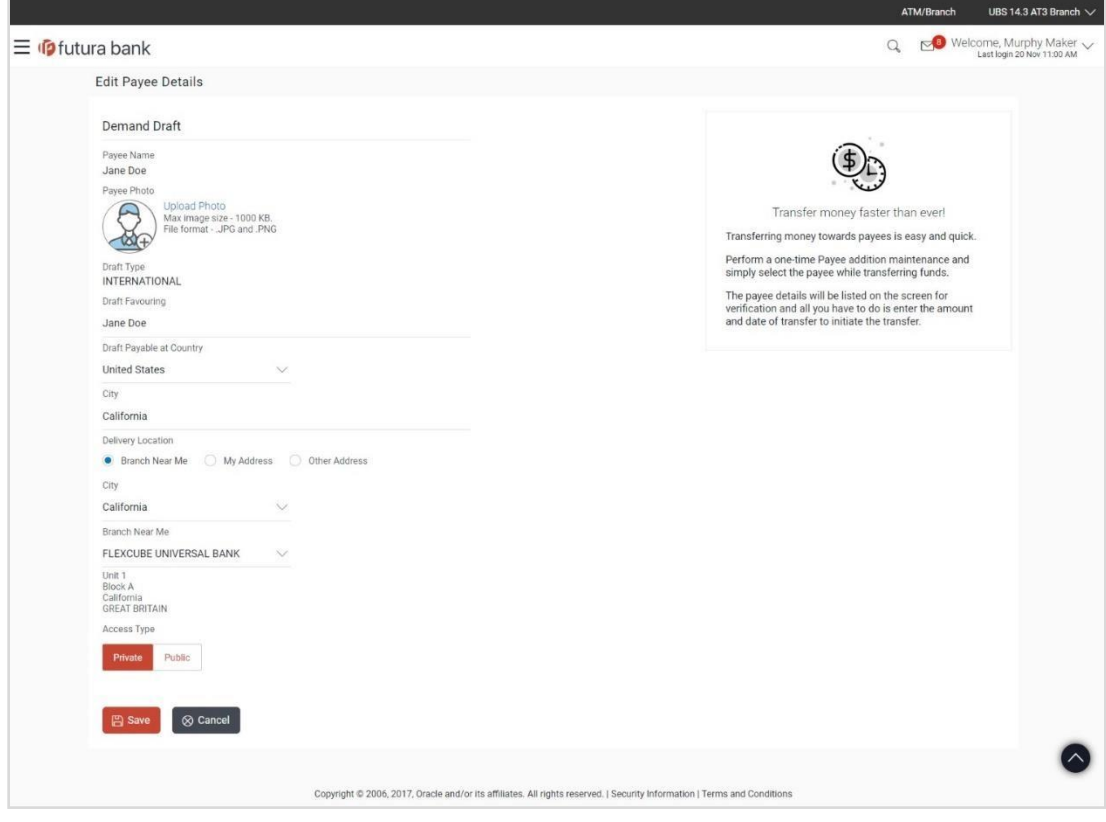

## **Edit Payee Details - International Draft Type Payee**

## **Field Description**

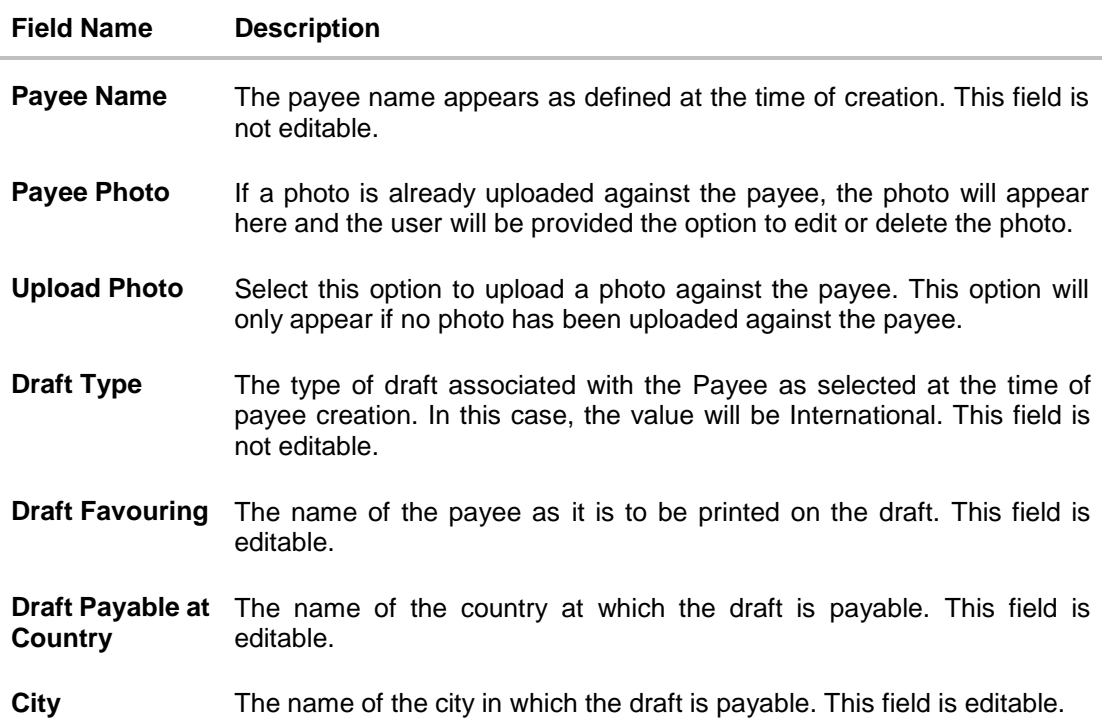

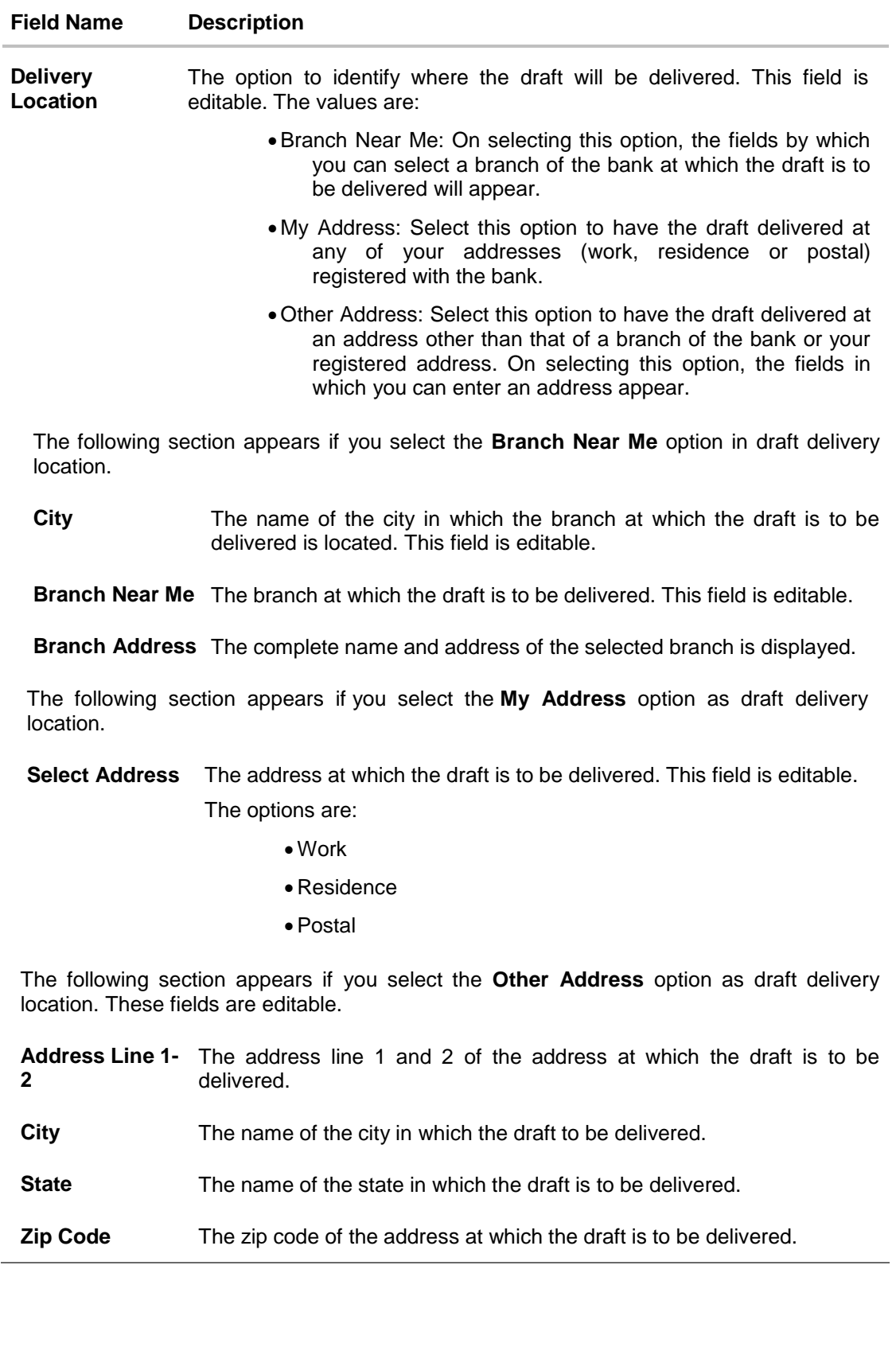

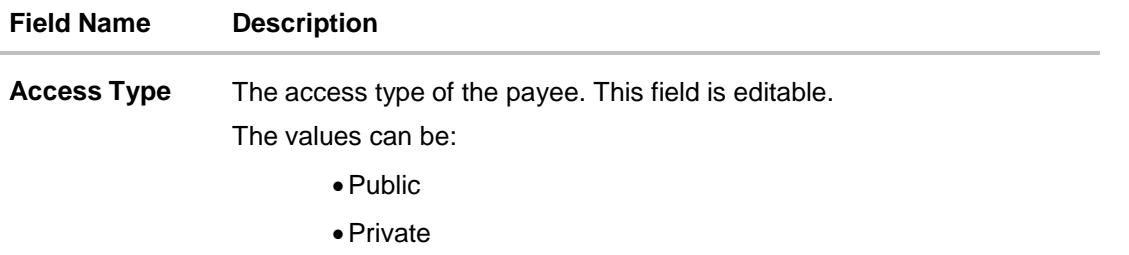

1. Click the **Change** link appearing against the payee photo to modify the uploaded payee photo.

OR

Click the **Remove** link to delete the uploaded payee photo.

#### **Note**:

If a photo has not been uploaded against the payee, the option to upload a photo is made available.

Click the **Upload Photo** link to upload a photo against the payee.

- 2. In the **Draft Favouring** field, edit the draft favouring information, if required.
- 3. From the **Draft Payable at Country** list, change the country at which the draft is payable, if required.
- 4. From the **City** field, change the city at which the draft is payable, if required.
- 5. In the **Delivery Location** field, change the delivery location of the draft by changing the selection, if required.
- 6. Change the corresponding fields pertaining to draft delivery based on selection in the Delivery Location field, if required.
- 7. In The **Access Type** field, click to change the access type, if required.
- 8. Repeat steps 8 to 10 of the **Edit Payee Details – Internal Account Type** section.

# <span id="page-31-0"></span>**4.4 Delete Payee Account/ Demand Draft**

#### **To delete the payee:**

- 1. Click on the hyperlink of a payee's name. The Payee Details screen appears.
- 2. Click **Delete**. The **Delete Payee** pop up window appears with a warning message prompting the user to confirm the deletion.

### **Delete Payee**

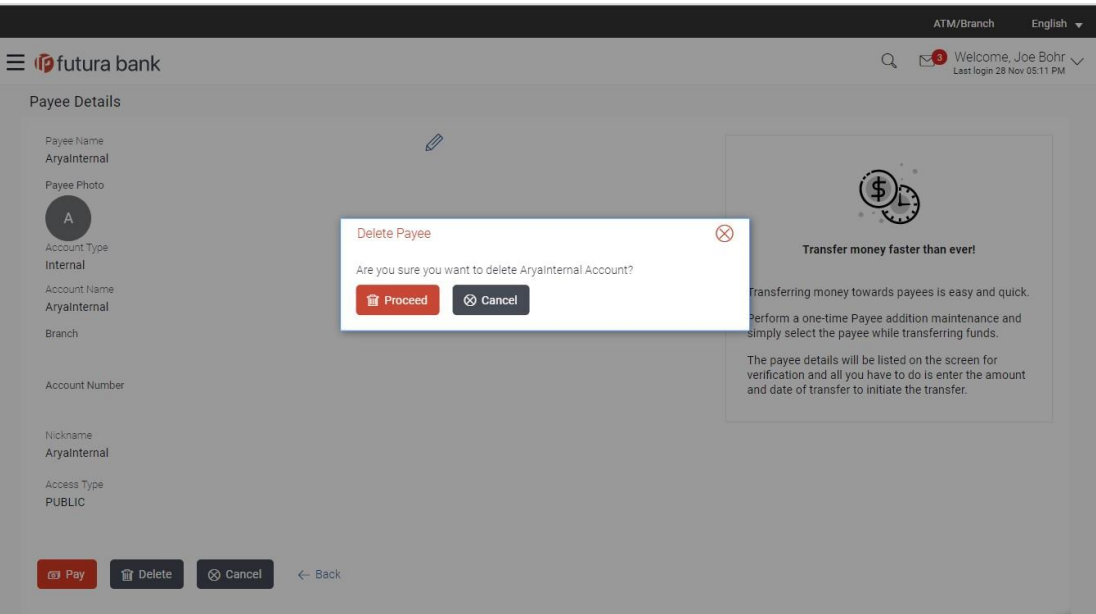

3. Click **Proceed** to proceed with the deletion request. OR Click **Cancel** to cancel the deletion process.

4. The screen confirming payee deletion appears. The details of the account/draft deleted are also displayed on this screen. Click **Go to Dashboard** to navigate to the dashboard.

**[Home](#page-2-0)**

# <span id="page-33-0"></span>**5. Add Payee - Bank Account**

While adding a payee, the user is provided with the option to either assign an account number to the payee or to define a demand draft template to be used while issuing demand drafts towards the payee.

This section documents the addition of a payee with transfer type as bank account.

- Internal
- Domestic
- International

#### **How to reach here:**

*Dashboard > Toggle menu > Payments > Setups > Manage Payees > Create*

#### **To add new payee:**

1. Click the **Create** link on the **Manage Payees** screen. The pop up screen appears on which to specify the transfer type i.e. bank account or demand draft, appears.

#### **Add New Payee popup screen**

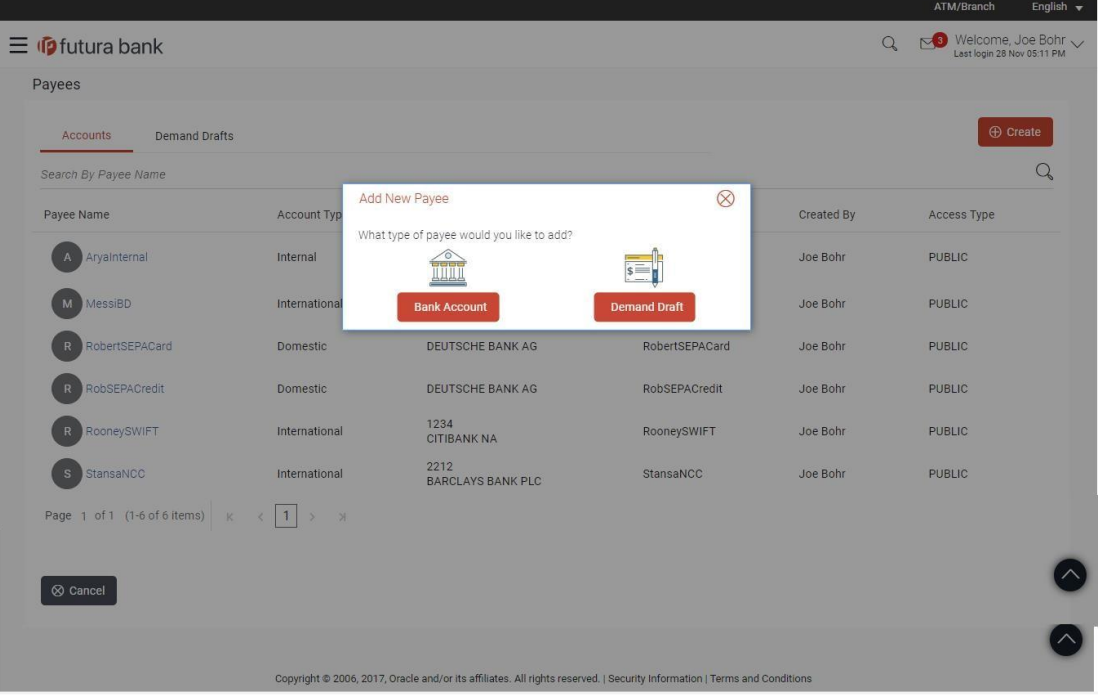

#### **Field Description**

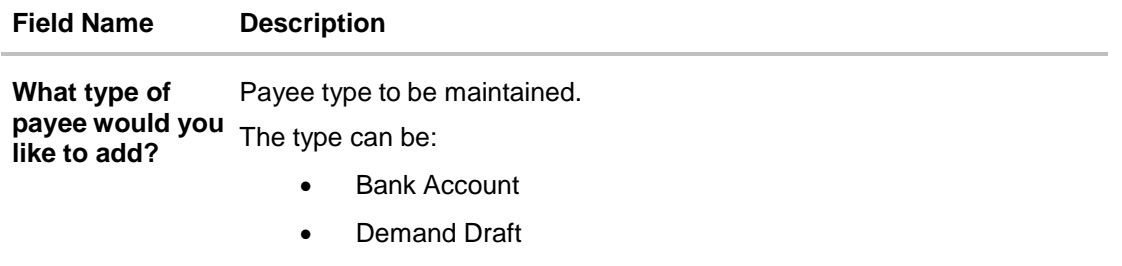

2. Select the **Bank Account** option to create bank account type of payee. The Add Payee screen appears in which the user can specify information to create a bank account payee.

# <span id="page-34-0"></span>**5.2 Add Payee – Internal Account Transfer**

While creating a payee that has an internal bank account, i.e. an account that is held in the same bank as that of the user's, in addition to the basic payee information that needs to be captured, the account number and branch in which the payee's account is held will also need to be identified.

#### **To create a payee for internal account transfer:**

1. In the **Account Type** field, select the **Internal** option as type of account associated with the payee.

## **Add Payee – Internal Account**

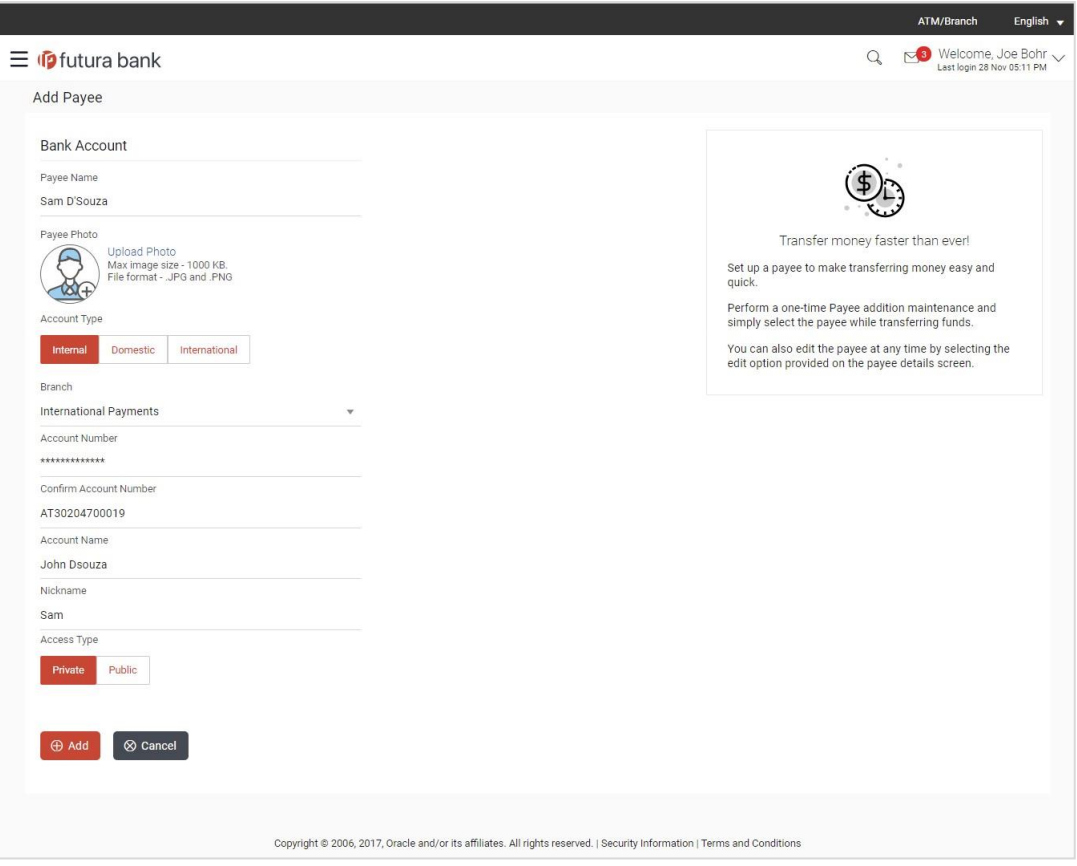

## **Field Description**

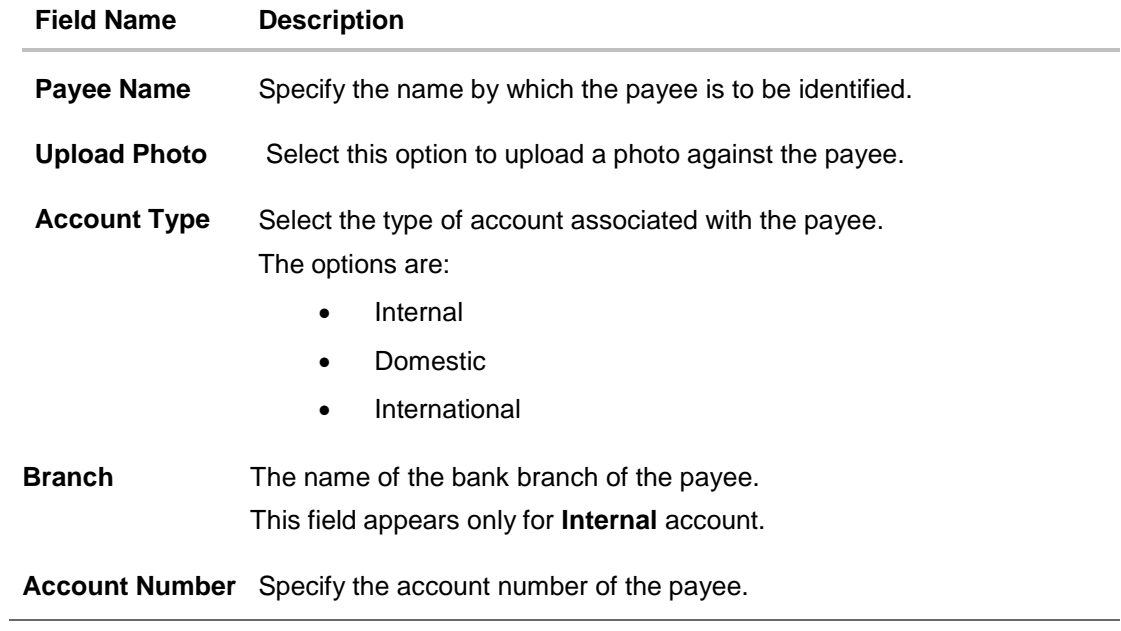
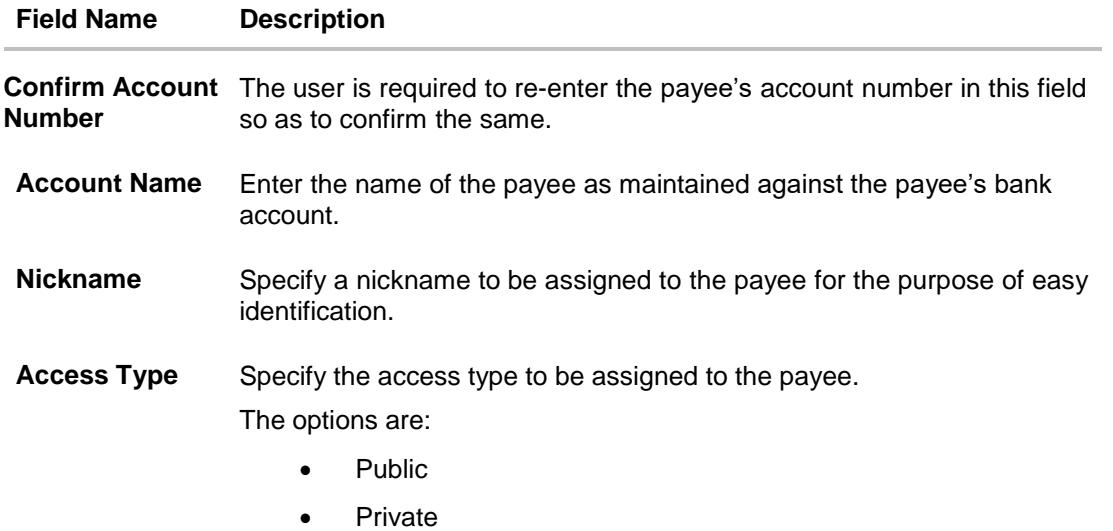

- 1. In the **Payee Name** field, enter the name of the payee.
- 2. Click the **Upload Photo** link to upload a photo against the payee.

#### **Note**:

Once a photo is uploaded against the payee, the options **Change** and **Remove** appear against the photo.

Click the **Change** link to modify the uploaded payee photo.

OR

Click the **Remove** link to delete the uploaded payee photo.

- 3. In the **Account Type** field, select the **Internal** option as type of account associated with the payee.
- 4. From the **Branch** list, select the appropriate bank branch of the payee
- 5. In the **Account Number** field, enter the payee's account number.
- 6. In the **Confirm Account Number** field, re-enter the payee's account number.
- 7. In the **Account Name** field, enter the payee name.
- 8. In the **Nickname** field, enter a nickname to be assigned to the payee for easy identification while initiating transfers.
- 9. Select the desired **Access Type** to be assigned to the payee.
- 10. Click **Add** to add the payee.

OR

Click **Cancel** to cancel the transaction. A warning message appears asking the user to confirm cancellation of the operation.

Click **Yes** to confirm cancellation of payee creation. The user is navigated to the dashboard.

Click **No** to return to the Add Payee screen.

**Note**: If, while creating a payee, the user enters an account number or payee nickname that has already been assigned to a registered payee, an error message will appear informing the user that a payee with the specific details already exists and the user will not be able to create the payee.

11. The **Add Payee – Review** screen appears. Verify the details, and click **Confirm**. OR

Click **Cancel** to cancel the operation.

OR

Click **Back**. The user is directed back to the previous screen with values in editable form.

12. A message confirming submission of payee creation request appears on the confirm page along with the transaction reference number, status and payee details. Click **Go to Dashboard**, to navigate to the dashboard. OR

Click **Pay Now** to initiate a payment towards the payee. The user will be navigated to the Transfer Money screen. This option will not be available if the Add Payee transaction is pending authorization.

# **5.3 Add Payee - Domestic Account Transfer**

Domestic Bank Account payee is created to transfer funds to an account which is maintained outside the Bank but within the same country. Hence, while adding a payee that has a domestic bank account, details of the payment network through which funds are to be transferred, along with the bank and branch in which the payee's account is held will also need to be captured in addition to the payee details and account specific information.

### **To create a payee for domestic account transfer:**

1. In the **Account Type** field, select the **Domestic** option as type of account associated with the payee.

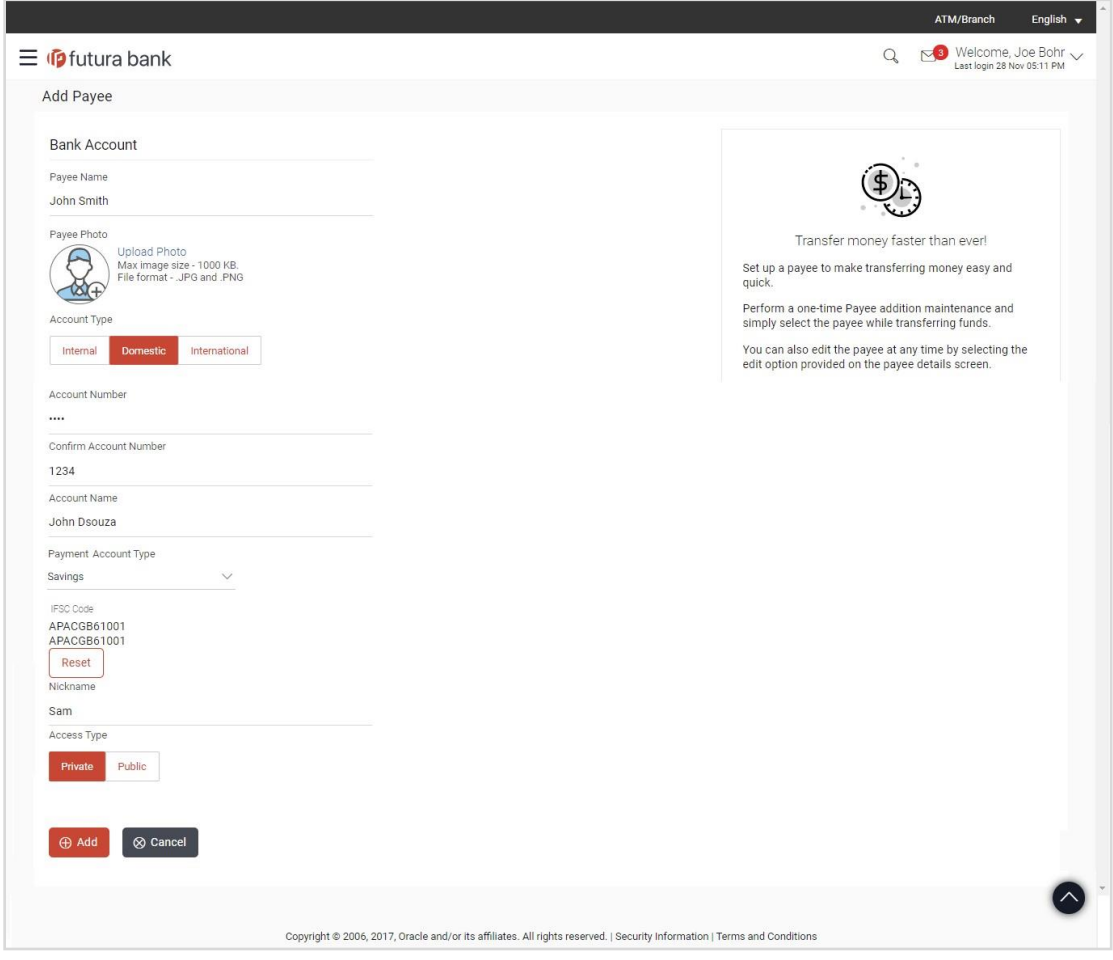

## **Add Payee – Domestic Account**

# **Field Description**

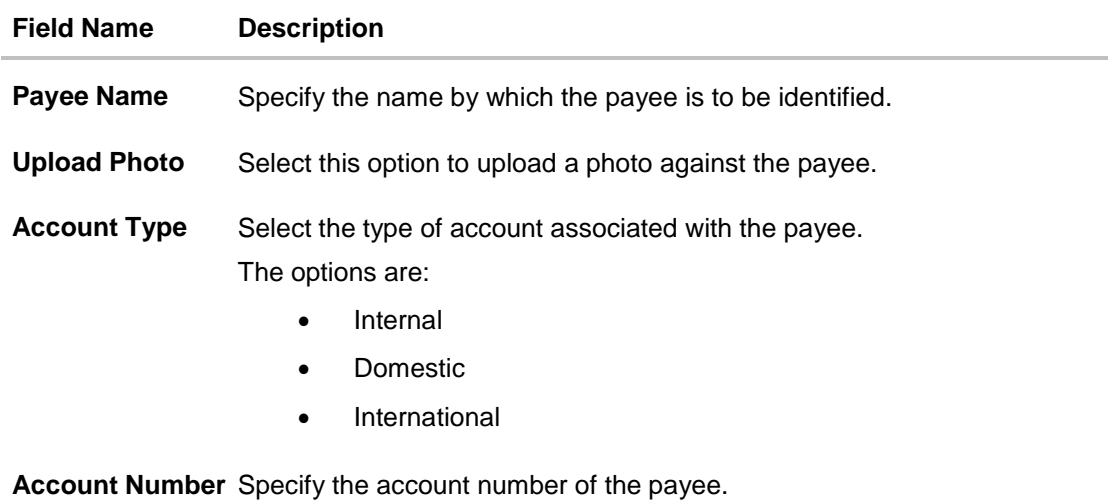

**Confirm Account Number** as to confirm the same.Re-enter the account number as entered in the Account Number field so

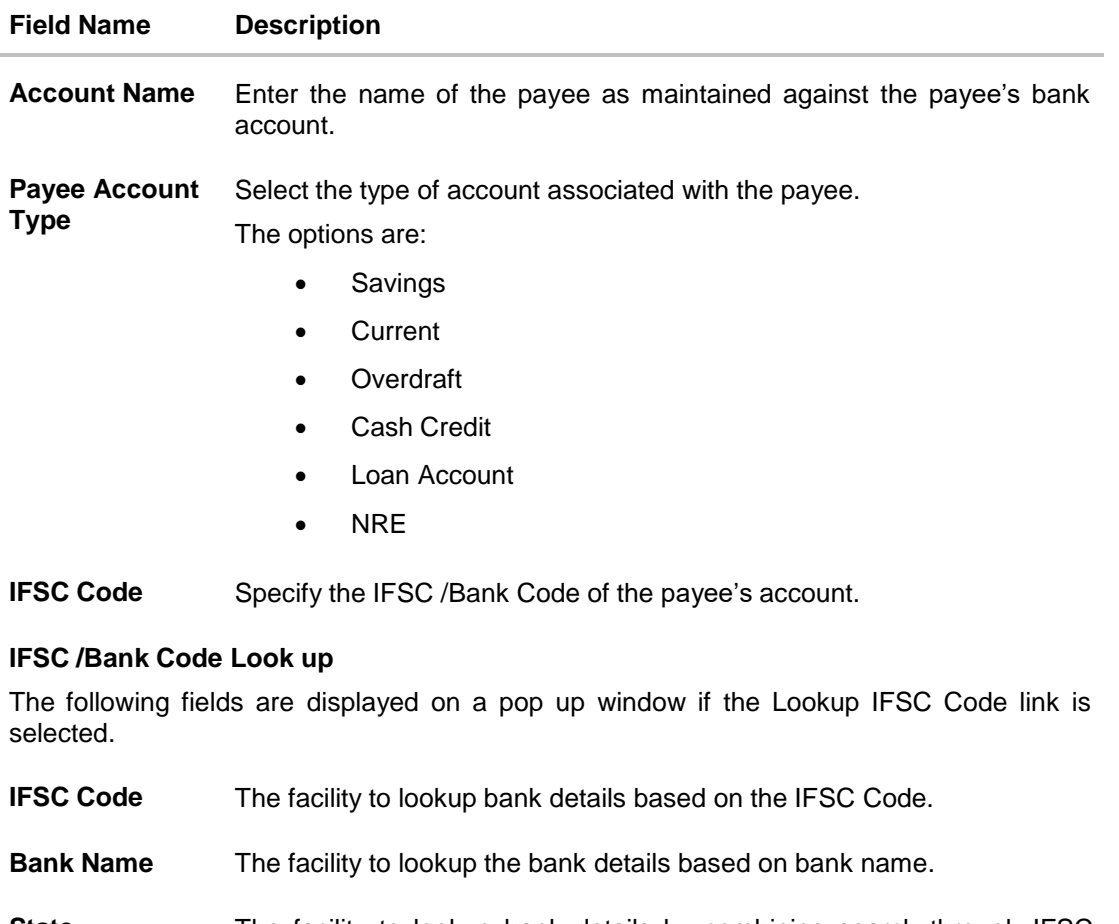

**State** The facility to lookup bank details by combining search through IFSC Code and Bank Name along with the state in which the payee's account is held.

**City** The facility to lookup bank details by combining search through IFSC Code and Bank Name along the city in which the payee's account is held.

#### **IFSC Code Lookup - Search Result**

The following details are displayed per record as search results arrived at based on the information defined in the search fields.

- **Bank Name** Name of the bank.
- **Branch** Bank branch name.
- **Address** The complete address of the bank.
- **IFSC Code** The IFSC code value. This value will be displayed as a link which will be selectable. On selecting the link, the IFSC code and bank details are populated on the Add Payee – Domestic Account screen.
- **Nickname** Specify a nickname to be assigned to the payee for the purpose of easy identification.

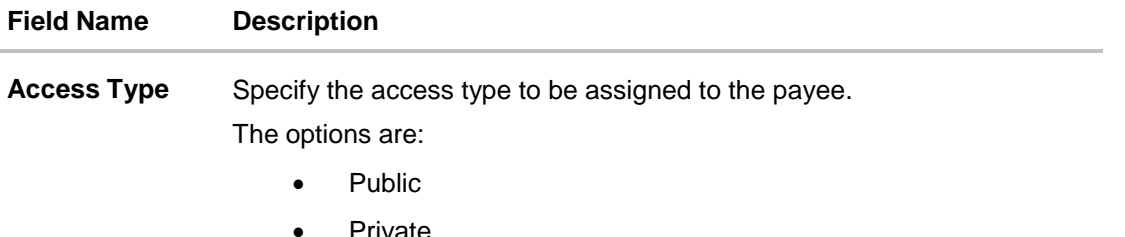

- 1. In the **Payee Name** field, enter the name of the payee.
- 2. Click the **Upload Photo** link to upload a photo against the payee.

**Note:**

Once a photo is uploaded against the payee, the options Change and Remove appear against the photo.

Click the **Change** link to modify the uploaded payee photo.

OR

Click the **Remove** link to delete the uploaded payee photo.

- 3. In the **Account Number** field, enter the payee's account number.
- 4. In the **Confirm Account Number** field, re-enter the payee's account number to confirm the same.
- 5. In the **Account Name** field, enter the payee name.
- 6. From the **Payment Account Type** list, select the type of account associated with the payee.
- 7. In the **IFSC Code** field, enter the IFSC Code or select it from the lookup.
	- a. If you enter the IFSC code, click **Verify** to fetch bank details based on **Bank Code** (BIC). OR

Click **Reset** to clear the populated data and enter/ select a new IFSC Code.

- 8. If you search the IFSC code by clicking the **Lookup IFSC Code** link. In the **IFSC Code** and **Bank Name** field, enter either the IFSC code or bank name of the beneficiary bank.
	- OR

Specify either the name of the city or the state in which the payee's account is held in the fields **City** or **State**.

Click **Search**. The bank details appear.

Click the **IFSC Code** link from the search results. The bank details get populated on the **Add Payee – Domestic Account** screen.

- 9. In the **Nickname** field, enter the nickname to be assigned to the payee.
- 10. Select the desired **Access Type** to be assigned to the payee.
- 11. Click **Add** to add the payee. OR Click **Cancel** to cancel the transaction.

**Note**: If, while creating a domestic account payee, the user enters an account number and IFSC code combination or payee nickname that has already been assigned to a registered payee, an error message will appear informing the user that a payee with the specific details already exists and the user will not be able to create the payee.

12. The **Review** screen appears. Verify the details, and click **Confirm**. OR

Click **Cancel** to cancel to the operation.

OR

Click **Back**. The user is directed back to the previous screen with values in editable form.

13. A message confirming submission of payee creation request appears on the confirmation page along with the transaction reference number, status and payee details. Click **Go to Dashboard**, to navigate to the dashboard. OR

Click **Pay Now** to initiate a payment towards the payee. The user will be navigated to the Transfer Money screen. This option will not be available if the Add Payee transaction is pending authorization.

# **5.4 Add Payee - International Account Transfer**

An international fund transfer involves the transfer of funds to an account that is maintained outside the country and beyond geographical boundaries. Hence, while adding a payee who holds an international account, the user is required to specify extensive details of the payee's account including the network code to be used to transfer money to the account as well as the details of the bank in which the account is held.

### **To create a payee for international account transfer:**

1. In the **Account Type** field, select the **International** option as type of account associated with the payee.

## **Add Payee - International Account**

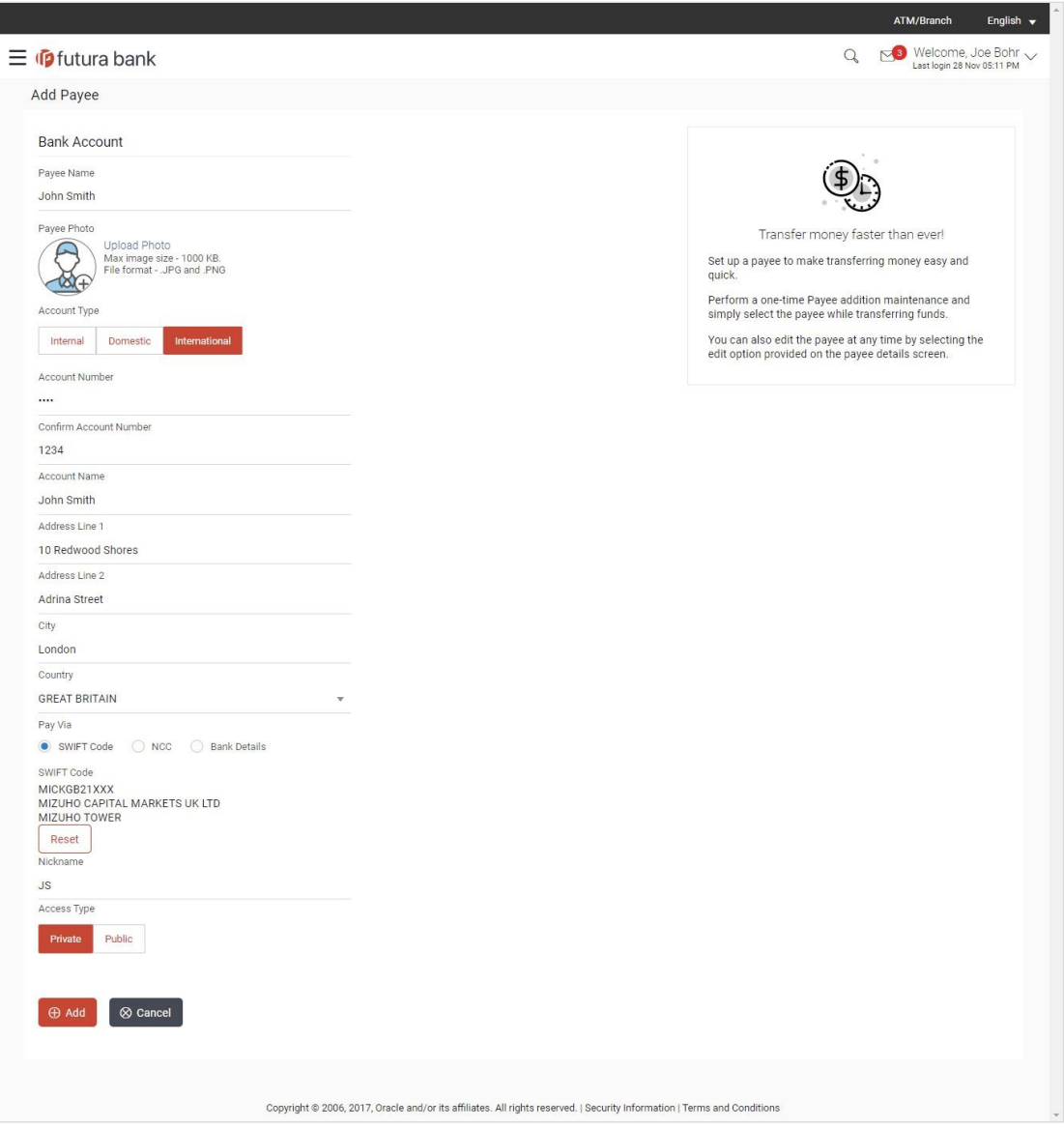

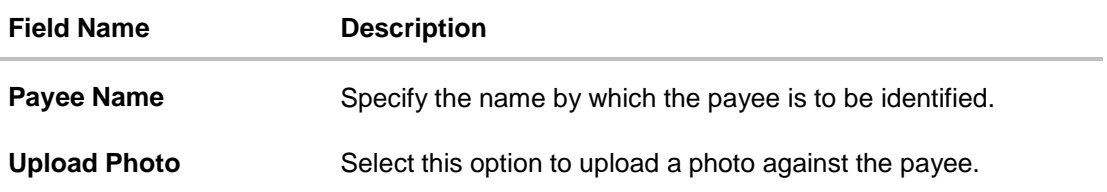

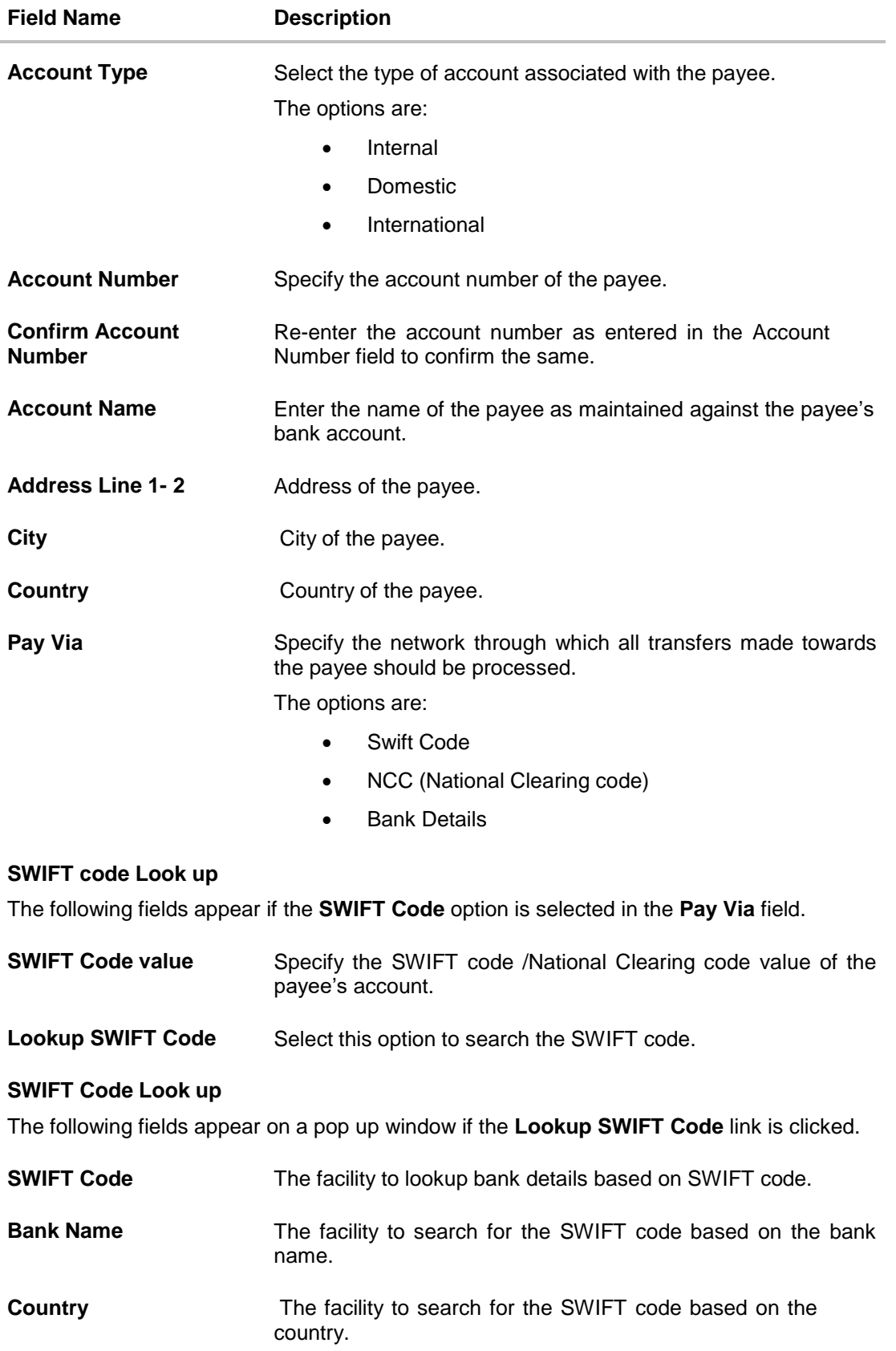

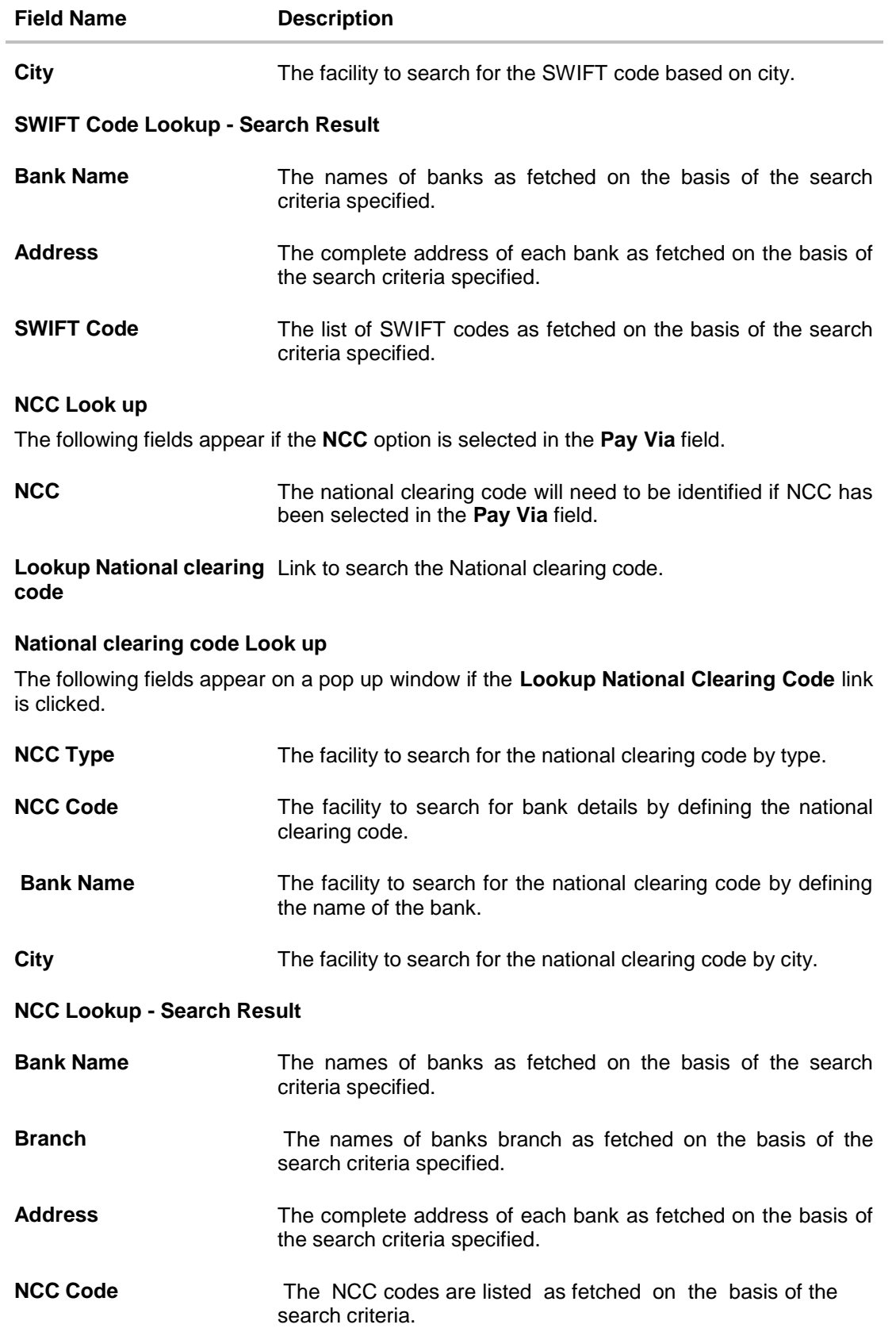

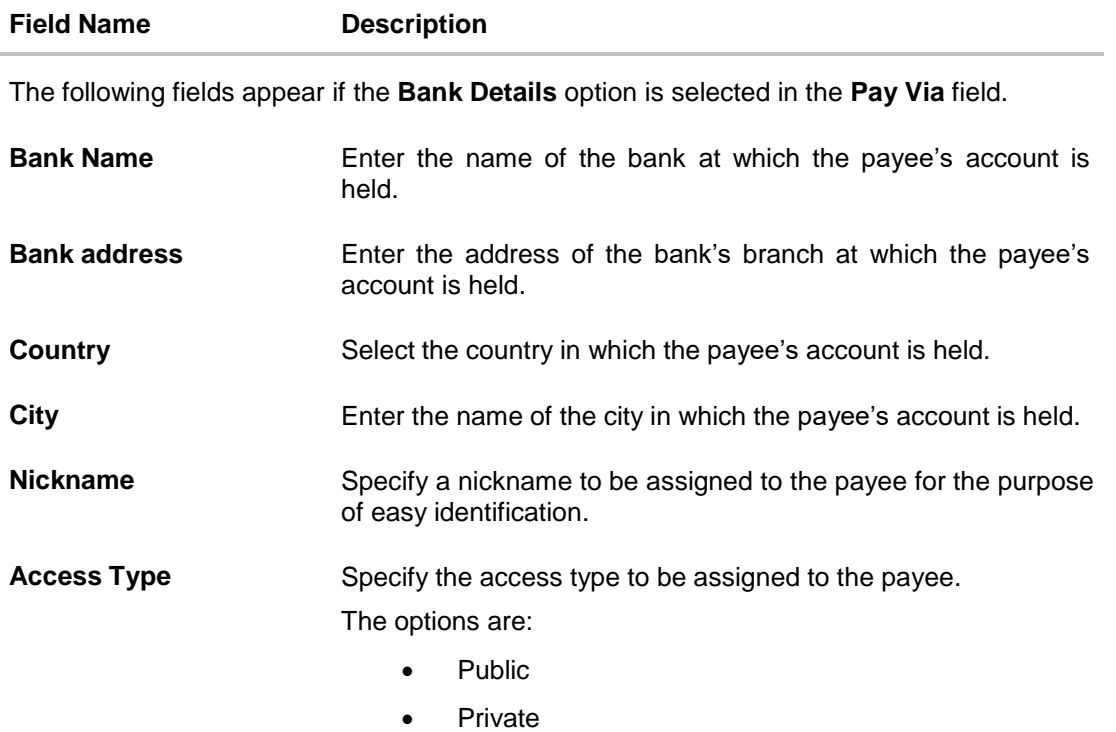

- 1. In the **Payee Name** field, enter the name of the payee.
- 2. Click the **Upload Photo** link to upload a photo against the payee.

## **Note**:

Once a photo is uploaded against the payee, the options **Change** and **Remove** appear against the photo.

Click the **Change** link to modify the uploaded payee photo. OR

Click the **Remove** link to delete the uploaded payee photo.

- 3. In the **Account Number** field, enter the payee's account number.
- 4. In the **Confirm Account Number** field, re-enter the payee's account number to confirm the same.
- 5. In the **Account Name** field, enter the payee name.
- 6. In the **Pay Via** field, select the network through which all transfers made to the payee's account are to be processed.
	- a. If you select the **SWIFT** option:
		- i. In the **SWIFT Code** field, enter the SWIFT code or select it from the lookup.
		- ii. If you enter the SWIFT code, click **Verify** to fetch bank details based on **Bank Code** (BIC). OR

Click **Reset** to clear the populated data and enter/ select a new IFSC Code.

iii. If you search the SWIFT code by clicking the **Lookup SWIFT Code** link. In the **SWIFT Code** and **Bank Name** fields, enter either the SWIFT code or bank name of the beneficiary bank.

OR

Specify either the name of the country or the city in which the payee's account is held in the fields **Country** or **City**.

Click **Search**. The bank details appear.

Click the **SWIFT Code** link from the search results. The bank details get populated on the **Add Payee – Domestic Account** screen.

- b. If you select **NCC** option:
	- i. In the **NCC** field, enter the National Clearing code or select it from the lookup.
	- ii. Click **Verify** to fetch bank details based on Bank Code (BIC).
- c. If you select **Bank details** option:
	- i. In the **Bank Name** field, enter the name of the bank at which the payee's account is held.
	- ii. In the **Bank Address** field, enter the complete address of the payee's bank.
	- iii. From the **Country** list, select the country in which the payee's account is held.
	- iv. In the **City** field, enter the city in which the payee's account is held.
- 7. In the **Nickname** field, enter the nickname to be assigned to the payee.
- 8. Select the desired **Access Type** to be assigned to the payee.
- 9. Click **Add** to add the payee. OR Click **Cancel** to cancel the transaction.

**Note**: If, while creating an international account payee, the user enters an account number and SWIFT code or NCC combination or payee nickname that has already been assigned to a registered payee, an error message will appear informing the user that a payee with the specific details already exists and the user will not be able to create the payee.

10. The **Review** screen appears. Verify the details, and click **Confirm**. OR

Click **Cancel** to cancel to the operation.

OR

Click **Back**. The user is directed back to the previous screen with values in editable form.

11. A message confirming submission of payee creation request appears on the confirmation page along with the transaction reference number, status, payee details and payee address.

Click **Go to Dashboard**, to navigate to the dashboard. OR

Click **Pay Now** to initiate a payment towards the payee. The user will be navigated to the Transfer Money screen. This option will not be available if the Add Payee transaction is pending authorization.

**[Home](#page-2-0)**

# **6. Add Payee - Demand Draft**

A Demand Draft is a pre-paid negotiable instrument. The issuing bank undertakes to make payment in full when the instrument is presented by the payee. The demand draft is made payable at a specified center and can be issued in local currency as well as in (allowed) foreign currencies. A foreign currency demand draft can be requested using International Demand Draft while a pay order or local currency demand draft can be requested using Domestic Demand Draft transaction. A Demand Draft, unlike a cheque is issued by the Bank against the Bank's own funds and hence there is a reduced risk of the draft not clearing. Application allows user to save the payee details of the draft through payee maintenance. Payees for demand drafts are of two types:

- Domestic Demand Draft
- International Demand Draft

The application also provides an additional option to have the demand draft delivered at the customer's convenience. The following options are provided for the same:

- Branch Near Me This option enables the user to select a branch of the bank (issuing bank) at which the draft is to be delivered.
- My address This option enables the user to specify which registered address of the user (out of the user's work, residential or postal address) the draft is to be delivered at.
- Other Address This option enables the user to specify an address at which the draft is to be delivered. The user can select this option if he wishes to have the draft delivered to an address that is different from that of any of the bank's branches or any of the user's registered addresses.

### **How to reach here:**

*Dashboard > Toggle menu > Payments > Setups > Manage Payees > Create*

### **Add New Payee popup screen**

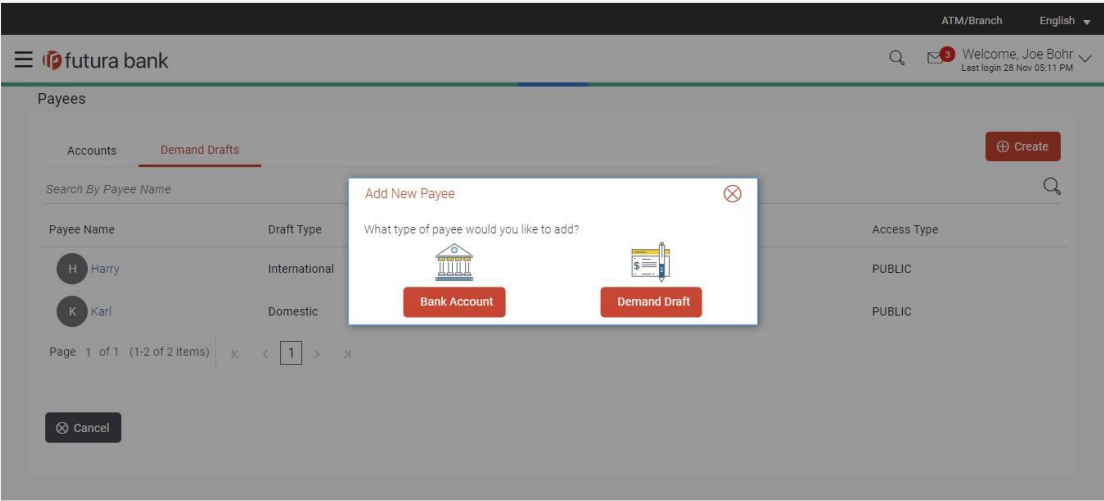

## **Field Description**

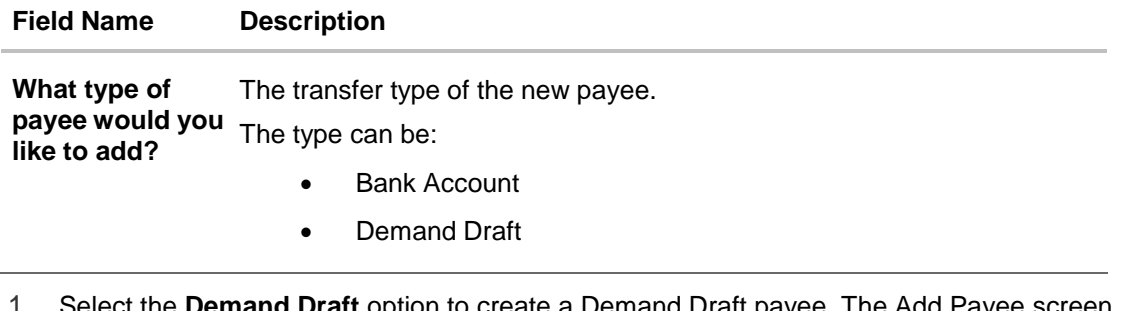

1. Select the **Demand Draft** option to create a Demand Draft payee. The Add Payee screen appears in which the user can specify information to create a demand draft payee.

# **6.1 Add Payee – Domestic Demand Draft**

A Domestic Draft payee is created to initiate a request to issue a draft which is payable at a location within the country. The user provides the payee details, the details of draft to be issued in favour of and the payable location.

#### **To create a domestic draft payee:**

#### **Add Payee – Domestic Demand Draft**

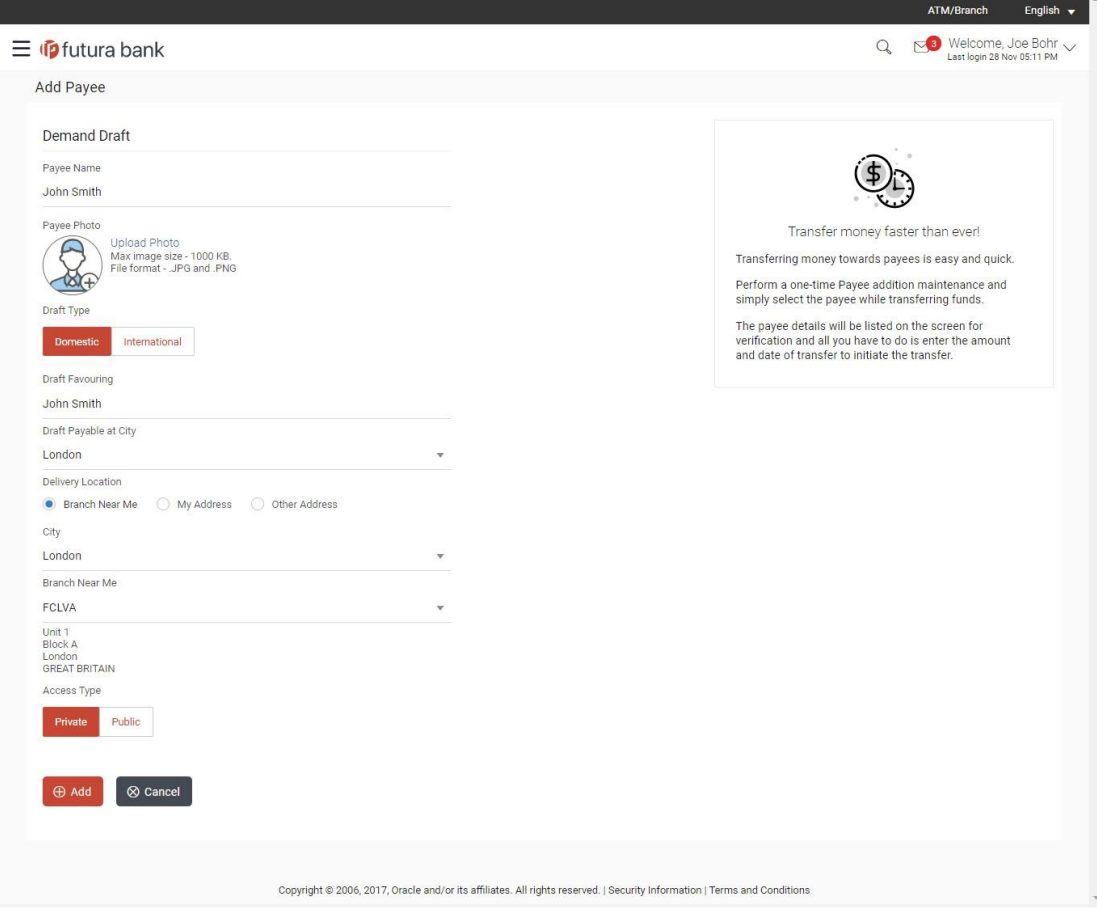

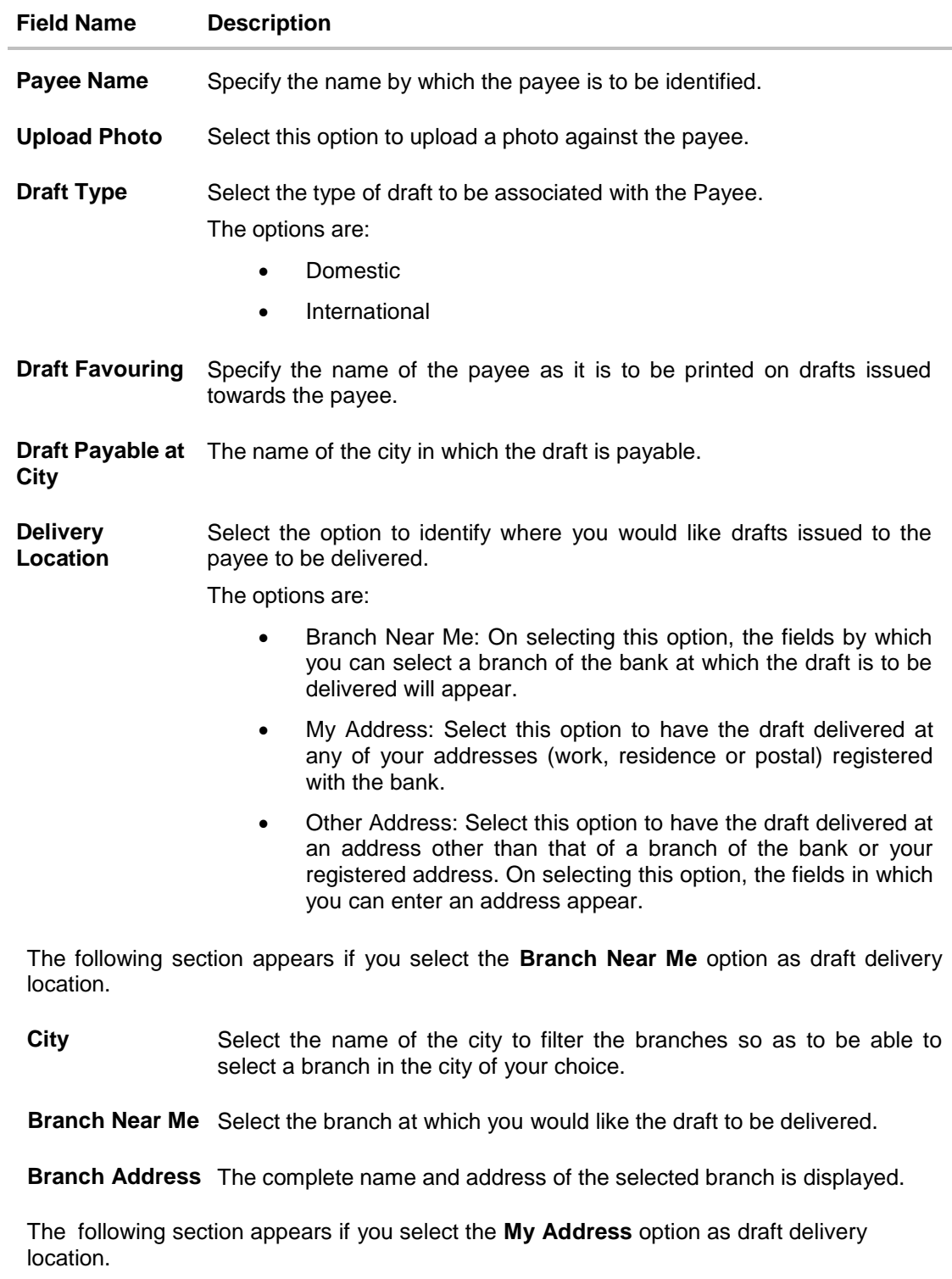

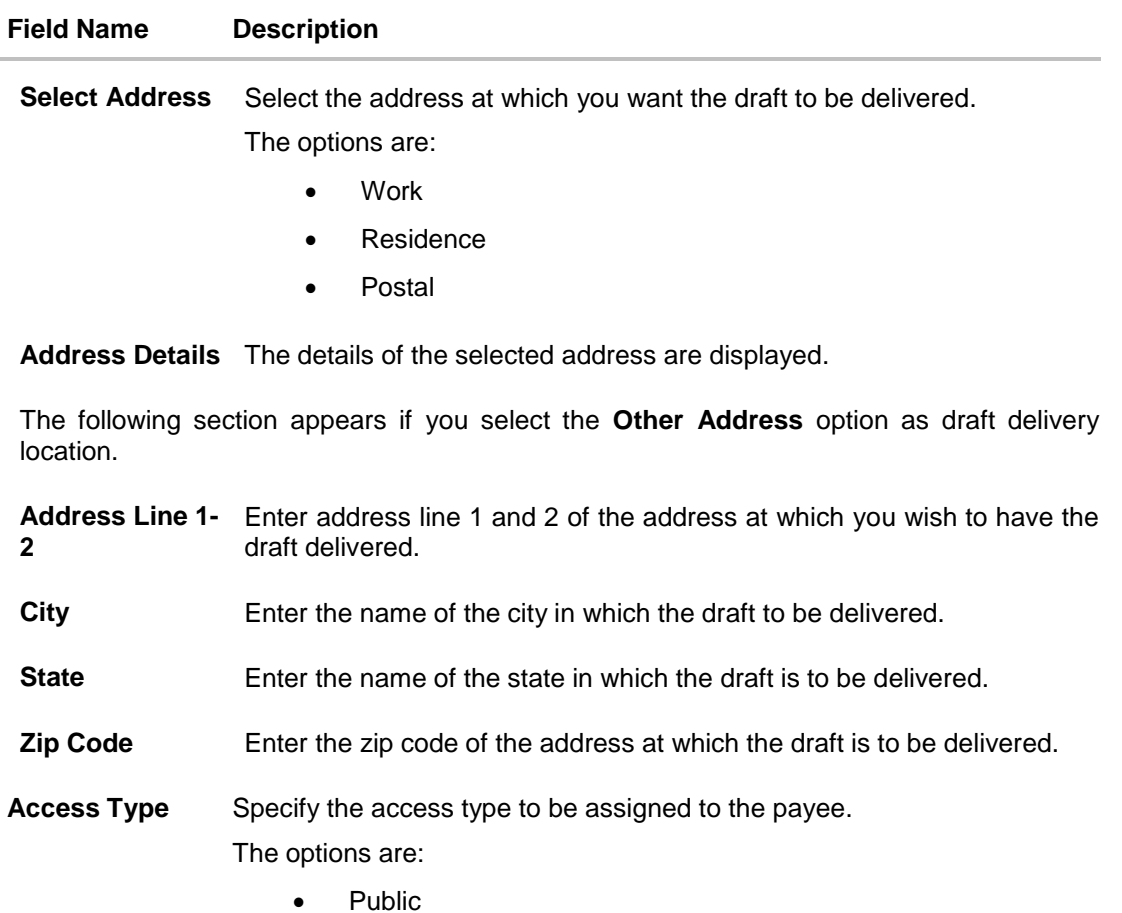

- Private
- 1. In the **Payee Name** field, enter the name of the payee for identification.
- 2. Click the **Upload Photo** link to upload a photo against the payee.

**Note**: Once a photo is uploaded against the payee, the options **Change** and **Remove** appear against the photo.

Click the **Change** link to modify the uploaded payee photo. OR

Click the **Remove** link to delete the uploaded payee photo.

- 3. In the **Draft Type** field, select the option **Domestic**.
- 4. In the **Draft Favouring** field, enter the name of the payee of the draft.
- 5. From the **Draft payable at City** list, select the name of the city at which the draft is to be payable.
- 6. In the **Delivery Location** field, select the appropriate draft delivery option.
	- a. If you select **Branch Near Me** option;
		- i. From the **City** list, select the city so as to filter the branches based on city of choice.
- ii. From the **Branch Near Me** list, select the branch at which you want the draft to be delivered. The complete address of selected branch appears.
- b. If you select **My Address** option;
	- i. From the **Select Address** list, select the option of choice. The complete address of user as maintained corresponding to the selected address appears.
- c. If you select the **Other Address** option; specify address at which the demand draft is to be delivered.
	- i. In the **Address Line 1-2** fields, enter the address at which the draft is to be delivered.
	- ii. In the **City** field, enter the name of the city at which the draft is to be delivered.
	- iii. In the **State** field, enter the name of the State in which the draft is to be delivered.
	- iv. In the **Zip Code** field, enter the zip code of the address at which the draft is to be delivered.
- 7. Select the desired **Access Type** to be assigned to the payee.
- 8. Click **Add** to add the payee.
- OR

Click **Cancel** to cancel the transaction.

9. The **Add Payee – Review** screen appears. Verify the details, and click **Confirm**. OR

Click **Cancel** to cancel the transaction.

OR

Click **Back** to return to the Add Payee screen.

10. A message confirming submission of payee creation request appears on the confirm page along with the transaction reference number, status and payee details. Click **Go to Dashboard**, to navigate to the dashboard.

OR

Click **Pay Now** to issue a draft towards the payee. The user will be navigated to the **Issue Demand Draft** screen. This option will not be available if the Add Payee transaction is pending authorization.

# **6.2 Add Payee – International Demand Draft**

An International Draft payee is created to initiate a request to issue a draft which is payable at location outside the country. The user provides the payee details, the details of draft to be issued in favor of and the payable location.

### **To create an international demand draft payee:**

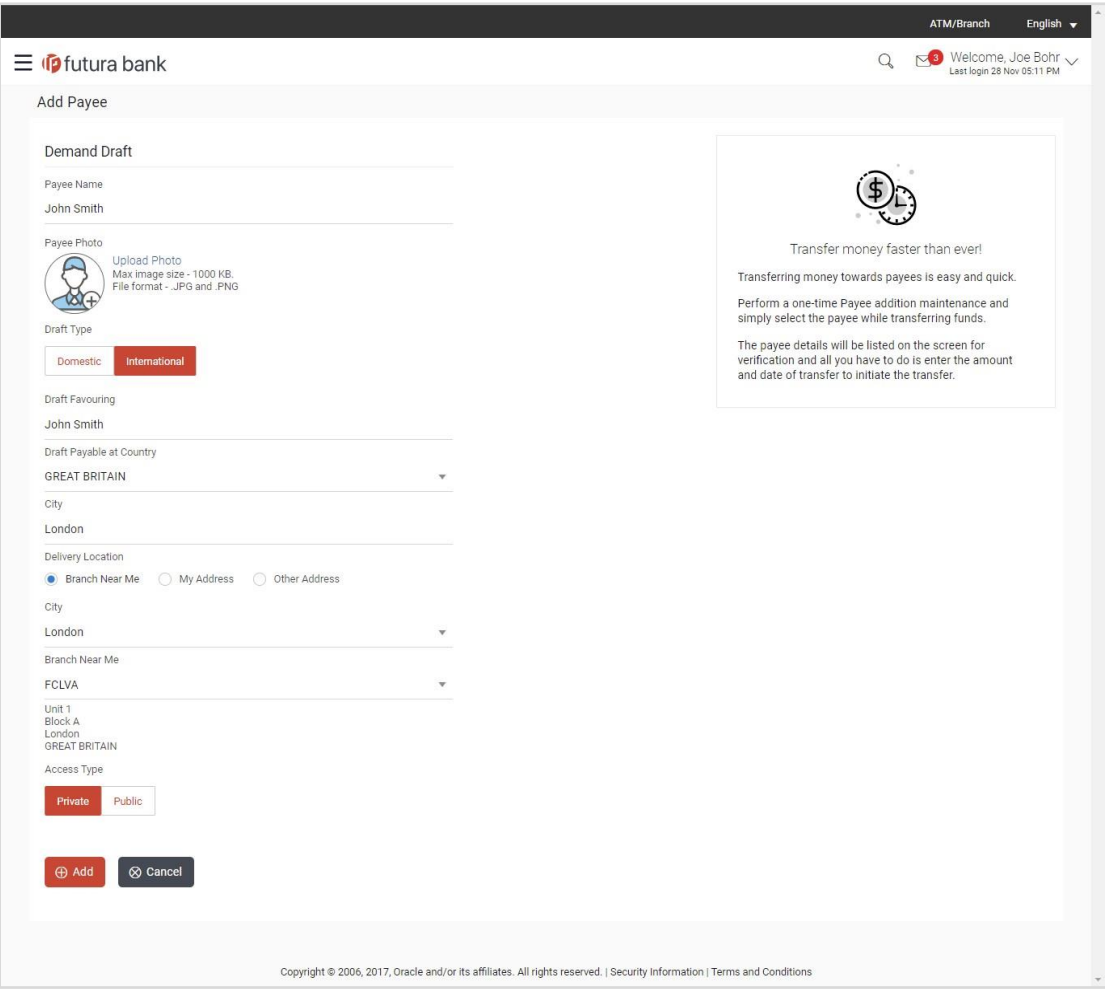

# **Add Payee - International Demand Draft**

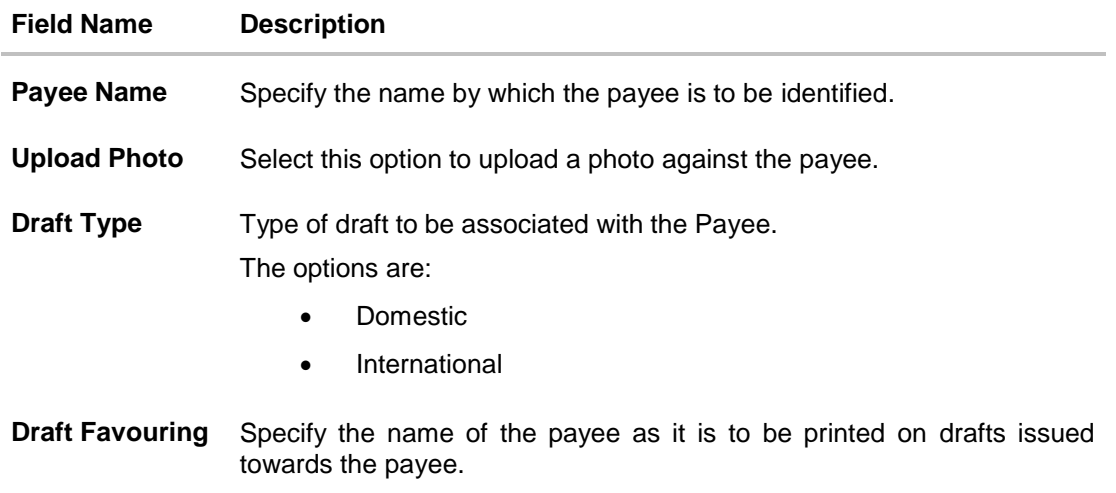

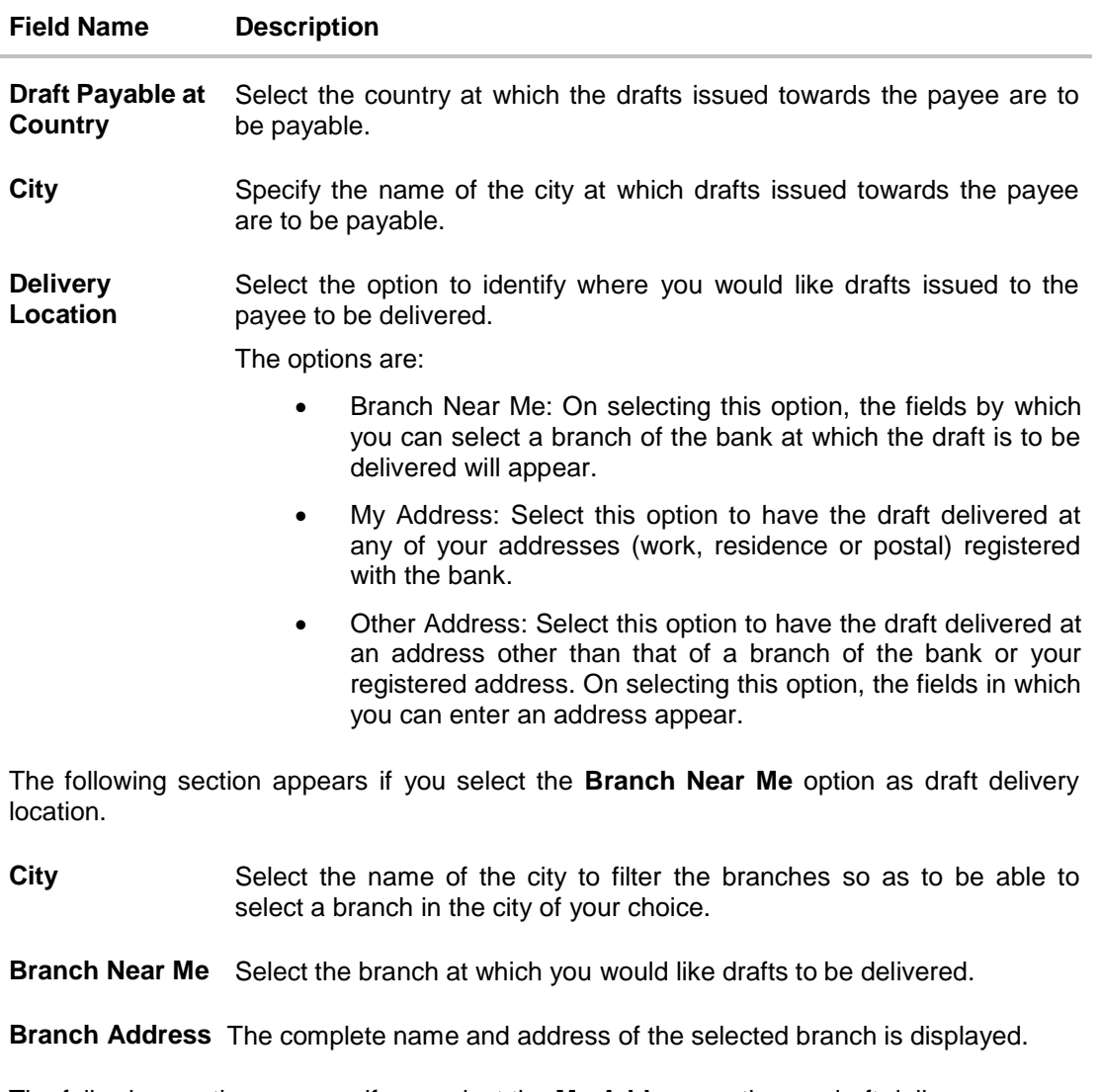

The following section appears if you select the **My Address** option as draft delivery location.

**Select Address** Select the address at which you want the draft to be delivered.

The options are:

- Work
- Residence
- Postal

**Address Details** The details of the selected address are displayed.

The following section appears if you select the **Other Address** option as draft delivery location.

**Country** Select the country at which drafts are to be delivered.

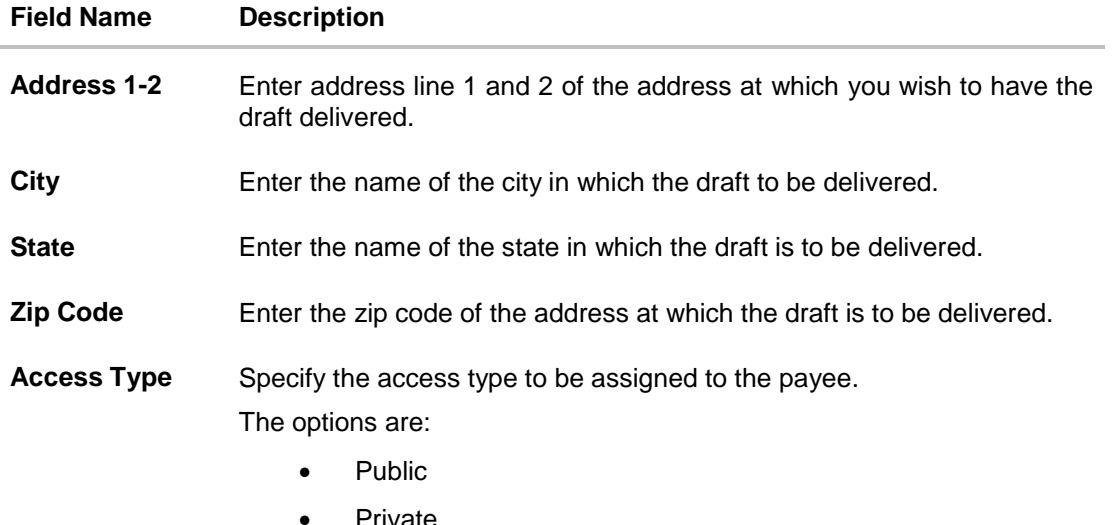

- 1. In the **Payee Name** field, enter the name of the payee for identification.
- 2. Click the **Upload Photo** link to upload a photo against the payee.

**Note**: Once a photo is uploaded against the payee, the options Change and Remove appear against the photo.

Click the **Change** to modify the uploaded payee photo. OR

Click the **Remove** to delete the uploaded payee photo.

- 3. In the **Draft Type** field, select the **International** option.
- 4. In the **Draft Favouring** field, enter the name of the payee of the draft.
- 5. From the **Draft Payable at Country** list, select country at which drafts issued towards the payee are to be payable.
- 6. In the **City** field, enter the name of the city at which all drafts issued towards the payee are to be payable.
- 7. In the **Delivery Location** field, select the appropriate draft delivery option.
	- a. If you select **My Address** option;
		- i. From the **Select Address** list, select the appropriate option. The complete address of user as maintained corresponding to the selected address appears.
	- b. If you select **Branch Near Me** option;
		- i. From the **City** list, select the city of the receiving branch.
		- ii. From the **Branch Near Me** list, select the receiving branch. The complete address of selected branch appears.
	- c. If you select **Other Address** option; specify address at which the demand draft is to be delivered.
		- i. In the **Address 1-2** field, enter the complete address of the payee.
		- ii. In the **City** field, enter the name of the city to which the payee belongs.
- iii. In the **State** field, enter the name of the State to which the payee belongs.
- iv. In the **Zip Code** field, enter the zip code of the city to which the payee belongs.
- 8. Select the appropriate **Access Type** for payee.
- 9. Click **Add** to add the payee. OR Click **Cancel**, system asks for confirmation and on confirming, navigates to dashboard.
- 10. The **Add Payee – Review** screen appears. Verify the details, and click **Confirm**.

Click **Cancel** to be navigated to the dashboard.

OR

OR

Click **Back** to return to the Add Payee screen.

11. The success message of add payee appears along with the transaction reference number, status, Draft Type, Draft Favouring, Payable Country and Payable City. Click **Go to Dashboard**, to navigate to the dashboard. OR Click **Pay Now** to go to **Draft Issuance** screen.

**FAQs**

#### **Can I delete payees that I no longer need to make payments to?**

Yes. You can choose to delete the payees that you no longer need.

#### **When can I make the payment to newly added payee?**

After successfully adding a payee, you may proceed to transfer funds immediately or set a future date for the transaction to take place.

### **Who can access the payees created with access type as 'Private'?**

Private payees can only be accessed by creator of the payee. Only creator of the payee can apply such payees while initiating payment.

#### **Who can access the payees created with access type as 'Public'?**

Payee marked as 'Public are visible to all the users mapped to the Party ID of the user who created a payee. All users of the party will be able to view and use these payees while initiating payments, while only the creator will be able to edit and delete the payee.

#### **If I delete or edit a payee, what will happen to the in-flight transactions?**

Payee modification or deletion will not have any impact on the transactions which are initiated with a same payee and are pending for further processing. In-flight transactions will continue to progress with the data with which the transaction was initiated.

**[Home](#page-2-0)**

# **7. Adhoc Demand Draft**

Users can initiate requests for demand drafts to be payable towards beneficiaries that are not registered as payees in the system, via the adhoc demand draft feature. Since the demand draft request is for an unregistered beneficiary, the user is required to specify details of the beneficiary along with demand draft details at the time of adhoc demand draft request.

Once the request for the demand draft is initiated, the user can register the beneficiary as a payee by selecting the Add as Payee option provided on the confirm screen.

#### **Pre-Requisites**

- Transaction and account access is provided to the corporate user.
- Transaction working window is maintained.
- Transaction limits are assigned to the user to perform the transaction.

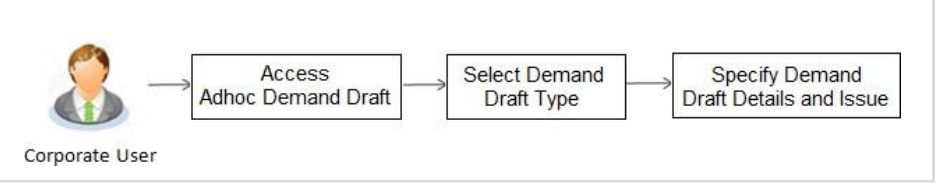

#### **How to reach here:**

*Dashboard > Toggle Menu > Payments > Payments and Transfers > Adhoc Demand Draft*

# **7.1 Adhoc Demand Draft - Domestic**

A Domestic Draft initiation request is a request to issue a draft which is payable at a location within the same country.

#### **To initiate an adhoc domestic demand draft request:**

1. From the **Draft Type** field, select the option **Domestic**.

The fields in which the user can enter details required to initiate a request for a domestic demand draft appear.

## **Adhoc Domestic Demand Draft**

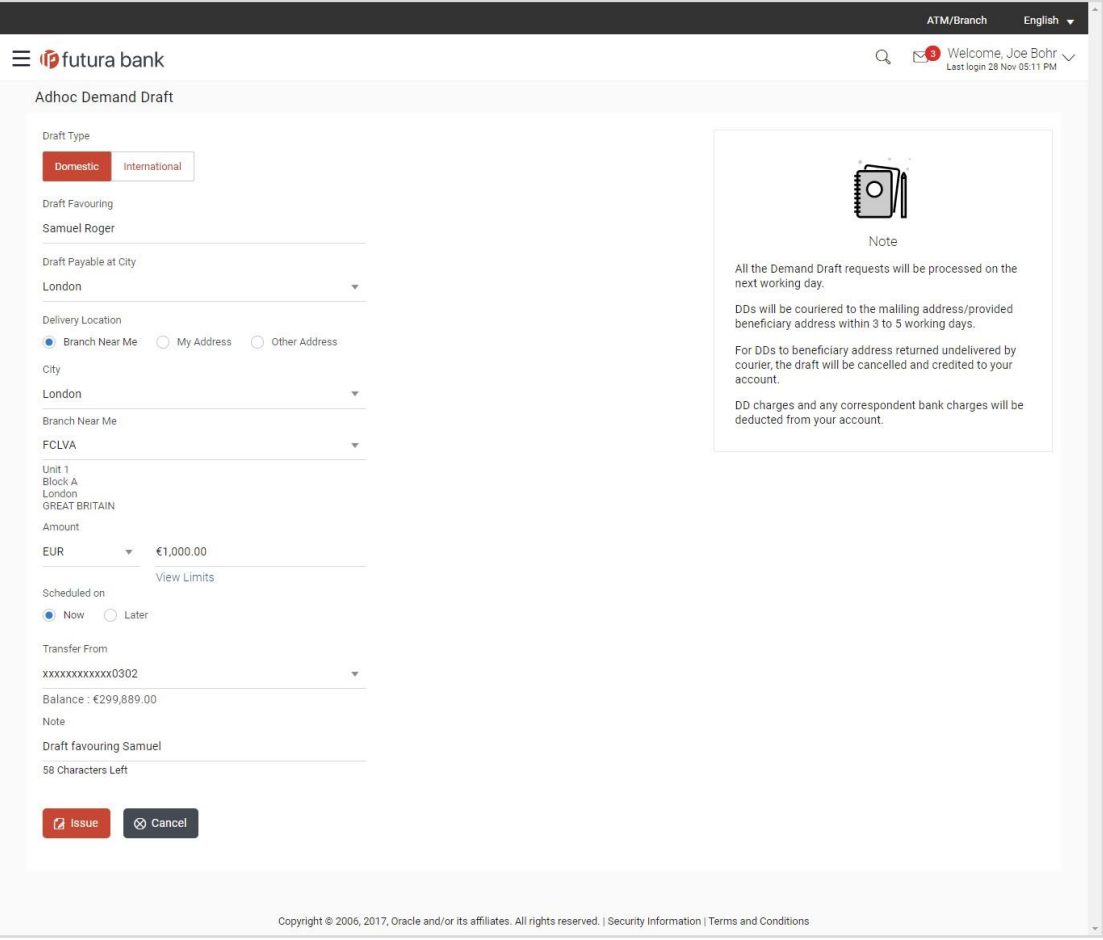

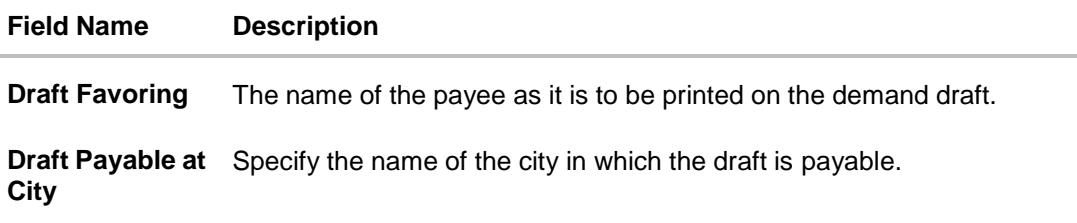

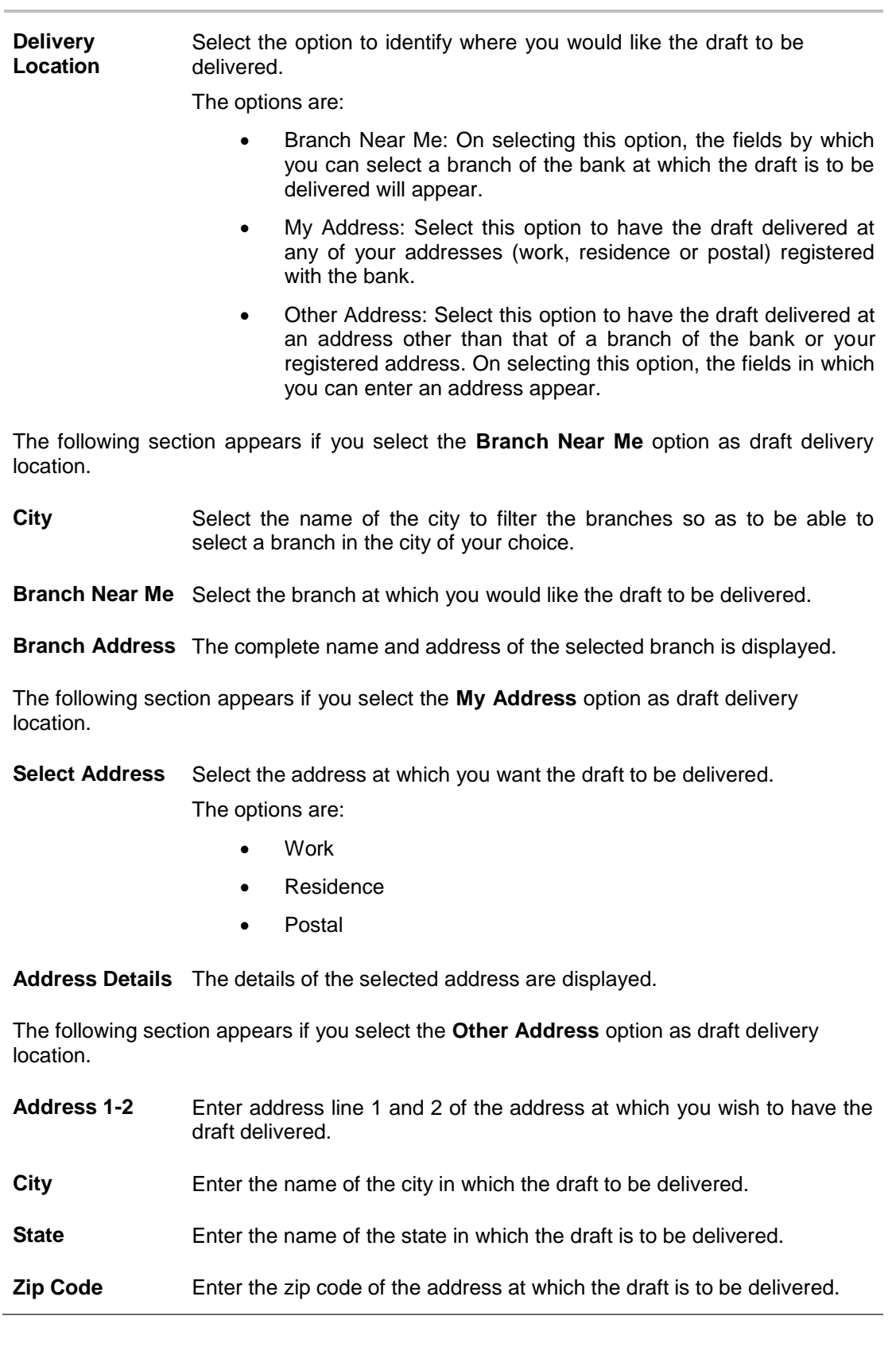

**Field Name Description**

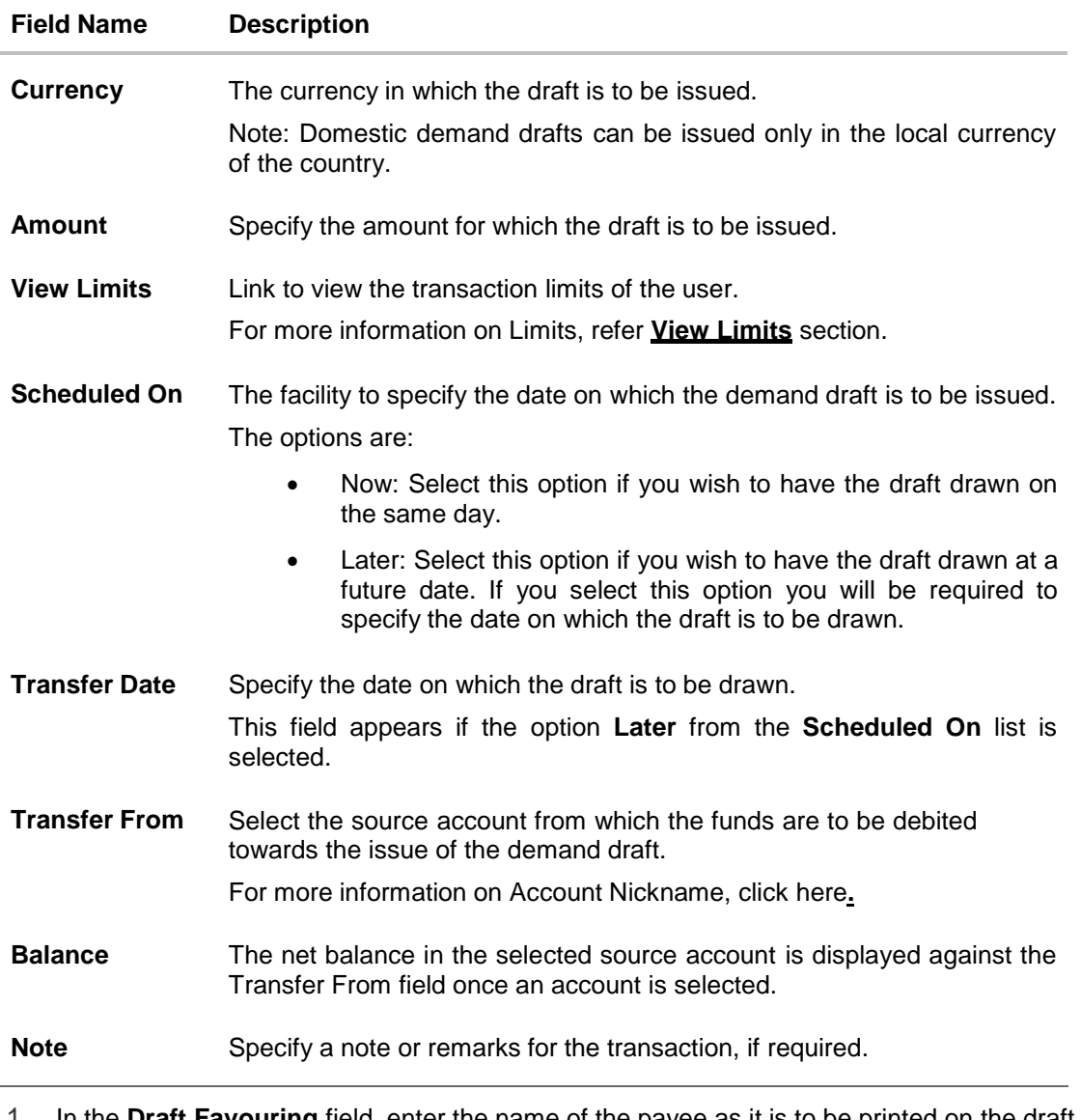

- 1. In the **Draft Favouring** field, enter the name of the payee as it is to be printed on the draft.
- 2. In the **Draft payable at City** field, select the name of the city at which the draft is to be payable.
- 3. In the **Delivery Location** field, select the appropriate draft delivery option.
	- a. If you select the **Branch Near Me** option;
		- i. From the **City** list, select the city so as to filter the branches based on city of choice.
		- ii. From the **Branch Near Me** list, select the branch at which you want the draft to be delivered. The complete address of selected branch appears.
	- b. If you select **My Address** option;
		- i. From the **Select Address** list, select the option of choice. The complete address of the user as maintained corresponding to the selected address appears.
- c. If you select the **Other Address** option; specify the address at which the demand draft is to be delivered.
	- i. In the **Address Line 1-2** fields, enter the address at which the draft is to be delivered.
	- ii. In the **City** field, enter the name of the city at which the draft is to be delivered.
	- iii. In the **State** field, enter the name of the State in which the draft is to be delivered.
	- iv. In the **Zip Code** field, enter the zip code of the address at which the draft is to be delivered.
- 4. From the **Currency** field, select the preferred currency.
- 5. In the **Amount** field, enter the amount for which the draft needs to be issued.
- 6. In the **Scheduled On** field, select the option to indicate whether the draft is to be issued for the same day or a date in the future.
	- a. If you select the **Now** option, the draft will be issued on the same day. OR If you select the option **Later** in the **Scheduled On** field, specify the date at which the draft is to be issued.
- 7. From the **Transfer From** account list, select the account which is to be debited for the demand draft issuance.
- 8. In the **Note** field, specify a note or remarks.
- 9. Click **Issue** to initiate the request for the issue of the demand draft. OR

Click **Cancel** to cancel the transaction.

10. The **Review** screen appears. Verify the details, and click **Confirm**.

Click **Cancel** to cancel the operation and to navigate back to the Dashboard.

OR

OR

Click **Back** to navigate back to the Adhoc Demand Draft initiation screen.

11. The success message appears, along with the reference number, status and draft details. Click **Add as Payee?** to register the beneficiary as a payee. OR

Click **Go To Dashboard** to go to the **Dashboard** screen.

# **7.2 Adhoc Demand Draft - International**

An international demand draft request is a request to issue a draft which is payable at a location outside the country. To initiate an adhoc international demand draft request, the user is required to specify details of the beneficiary towards whom the draft is payable as well as draft details such as amount and delivery specifications.

### **To initiate an adhoc international demand draft request:**

1. From the **Draft Type** field, select the option **International**.

The fields in which the user can enter details required to initiate a request for an international demand draft appear.

## **Adhoc International Demand Draft**

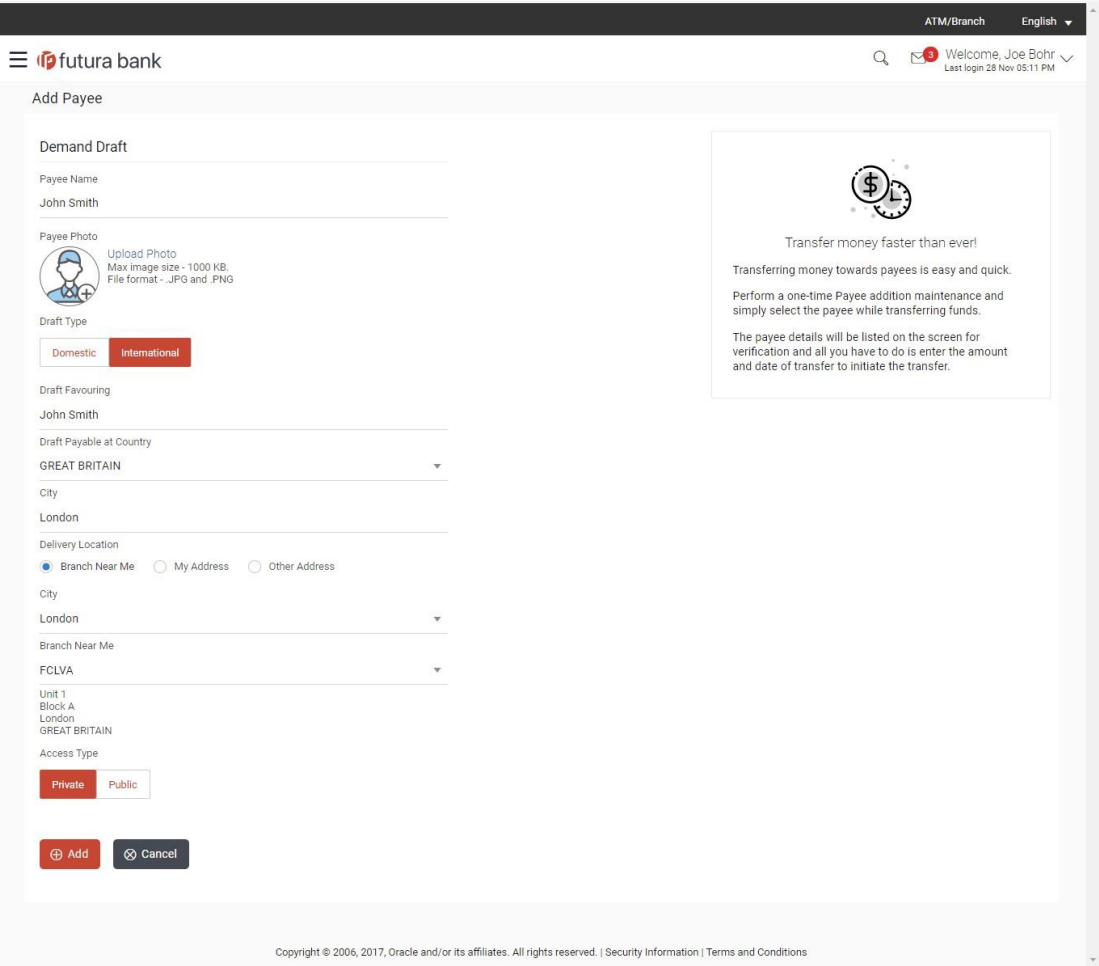

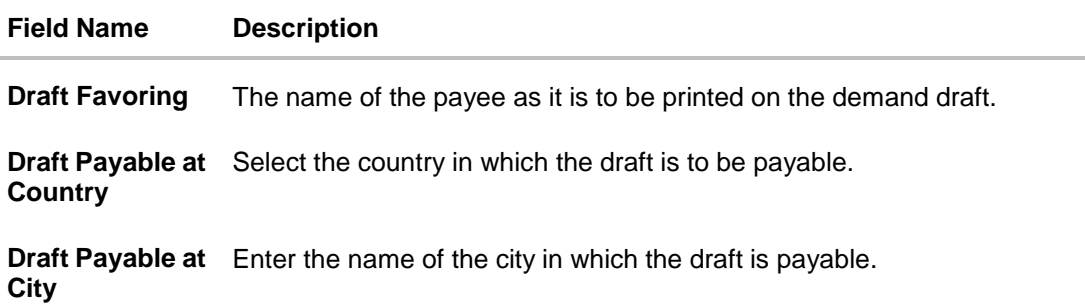

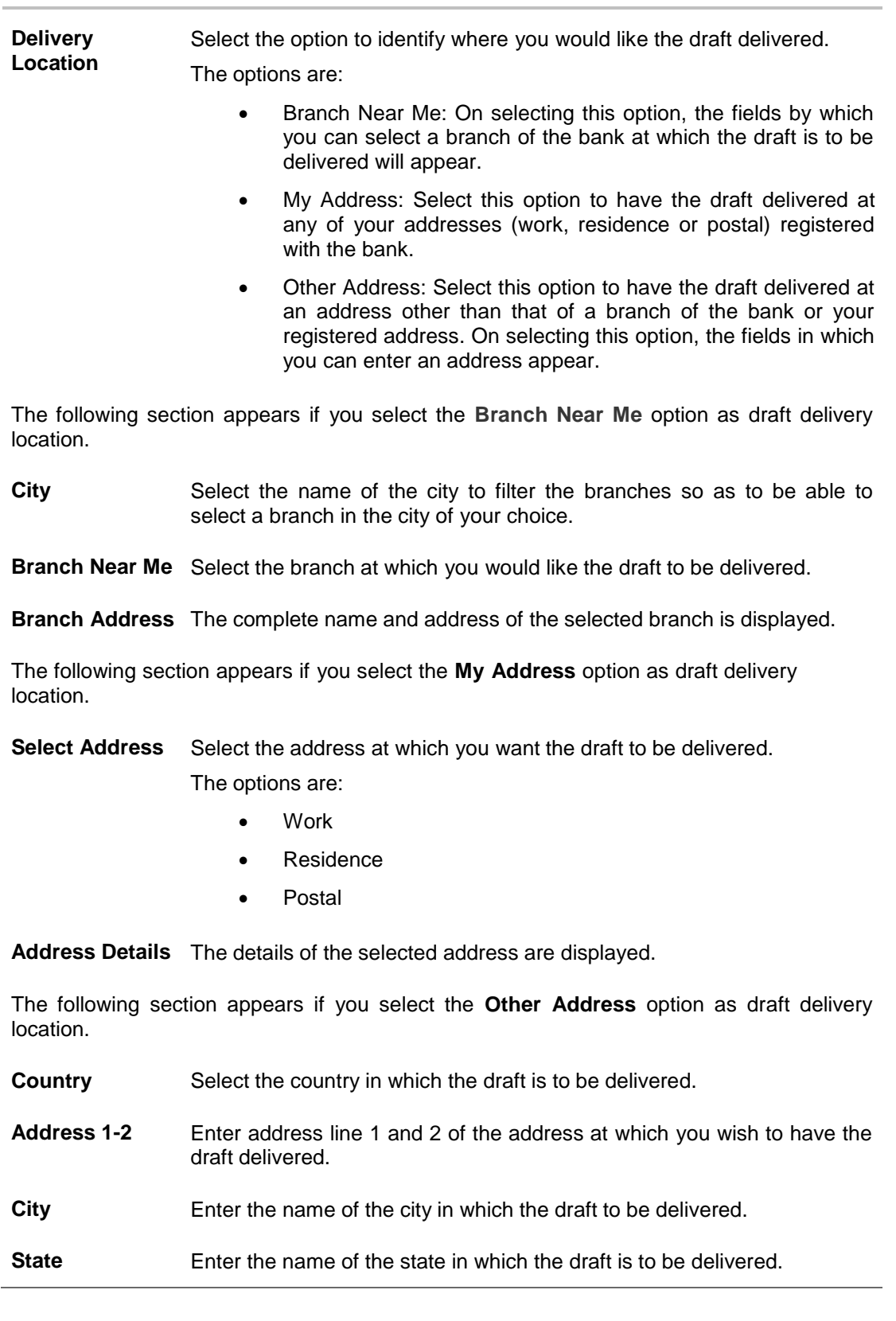

**Field Name Description**

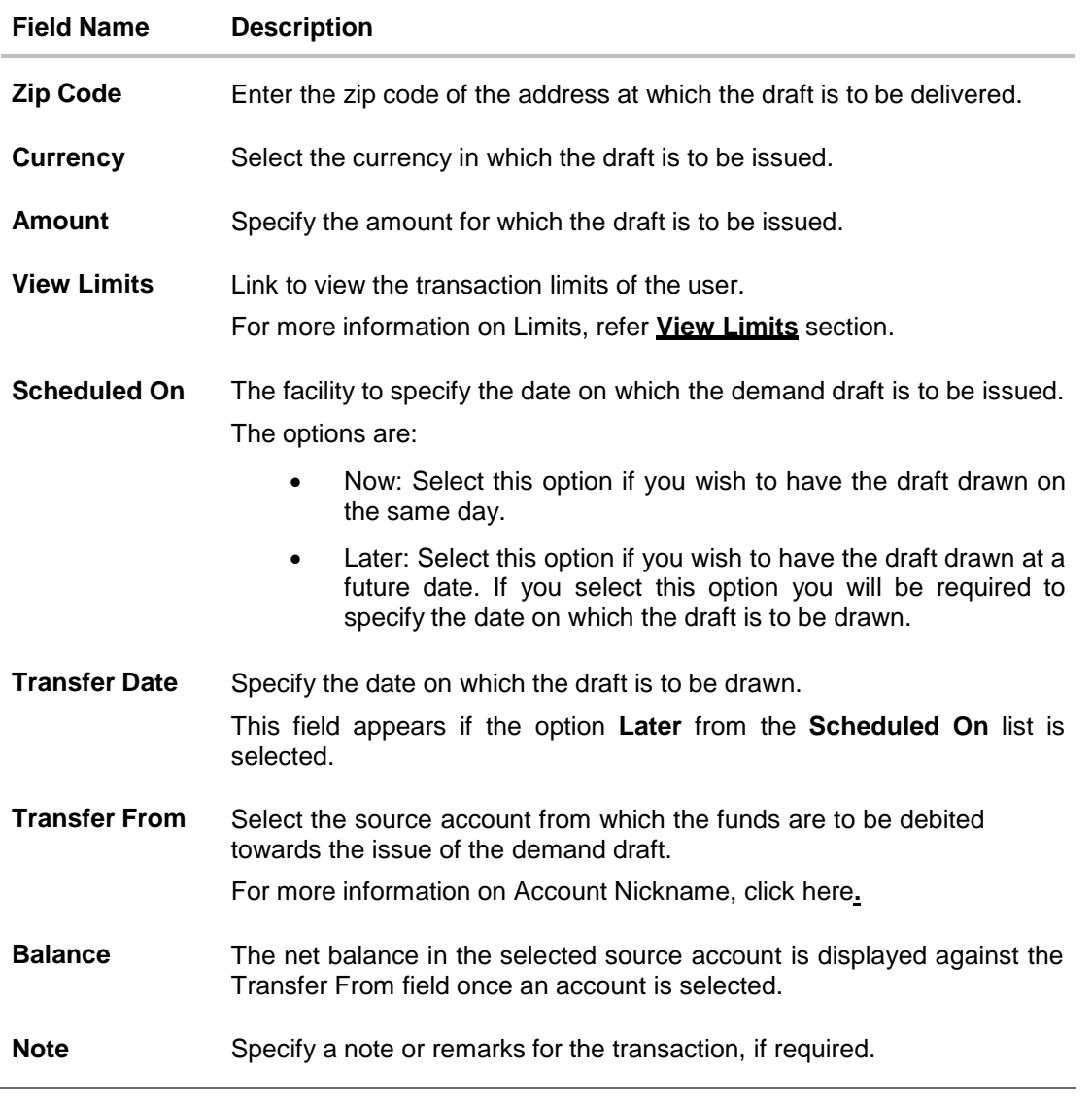

- 2. In the **Draft Favouring** field, enter the name of the payee of the draft.
- 3. In the **Draft payable at City** field, select the name of the city at which the draft is to be payable.
- 4. In the **Delivery Location** field, select the appropriate draft delivery option.
	- a. If you select **Branch Near Me** option;
		- i. From the **City** list, select the city so as to filter the branches based on city of choice.
		- ii. From the **Branch Near Me** list, select the branch at which you want the draft to be delivered. The complete address of selected branch appears.
	- b. If you select **My Address** option;
		- i. From the **Select Address** list, select the option of choice. The complete address of user as maintained corresponding to the selected address appears.
- c. If you select the **Other Address** option; specify the address at which the demand draft is to be delivered.
	- i. From the **Country** field, select the country in which the draft is to be delivered.
	- ii. In the **Address Line 1-2** fields, enter the address at which the draft is to be delivered.
	- iii. In the **City** field, enter the name of the city at which the draft is to be delivered.
	- iv. In the **State** field, enter the name of the State in which the draft is to be delivered.
	- v. In the **Zip Code** field, enter the zip code of the address at which the draft is to be delivered.
- 5. From the **Currency** field, select the currency in which the draft is to be issued.
- 6. In the **Amount** field, enter the amount for which the draft needs to be issued.
- 7. In the **Scheduled On** field, select the option to indicate whether the draft is to be issued for the same day or a date in the future.
	- a. If you select the **Now** option, the draft will be issued on the same day. OR

If you select the option later in the **Scheduled On** field, specify the date at which the draft is to be issued.

- 8. From the **Transfer From** account list, select the account which is to be debited for the demand draft issuance.
- 9. In the **Note** field, specify a note or remarks, if required.
- 10. Click **Issue** to initiate the request for the issue of the demand draft. OR

Click **Cancel** to cancel the transaction.

- 11. The **Review** screen appears. Verify the details, and click **Confirm**.
	- OR

Click **Cancel** to cancel the operation and to navigate back to the Dashboard.

OR

Click **Back** to navigate to the **Adhoc Demand Draft initiation** screen.

12. The success message appears, along with the reference number, status and draft details. Click **Add as Payee?** to register the beneficiary as a payee. OR

Click **Go to Dashboard** to go to the **Dashboard** screen. OR

Click **e-Receipt** to download the electronic receipt.

## **Success Message**

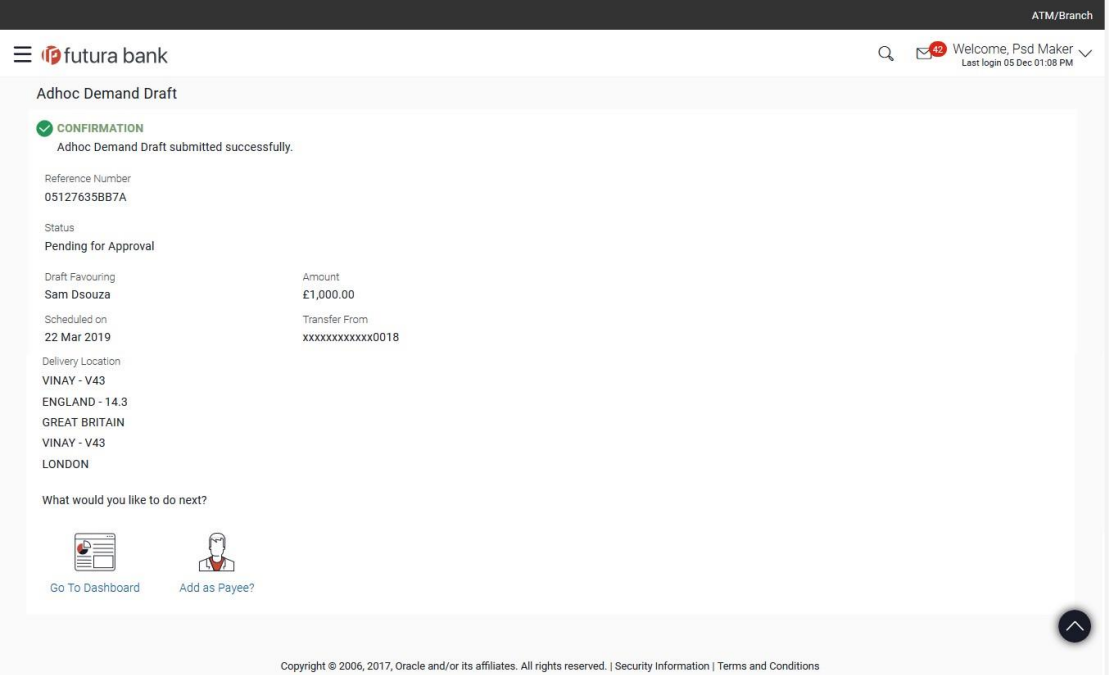

13. Click **Add as Payee** option to register the beneficiary as a payee.

The **Add Payee** screen appears with all the beneficiary details pre-populated in the required fields.

Note: For more information on payee creation, refer the **Add Payee-Demand Draft** section.

**[Home](#page-2-0)**

# **8. Adhoc Payment**

An adhoc transfer is one which is used to transfer funds from the user's account to a beneficiary/payee account which is not registered with the bank. Since the transfer is towards an unregistered beneficiary, the user is required to specify all the details of the beneficiary including bank and branch details (depending on the type of transfer) along with transfer details while initiating an adhoc transfer.

### **Pre-Requisites**

- Transaction and account access is provided to the corporate user.
- Approval rules are set up for corporate user to perform the required actions.
- Transaction working window is maintained.
- Purposes of Payments are maintained. This is specific to Internal and Domestic Payments.
- Transaction limits are assigned to the user to perform the transaction.

#### **Workflow**

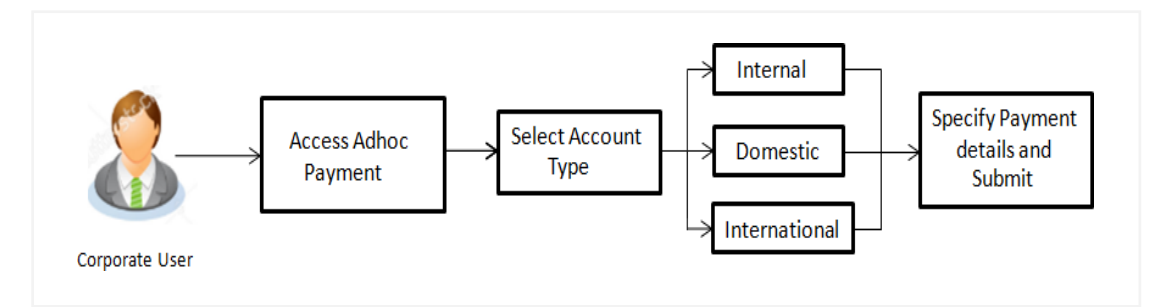

### **Features Supported In the application**

The following types of transactions are supported under Adhoc Payments

- Internal Transfer
- Domestic Transfer
- International Transfer

### **How to reach here:**

*Dashboard > Toggle menu > Payments > Payments and Transfers > Adhoc Payment OR Dashboard > Quick Links > Adhoc Payment*

# **8.1 Adhoc Payment – Internal Fund Transfer**

An Internal Bank Account transfer is a transfer to an account which is maintained within the Bank. Basic payee details i.e. the name of the payee and payee account number are captured. In addition to the payee details, the user is also required to specify transfer specific details while initiating an adhoc internal transfer. The user can also view the transaction limits associated with a current transaction.

An E-Receipt gets generated on successful completion of the transaction in the Core Banking application. The E-Receipt gets displayed in Activity Log detailed view.

## **To initiate an internal fund transfer:**

1. From the **Account Type** field, select the option **Internal**.

The fields in which the user can enter details required to initiate an internal account transfer appear.

## **Adhoc Internal Transfer**

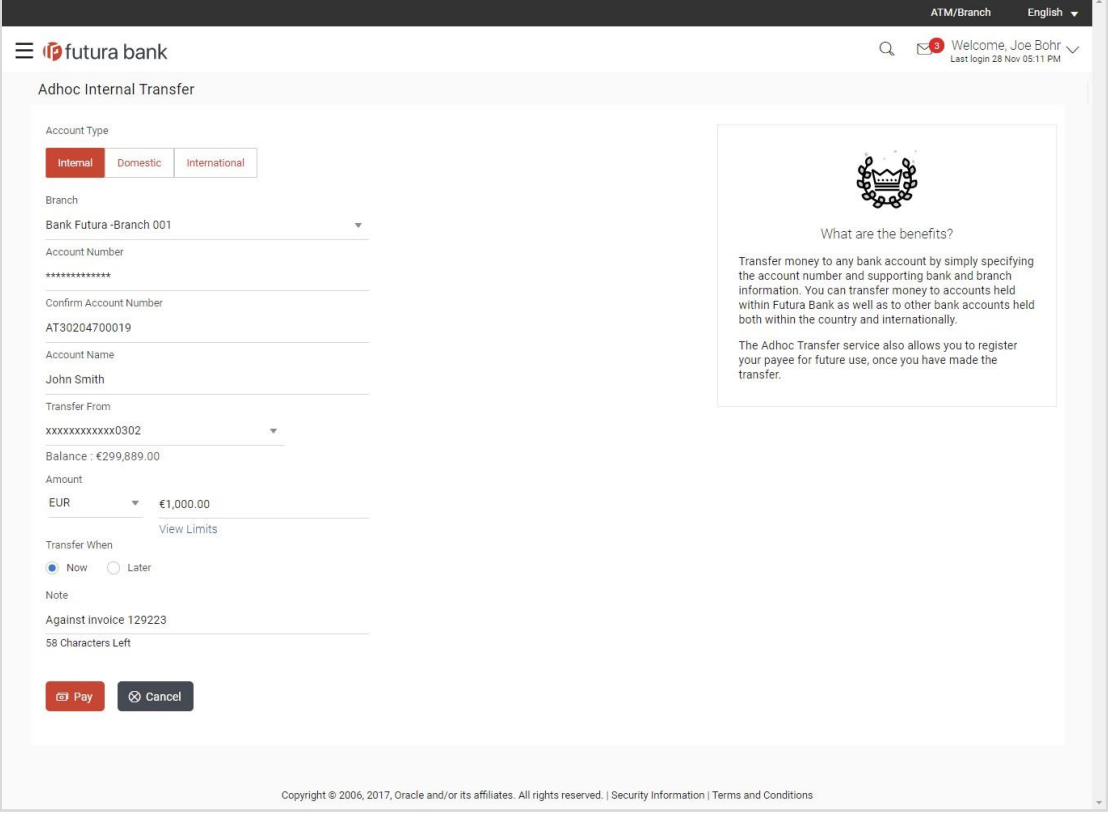

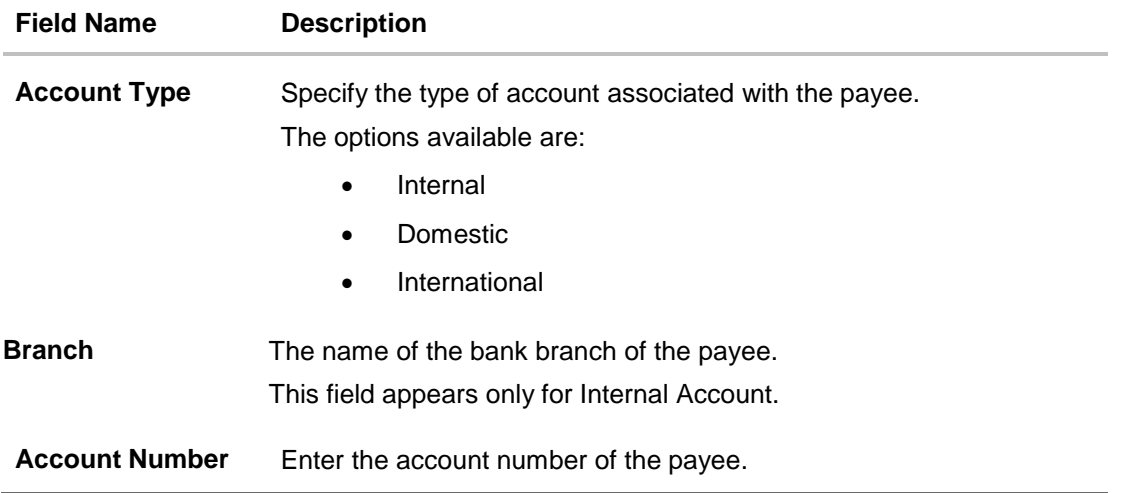

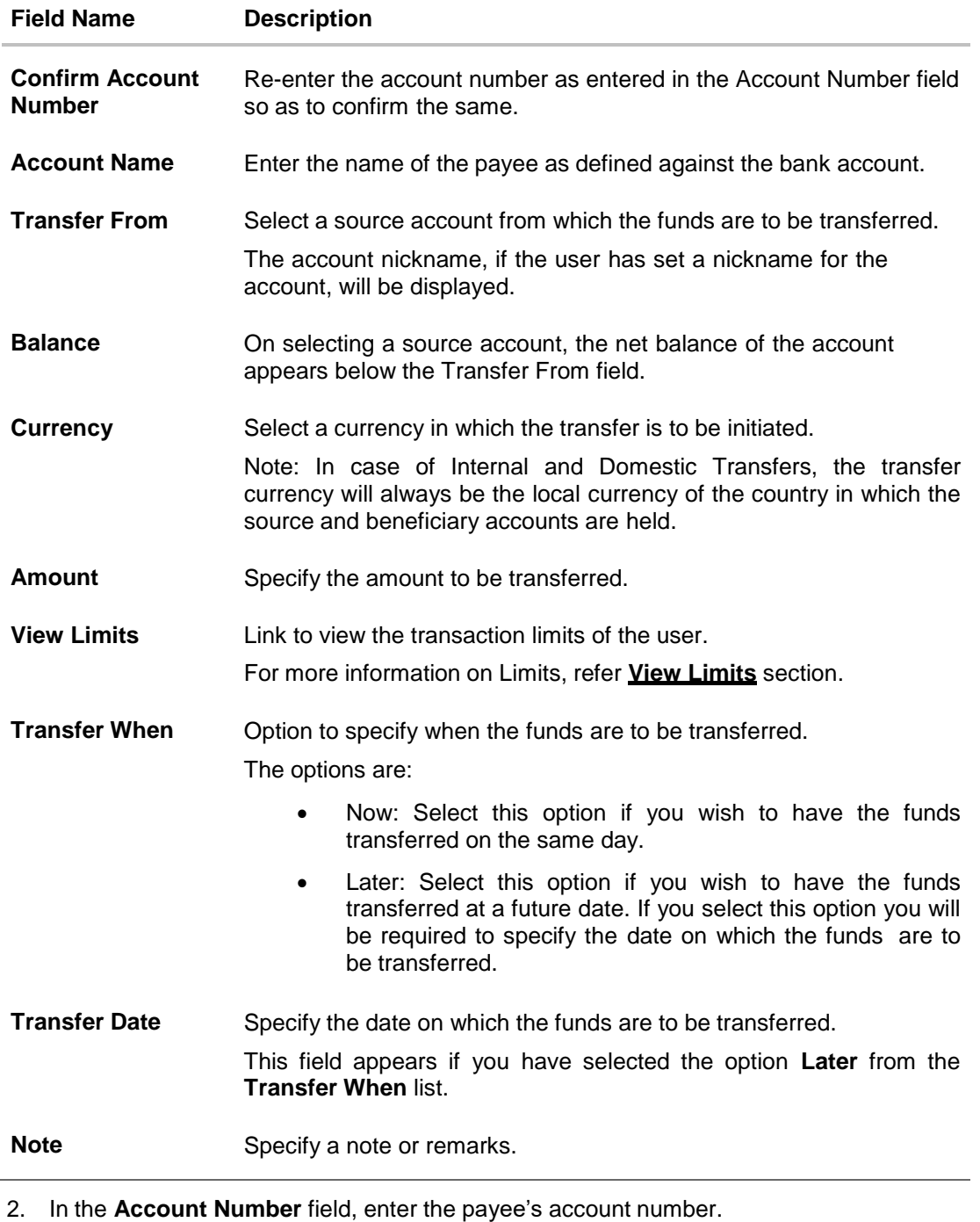

- 3. In the **Confirm Account Number** field, re-enter the payee's account number to confirm the same.
- 4. In the **Account Name** field, enter the payee's name.
- 5. From the **Transfer From** account list, select the account from which the transfer needs to be made.
- 6. From the Currency field, select the currency in which the transfer is to be made.

In case of Internal and Domestic Transfers, the transfer currency will always be the local currency of the country in which the source and beneficiary accounts are held.

7. In the **Amount** field, enter the transfer amount.

Click the **View Limits** link to view the transfer limit.

- 8. In the **Transfer when** field, select the option to indicate when the transfer is to take place.
	- a. If you select the option **Now**, the transfer will be made on the same day. OR

If you select the option **Later** in the Transfer when field, select the date on which you want the transfer to be initiated from the **Transfer Date** field.

- 9. In the **Note** field, specify a note or remarks.
- 10. Click **Pay** to initiate the transfer.
- OR

Click **Cancel** to cancel the transaction.

11. The **Adhoc Internal Transfer – Review** screen appears. Verify the details, and click **Confirm**. OR

Click **Cancel** to cancel the transaction and to be navigated to the Dashboard.

OR

Click **Back** to return to the Adhoc Payment screen on which all the information entered will be retained in the respective fields.

12. The success message appears, along with the reference number, host reference number, status and payment details of the transaction.

Click **Add as Payee?** to register the beneficiary of the transfer as a payee.

OR

Click **Go to Dashboard** to go to the **Dashboard** screen. OR

Click the **e-Receipt** link to download the electronic receipt. For more information, refer **ereceipt** section in **Corporate Customer Services User Manual.**

# **8.2 Adhoc Payment – Domestic Fund Transfer**

A domestic transfer is one which involves the transfer of funds to an account held with another bank within the same country. In addition to the payee name and payee account number, the customer is also required to specify details of the bank in which the payee's account is held along with the mode/ network of transfer. The customer must also specify transfer specific details including when the transfer is to take place and the purpose of the transfer.

## **To initiate a domestic fund transfer:**

1. From the **Account Type** field, select the option **Domestic**.

The fields in which the user can enter details required to initiate a domestic fund transfer appear.

## **Adhoc Domestic Payment**

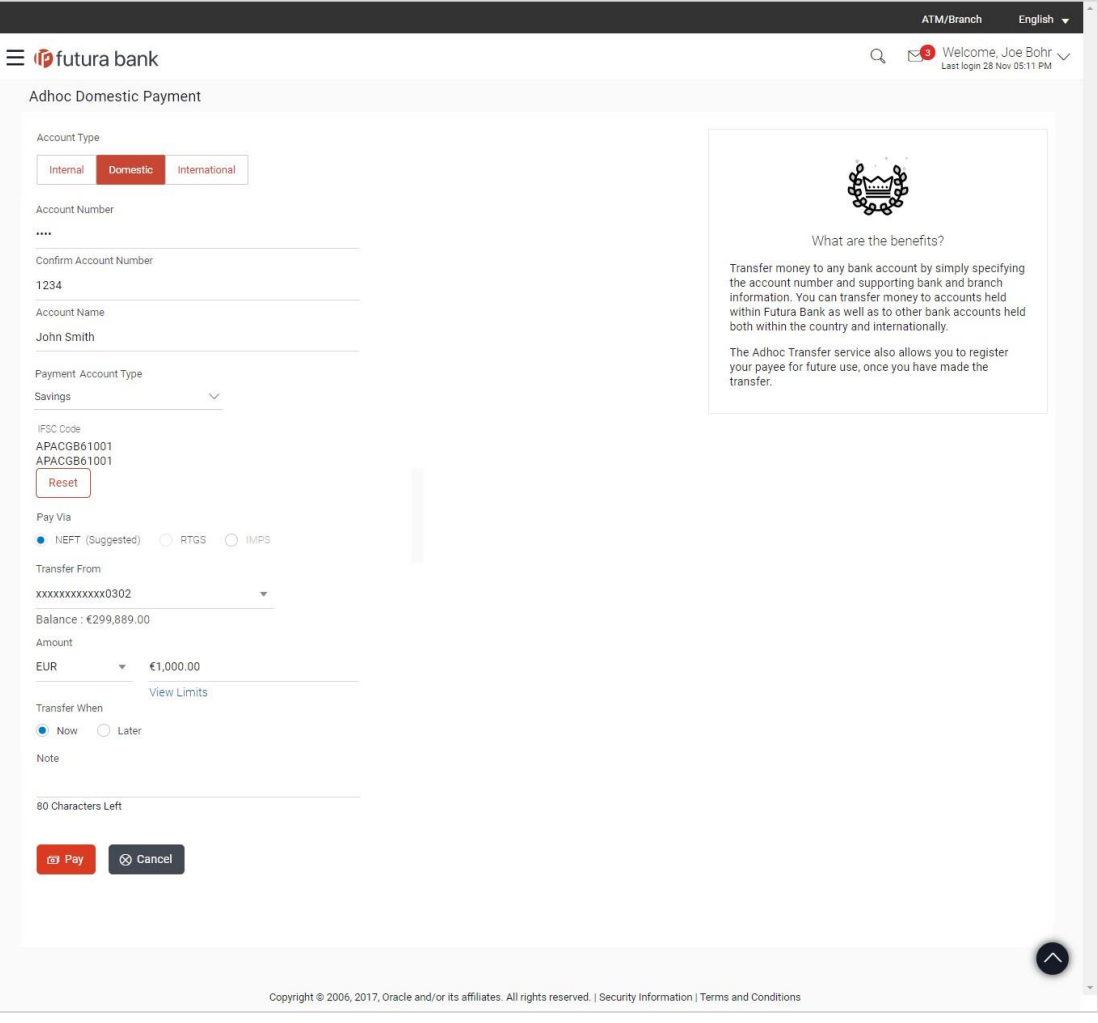

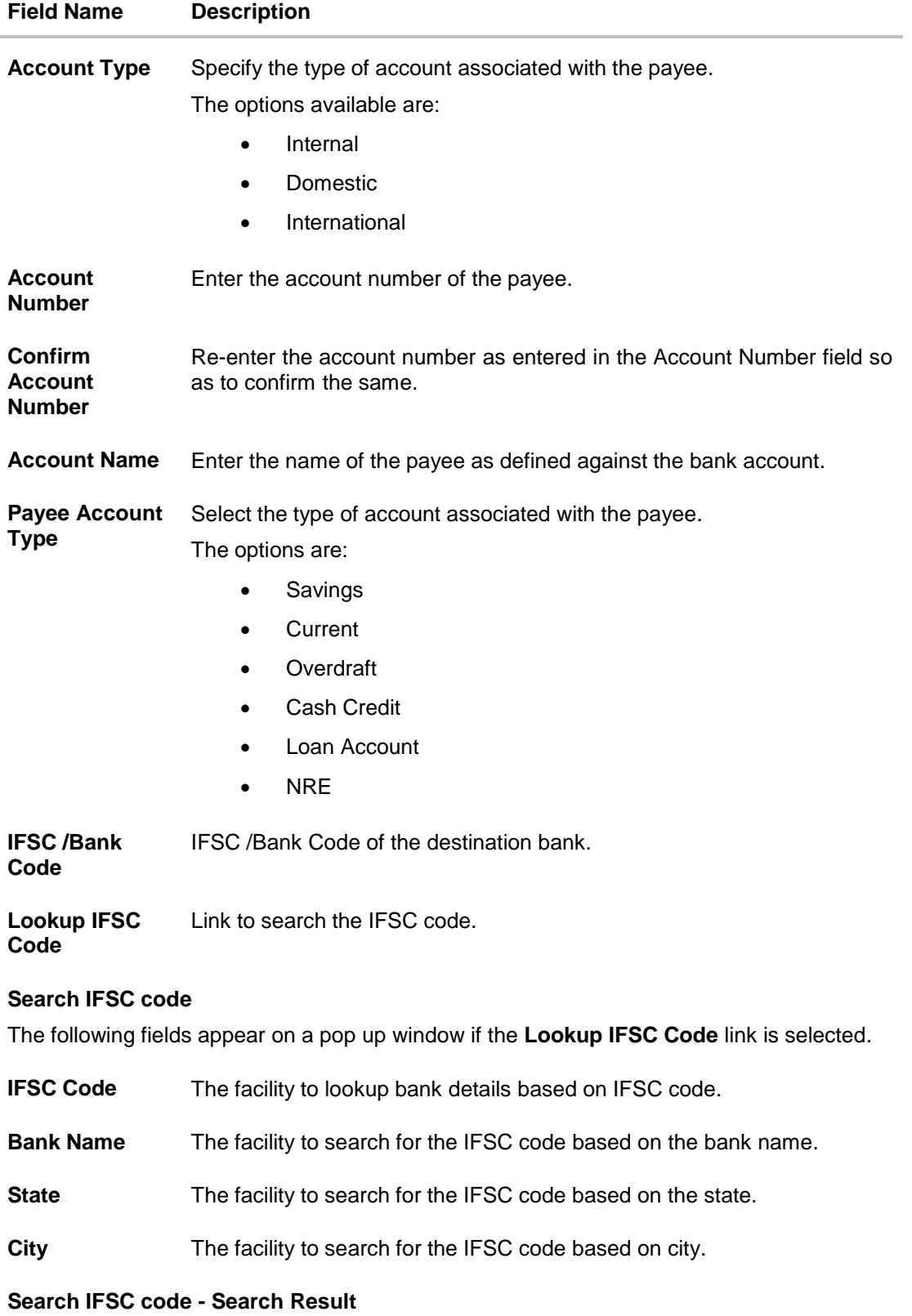
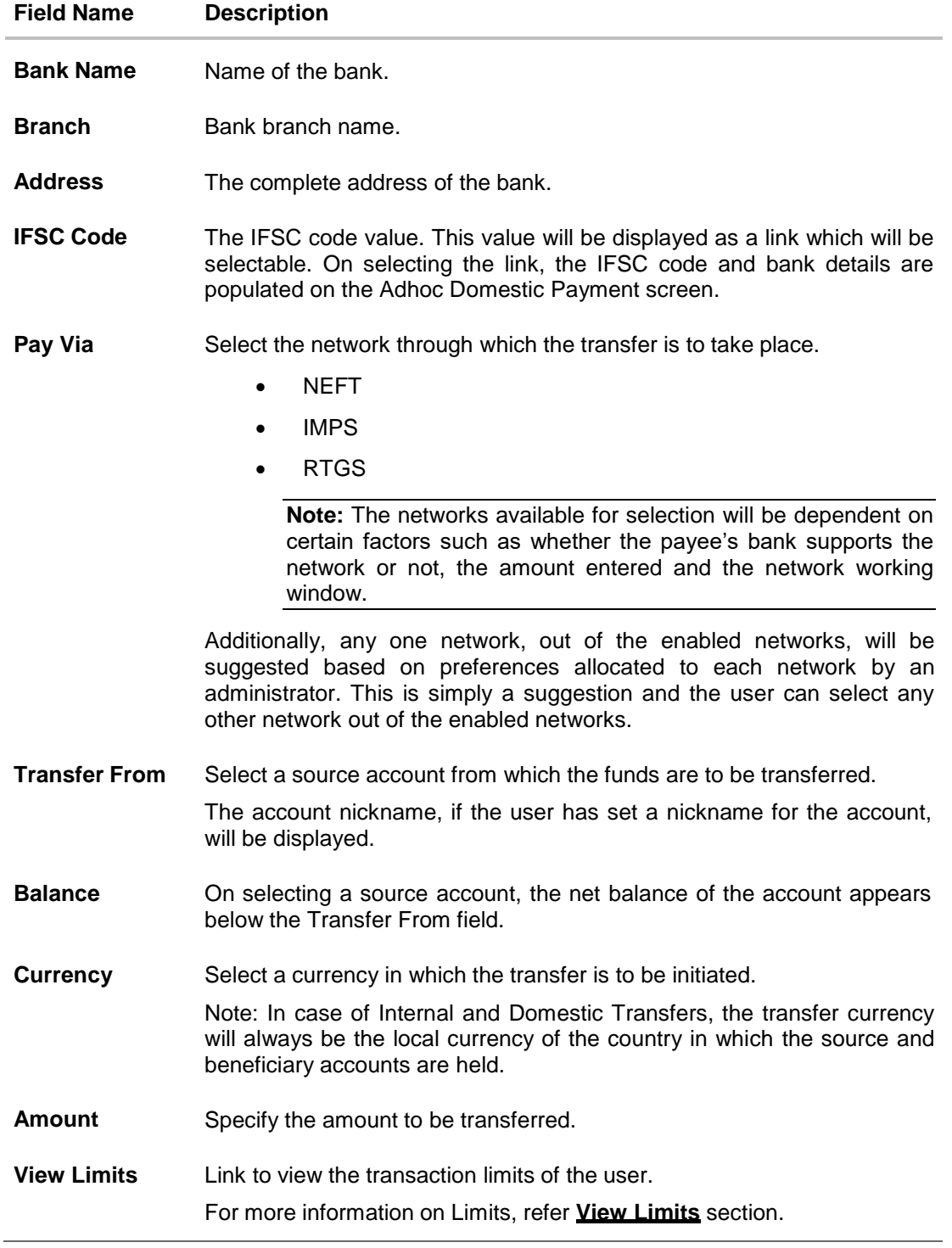

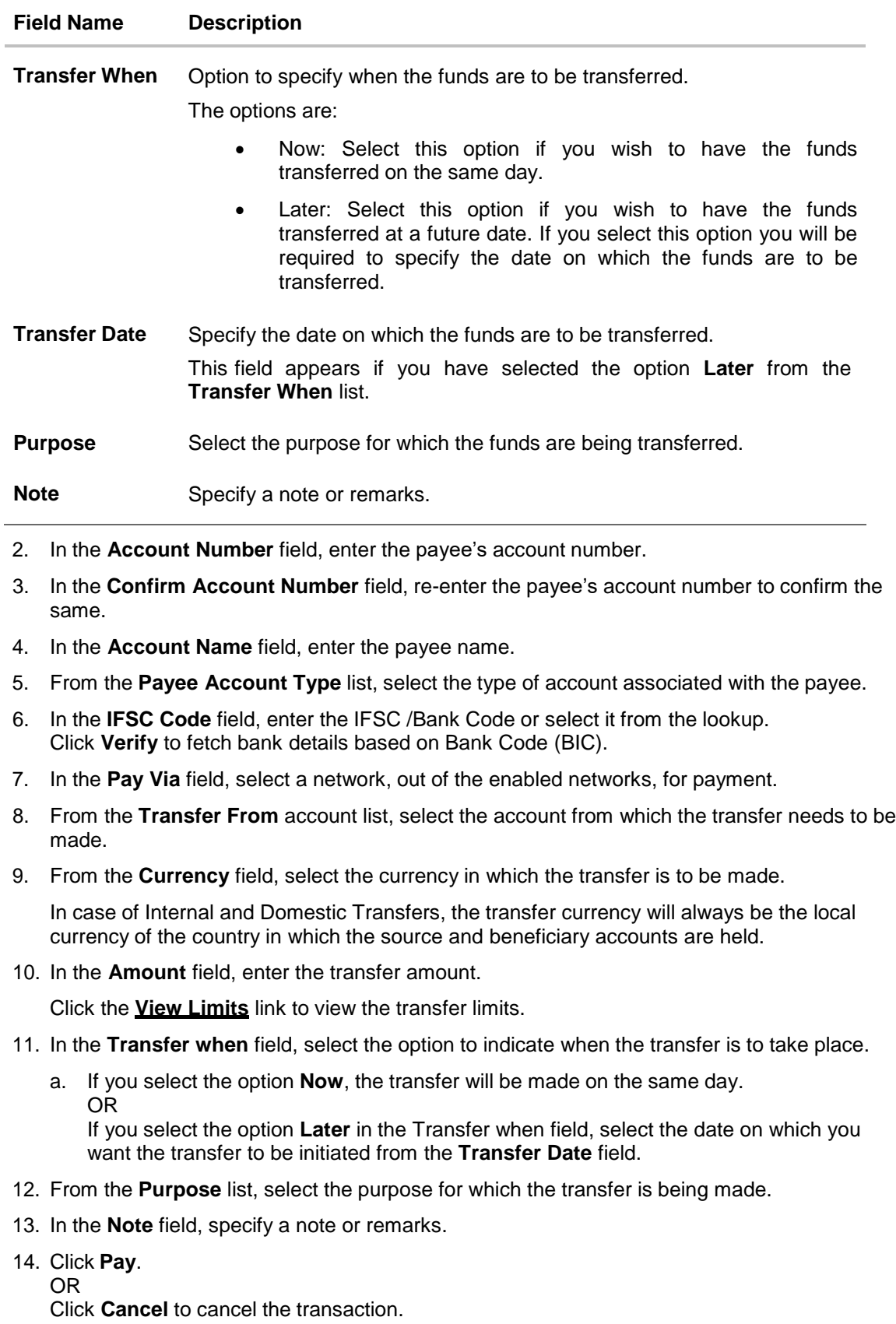

15. The **Adhoc Domestic Payment - Review** screen appears. Verify the details, and click **Confirm**.

OR

Click **Cancel** to cancel the transaction and to be navigated to the Dashboard. OR

Click **Back** to return to the **Adhoc Domestic Payment** screen on which all information entered previously will be retained in the respective fields.

16. The success message appears, along with the reference number, host reference number, status and payment details of the transaction.

Click **Add as Payee?** to register the beneficiary of the transfer as a payee. OR

Click **Go to Dashboard** to go to Dashboard screen. OR

Click the **e-Receipt** link to download the electronic receipt. For more information, refer the **e-Receipt** section in the **Corporate Customer Services User Manual**.

# **8.3 Adhoc Payment – International Fund Transfer**

An international fund transfer involves the transfer of funds to an account that is maintained outside the country and beyond geographical boundaries. While initiating an adhoc international fund transfer, the customer is required to specify payee details which include the payee account number, clearing code of the bank in which the payee's account is held along with the network through which the transfer is to be processed. Details specific to the transfer type must also be defined which include identifying the party who is to bear correspondence charges and defining payment details.

### **To initiate an international fund transfer:**

1. From the **Account Type** field, select the option **International**.

The fields in which the user can enter details required to initiate an international fund transfer appear.

# **Adhoc International Payment**

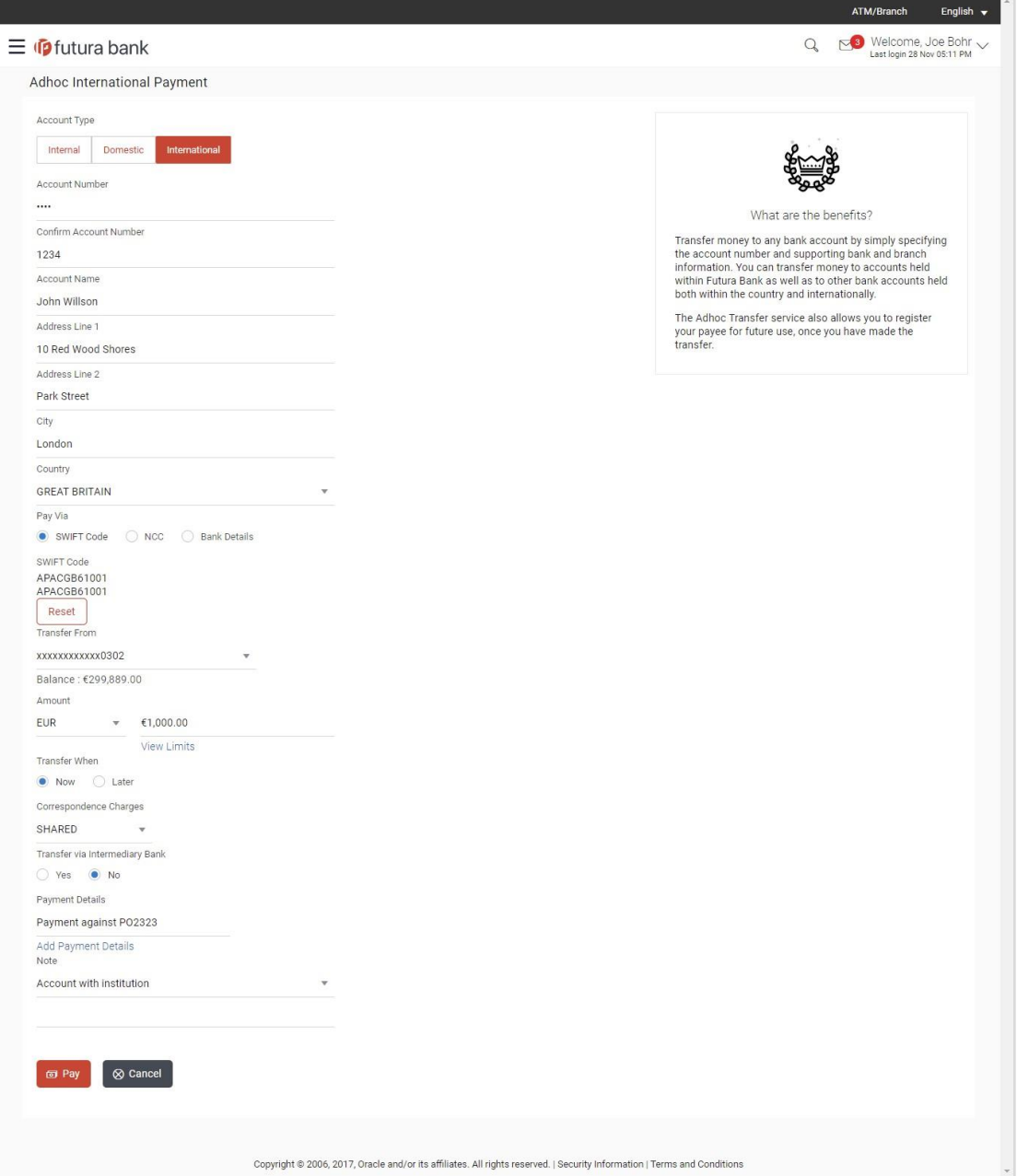

# **Field Description**

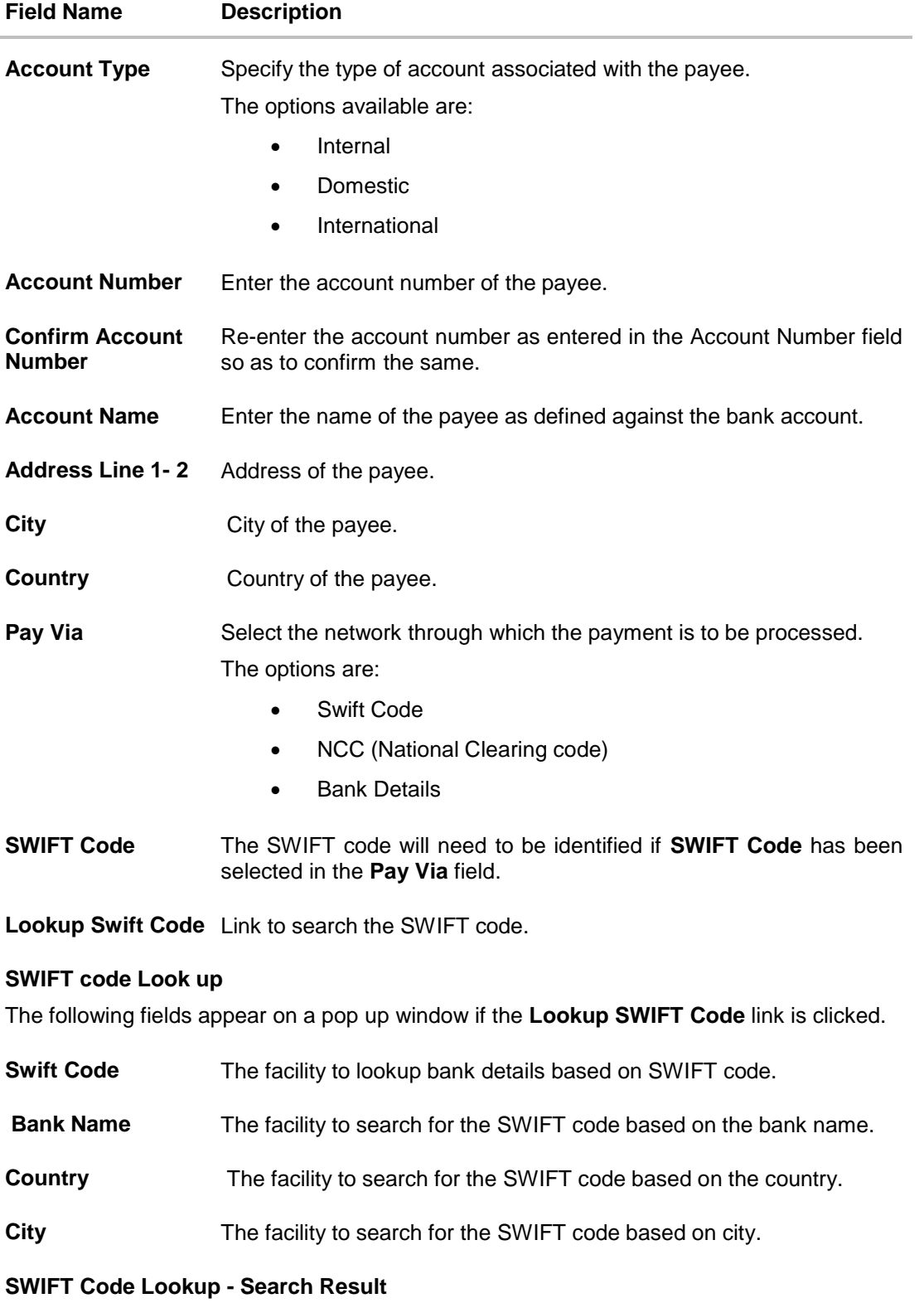

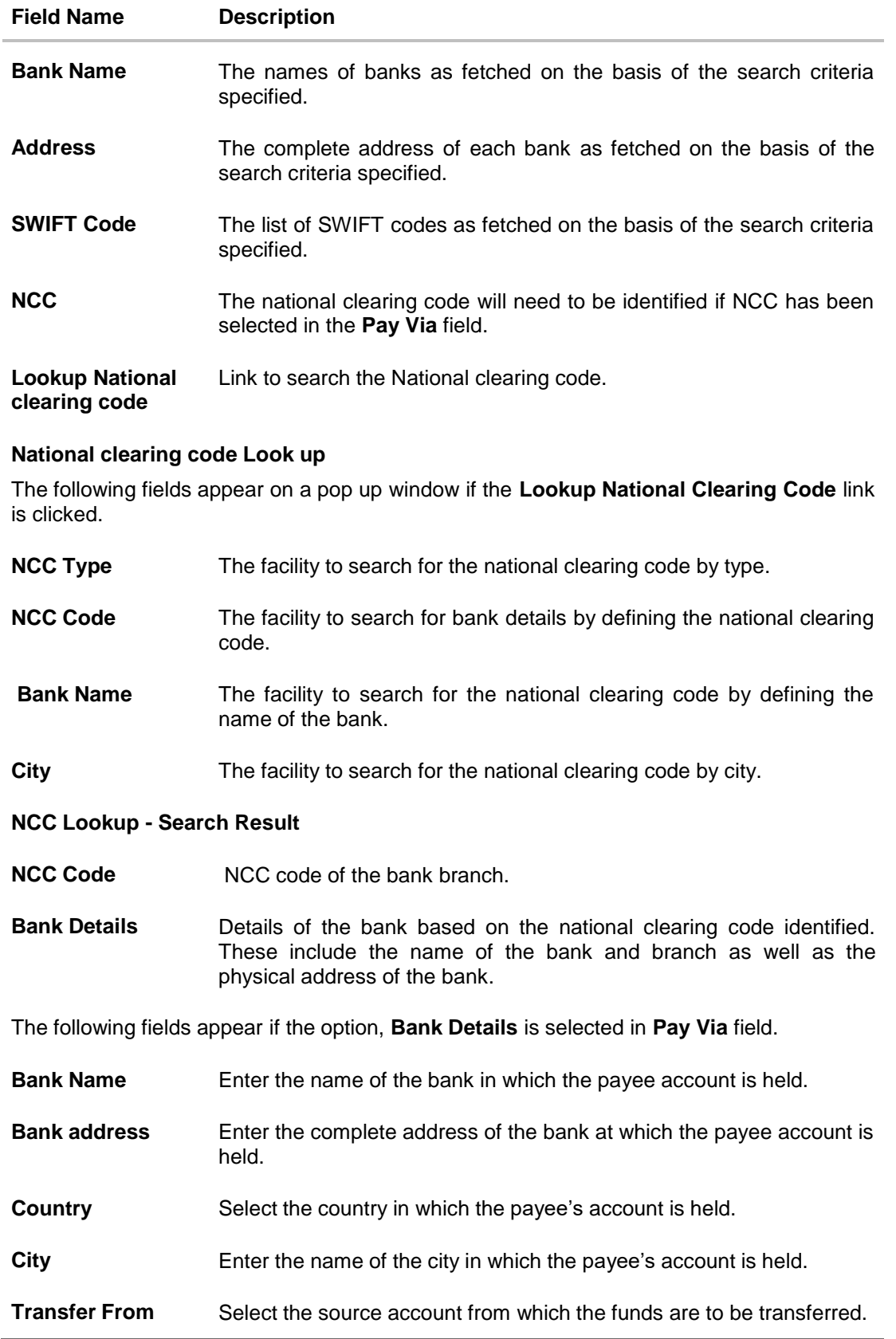

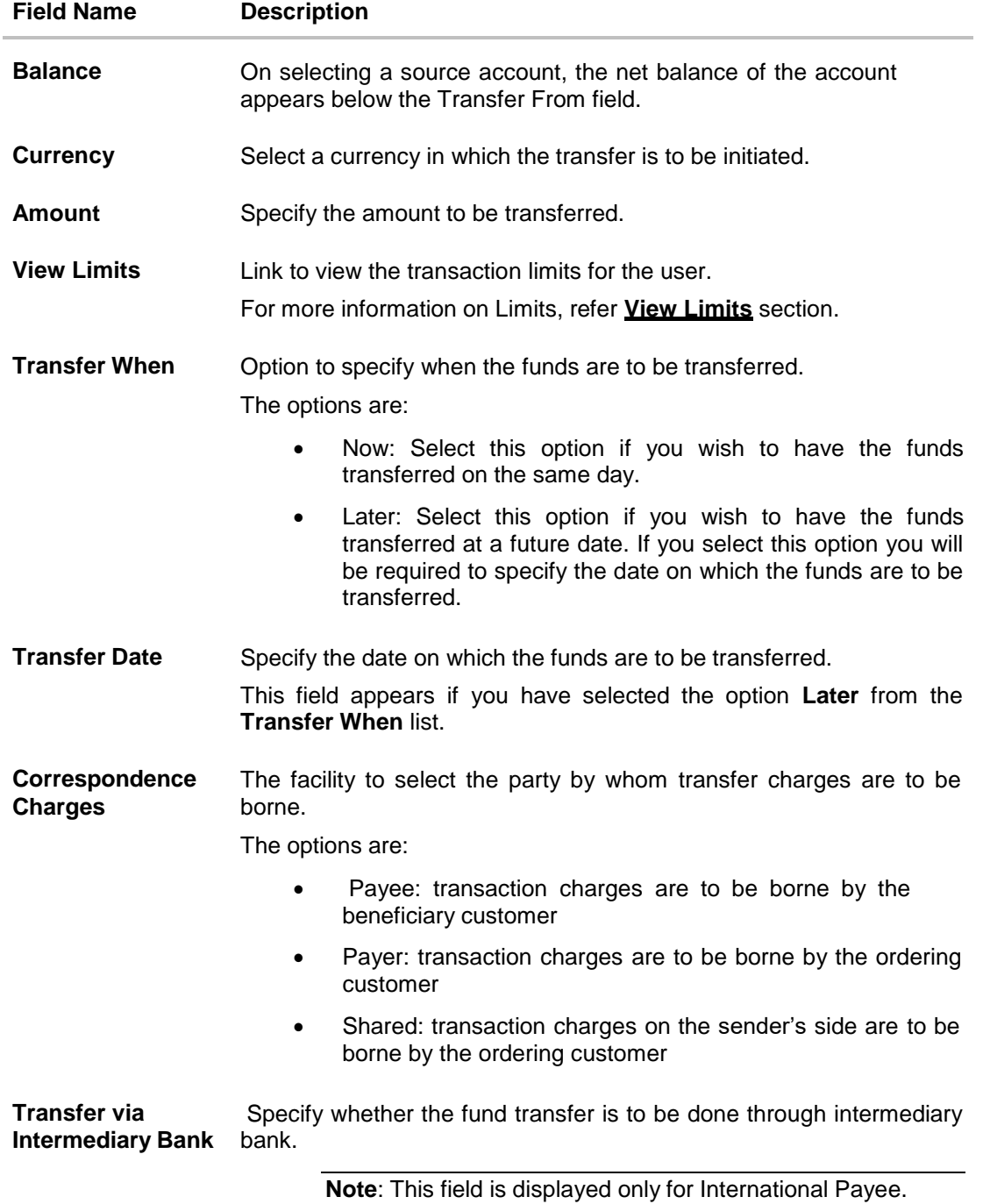

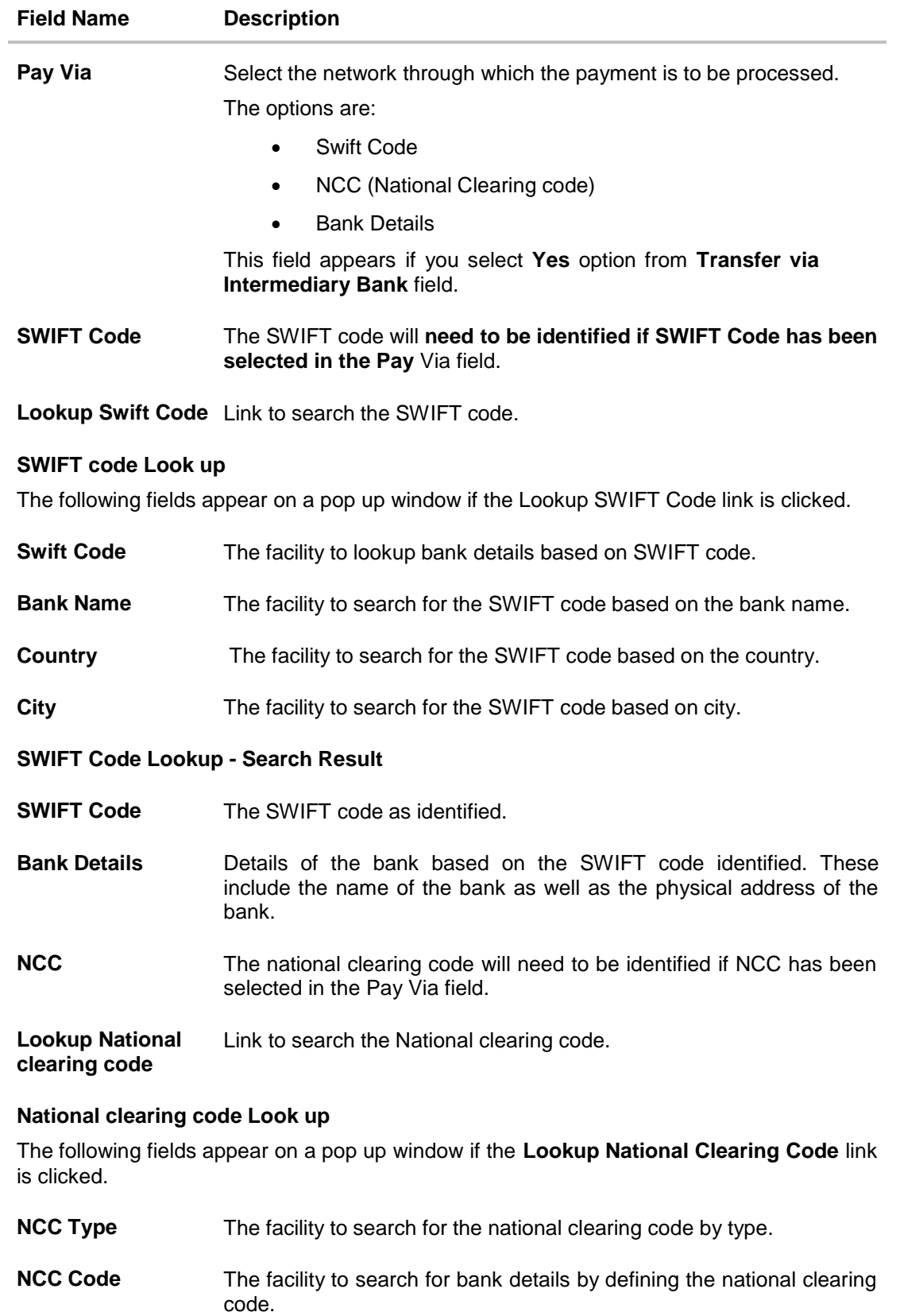

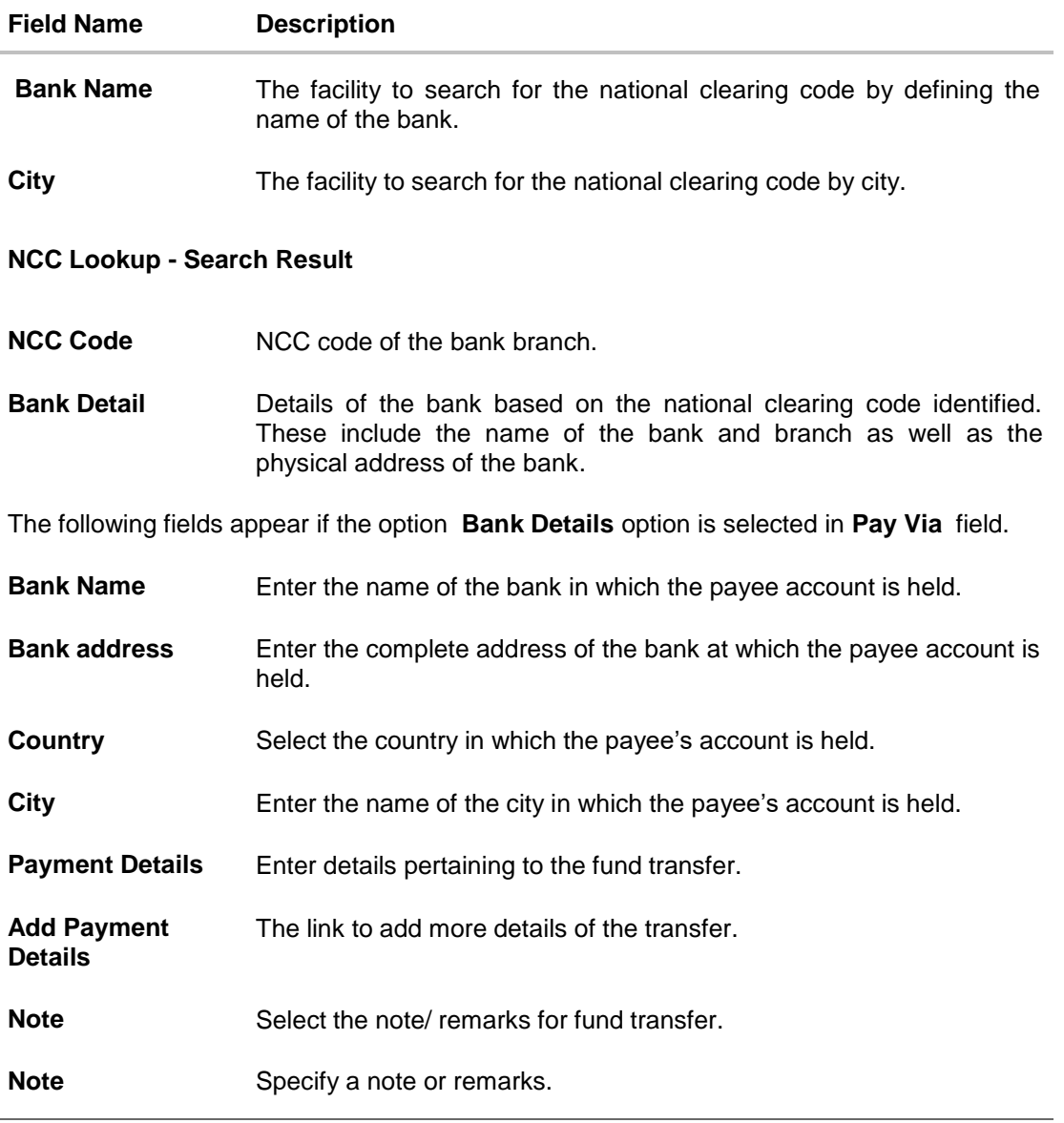

- 2. In the **Account Number** field, enter the payee's account number.
- 3. In the **Confirm Account Number** field, re-enter the payee's account number to confirm the same.
- 4. In the **Account Name** field, enter the payee name.
- 5. In the **Pay Via** field, select the appropriate network for payment.
	- a. If you select **Swift** option:
		- i. In the **SWIFT code** field, enter the SWIFT code or select it from the lookup.
		- ii. Click **Verify** to fetch bank details based on Bank Code (BIC).
	- b. If you select **National Clearing code** option:
		- i. In the **National Clearing code** field, enter the National Clearing code or select it from the lookup.
		- ii. Click **Verify** to fetch bank details based on Bank Code (BIC).
- c. If you select **Bank details** option:
	- i. In the **Bank Name** field, enter the bank name.
	- ii. In the **Bank Address** field, enter the complete address of the bank.
	- iii. From the **Country** list, select the country of the bank.
	- iv. From the **City** list, select the city to which the bank belongs.
- 6. From the **Transfer From** account list, select the account from which transfer needs to be made.
- 7. From the **Currency** field, select the currency in which the transfer is to be made.
- 8. In the **Amount** field, enter the transfer amount. Click the **View Limits** link to view the transfer limits.
- 9. In the **Transfer when** field, select the option to indicate when the transfer is to take place.
	- a. If you select the option **Now**, the transfer will be made on the same day. OR If you select the option **Later** in the Transfer when field, select the date on which you want the transfer to be initiated from the **Transfer Date** field.
- 10. From the **Correspondence Charges** list, select the party by whom the transfer charges are to be borne.
- 11. In the Transfer via Intermediary Bank field, select the appropriate option.
- 12. If you have selected Yes option in the Transfer via Intermediary Bank field, select the appropriate network for payment in the Pay Via field.
	- a. If you select **Swift** option:
		- i. In the **SWIFT code** field, enter the SWIFT code or select it from the lookup.
		- ii. Click **Verify** to fetch bank details based on Bank Code (BIC).
	- b. If you select **National Clearing code** option:
		- i. In the **National Clearing code** field, enter the National Clearing code or select it from the lookup.
		- ii. Click **Verify** to fetch bank details based on Bank Code (BIC).
	- c. If you select **Bank details** option:
		- i. In the **Bank Name** field, enter the bank name.
		- ii. In the **Bank Address** field, enter the complete address of the bank.
		- iii. From the **Country** list, select the country of the bank.
		- iv. From the **City** list, select the city to which the bank belongs.
- 13. In the **Payment Details** field, enter the details about the fund transfer.
- 14. From the **Note** list, select the appropriate remarks.
- 15. In the **Note** field, specify a note or remarks.
- 16. Click **Pay**. OR

Click **Cancel** to cancel the transaction.

17. The **Adhoc International Transfer – Review** screen appears. Verify the details, and click **Confirm**.

OR

Click **Cancel** to cancel the transaction and to be navigated to the **Dashboard**.

OR

Click **Back** to return to the **Adhoc Transfer** screen on which all information entered will be retained in the respective fields.

18. The success message appears, along with the reference number, status, and payment details of the transaction.

Click Add as Payee? to add the adhoc payee. OR

Click Go to Dashboard to go to Dashboard screen.

OR

Click the e-Receipt link to download the electronic receipt. Refer the e-Receipt section in the Corporate Customer Services User Manual.

### **Success Message**

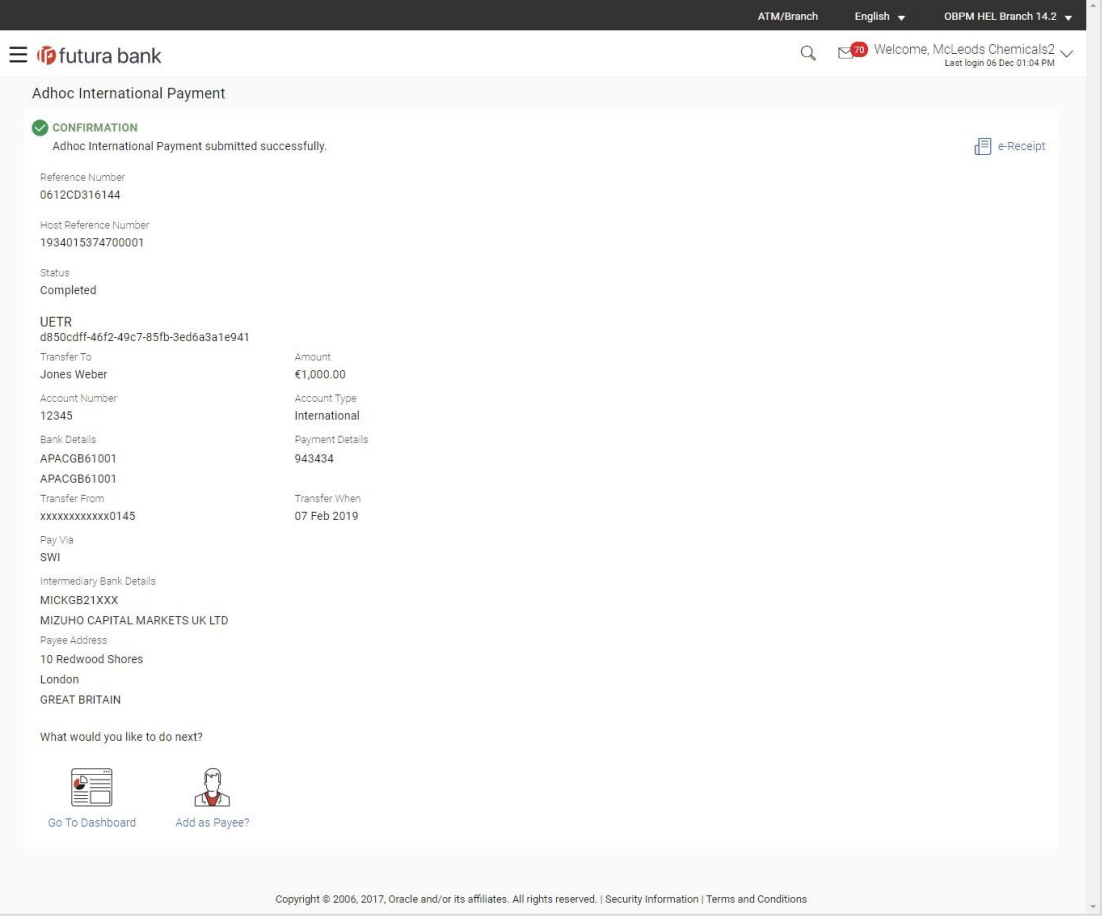

19. Click the **Add as Payee** option to register the beneficiary as a payee. The Add Payee screen appears with the information of the beneficiary prepopulated in the respective fields.

## **Add Payee**

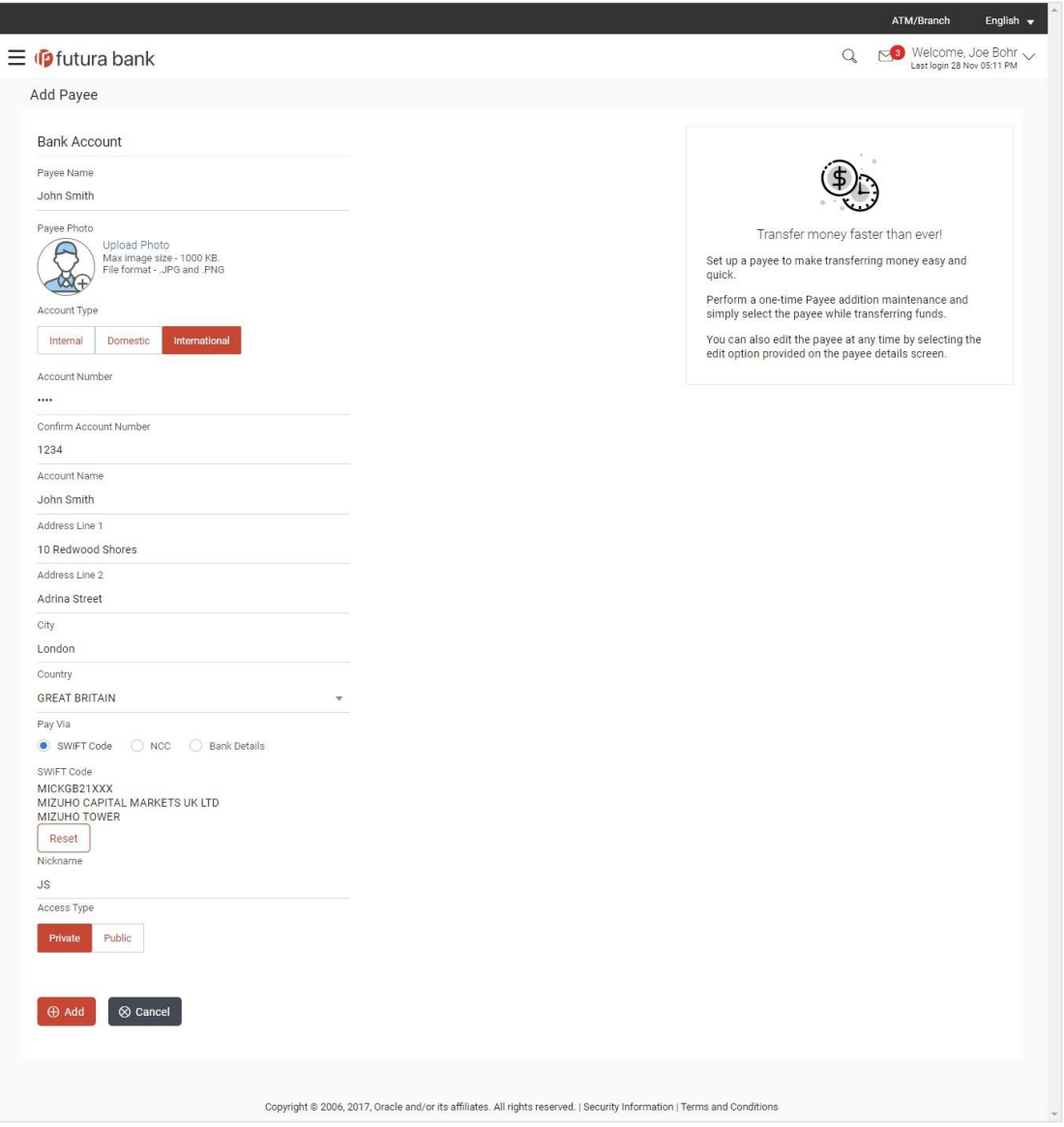

20. Click **Add** to register the beneficiary as a payee. The payee gets created.

OR

Click **Cancel** to cancel the operation and to navigate to the dashboard.

**Note**: For more information on payee creation, Refer the **Add Payee - Bank Account** section in this user manual.

# **FAQs**

**Can I use the adhoc transfer transaction to transfer funds towards the repayment of a loan which I hold in the same bank?**

No, fund transfers can be made only to current or savings account through the adhoc transfer transaction

### **Can I set a future date for a fund transfer?**

You can set a future date for a payment using Pay Later payment option.

### **What happens if I have set up a future dated transfer, but don't have enough funds in my account on the transaction date for the transfer?**

Balance check will not be performed at the time of transaction initiation with future date. The transaction will get declined in case of insufficient funds in the account on the given transaction date.

**What happens if the transaction amount is less than set Transaction Limit?**

If the transaction amount is less or more than transaction limit set by the Bank, user cannot proceed to make payment.

**Can I make a payment to an account which is currently not registered as my payee?**

Yes, you can make payment to the accounts which are not registered as payees.

### **Do separate transactions limits get defined if I initiate a transfer using Adhoc Transfer and using Transfer Money by selecting a payee?**

Transactions limits are defined based on each payment network. The same limits get utilized if the transaction is initiated from Adhoc Transfer or by using Transfer Money (provided the payment network is the same).

### **When can I generate e-receipt?**

The user can generate an e-receipt, after successful transaction processing in the Core banking application. The user can download it, from the Activity log – detailed view screen.

**[Home](#page-2-0)**

# **9. Issue Demand Drafts**

The Issue Demand Draft transaction enables users to request the bank to issue demand drafts towards payees. In order to initiate a demand draft issue request, the user has to first ensure that the payee i.e. the recipient of the demand draft is registered as a demand draft payee through the Manage Payees feature. Once the payee is registered, the user can initiate a request to the bank to issue a demand draft by specifying details such as the amount for which the draft is to be drawn, the account from which the funds are to be debited as well as the date on which the draft is to be drawn.

### **Prerequisites:**

- Transaction and account access is provided to corporate user
- Approval rule set up for corporate user to perform the actions
- Transaction working window is maintained
- Required payees are maintained
- Transaction limits are assigned to user to perform the transaction

### **Features supported in the application**

User can request for two types of drafts:

- Domestic Demand Draft Where the draft is payable within a country
- International Demand Draft Where the draft is payable outside country

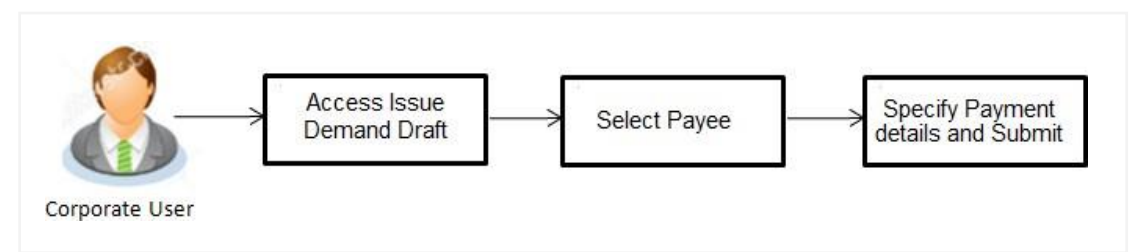

## **How to reach here:**

*Dashboard > Toggle menu > Payments > Payments and Transfers > Issue Demand Drafts OR*

*Dashboard > Quick Links > Issue Draft*

# **9.1 Issue Demand Draft**

A user can initiate a request for a Demand Draft using this transaction. All Demand Draft payees (Domestic and International Demand Draft payees) created by the logged in user and shared by other users of the party are listed for selection. Details of the selected payee are auto populated on the transaction screen. The user is then required to fill in details such as the source account to be debited, the amount for which the draft is to be drawn and the date on which the draft is payable, in order to initiate the demand draft request.

An E-Receipt gets generated on the successful completion of the transaction. The E-Receipt gets displayed in Activity Log detailed view.

# **Issue Demand Draft**

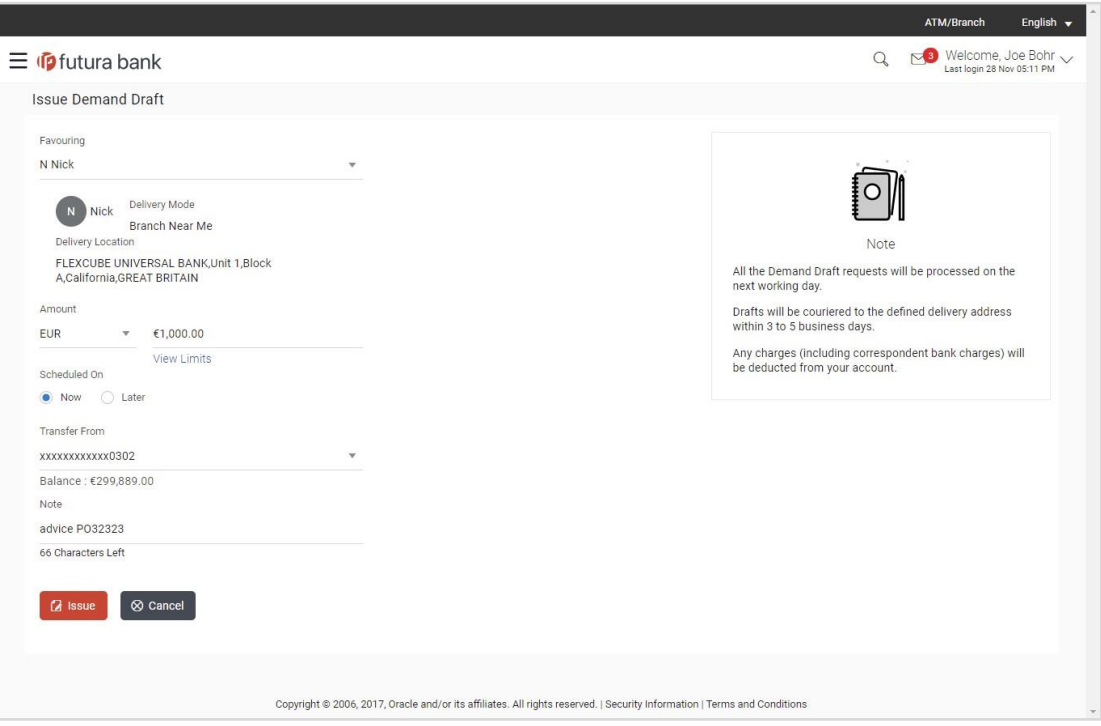

# **Field Description**

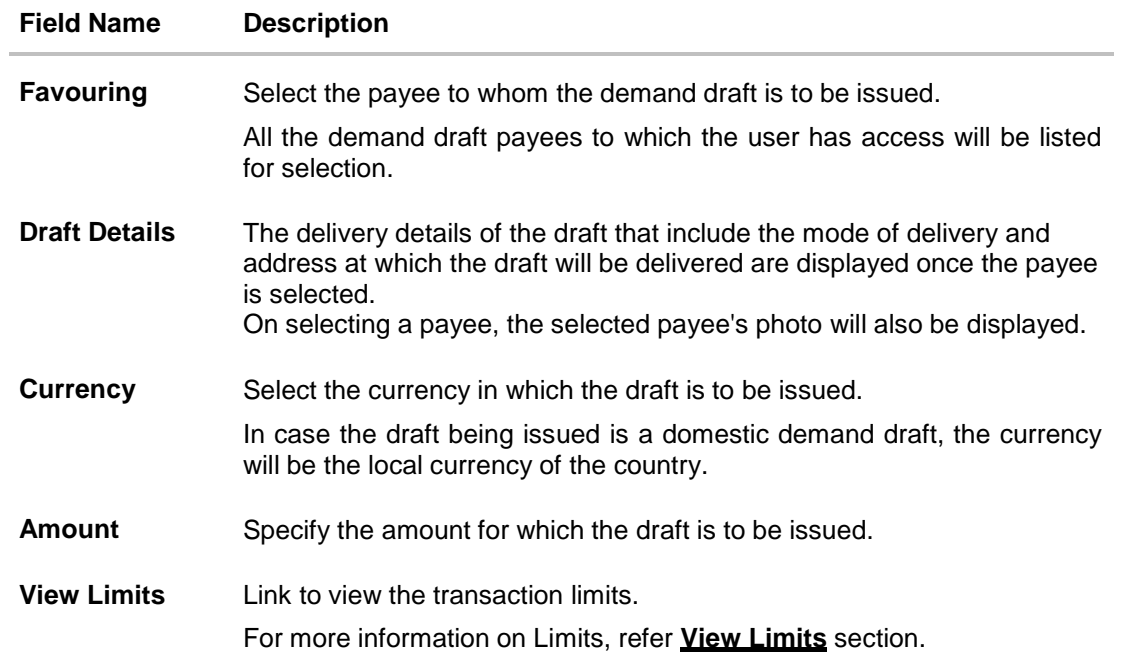

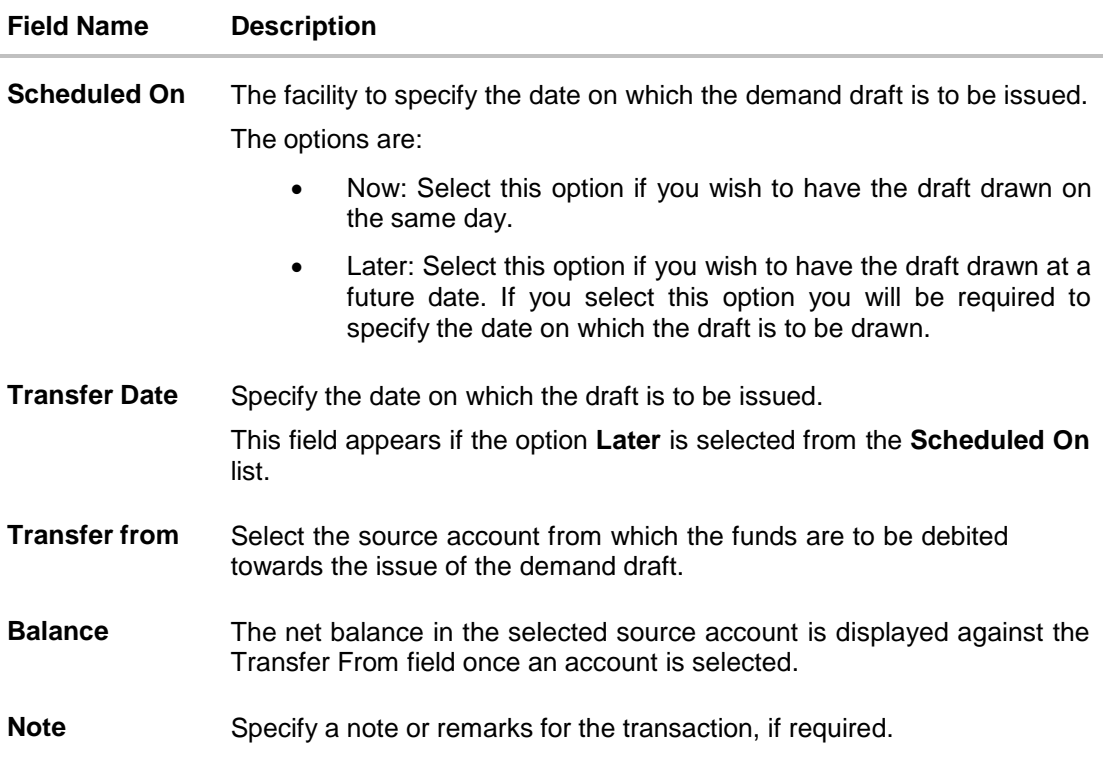

#### **To issue a demand draft:**

- 1. From the **Favouring** list, select the payee to whom the demand draft is to be issued. The details of the selected payee along with the payee's photo appear.
- 2. From the **Currency** list, select the preferred currency.
- 3. In the **Amount** field, enter amount for which the draft needs to be issued.
- 4. In the **Scheduled On** field, select the appropriate date of transfer.
	- a. If you select the **Now** option, the draft will be issued on the same day. OR

If you select the option **Later**, select the date on which the draft is to be drawn.

- 5. From the **Transfer From** list, select the account from which funds need to be drawn.
- 6. In the Note field, specify a note or remarks.
- 7. Click **Issue** to initiate the request for the issue of the demand draft. OR

Click **Cancel** to cancel the transaction.

8. The **Draft Issuance - Review** screen appears. Verify the details, and click **Confirm**. OR Click **Cancel** to cancel the transaction and go back to the **Dashboard**.

OR

Click **Back** to go back to the previous screen.

9. The success message appears along with the transaction reference number, host reference number, status and draft details. Click **Go to Dashboard** to go to Dashboard screen. OR

Click Add Favorite to mark the transaction as favorite. The transaction is added in the favorite transactions list. For more information on the favorite transactions feature, refer the section **Favorites** in this user manual. OR

Click the **e-Receipt** link to download the electronic receipt. For more information refer the **e-Receipt** section in the *Corporate Customer Services User Manual*.

# **FAQs**

### **Can I initiate future dated demand draft issuance request?**

You can initiate future dated demand draft issuance request using scheduling later option.

### **What happens if I have set up a future dated draft issuance request, but don't have enough funds in my account on the transaction date for the transfer?**

Balance check will not be performed at the time of transaction initiation with future date. The transaction will get declined in case of insufficient funds in the account on the given transaction date.

### **What happens if the transaction amount is less than set Transaction Limit?**

If the transaction amount is less or more than transaction limit set by the Bank, user cannot proceed to initiate demand draft issuance request.

### **Can I request for demand draft issuance a payee registered as my payee but Demand draft favouring name is different?**

No, using this transaction, you can initiate a demand draft issuance request to existing payee and demand draft favouring details cannot be edited while initiating a request.

### **What happens when I add a transaction in my favorite list?**

Once a transaction is marked as favorite it is displayed in customer's favorite list. Customer can directly initiate a transfer using favorite transactions; all the transaction details are displayed on screen auto populated. User can make required changes in the details and submit the transaction for processing.

### **How will I receive a physical copy of a demand draft?**

Bank will operationally issue a draft and mail it to the address specified while maintaining a payee.

### **When can I generate an e-receipt?**

The user can generate an E-receipt of the transaction, after transaction has been processed, in the Core Banking application.

**[Home](#page-2-0)**

# **10. Make Payment (Transfer Money)**

The Transfer Money feature enables the user to initiate online payments from his bank account to any other bank account. Through this feature, the user is provided with the option to either transfer funds within his own accounts held in the same bank by selecting the 'My Accounts' option or to transfer funds to other accounts (held within the same bank or in other banks within the same country or even to accounts held beyond geographical boundaries) by selecting the 'Existing Payee' option.

On selecting the option, 'Existing Payee', the user has to simply select a payee towards which the transfer is to take place. The user is not required to explicitly select the transfer type (internal, domestic or international) since this categorization is undertaken at the time of payee creation.

### **Prerequisites:**

- Transaction and account access is provided to corporate user
- Approval rule set up for corporate user to perform the actions
- Transaction working window is maintained
- Payees are maintained
- Purposes of Payments are maintained which are mandatory for Internal and Domestic Payment
- Transaction limits are assigned to user to perform the transaction

### **Features supported in the application**

The 'Transfer Money' feature enables users to make payments towards:

- Existing Payee Internal, Domestic and International transfers are supported and are triggered based on the payee and specific payee account selection.
- My Accounts Users are able to transfer funds within their own accounts held in the bank.

#### **Workflow**

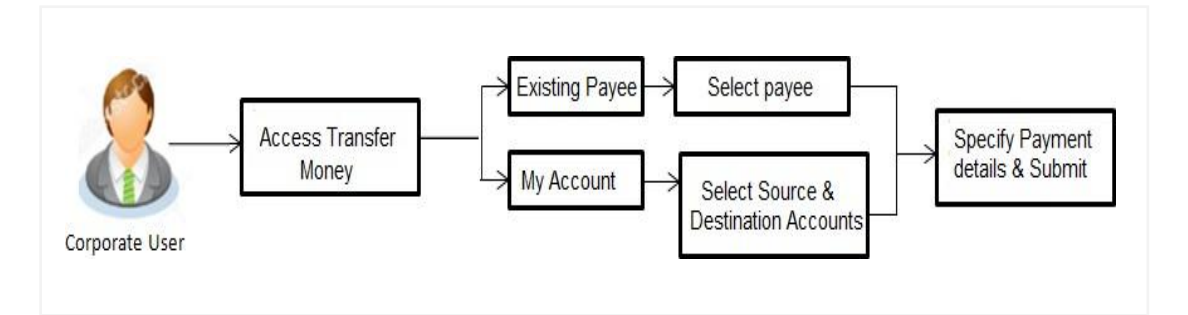

### **How to reach here:**

*Dashboard > Toggle menu > Payments > Payments and Transfers > Transfer Money OR Maker Dashboard > Quick Links > Funds Transfer OR Maker Dashboard > Quick Links > Own Account Transfer*

# **10.1 Make Payment - Existing Payee**

The existing payee option of the 'Transfer Money' feature enables the user to initiate payments towards existing registered payees. All account payees created by the logged in user and shared by other users of the Party are listed for selection. Once a payee has been selected, the details are auto populated on the transaction screen. The user is then required to fill in payment details to initiate the funds transfer. Payment details will vary based on the transfer type associated with the payee's account. The user can also view the payee and transaction limits by selecting the 'View Limits' link provided on the screen.

An E-Receipt gets generated on the successful completion of the transaction in the Core Banking Application. E-Receipts can also be accessed from **Activity Log** detailed view.

### **How to reach here:**

*Dashboard > Toggle Menu > Payments > Payments and Transfers > Transfer Money > Make Pavement > Existing Payee*

*OR*

*Maker Dashboard > Quick Links > Fund Transfer > Existing Payee*

### **To transfer money to an existing payee:**

1. In the **Transfer Type** field, select the **Existing Payee** option.

The fields by which to initiate a fund transfer to an existing payee appear.

## **Make Payment - Existing Payee**

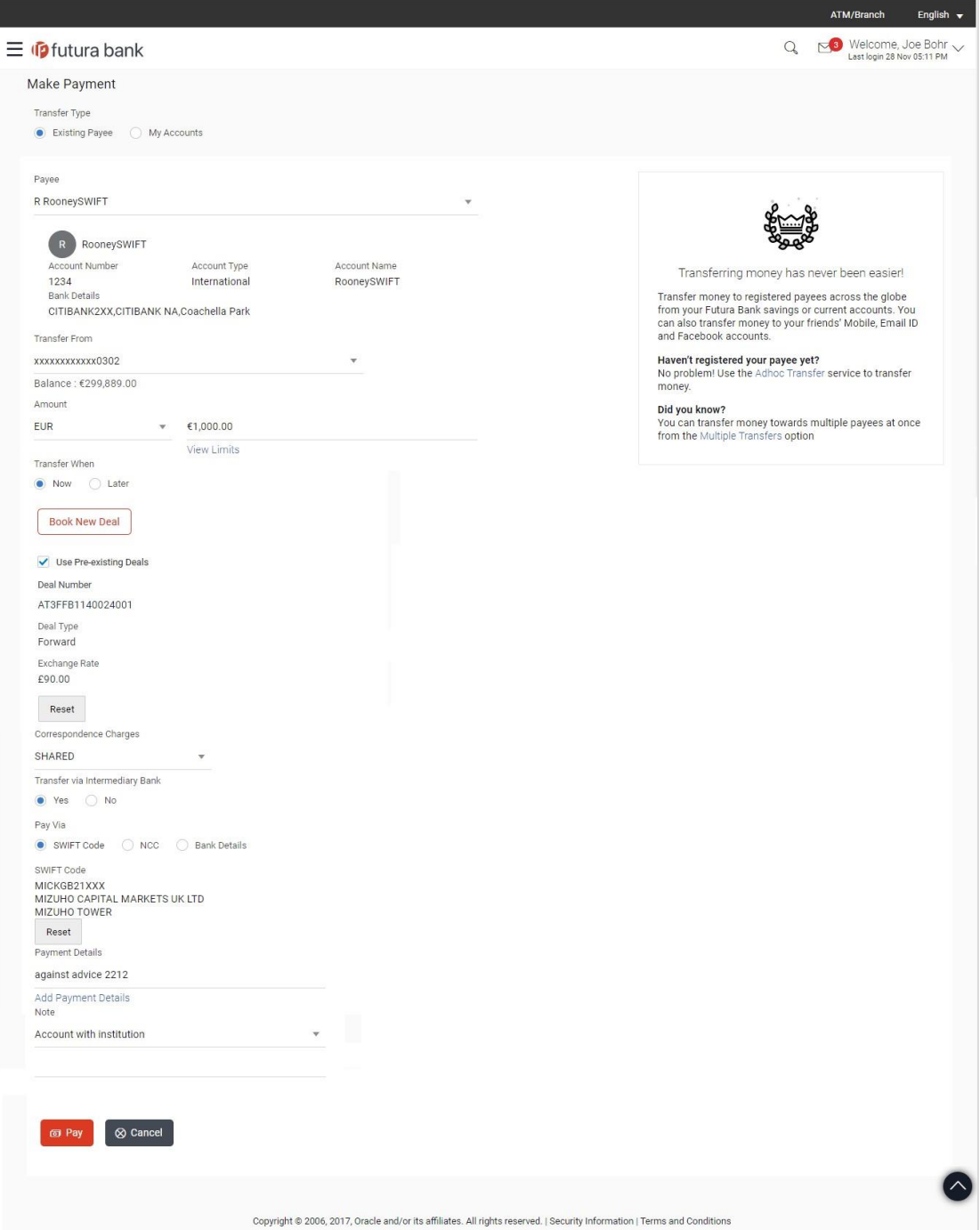

# **Field Description**

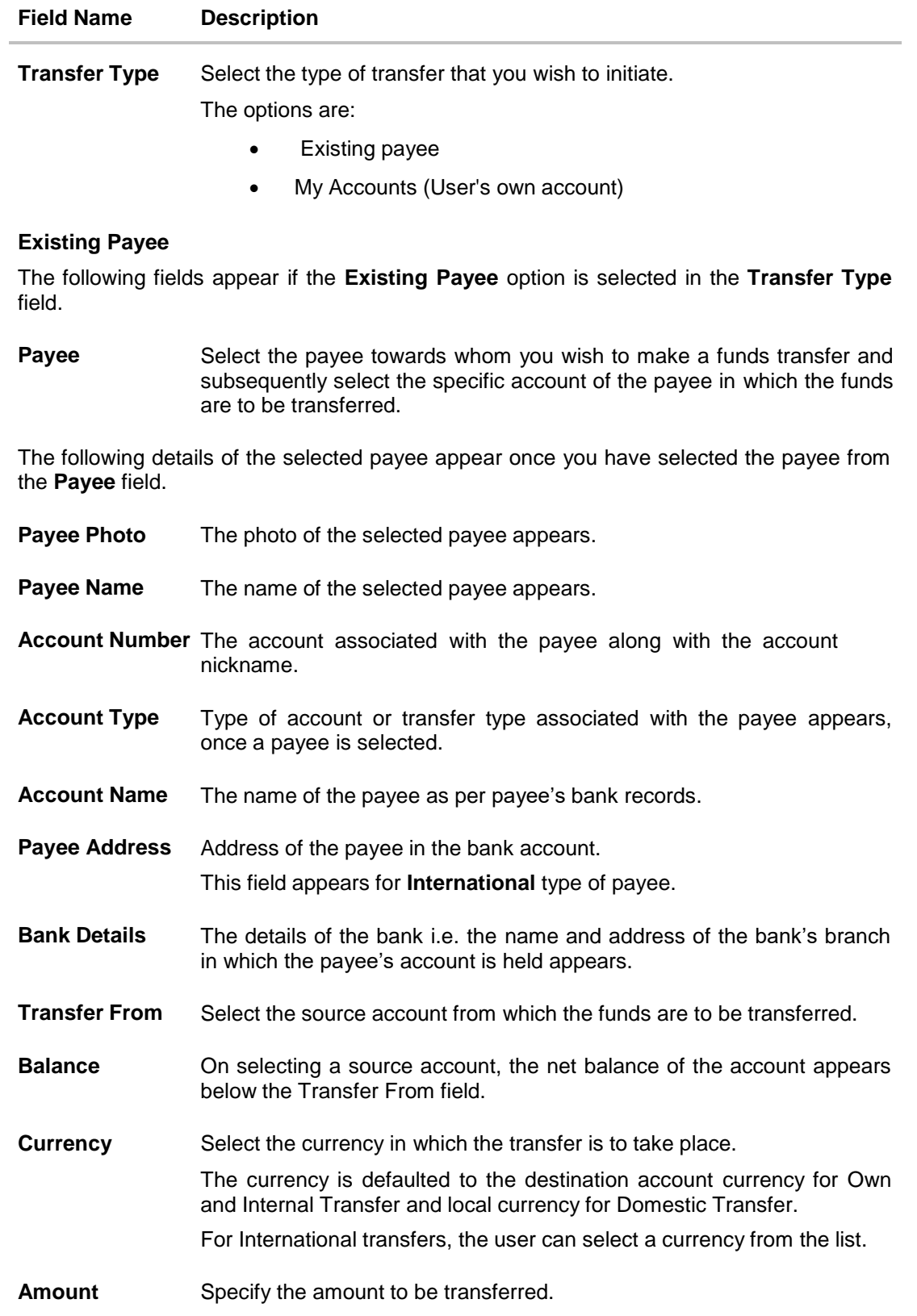

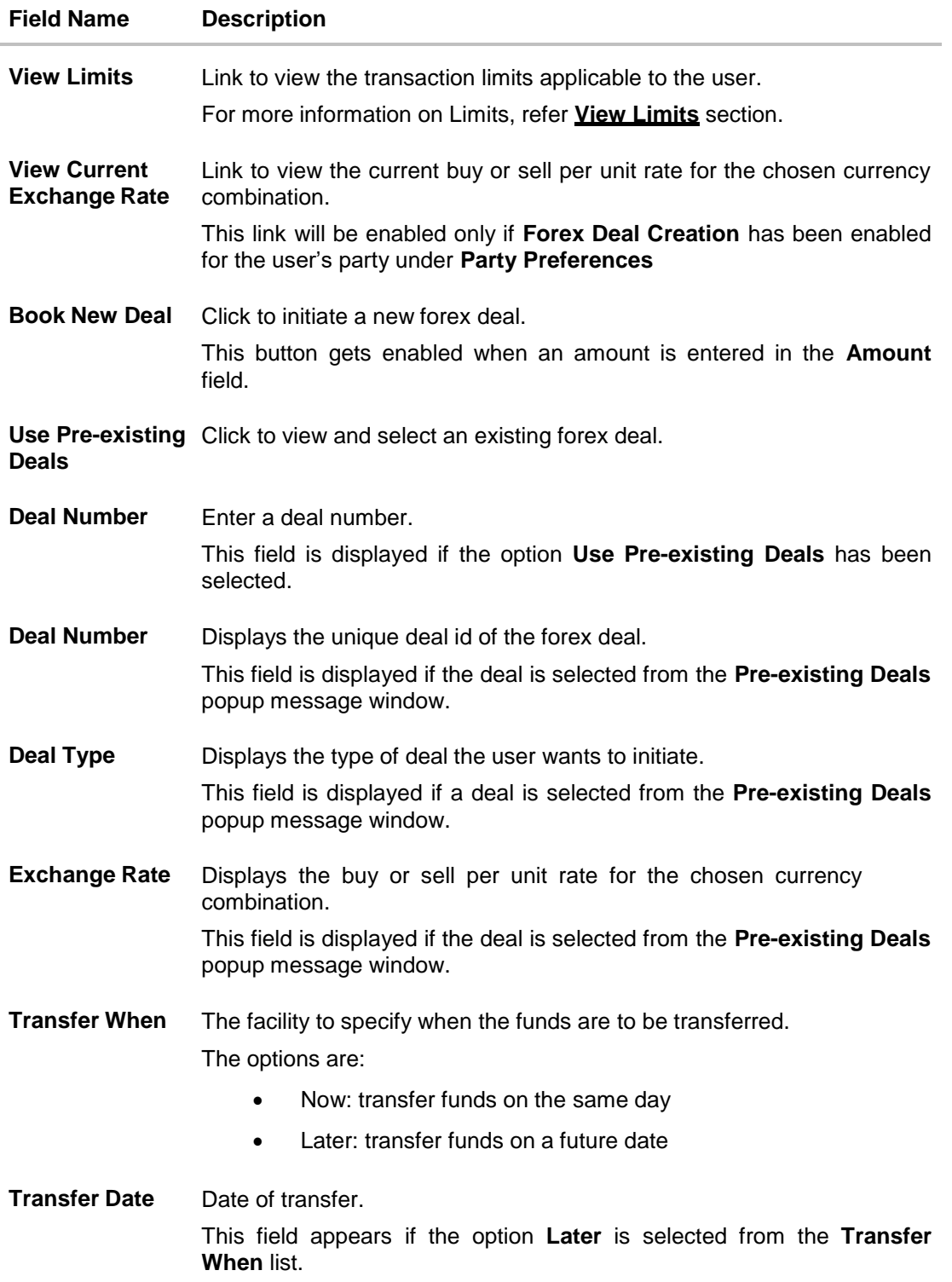

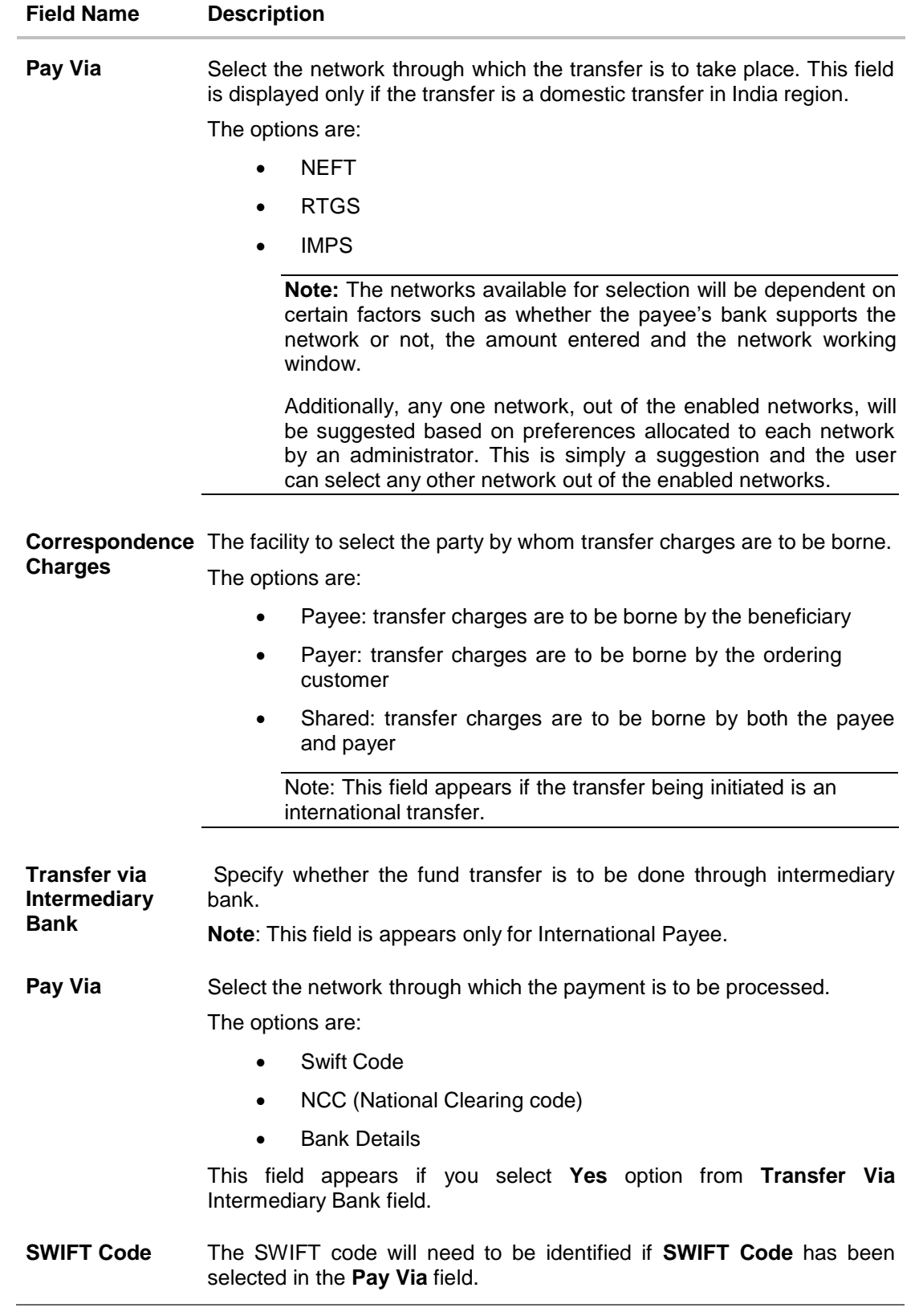

#### **Field Name Description**

**Lookup Swift Code** Link to search the SWIFT code.

#### **SWIFT code Look up**

The following fields appear on a pop up window if the **Lookup SWIFT Code** link is clicked.

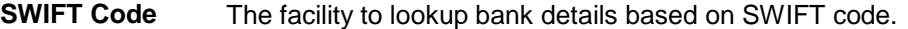

**Bank Name** The facility to search for the SWIFT code based on the bank name.

**Country** The facility to search for the SWIFT code based on the country.

**City** The facility to search for the SWIFT code based on city.

### **SWIFT Code Lookup - Search Result**

**SWIFT Code** The SWIFT code as identified.

**Bank Details** Details of the bank based on the SWIFT code identified. These include the name of the bank as well as the physical address of the bank.

**NCC** The national clearing code will need to be identified if NCC has been selected in the Pay Via field.

Lookup National Link to search the National clearing code. **clearing code**

### **National clearing code Look up**

The following fields appear on a pop up window if the **Lookup National Clearing Code** link is clicked.

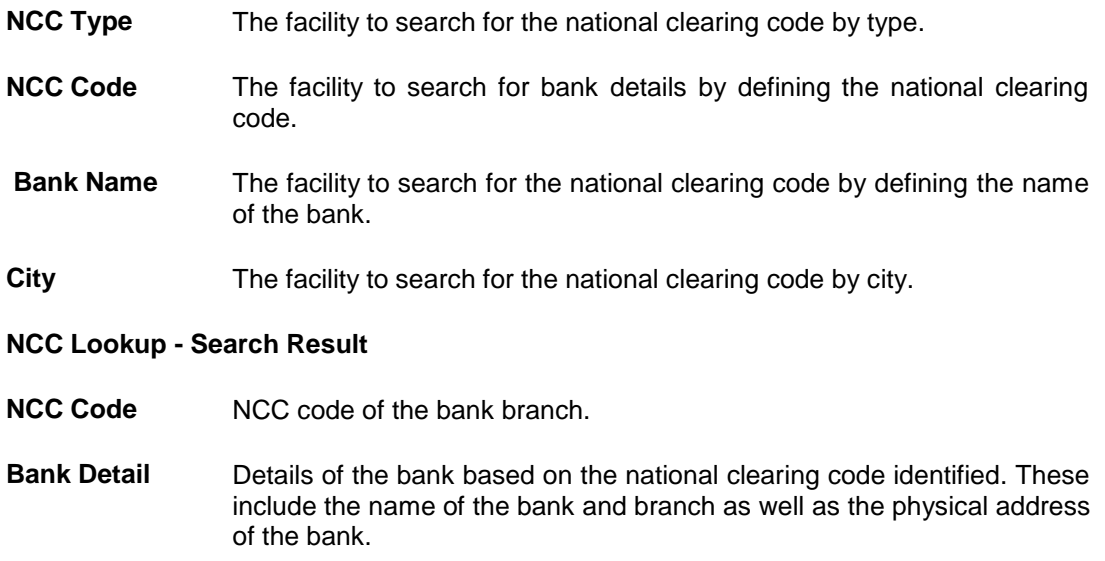

### **Field Name Description**

The following fields appear if the option **Bank Details** is selected in **Pay Via** field.

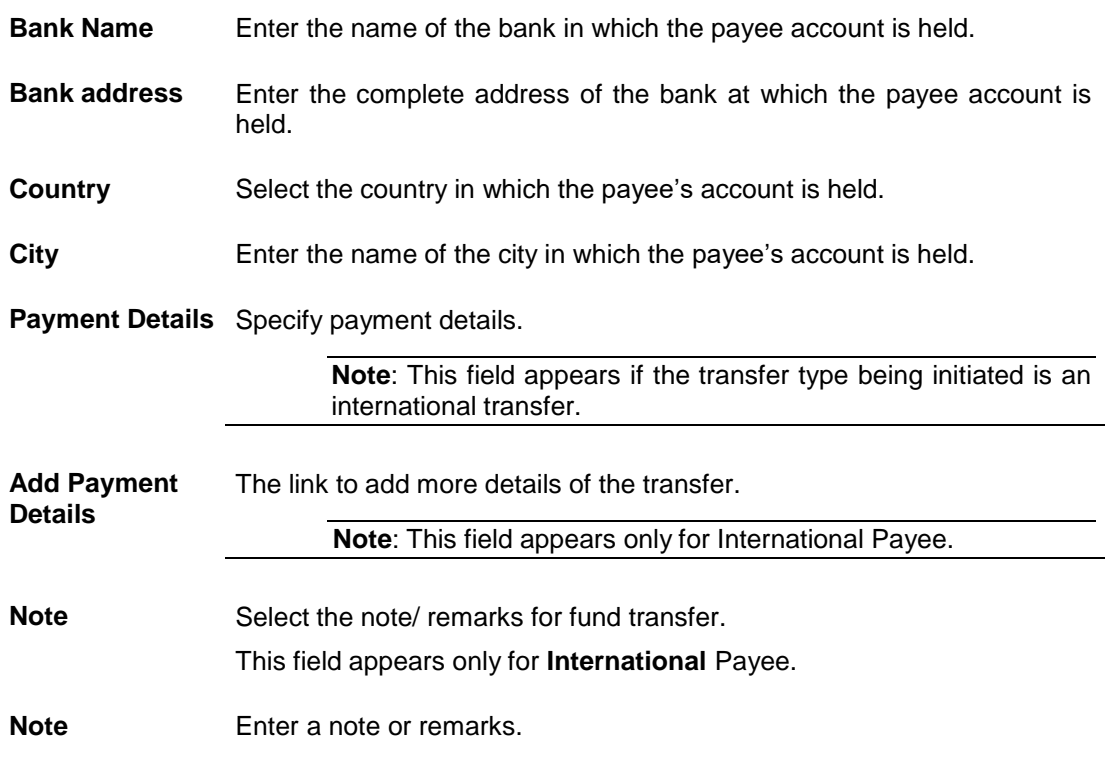

- 2. From the **Payee** list, select the payee towards whom funds are to be transferred. The details of the selected payee appear.
- 3. From the **Transfer From** account list; select the account from which the transfer needs to be made.
- 4. From the **Currency** list, select the appropriate currency for the amount to be transferred. (Applicable for international payees only. For domestic and internal payees, currency gets defaulted.)
- 5. In the **Amount** field, enter the transfer amount.
- **6.** If user clicks **Book New Deal** to book the new forex deal. The **Initiate Forex Deal Booking** screen appears.
- 7. If user selects the checkbox **Use Pre-Existing Deals** to select an existing forex deal.

## **Pre Booked Deals**

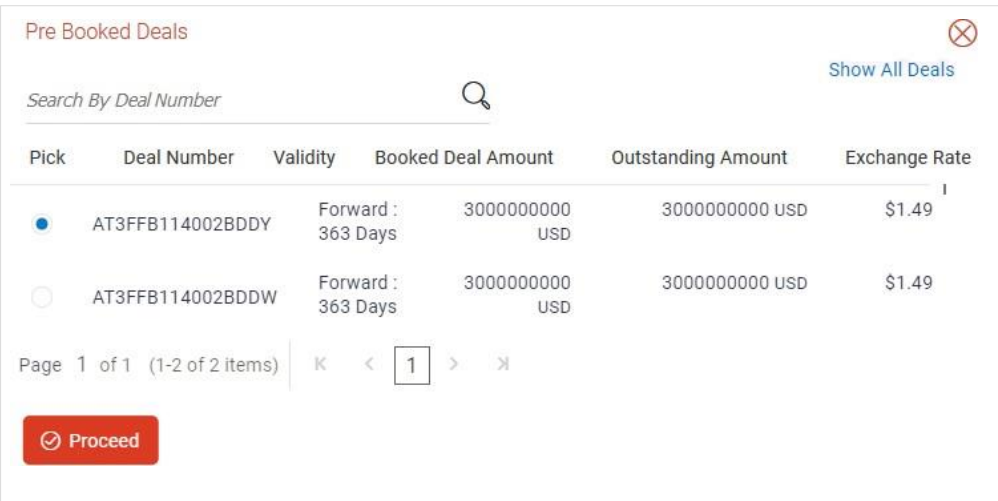

### **Field Description**

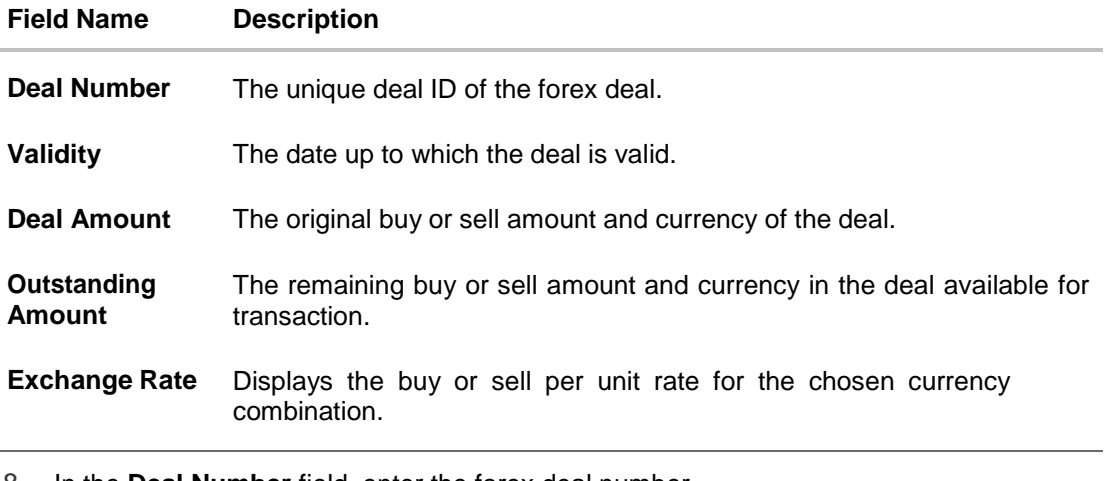

8. In the **Deal Number** field, enter the forex deal number. Click **Verify**. The deal details of selected deal appear. OR Select deal from the Lookup by clicking the **Lookup Deal Number** link. In the **Search by Deal Number** field, enter the forex deal number to be searched. Click to search. The list existing forex deal appears. Click on **Deal Number** field, to select the appropriate deal from the list. Click **Proceed** to continue the transaction with selected deal.

The deal details of selected deal from Lookup appear.

Click **Reset** to clear the entered details.

- 9. In the **Transfer When** field, select the option to indicate when the transfer is to take place.
	- a. If you select the option **Now**, the transfer will be made on the same day. OR

If you select the option **Later**, select the date on which you want the transfer to be initiated from the **Transfer Date** field.

10. If the transfer type is **Domestic**, in the **Pay Via** field, select the appropriate network for payment.

If the transfer type is Domestic India region, only those networks that are enabled, based on transfer details defined, will be selectable. Select a network of choice.

- 11. If the transfer type is **International**, select the appropriate option from the **Correspondence Charges** list.
	- a. In the **Transfer via Intermediary Bank** field, select the appropriate option.(Applicable for international payees only.)
	- b. If you have selected Yes option in the **Transfer via Intermediary Bank** field, select the appropriate network for payment in the Pay Via field.
		- i. If you select **Swift** option:
			- i. In the **SWIFT Code** field, enter the SWIFT code or search and select it from the lookup.
			- ii. Click **Verify** to fetch bank details based on Bank Code (BIC).
		- ii. If you select **National Clearing code** option:
			- i. In the **National Clearing code** field, enter the National Clearing code or search and select it from the lookup.
			- ii. Click **Verify** to fetch bank details based on Bank Code (BIC).
		- iii. If you select **Bank details** option:
			- i. In the **Bank Name** field, enter the bank name.
			- ii. In the **Bank Address** field, enter the complete address of the bank.
			- iii. From the **Country** list, select the country of the bank.
			- iv. From the **City** list, select the city to which the bank belongs.
		- iv. From the **Payment Details** list, select the appropriate purpose of transfer.(Applicable for international payees only. )
- 12. In the **Note** field, specify a note or remarks.
- 13. Click **Pay** to initiate the payment. OR

Click **Cancel** to cancel the operation and to navigate back to the dashboard.

14. The **Make Payment - Review** screen appears. Verify the details, and click **Confirm**. OR

Click **Cancel** to navigate to the **dashboard.**

OR

Click **Back** to navigate back to the previous screen.

**Note**: If a standing instruction or a pay later transfer is due to the payee within the next X days (as configured), a warning message will appear on the review page intimating the user about the same. This is applicable only if the transfer being initiated is an internal or domestic transfer.

15. The success message appears along with the transaction reference number, status and transaction details.

Click **Go to Dashboard** to go to the **Dashboard** screen. OR

Click **Add Favorite** to mark the transaction as favorite. The favorite transaction is added. For more information, refer **Favorite** transaction**.** OR

Click the **e-Receipt** link to download the electronic receipt. For more information, refer the **ereceipt** section in the *Corporate Customer Services User Manual*.

# **10.2 Make Payment - My Accounts**

By selecting the 'My Accounts' option as transfer type, the user is able to initiate funds transfers towards his own mapped accounts held with the bank.

An E-Receipt gets generated on successful completion of the transaction in the Core Banking Application. The E-Receipt can also be accessed from **Activity Log** detailed view.

#### **To transfer money to own account:**

1. In the **Transfer Type** field, select the **My Accounts** option. The fields by which to initiate an own account transfer appear.

#### **Make Payment - My Accounts**

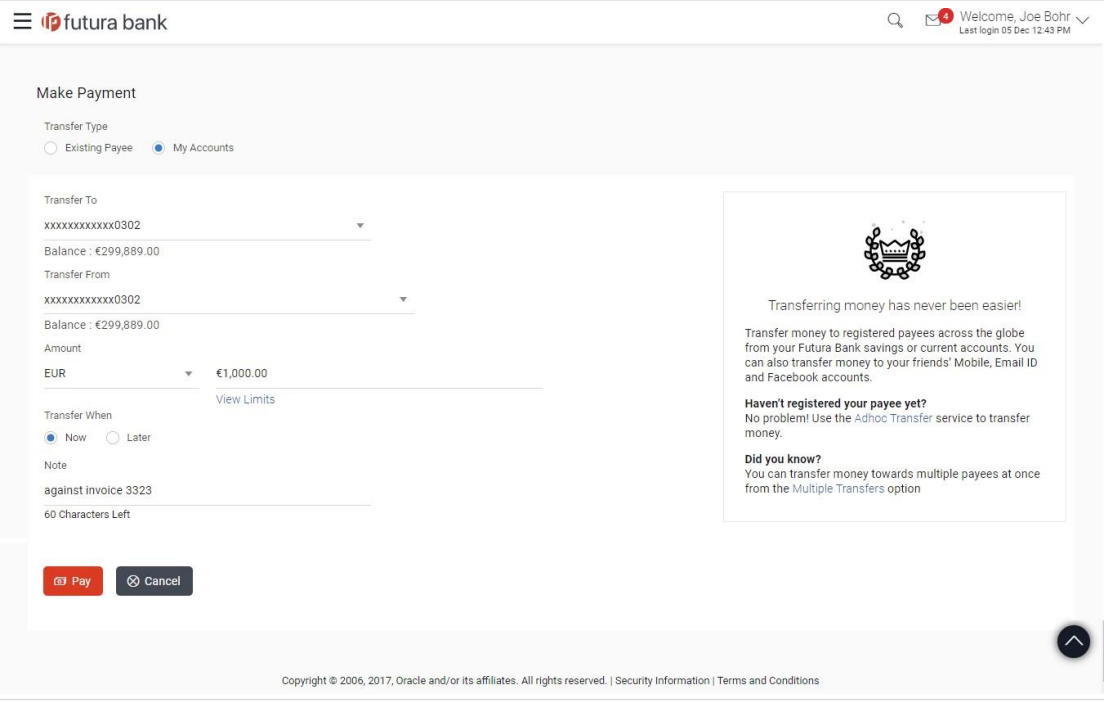

## **Field Description**

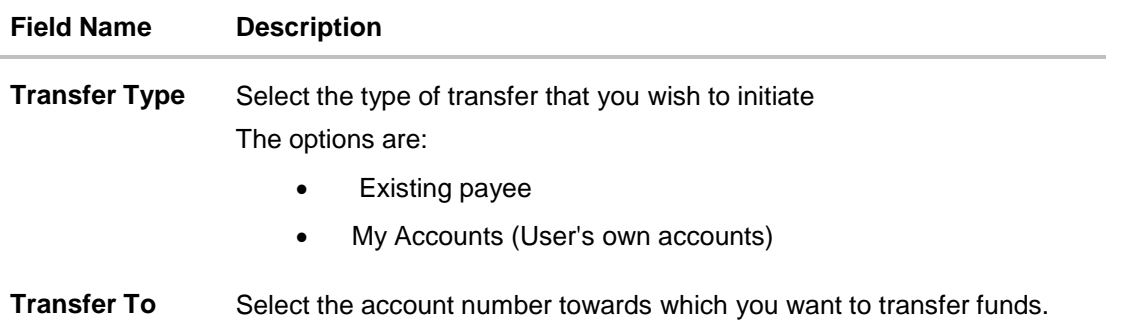

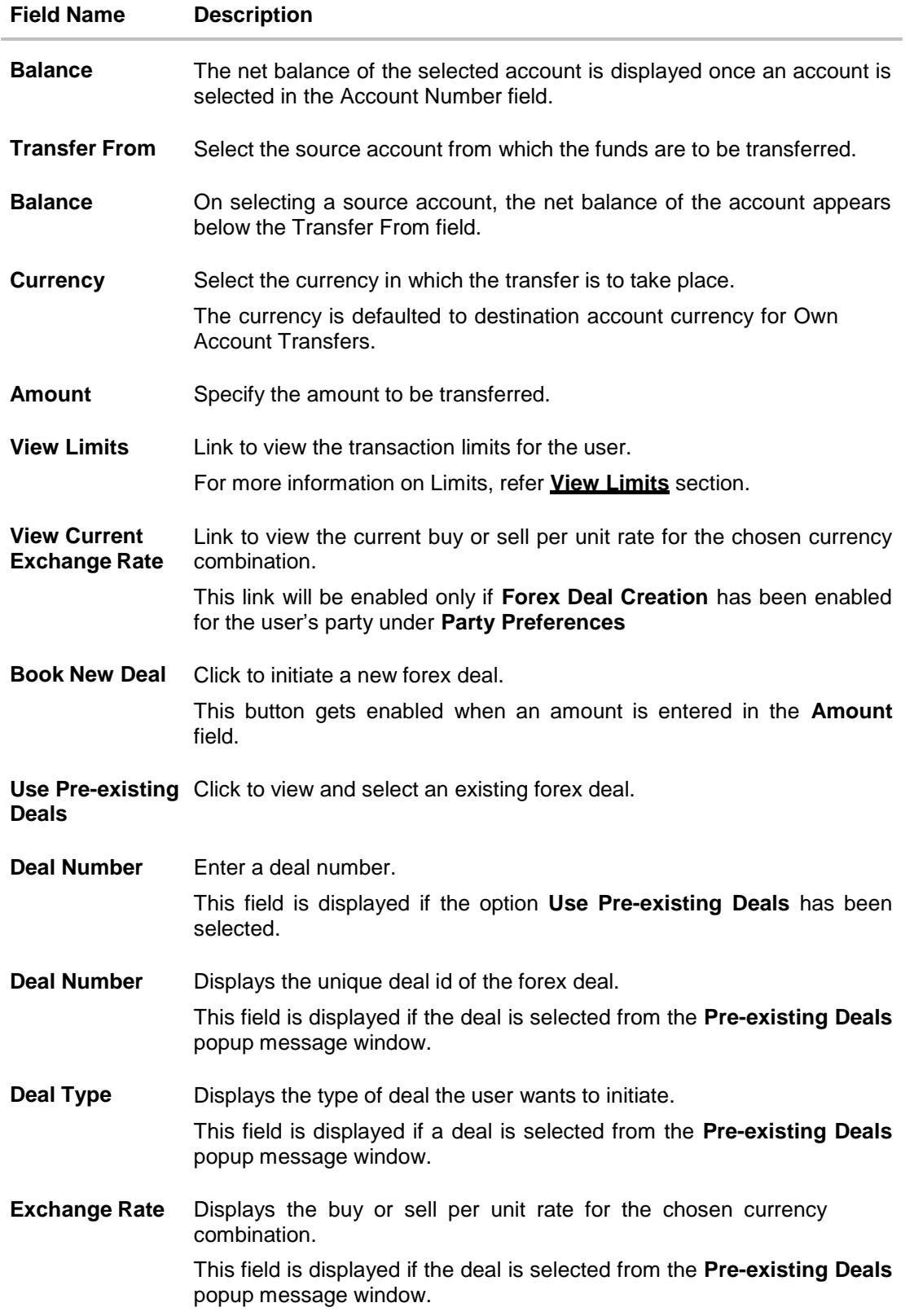

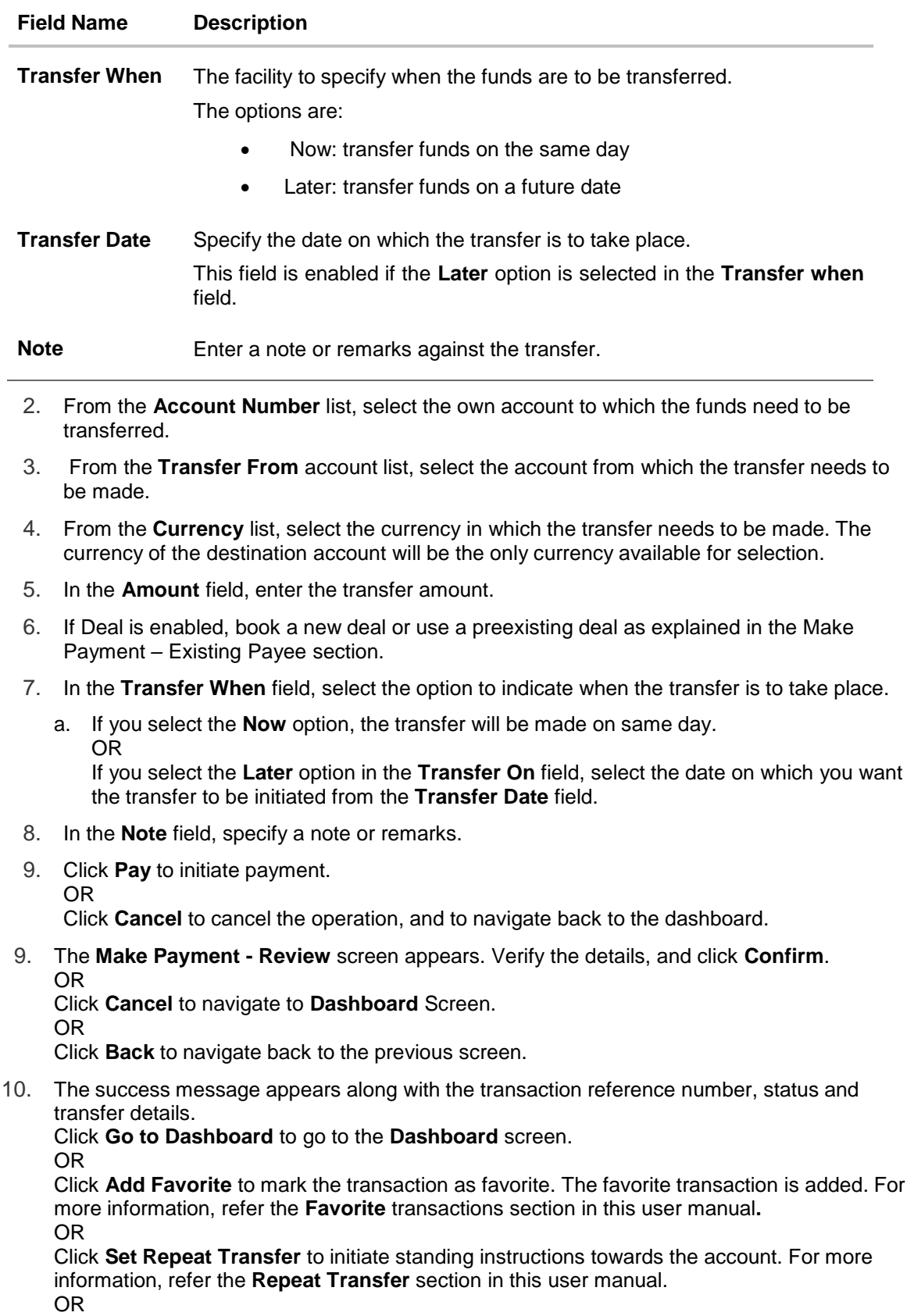

Click the **e-Receipt** link to download the electronic receipt. For more information, refer **ereceipt** section in *Corporate Customer Services User Manual*.

# **FAQs**

### **Can I use the Transfer Money transaction to transfer the funds towards the repayment of a loan that I hold in same bank?**

No, fund transfers can be made only to current or savings account through the transfer money transaction.

### **Can I set a future date for a fund transfer?**

You can set a future date for a payment using Pay Later payment option.

### **What happens if I have set up a future dated transfer, but don't have enough funds in my account on the transaction date for the transfer?**

Balance check will not be performed at the time of transaction initiation with future date. The transaction will get declined in case of insufficient funds in the account on the given transaction date.

### **What happens if the transaction amount is less than set Transaction Limit?**

If the transaction amount is less or more than transaction limit set by the Bank, user cannot proceed to make payment.

#### **Can I make a payment to an account which is currently not registered as my payee?**

No. You can make the payment only to your registered payees or can transfer the funds to your own accounts.

## **Can I transfer the funds to any CASA available under party ID mapped to me by selecting My Accounts transfer?**

Yes.

### **Can I transfer the funds to an account belongs to linked party?**

Yes, funds can be transferred to a CASA of linked party provided it is mapped to logged in user.

### **What happens when I add a transaction in my favorite list?**

Once a transaction is marked as favorite it is displayed in customer's favorite list. Customer can directly initiate a transfer using favorite transactions; all the transaction details are displayed - auto populated, on screen. User can make required changes in the details and submit the transaction for processing.

### **What is repeat transfer?**

Repeat Transfer is a type of transfer which is regular and periodic in nature. If the customer needs to make a payment at a periodic interval, repeated over N times, this can be initiated only once through 'Repeat Transfer'. Once initiated, these will be executed at the set frequency, till the end date.

### **[Home](#page-2-0)**

# **11. Multiple Transfers**

The Multiple Transfers feature enables the corporate user to initiate transfers towards a group of people as part of a single transaction. Through this feature, users can initiate transfers towards registered payees of different transfer types i.e. internal, domestic and international transfers, with different transfer dates, all at once from a single screen.

## **Prerequisites:**

- Transaction and account access is provided to the corporate user
- Approval rule set up for the corporate user to perform the actions
- Transaction working window is maintained
- Payees are maintained
- Purpose of Payments are maintained
- Transaction limits are assigned to the user to perform the transaction

### **Features supported in the application**

Multiple transfers allows the user to make payments

To Existing Payees – by selecting registered payees

## **Workflow**

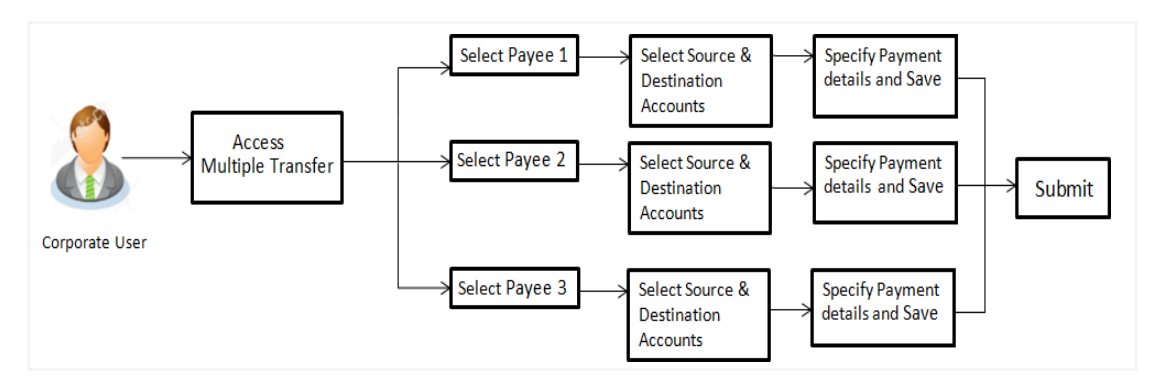

#### **How to reach here:**

*Dashboard > Toggle Menu > Payments > Payments and Transfers > Multiple Transfers*

# **Multiple Transfers**

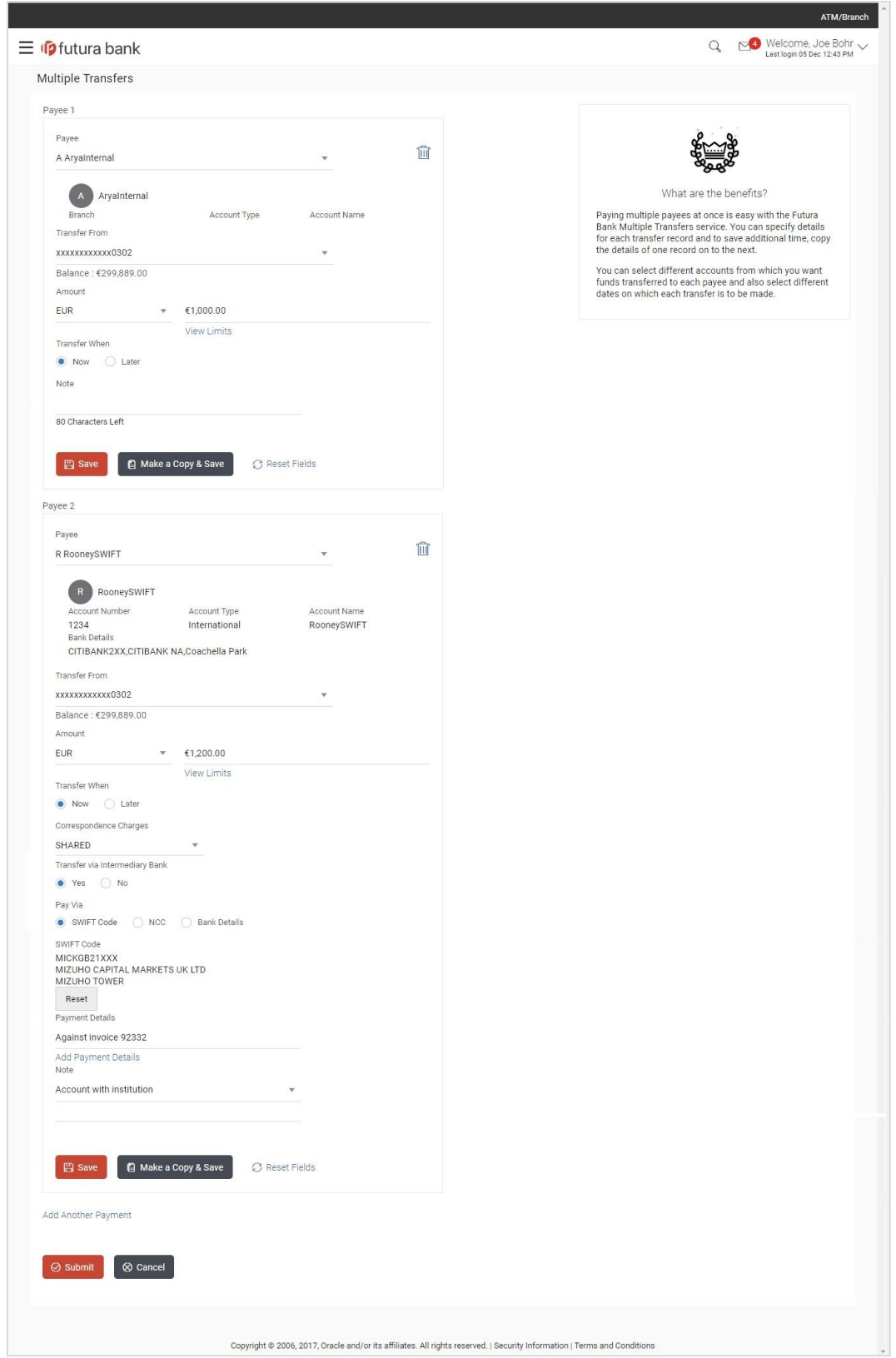

## **Field Description**

## **Field Name Description**

The following fields are applicable for each individual transfer record that comprises the multiple transfers transaction:

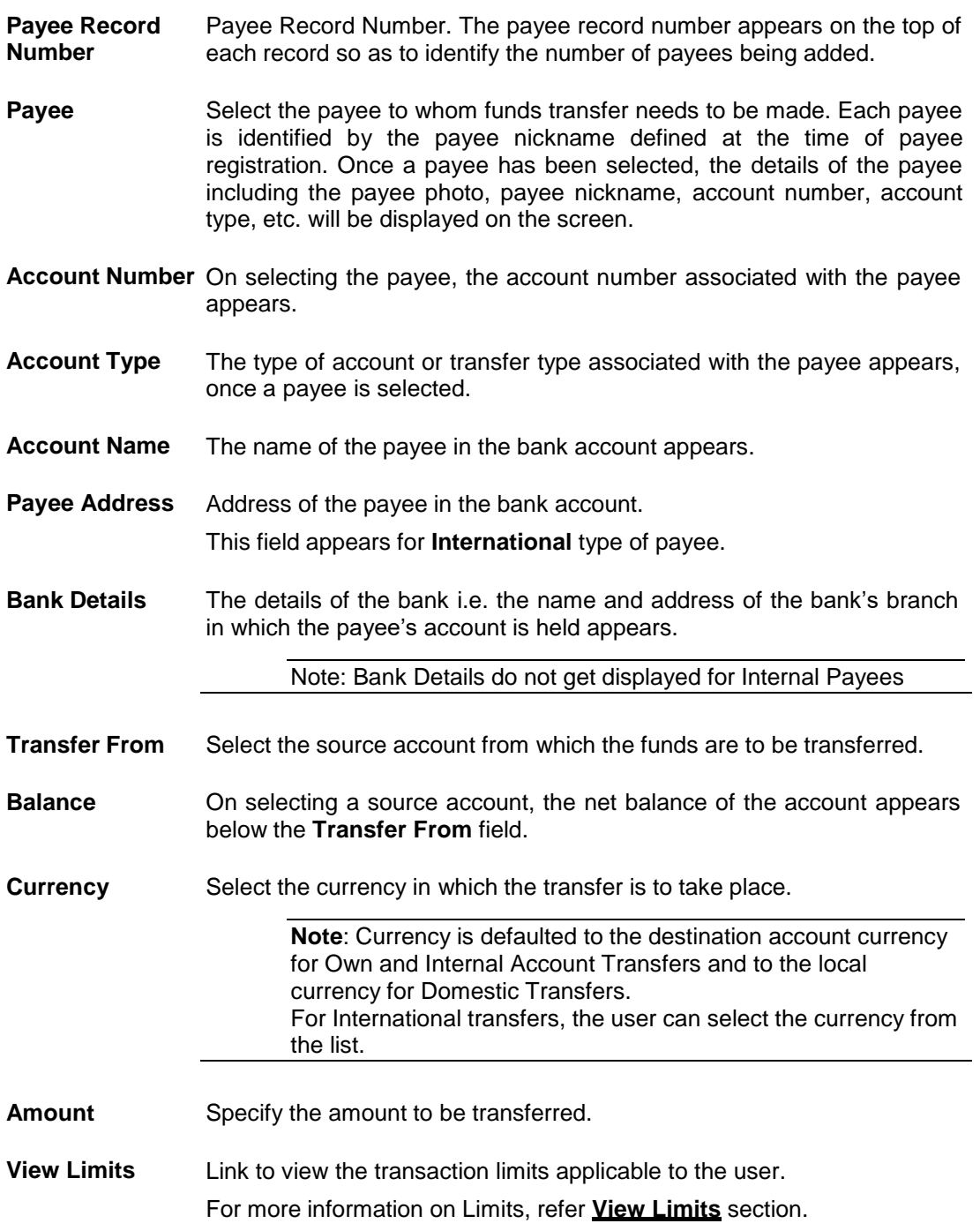

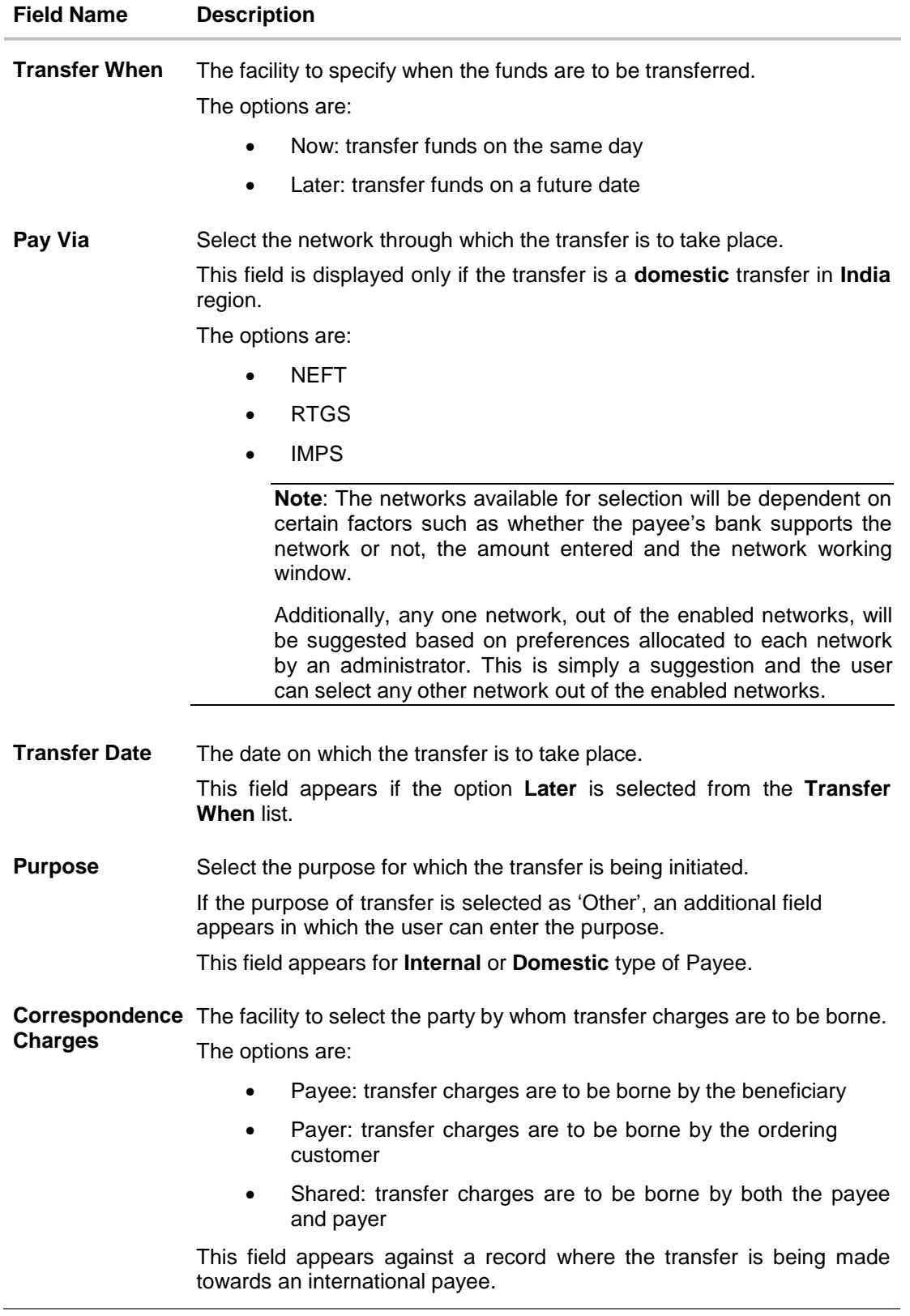

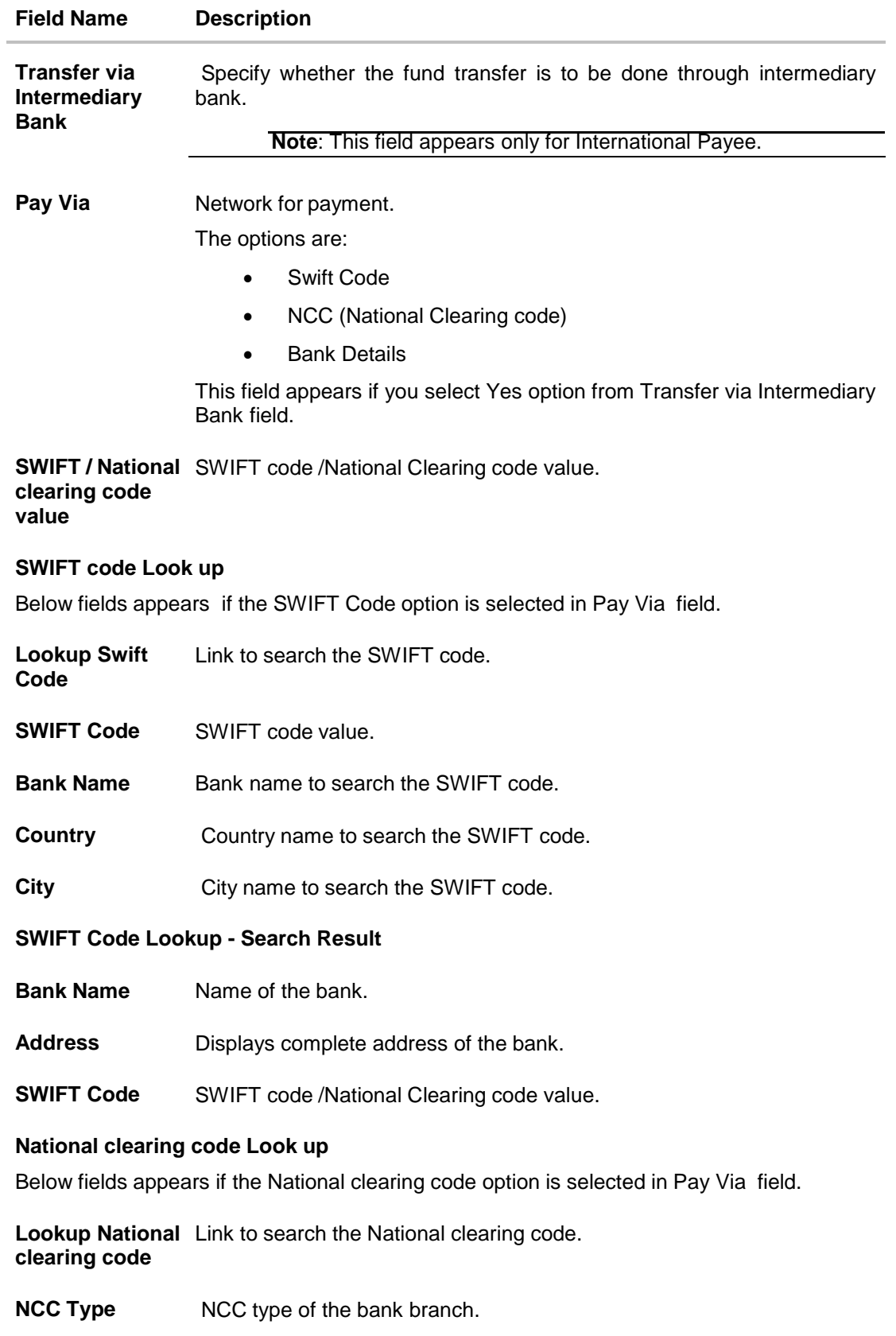
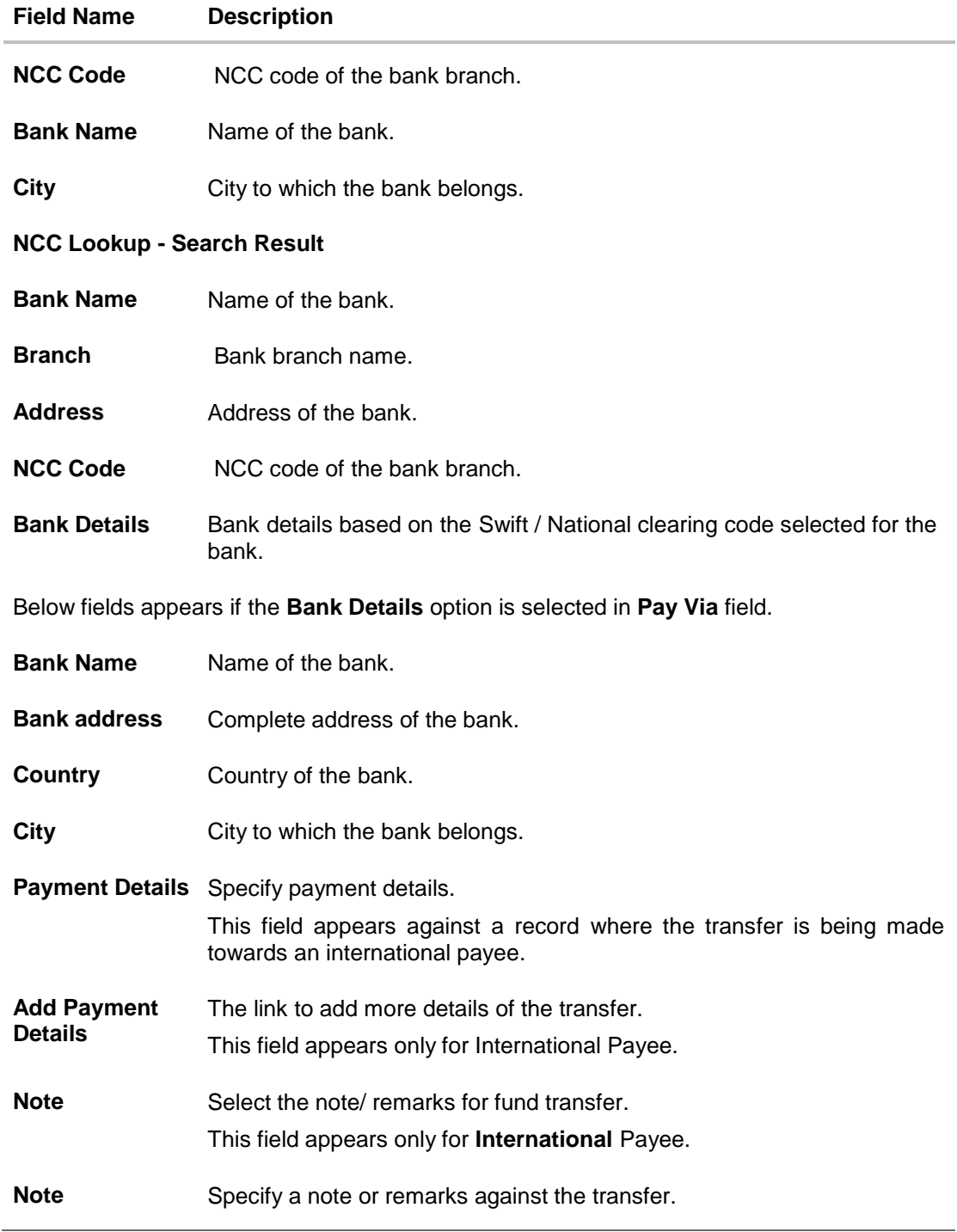

# **To transfer funds to multiple payees:**

- 1. From the **Payee** list, select the payee towards whom you wish to transfer funds. The payee details of the selected payee appear.
- 2. From the **Transfer From** account list, select the account from which the transfer needs to be made.
- 3. From the **Currency** list, select the appropriate currency.
- 4. In the **Amount** field, enter the transfer amount.
- 5. In the **Transfer When** field, select the option to indicate when the transfer is to take place.
	- a. If you select the option **Now**, the transfer will be made on the same day. OR

If you select the option **Later**, from the **Transfer When** field, select the appropriate future date for when the transfer is to take place.

- 6. If the transfer type is **Domestic**, in the **Pay Via** field, select the network through which the transfer is to be processed. If the transfer is a domestic (India region) transfer, only those networks that are enabled on the basis of transfer details specified, will be selectable.
- 7. If the transfer type is **Internal** or **Domestic**, select the appropriate purpose of transfer from the **Purpose** list.

OR

If the transfer type is **International**,

- a. From the **Correspondence Charges** list, select the appropriate option.
- b. In the **Transfer via Intermediary Bank** field, select the appropriate option.
- c. If you have selected Yes option in the Transfer via Intermediary Bank field, select the appropriate network for payment in the Pay Via field.
	- i. If you select **Swift** option:
		- i. In the **SWIFT code** field, enter the SWIFT code or search and select it from the lookup.
		- ii. Click **Verify** to fetch bank details based on Bank Code (BIC).
	- ii. If you select **National Clearing code** option:
		- i. In the National Clearing code field, enter the National Clearing code or search and select it from the lookup.
		- ii. Click Verify to fetch bank details based on Bank Code (BIC).
	- iii. If you select **Bank details** option:
		- i. In the Bank Name field, enter the bank name.
		- ii. In the Bank Address field, enter the complete address of the bank.
		- iii. From the Country list, select the country of the bank.
		- iv. From the City list, select the city to which the bank belongs.
- d. In the **Payment Details** field, enter the details of the fund transfer.
- 8. If you have selected International payee, select the appropriate remarks from the **Note** list.
- 9. In the **Note** field, specify a note or remarks.
- 10. Click **Save** to save the payment record. OR Click **Make a Copy and Save**, if you want to save a copy of the transaction. OR Click **Reset Fields** to clear the entered data.
- 11. Repeat Steps 1 to 9 for Payee 2. OR Click **Add Another Payment** if you want to add another payment record.

12. Click  $\oslash$  against a saved record to edit the transfer details of that record. OR

Click **III** against a record to delete that record.

13. Click **Submit** to submit all the transfer records to the bank. OR

Click **Cancel** to cancel the operation and to navigate back to the dashboard.

14. The Multiple **Transfer - Review** screen appears. Verify the details, and click **Confirm**. OR

Click **Expand All** to view the payment details.

Click **Collapse All** to hide the payment details.

OR

Click **Cancel** to cancel the operation and to navigate back to the Dashboard. OR

Click **Back** to edit the transfer details. The Multiple Transfer screen with saved fund transfer details appear in editable form.

**Note**:

If a standing instruction or a pay later transfer is due to any selected payee within the next X days (as configured), a warning message will appear against the specific payment record on the review page intimating the user about the same. This is applicable only if the transfer being initiated is an internal or domestic transfer.

- 15. The success message appears along with the status of transaction.
	- Click **Go to Dashboard**, to navigate to the dashboard.

OR

Click **Click Here** to view the status of each transfer.

The **Multiple Transfer - Status** screen appears. Click **Back to Dashboard** to navigate to the dashboard.

#### **Multiple Transfers – Status**

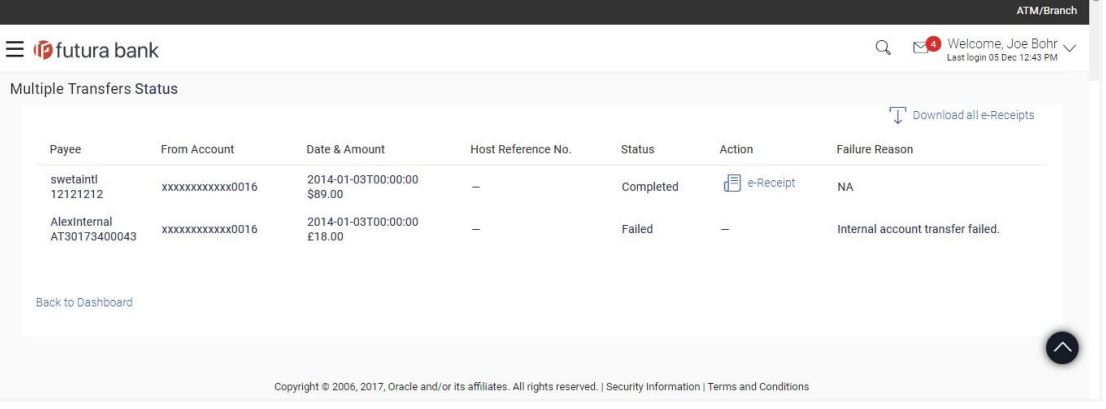

### **Field Description**

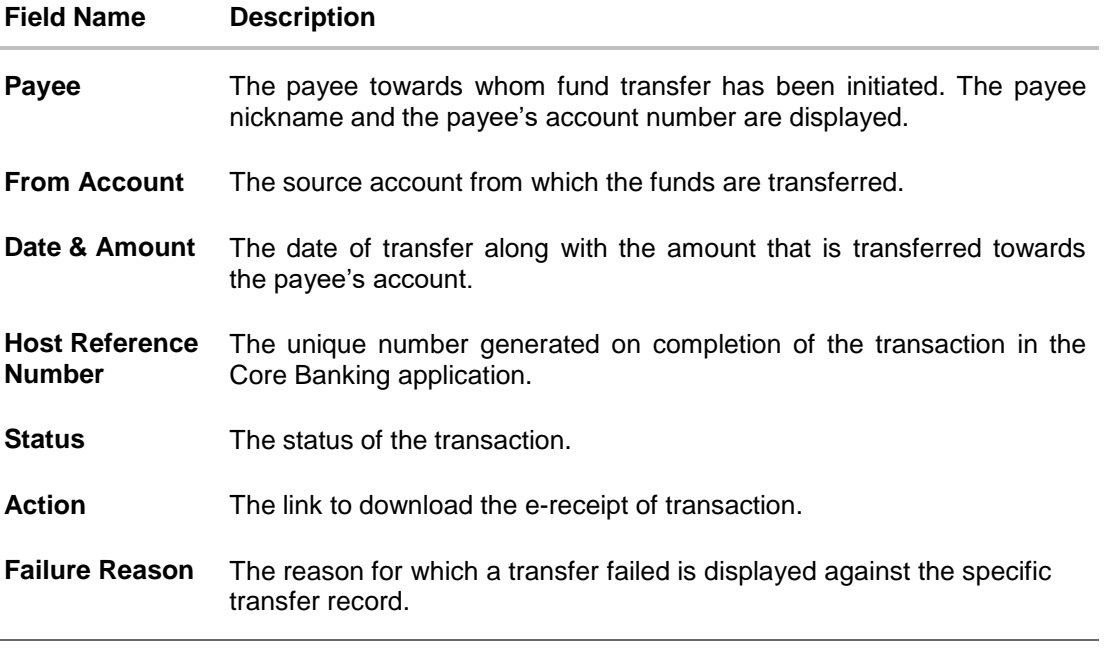

16. Click the **e-Receipt** link against a particular record for which you want to download the ereceipt.

OR

Click **Download all e-Receipts** link to download the e-receipts for all the transactions. OR

Click the **Back to Dashboard** link to navigate to the Dashboard.

# **FAQs**

### **Is there any limit on the number of payments that can be initiated at a time through multiple bill payments?**

Yes, the limit as defined by the bank will be in place. You will be displayed an error message if you try to add another bill payment record once this limit has been met.

## **What happens if the transaction amount is less than set Transaction Limit?**

If the transaction amount is less than the minimum limit or more than the maximum transaction limit set by the Bank, the user will not be able to initiate the transfer.

**[Home](#page-2-0)**

# **12. Repeat Transfers**

**Repeat Transfers**, also referred to as Standing Instructions or Standing Orders, are instructions given by a payer (bank account holder) to the bank to transfer a specific amount to another account at regular intervals.

Once initiated, these transfers are executed repeatedly till the end date.

The application has simplified the user's task of initiating repetitive payments by introducing the **Repeat Transfers** feature. Through this feature, users can set instructions for funds to be transferred at regular intervals towards registered payees or to the user's own accounts. Once initiated, the details of these transfers can be viewed in the View Repeat Transfers screen. The user can also cancel a repeat transfer instruction, if so desired, from the View Repeat Transfers screen.

## **Pre-Requisites**

- Transaction and account access is provided to the corporate user
- Approval rule set up for the corporate user to perform the actions
- Transaction working window is maintained
- Purposes of Payments are maintained
- Transaction limits are assigned to the user to perform the transaction

## **Features supported in the application**

- Set Repeat Transfers
- View Repeat Transfers
- Stop Repeat Transfers

# **Workflow**

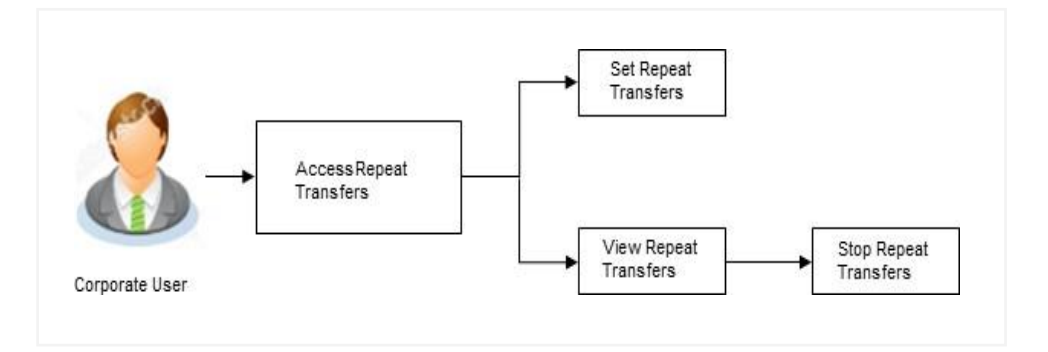

# **How to reach here:**

*Dashboard > Toggle menu > Payments > Setups > Repeat Transfers*

# **12.1 View Repeat Transfers**

The **View Repeat Transfers** feature enables users to view all the repeat transfers that have been previously initiated. The user can select any repeat transfer transaction in order to view extensive details of that particular transaction. The details include basic transfer details such as source account, payee account, amount of transfer, etc.; execution details encompassing the frequency of transfers and the start and end dates as well as the payment history which lists down the status of each executed transfer instruction. The reason of failure is also defined against instructions that have failed execution.

### **To view Repeat Transfers:**

1. All the repeat transfers maintained appear as a list on **Repeat Transfers** screen. OR

In the **Search By Payee Account Name**, enter the name of the payee so as to be displayed the repeat transfers initiated towards that payee and click  $\frac{Q_{\!\scriptscriptstyle \diamondsuit}}{P_{\!\scriptscriptstyle \diamondsuit}}$ .

#### **Repeat Transfers**

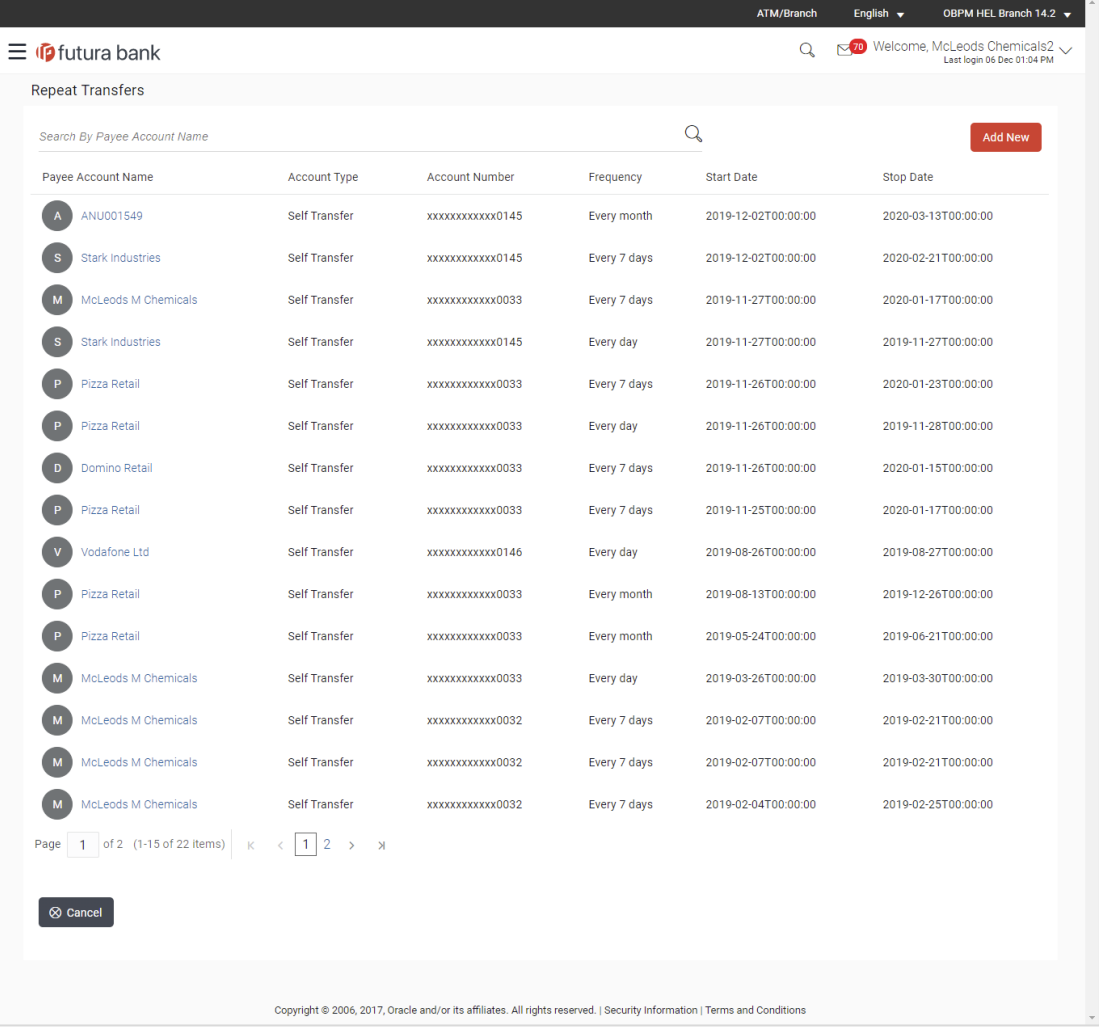

# **Field Description**

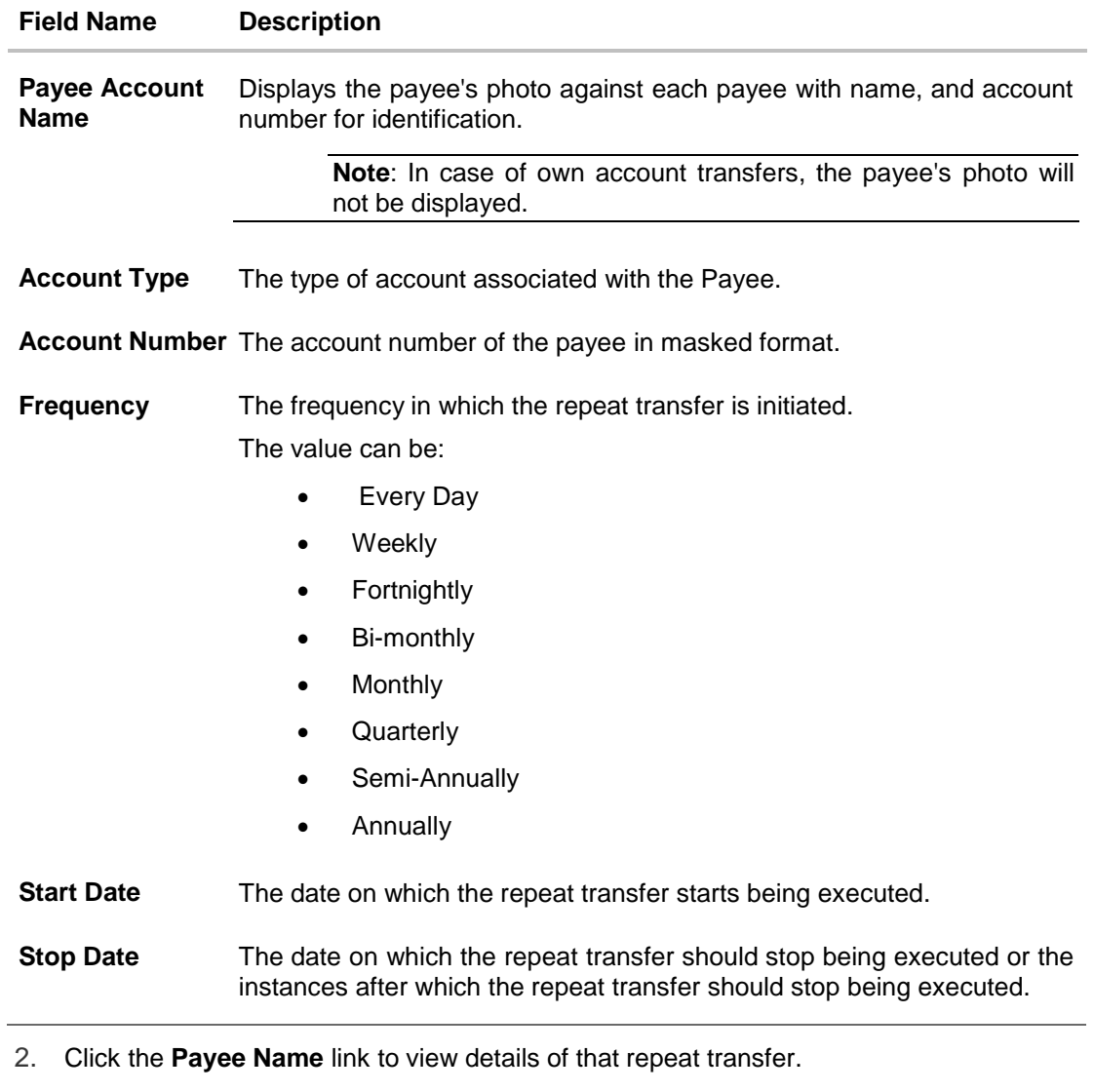

The **View Repeat Transfer** details screen appears. OR

Click **Add New** to set up a new repeat transfer.

# **View Repeat Transfer**

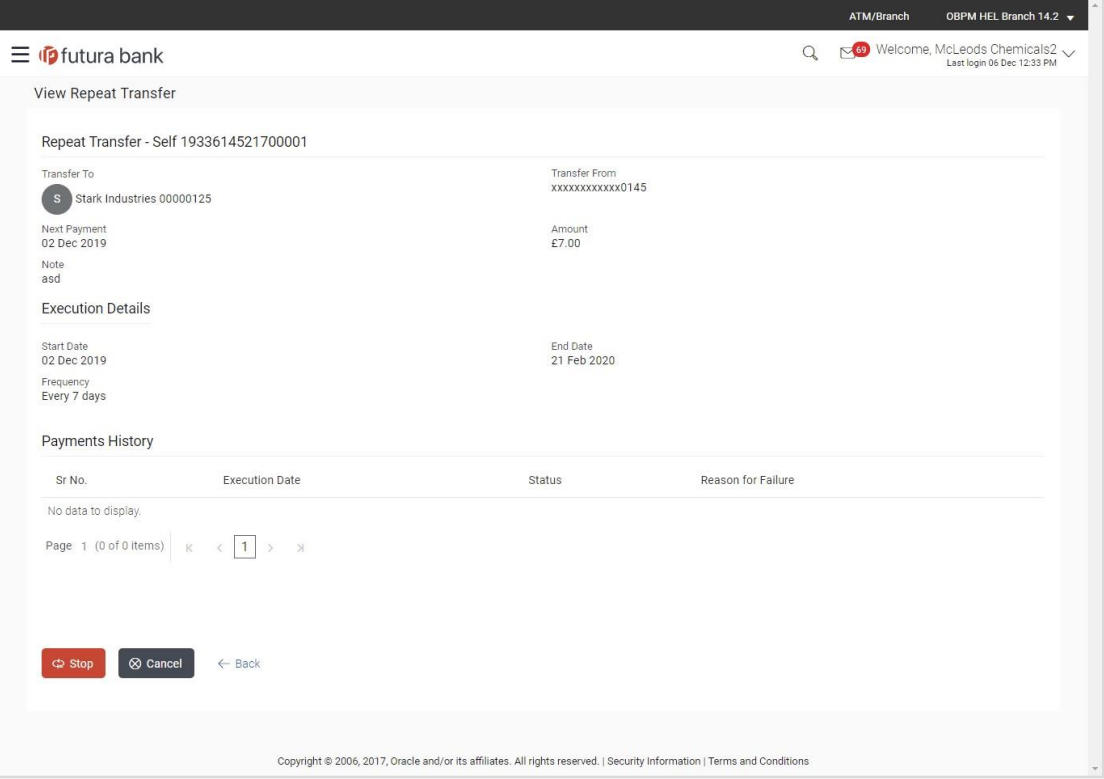

# **Field Description**

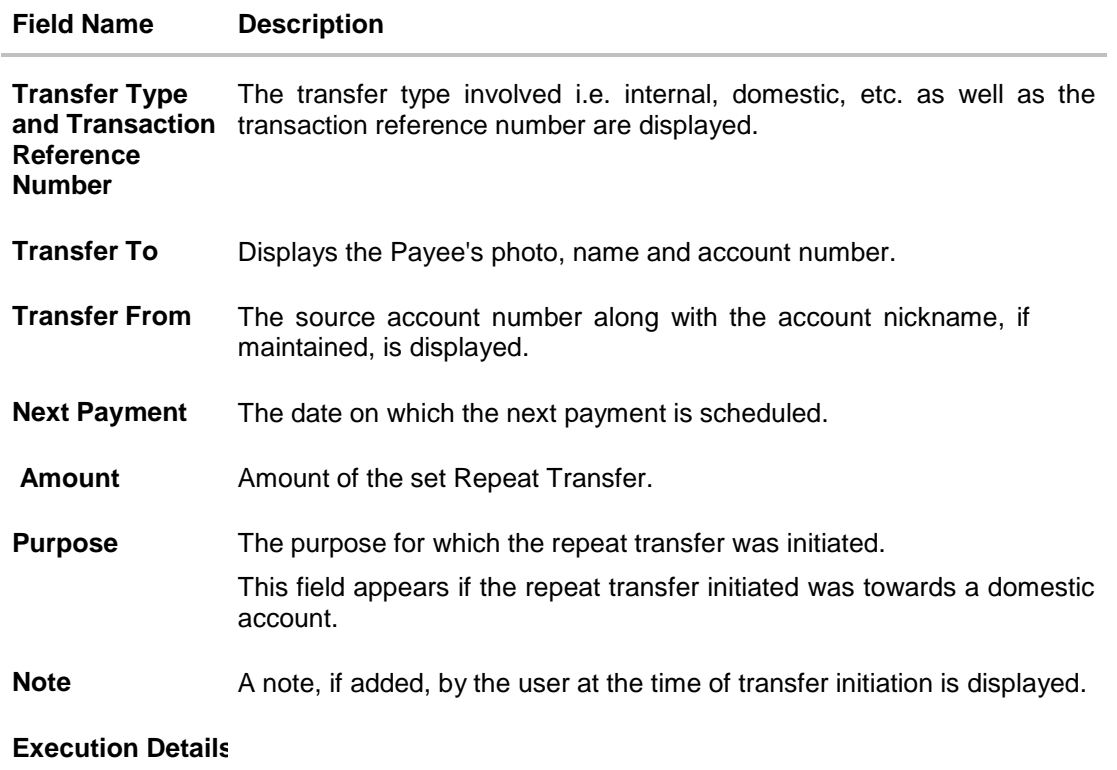

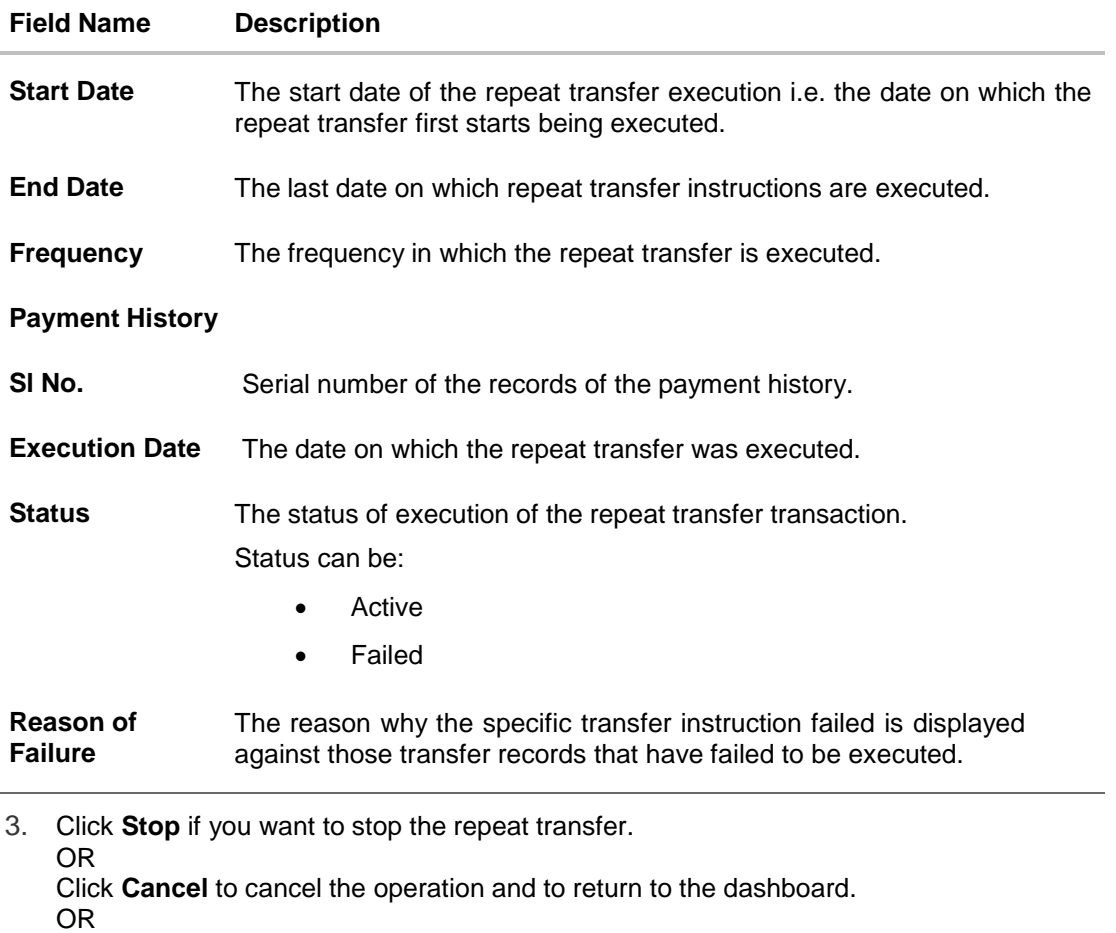

Click **Back** to navigate back to the previous screen.

# **12.2 Stop Repeat Transfer**

An option to stop the Repeat Transfer instruction is available on the View Repeat Transfer details page against those transactions that have instructions pending to be executed.

## **To stop the Repeat Transfers:**

1. All the repeat transfers maintained appears as a list on **Repeat Transfers** screen. OR

In the **Search By Payee Name**, enter the payee name of the transaction for which you want to stop the repeat transfer and click  $\boxed{Q}$ .

- **2.** Click the **Payee Name** link against the transaction that you want to stop executing. The **View Repeat Transfer** screen appears.
- 3. Click **Stop** to stop the repeat transfer.
	- OR

Click **Cancel** to cancel the transaction.

OR

Click **Back** to navigate back to previous screen.

4. The **View Repeat Transfers - Review** screen appears. Verify the details, and click **Stop**.

# **Stop Repeat Transfers**

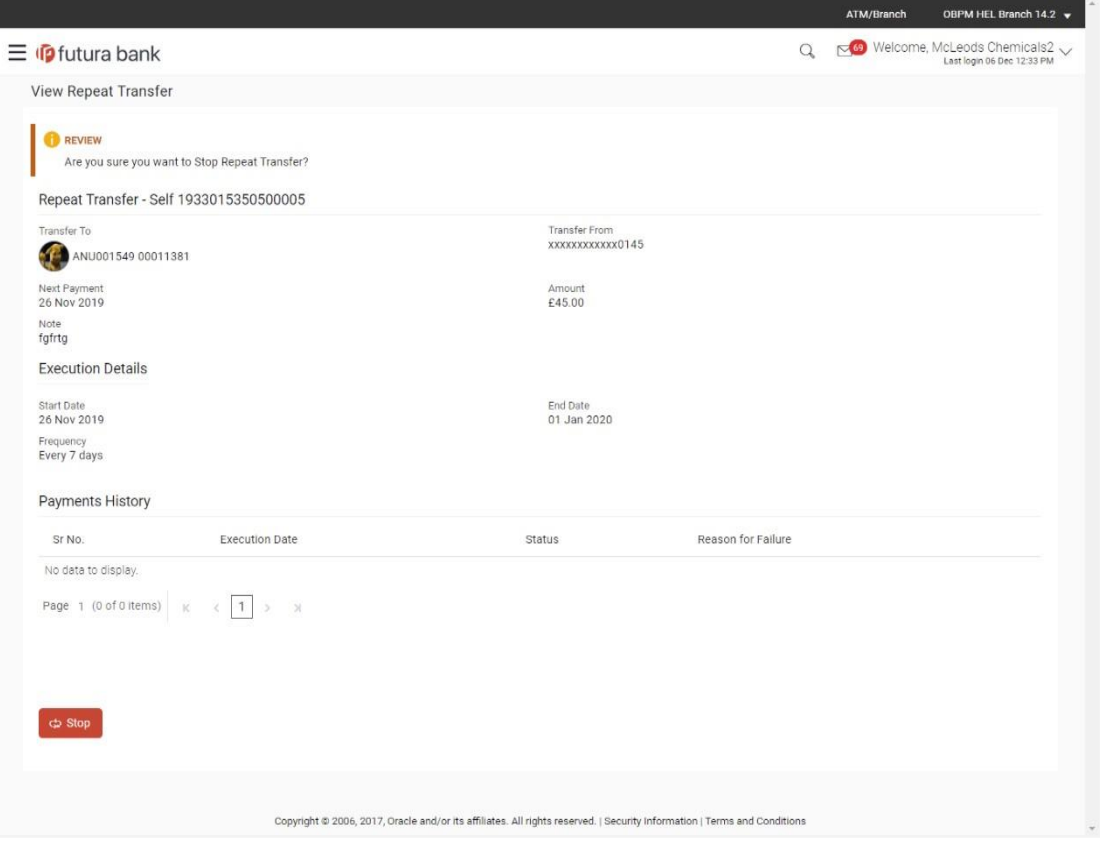

5. The **Stop Repeat Transfers - Confirmation** screen with success message along with the reference number, status, transaction details and link to download e-reciept appear. Click **Go To Dashboard** to go to Dashboard screen.

# **12.3 Set Repeat Transfers**

Through the Set Repeat Transfers feature, a user can initiate an instruction for repeat transfers to be executed towards a payee or account for a specific amount at a certain frequency.

## **To set a Repeat Transfer towards an existing payee:**

- 1. All the repeat transfers maintained appear on the **Repeat Transfers** screen.
- 2. Click the **Add New** option to set up a new repeat transfer. The **Set Repeat Transfer** screen appears.
- 3. From the **Transfer Type** field
	- a. Select the **Existing Payee** option if you wish to initiate a repeat transfer instruction towards a registered payee. The fields in which the user can specify details to initiate a repeat transfer towards a registered payee appear.

OR

b. Select the **My Accounts** option if you wish to initiate a repeat transfer instruction towards one of your mapped accounts held within the same bank. The fields in which the user can specify details to initiate a repeat transfer towards a mapped account appear.

### **Set Repeat Transfer – Existing Payee**

The following screen displays the fields that are populated when the Existing Payee option is selected in the **Transfer Type** field.

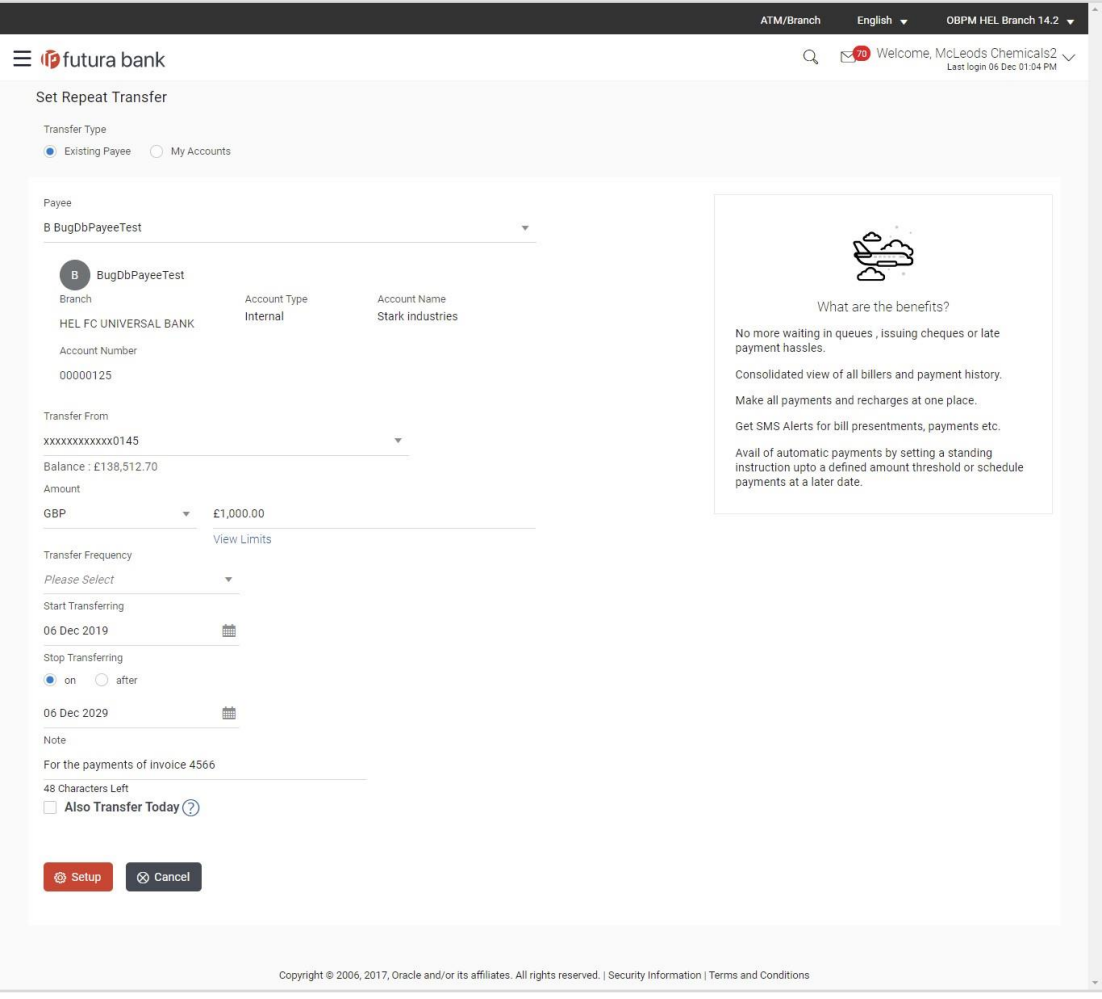

# **Set Repeat Transfer – My Accounts**

The following screen displays the fields that are populated when the **My Accounts** option is selected in the **Transfer Type** field.

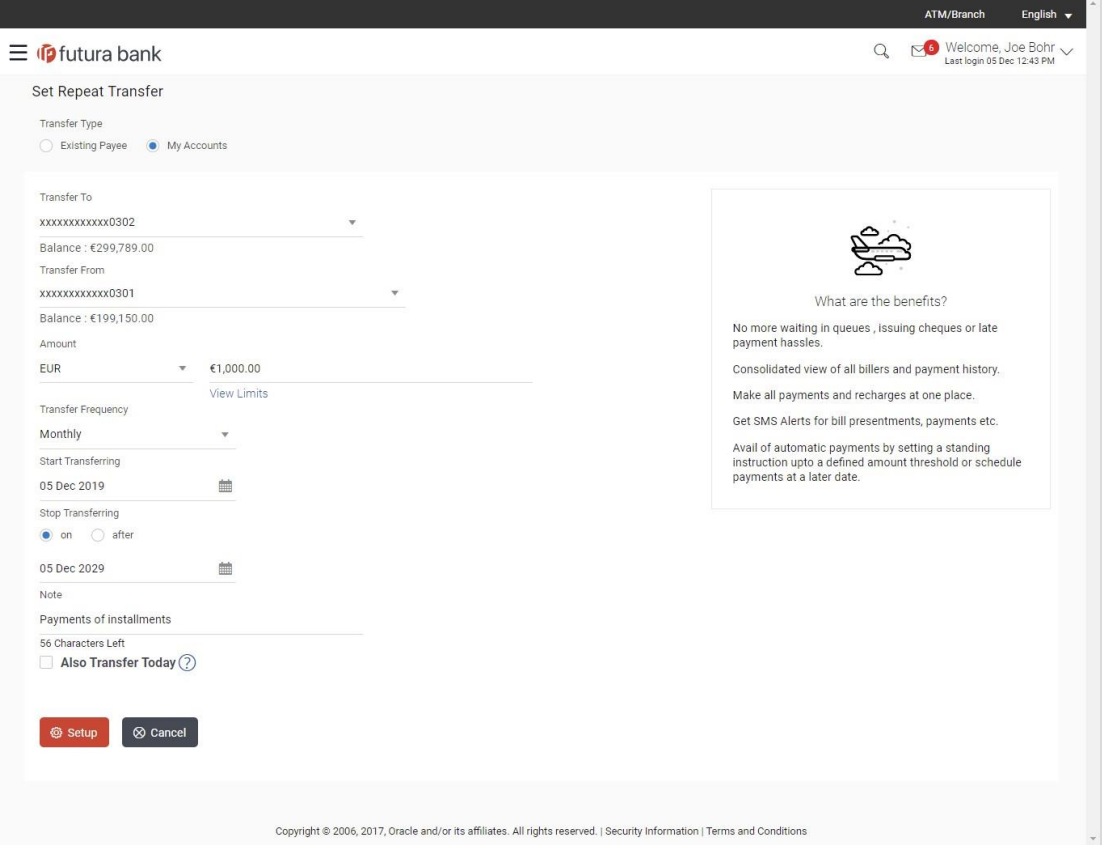

# **Field Description**

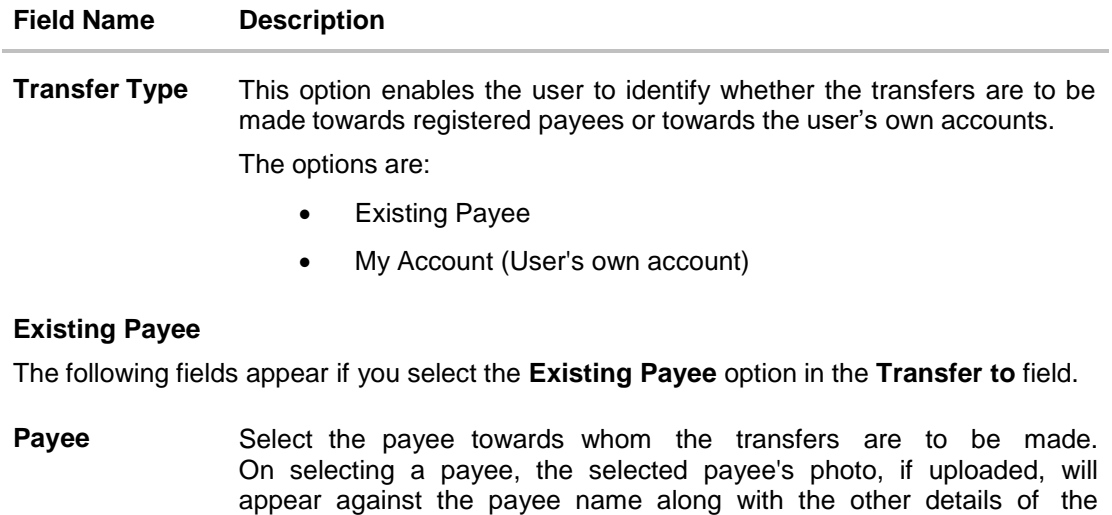

payee.

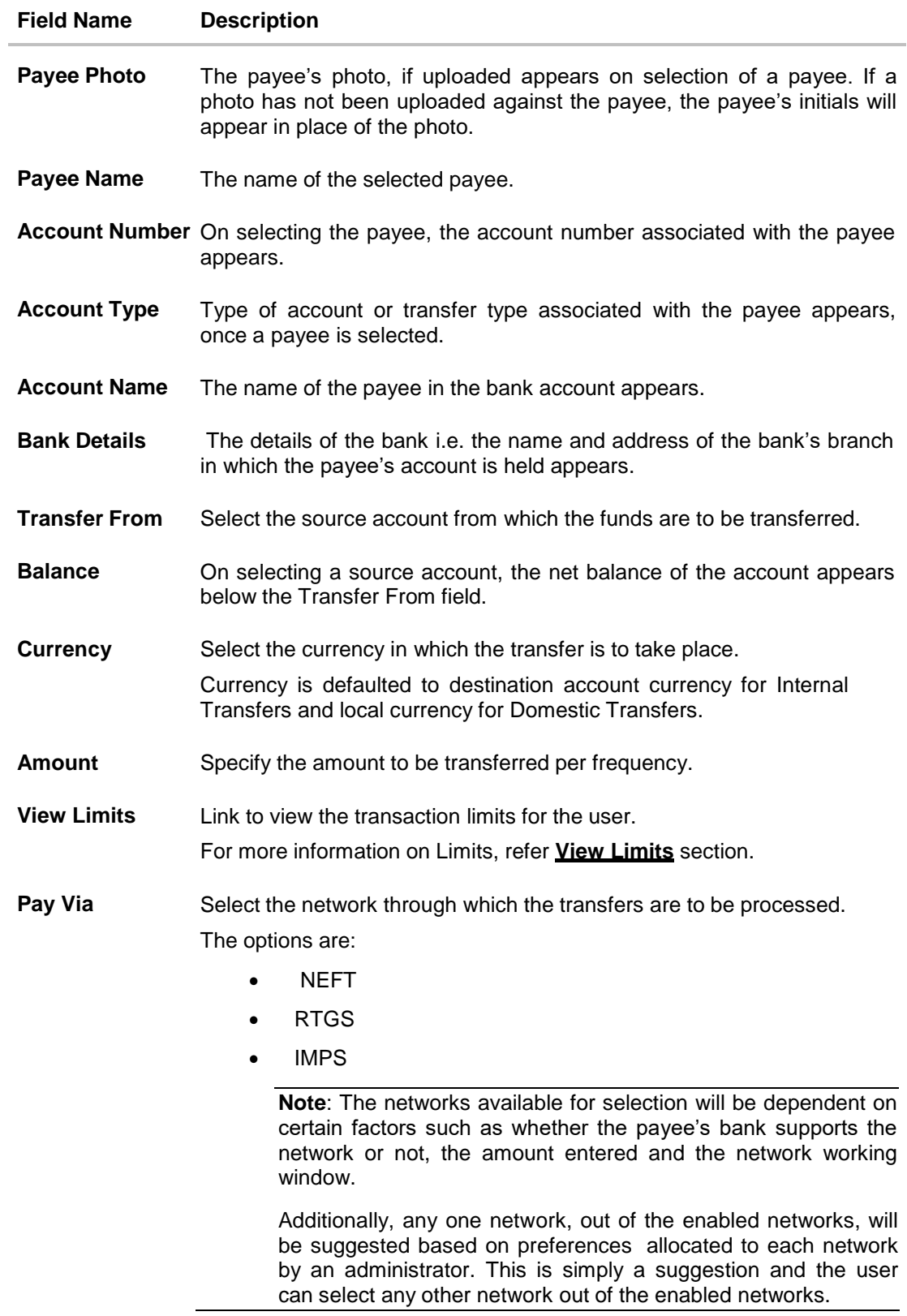

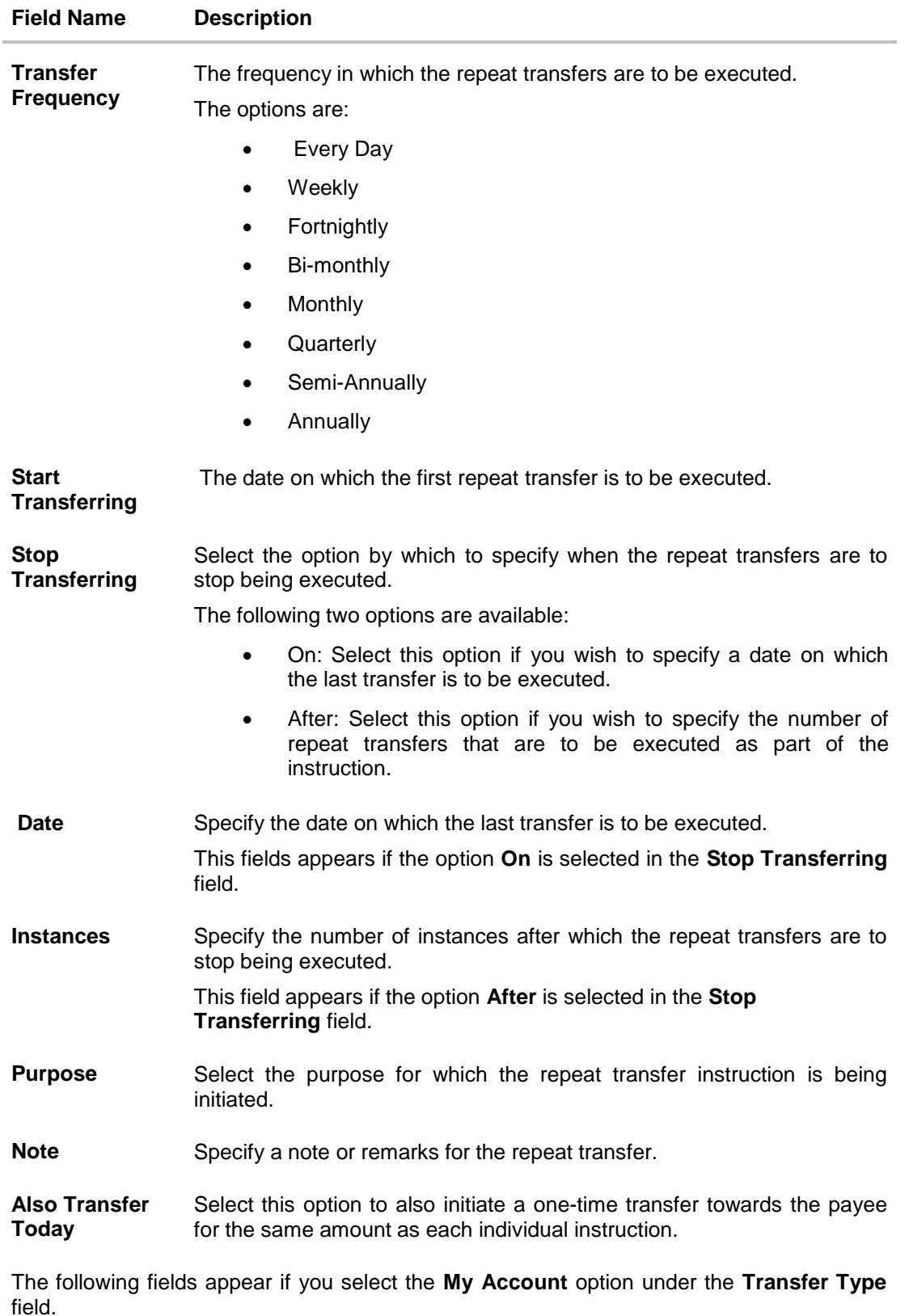

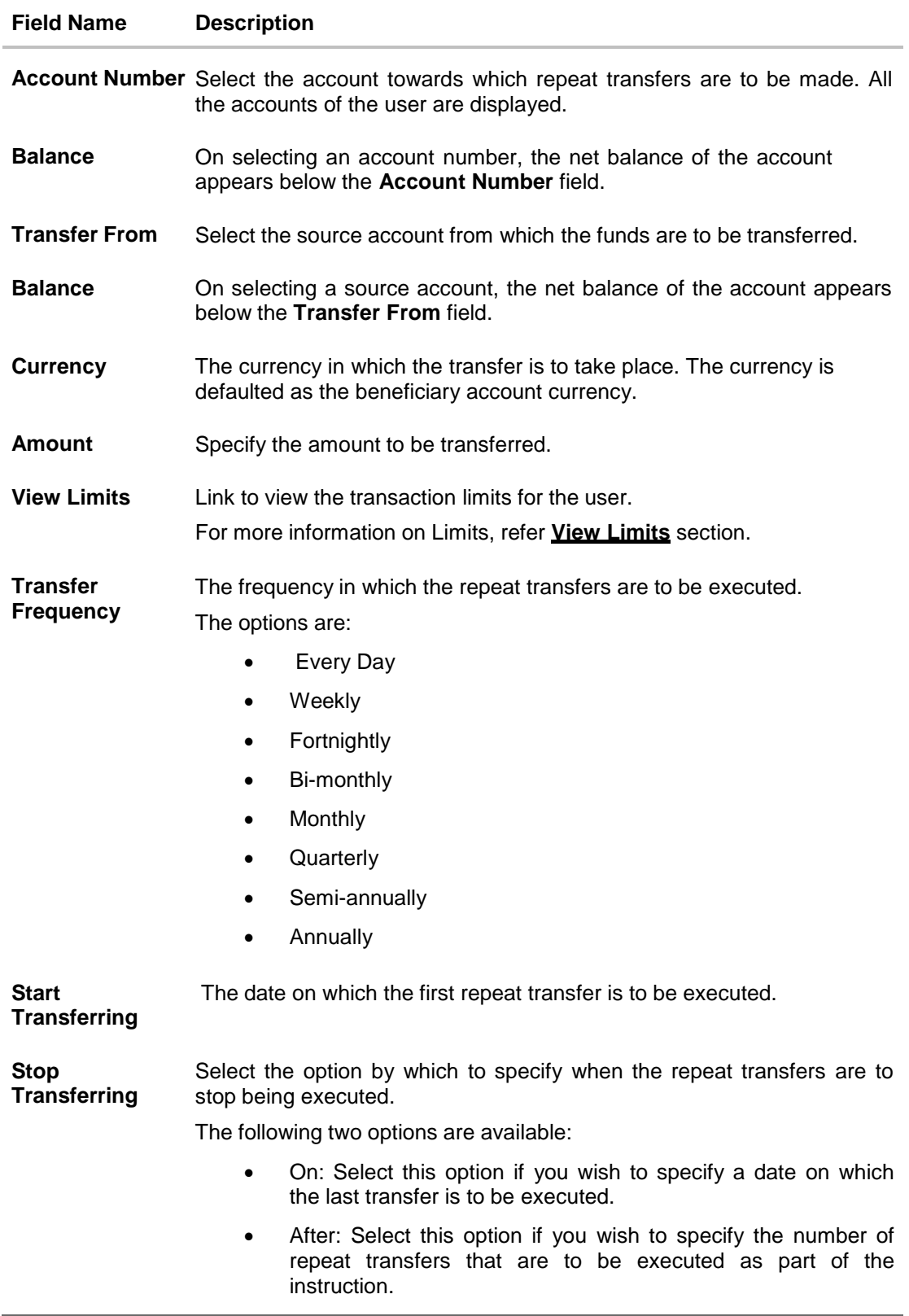

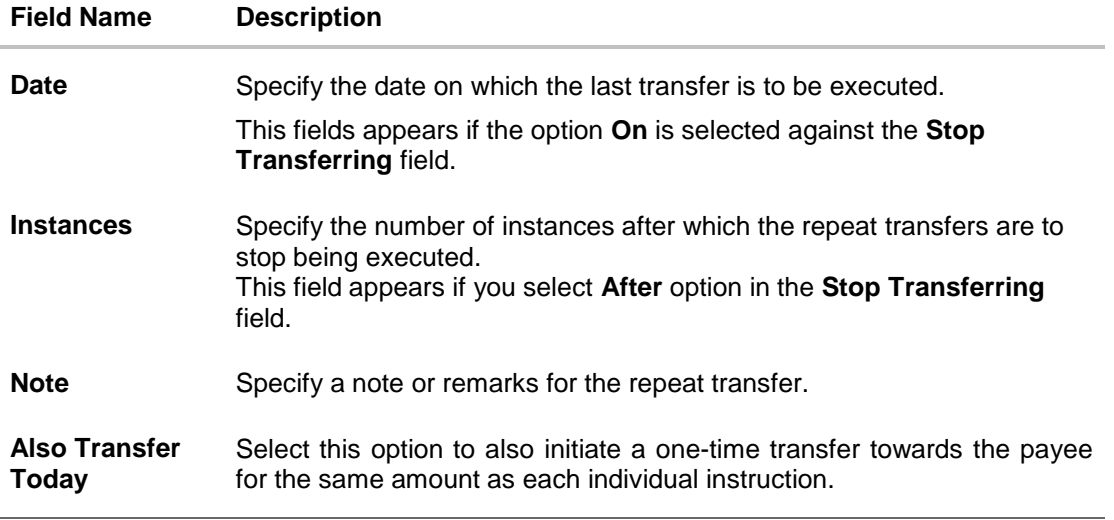

- 3. In the **Transfer Type** field, select the appropriate payee for a repeat transfer set up.
	- a. If you select the **Existing Payee** option:
		- i. From the **Payee** list, select the payee to whom fund needs to be transfer. The internal / domestic accounts along with the bank details maintained for the selected payee appears.
		- ii. From the **Transfer From** list, select the account from which transfer needs to be done.
		- iii. Select the currency in which the transfers are to be made from the **Currency** list. Only the destination account currency will be available for selection considering only internal and domestic transfers are supported through repeat transfers.
		- iv. In the **Amount** field, enter the amount that is to be transferred per transfer.
		- v. If you have selected a **Domestic Account Payee**, select the appropriate payment network in the **Pay Via** field. In case of domestic India region transfers, only those networks that are enabled based on the transfer details, will be available for selection.
		- vi. From the **Transfer Frequency** list, select the frequency in which the repeat transfers are to be executed.
		- vii. From the **Start Transferring** date picker field, select date on which the repeat transfers are to start being executed.
		- viii. In the **Stop Transferring** field, select the option by which to specify when the repeat transfers are to stop being executed.
			- a. If you have selected the option **On**, specify the date on which the repeat transfers are to stop being executed.
			- b. If you have selected the option **After**, specify the number of instances after which the repeat transfers are to stop i.e. if you specify the number 10, only 10 transfers will be initiated at the specified frequency.
		- ix. From the **Purpose** list, select the appropriate purpose of transfer.
		- x. In the **Note** field, specify a narrative for the transaction.
- xi. Select the **Also Transfer Today** checkbox to initiate a one-time transfer towards the payee for the specified amount. The Set Repeat Transfer popup window appears.
	- a. Click **Proceed** to initiate one-time transfer along with the repeat transfers. OR

Click **Cancel**, if you do not wish to initiate the one-time transfer.

- b. If you select the **My Account** option:
	- i. From the **Account Number** list, select the account to which the fund transfers needs to be made.
	- ii. From the **Transfer From** list, select the account from which transfers need to be made.
	- iii. In the **Amount** field, enter the amount that needs to be transferred per transfer.
	- iv. From the **Transfer Frequency** list, select the frequency in which the repeat transfers are to be executed.
	- v. From the **Start Transferring** date picker field, select date on which the repeat transfers are to start being executed.
	- vi. In the **Stop Transferring** field, select the option by which to specify when the repeat transfers are to stop being executed.
		- a. If you have selected the option **On**, specify the date on which the repeat transfers are to stop being executed.
		- b. If you have selected the option **After**, specify the number of instances after which the repeat transfers are to stop i.e. if you specify the number 10, only 10 transfers will be initiated at the specified frequency.
	- vii. In the **Note** field, specify a narrative for the transaction.
	- viii. Select the **Also Transfer Today** checkbox to initiate a one-time transfer towards the payee for the specified amount. The **Set Repeat Transfer** popup window appears.
		- a. Click **Proceed** to initiate one-time transfer along with the repeat transfers. OR

Click **Cancel**, if you do not wish to initiate the one-time transfer.

4. Click **Setup**.

OR

Click **Cancel** to cancel the transaction.

5. The **Set Repeat Transfer - Review** screen appears. Verify the details, and click **Confirm**. OR

Click **Cancel** to cancel the transaction.

OR

Click **Back** to return to the **Set Repeat Transfer** screen.

**Note**: If a standing instruction or a pay later transfer is due to any selected payee within the next X days (as configured), a warning message will appear against the specific payment record on the review page intimating the user about the same.

6. The success message appears along with the reference number, host reference number, status and transaction details.

Click **Go to Dashboard** to go to Dashboard screen.

OR

Click **e-Receipt** to generate the electronic receipt of the transaction. For more information, refer the **e-receipt** section in the *Corporate Customer Services User Manual*.

**Note**: In case of **My Accounts** option, if the user does not have more than one CASA account, an error message will be displayed when the user selects the **My Accounts** option under the **Transfer Type** field.

# **FAQs**

**Can I make any changes to the post-dated instructions?**

Yes, you can cancel the post-dated instructions.

**What happens if I have set up a transfer for a future date, but on that date I don't have enough funds in my account to cover the transfer?**

In this case, the transfer will not be made. This transfer is done only on availability of funds in your account.

**[Home](#page-2-0)**

# **13. Upcoming Payments Inquiry**

Upcoming payment is a unique feature available to users that displays the list of payments initiated by the user that are awaiting processing either on the same day or on a future date.

Through this feature, the user is able to view at a glance, all the payment transactions that are to be processed on the same day or in the near future. All the payment transactions are listed down as records with details such as the date on which the payment is due for processing, the amount of payment, description and the type of payment i.e. a onetime payment.

The following payment transactions will be reflected in 'Upcoming Payments' as per the date of the transaction

Future Dated Transfers

#### **Prerequisites:**

Transaction and account access is provided to corporate user

- Transaction and account access is provided to corporate user
- Approval rule set up for corporate user to perform the actions

#### **Features supported in the application**

Following transactions are allowed under Upcoming Payments

- View Upcoming Payments
- Cancel Upcoming Payment

#### **Workflow**

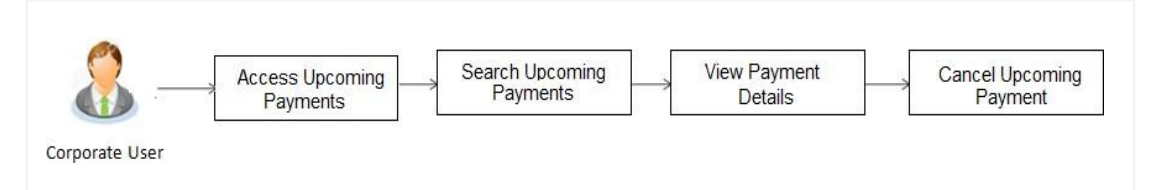

#### **How to reach here:**

*Dashboard > Toggle menu > Payments > Inquiries > Upcoming Payments Inquiry*

# **13.1 Upcoming Payment - Summary**

The summarized view of all your upcoming payments starting with the most recent, are listed on Upcoming Payment Inquiry screen.

### **To view upcoming payments:**

**1.** All the scheduled upcoming payments appear as records on **Upcoming Payments Inquiry** screen.

2. From the **Account Number** list, select an account number so as to view all the upcoming payments in which that account is the source account.

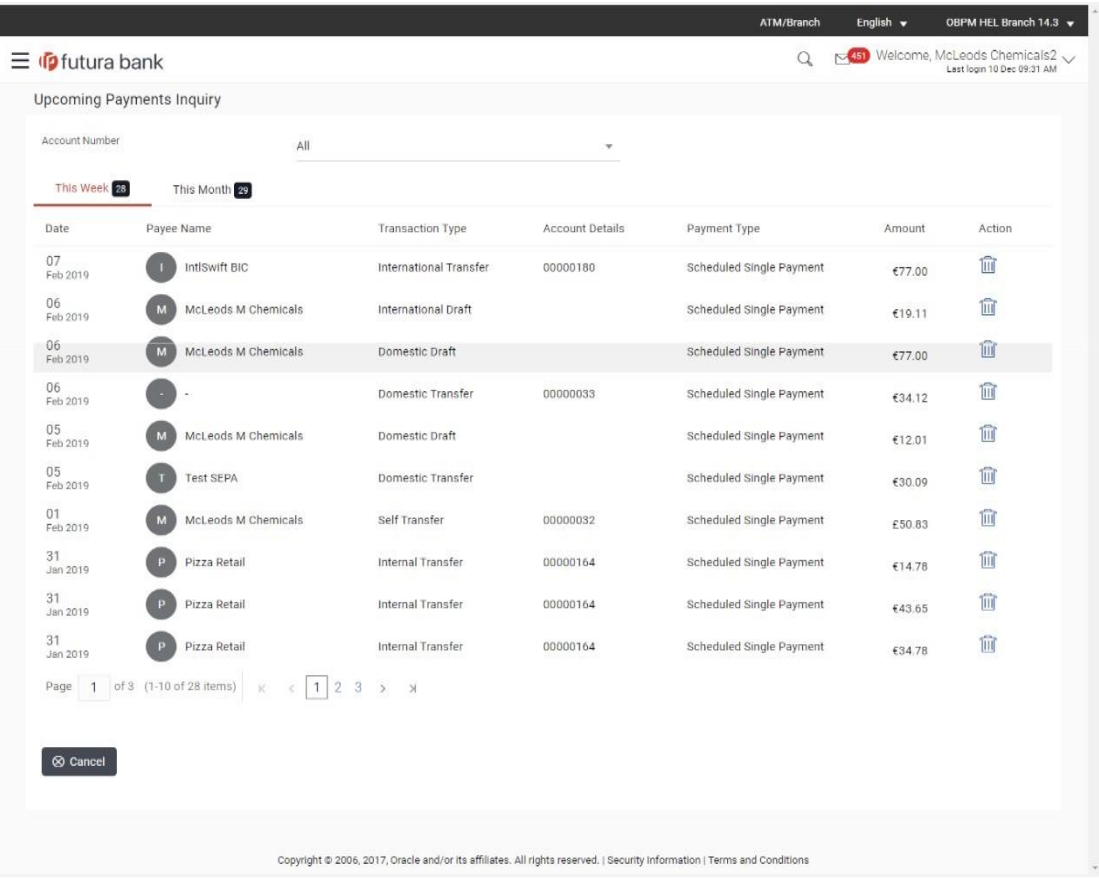

# **Upcoming Payments Summary**

# **Field Description**

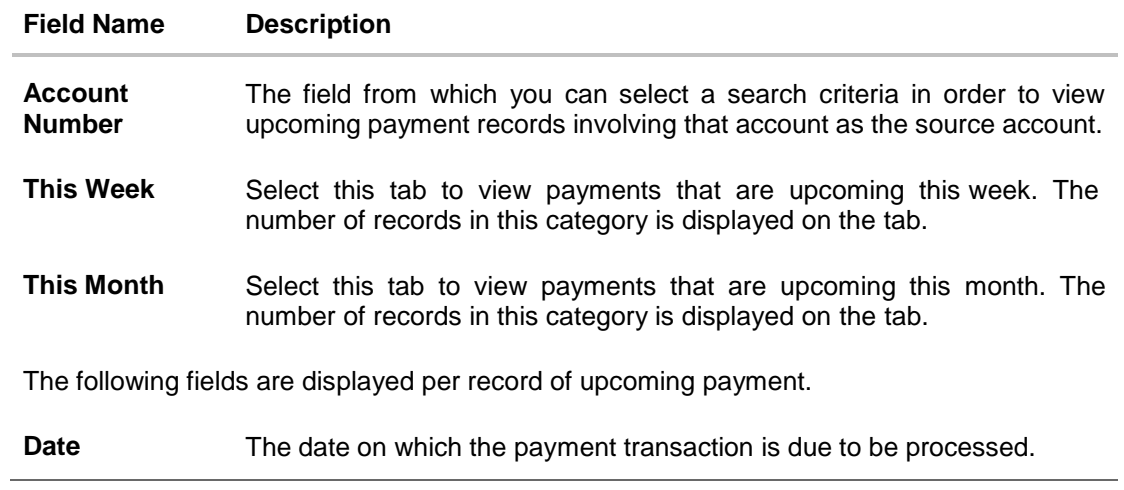

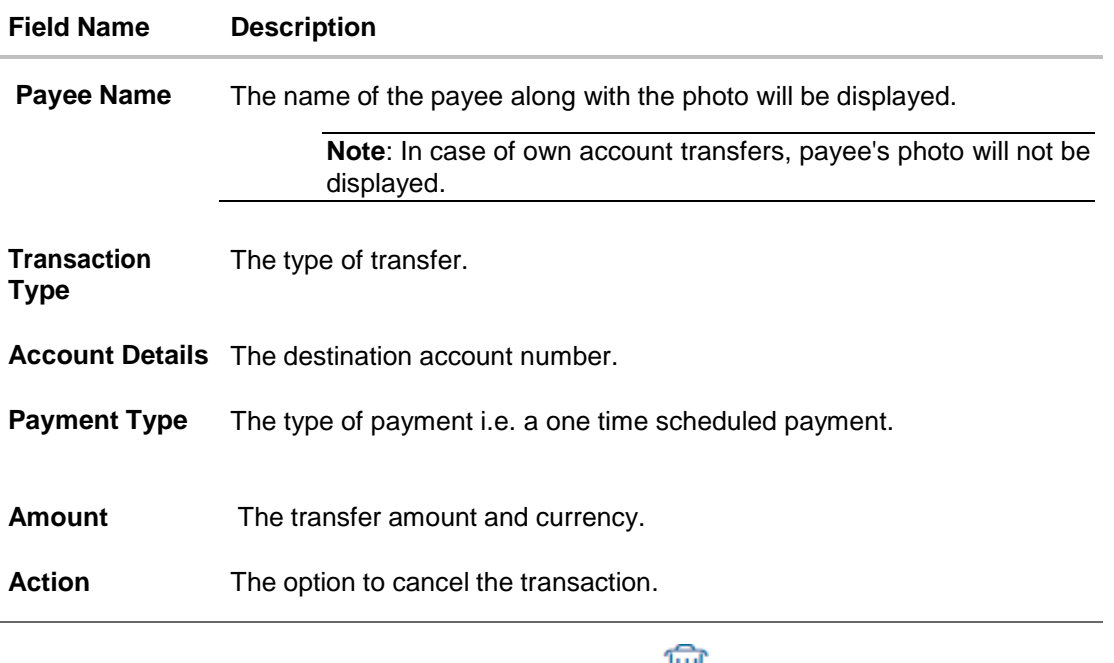

2. To cancel the transaction, click on the delete icon  $\frac{\| \cdot \|}{\| \cdot \|}$ . The **Delete Upcoming Payment** screen appears.

# **13.2 Upcoming Payment - View & Delete**

On selecting the option to cancel the transaction, a pop up window appears containing the details of the transaction. The user can view these details and confirm deletion.

## **Delete Upcoming Payment**

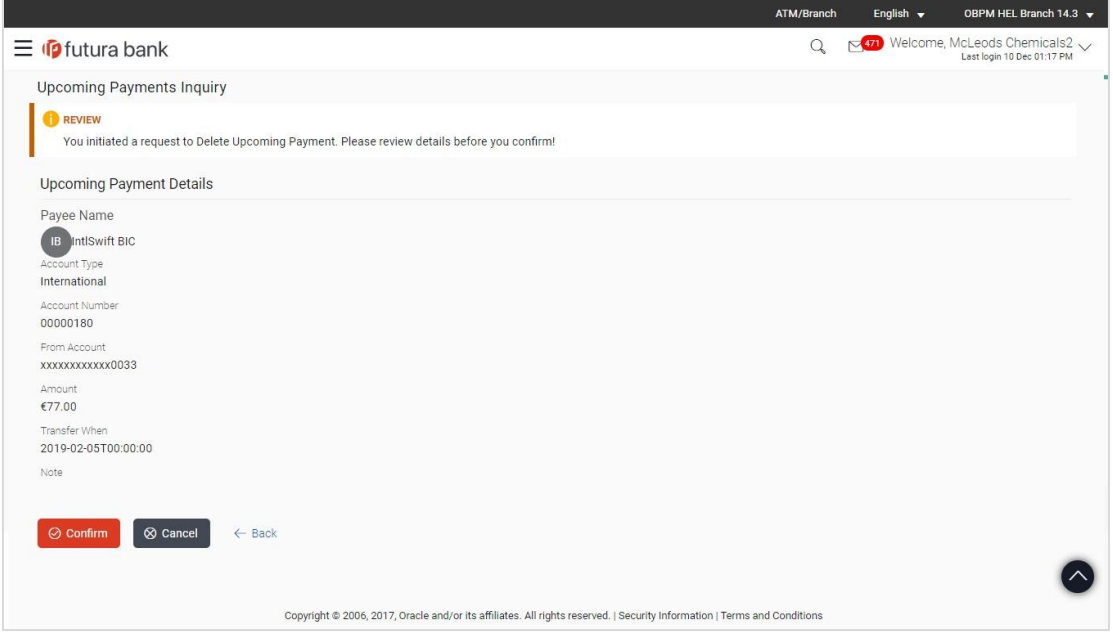

# **To delete the transaction:**

- 1. Click  $\overline{111}$  against the record that you want to delete.
- 2. The **Delete Upcoming Payment - Review** screen appears. Verify the details, and click **Confirm.** OR

Click **Cancel** to cancel the operation.

3. The success message along with the reference number, host reference number, status and payment details appear.

Click **Go to Dashboard** to go to the Dashboard screen.

# **FAQs**

### **What are the type of payments that are shown under "Upcoming Payments"?**

Following type of payments will be shown under 'Upcoming Payments' based on the future transaction date:

Future Dated Transfers

# **Can I cancel the upcoming payment which is due today?**

Cancellation of today's upcoming payment is depends upon the bank's processing cycle of upcoming payments. If host processes all upcoming payments during same day's BOD process, then you will not be allowed to cancel payments due today.

## **Can I cancel the upcoming payment booked from other channel?**

Yes, you can cancel the upcoming payment booked from other channels provided you have an access of transaction and account.

**[Home](#page-2-0)**

# **14. Outward Remittances Inquiry**

Outward remittance involves the transfer of money from the user's accounts to other accounts through various domestic or international channels. Using this inquiry transaction, the user can view the outward remittances initiated from the user's mapped accounts.

# **Prerequisites:**

• Transaction and account access is provided to the corporate user

# **Features supported in the application**

The following features are supported under Outward Remittance Inquiry

- View Outward Remittance Inquiry
- Download Advice

# **Workflow**

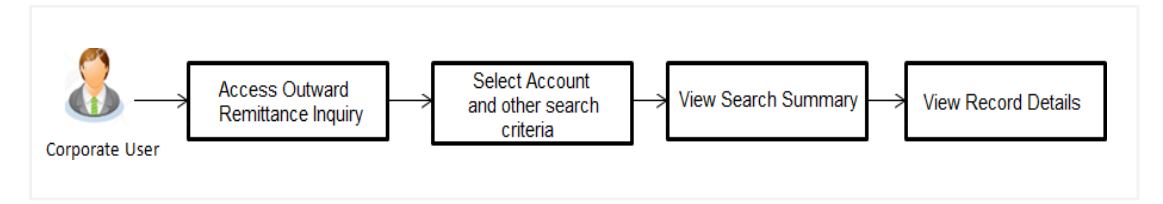

# **How to reach here:**

*Dashboard > Toggle menu > Payments > Inquiries > Outward Remittance Inquiry*

# **14.1 Outward Remittance Inquiry**

By default, the summarized view of all outward remittances initiated from all the current and saving accounts mapped to the user are listed. The user can, alternately, search for a specific transfer by entering values in the various search criteria fields provided on the screen.

# **Outward Remittance Inquiry**

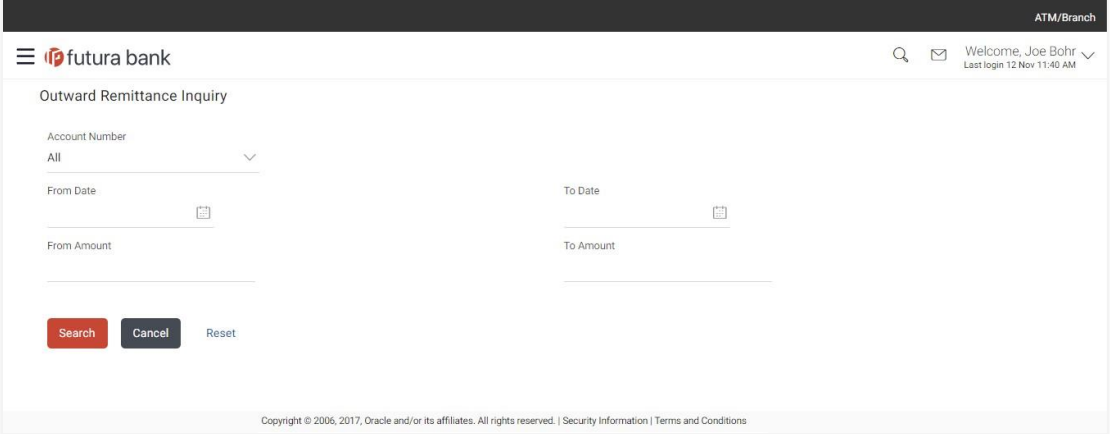

# **Field Description**

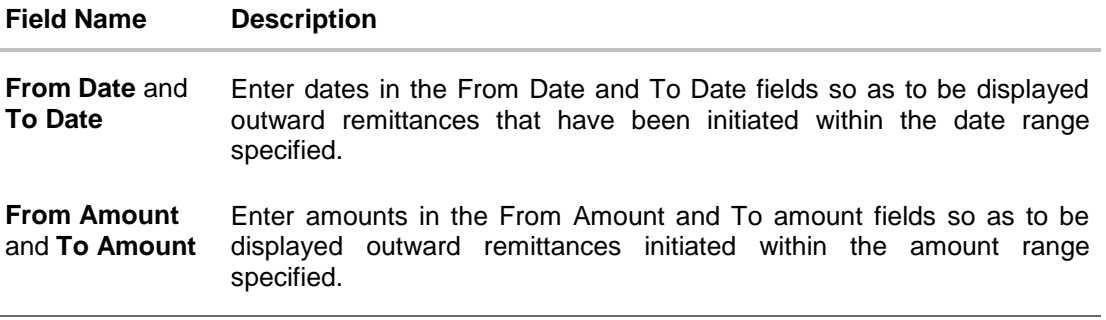

# **To view outward remittances:**

1. Enter dates in the From Date and To Date fields and Click **Search** to view outward remittances that have been initiated within the date range specified.

OR

Enter amounts in the From Amount and To Amount fields and Click **Search** to view outward remittances initiated within the amount range specified.

The outward remittances initiated within the date range or amount range specified appear as search results.

OR

Click **Reset** to clear the details entered.

OR

Click **Cancel** to cancel the operation and to be navigated to the dashboard.

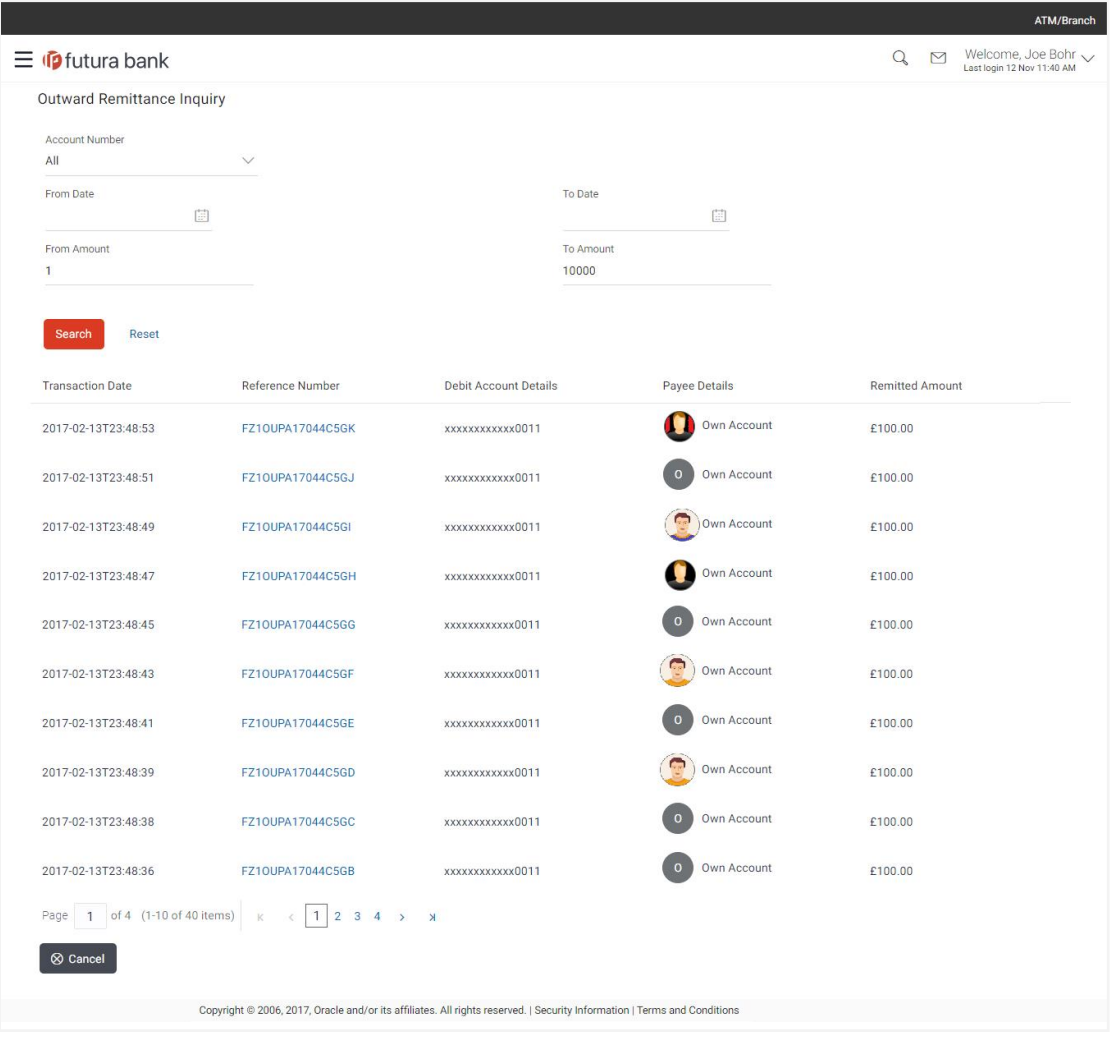

# **Outward Remittance Inquiry - Search results**

# **Field Description**

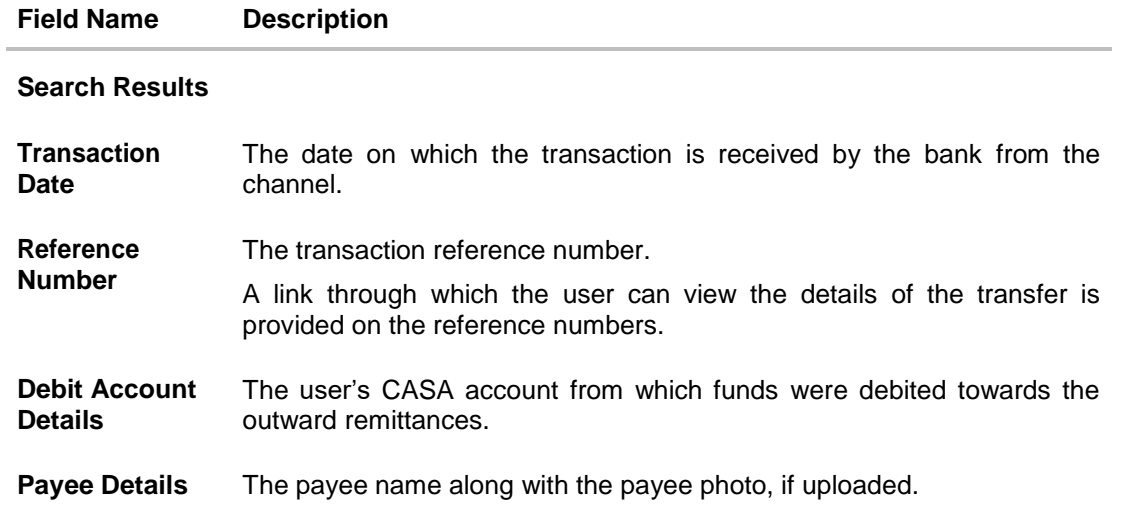

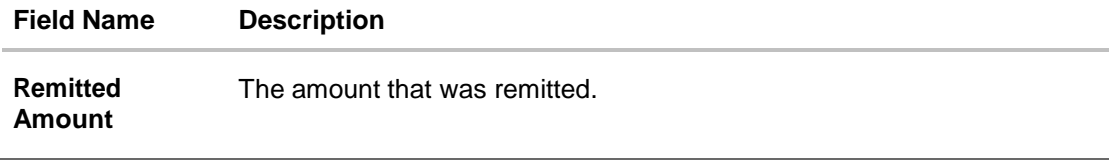

- 3. Click on the **reference number** of a transaction record to view the details of that outward remittance. The **Outward Remittance Details** screen appears.
- 4. Click **Cancel** to cancel the operation and to be navigated to the dashboard.

# **14.2 Outward Remittance Inquiry - Details**

# **Outward Remittance Details**

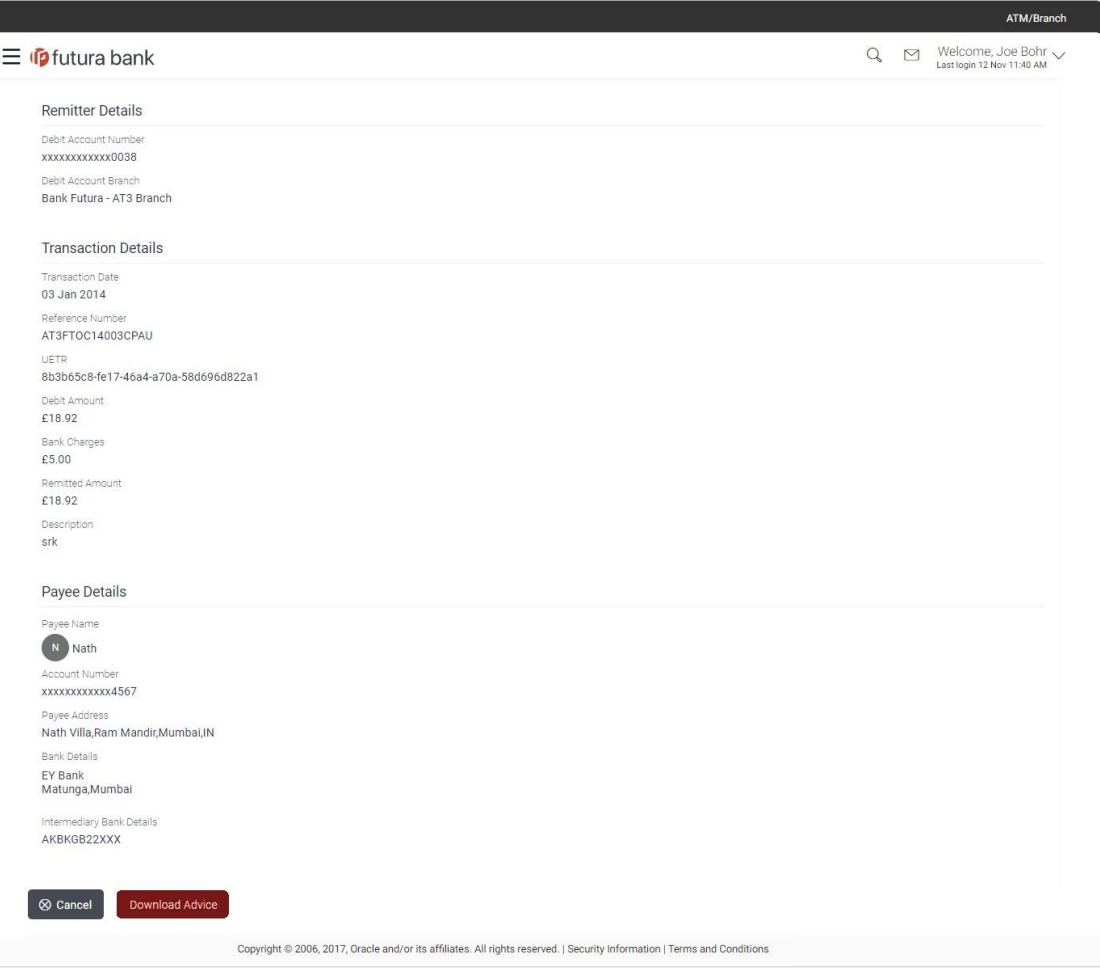

# **Field Description**

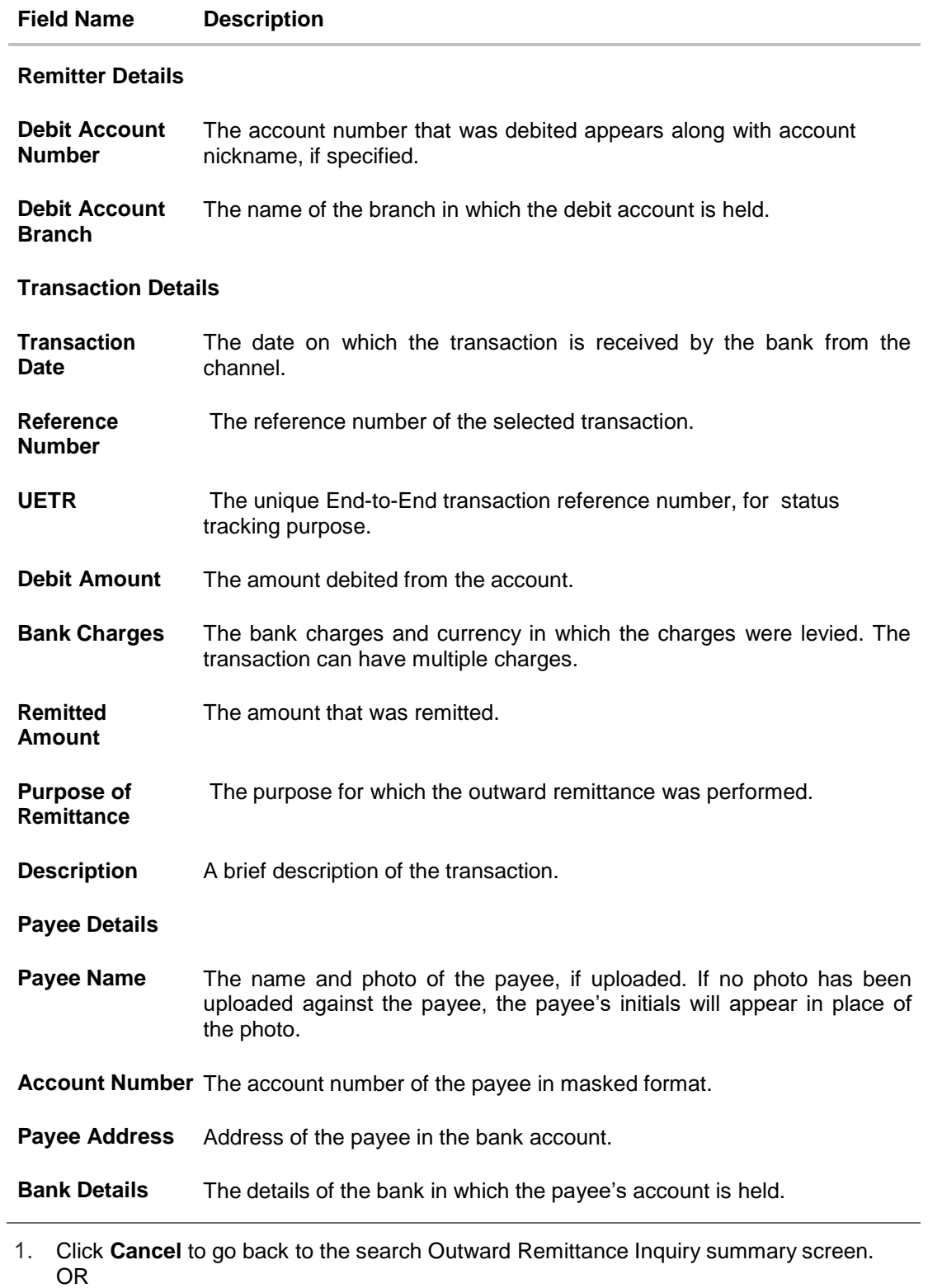

Click **Download Advice** to download the remittance advice.

# **FAQs**

# **What is an Outward Remittance?**

Outward remittance involves the transfer of money from the user's accounts to other accounts through various domestic or international channels.

# **Can I view the outward remittances of all accounts under my party?**

You can view the outward remittances sent from the accounts mapped to you as primary and linked accounts.

**[Home](#page-2-0)**

# **15. Manage Billers**

Billers are configured as Bank's customers in Core Banking application and designate a single account for each such customer as the "collection" account. This account is used to post all payments from the various customers.

The online banking application enables users to register and maintain these billers towards whom utility payments are to be made frequently or on a regular basis.

# **Prerequisites:**

- Transaction access is provided to corporate user
- Approval rule set up for corporate user to perform the actions
- Billers are maintained in the Core Banking system
- Admin Biller Category mapping is available

## **Features supported in application**

Following transactions are allowed under Biller Maintenance

- Create Biller
- View Biller
- Edit Biller
- Delete Biller

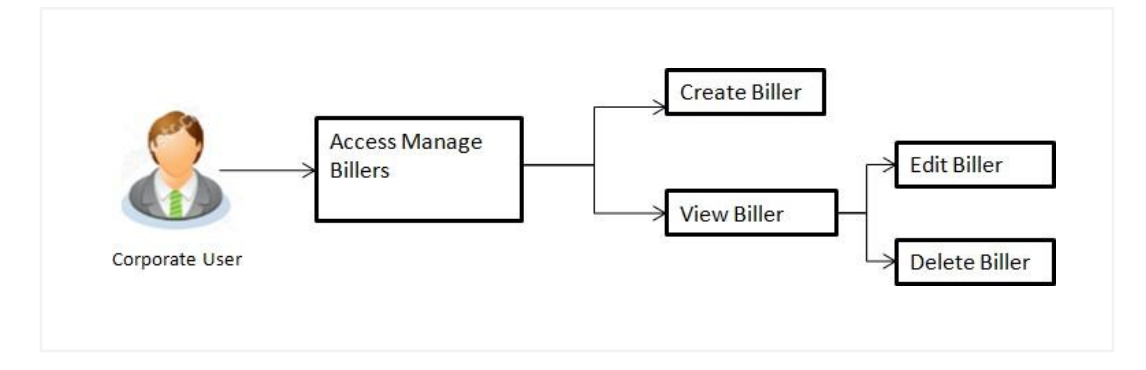

## **How to reach here:**

*Dashboard > Toggle menu > Payments > Setups > Manage Billers*

# **15.1 Billers - Summary**

Summarized views of all the billers maintained under user's party are displayed on the screen.

A quick search is available on the screen by specifying the biller name. Further drill down is provided on the biller to view the complete details of a biller.

## **Billers - Summary**

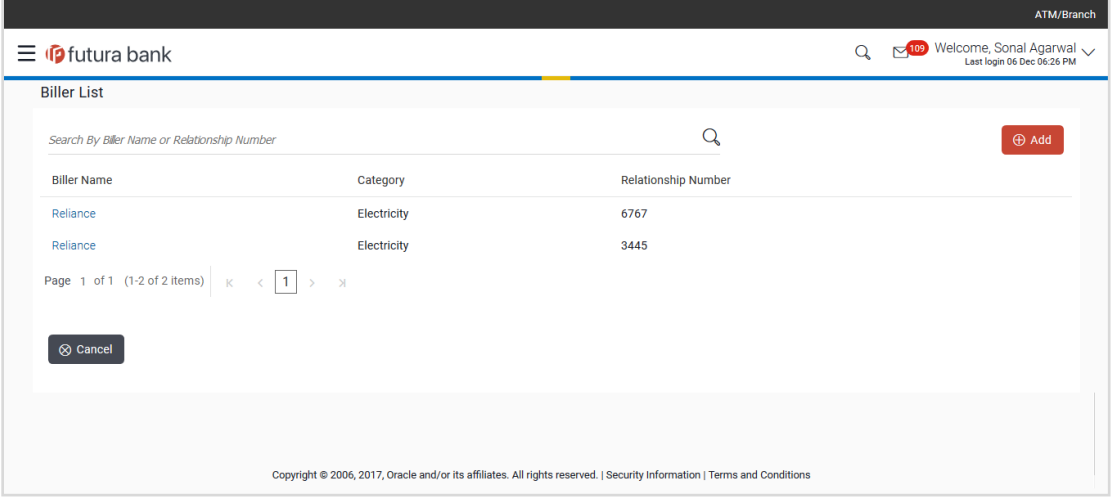

# **Field Description**

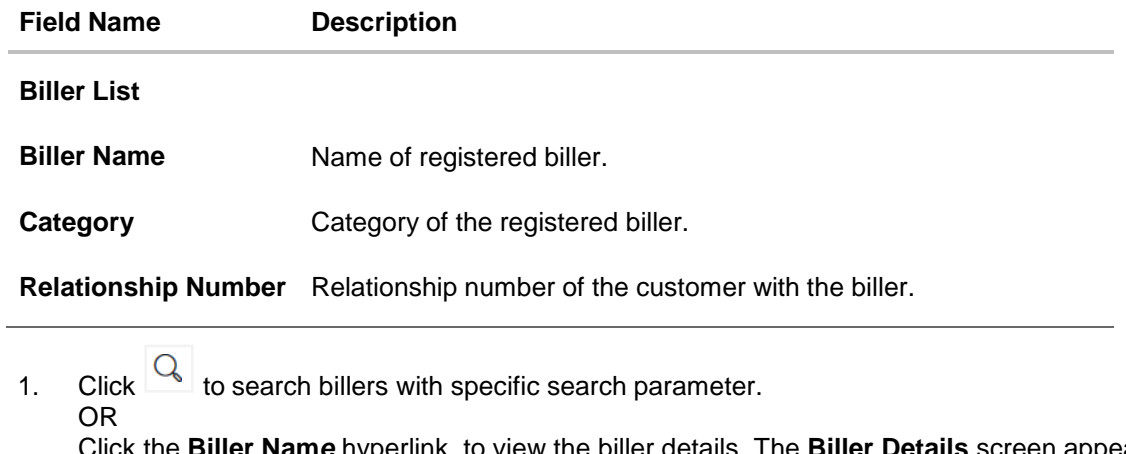

Click the **Biller Nam***e* hyperlink, to view the biller details. The **Biller Details** screen appears. OR

Click **Add** to add a new biller. The **Add Biller** screen appears.

OR

Click **Cancel** to cancel the operation and navigate back to 'Dashboard'.

# **15.2 Biller Details - View**

User can view the billers created under a party by clicking on Biller name.

### **To view the biller:**

1. Click the **Biller Nam***e* hyperlink, to view the biller details. The **Biller Details** screen appears. OR

Click to search the specific biller and click the **Biller Nam***e* hyperlink. The **Biller Details** screen appears.

## **Biller Details – View**

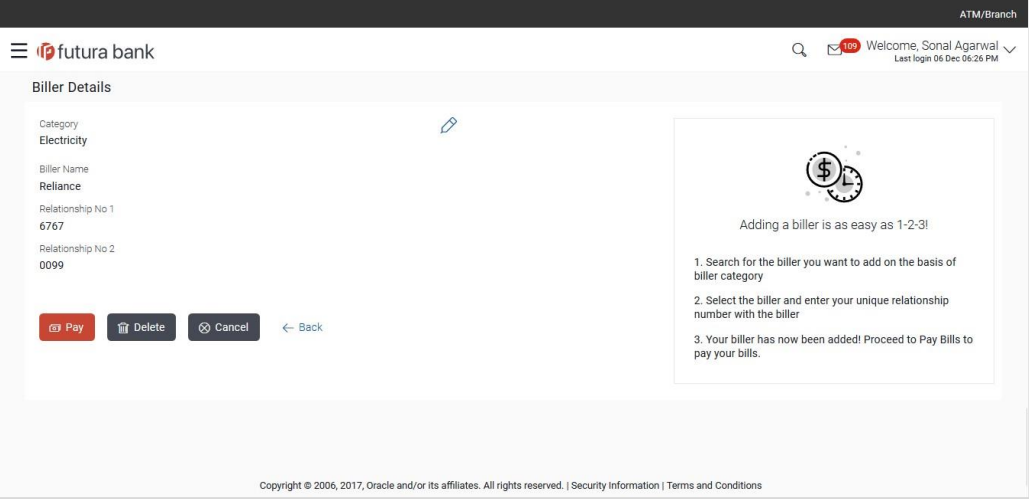

## **Field Description**

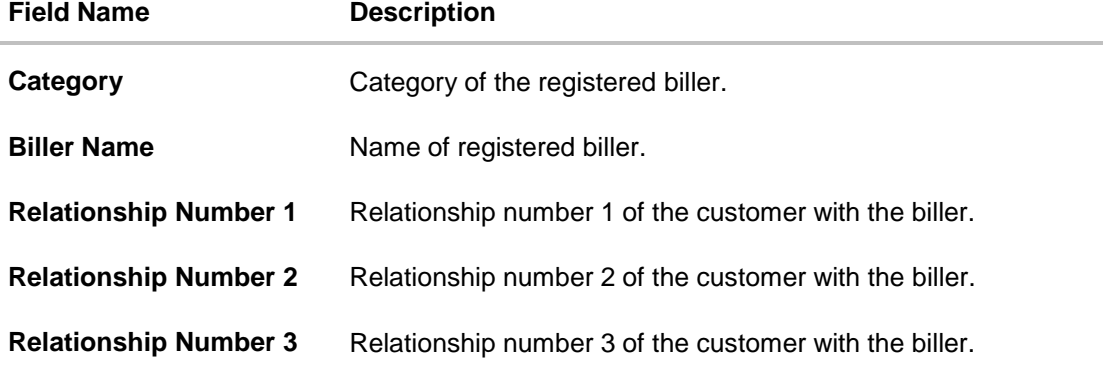

2. Click  $\overrightarrow{C}$  to edit the biller. The **Edit Biller** screen appears. OR Click **Pay** to initiate a bill payment against selected biller. OR Click **Delete** to delete the biller. OR

Click **Cancel to cancel the transaction.** OR Click **Back** to go back to previous screen.

# **15.3 Biller Details - Delete**

User can delete the billers created under a party.

# **To delete a biller:**

1. Click the **Biller Nam***e* hyperlink, to view the biller details. The **Biller Details** screen appears. OR

Click to search the specific biller and click the **Biller Nam***e* hyperlink. The **Biller Details** screen appears.

2. Click **Delete** to delete the biller. The message for confirmation to delete biller appears. Click **Delete Biller** to delete the biller. OR

Click **Cancel** to go back to previous screen.

## **Biller Details - Delete**

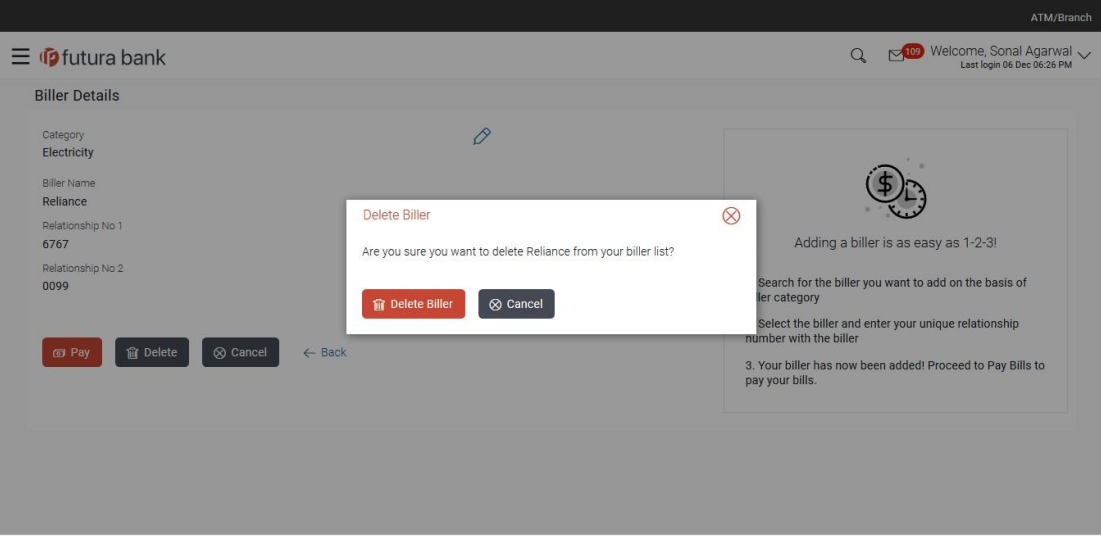

3. The success message of delete biller appears along with the transaction reference number, status and biller details. Click **Go To Dashboard** to go to Dashboard screen.

# **15.4 Biller Details - Edit**

Users can view and edit the billers created under a party. As a part of Edit Biller functionality, user is allowed to change only the relationship numbers.

# **To edit the biller:**

1. Click the **Biller Nam***e* hyperlink, to view the biller details. The **Biller Details** screen appears. OR

Click to search the specific biller and click the **Biller Nam***e* hyperlink. The **Biller Details** screen appears.

2. Click  $\mathcal{D}$  to edit the biller. The **Edit Biller** screen appears.

OR Click **Cancel** to go back to previous screen.

### **Edit Biller**

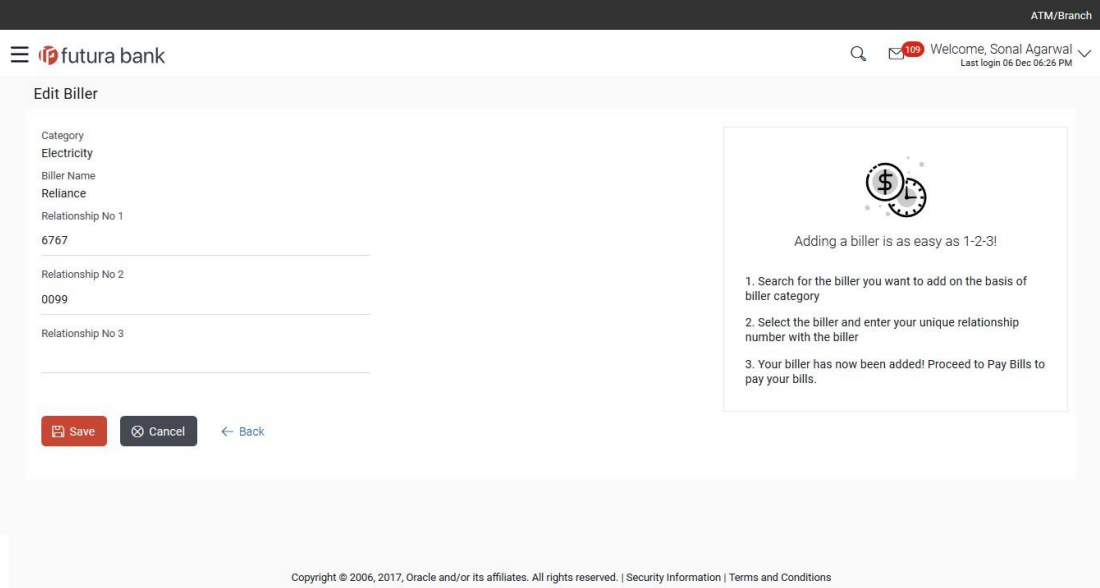

#### **Field Description**

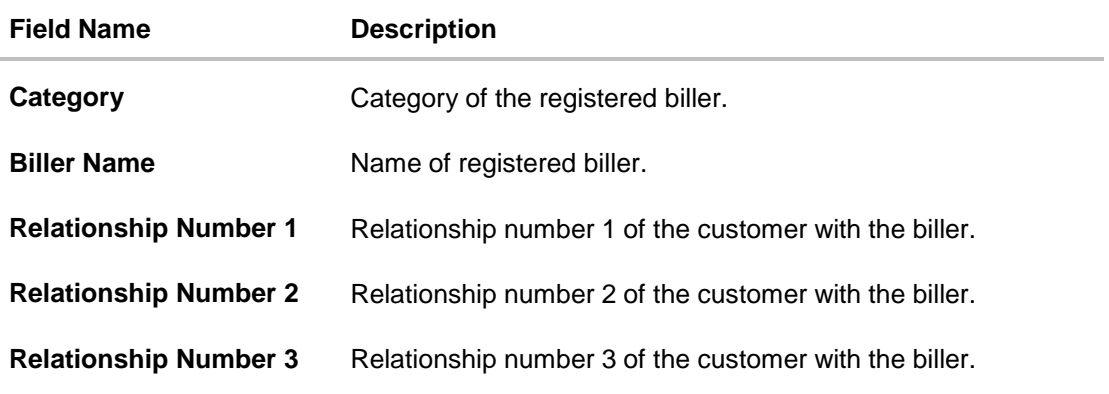

- 3. In the **Relationship Number** field, edit the relationship number of the customer with the biller if required.
- 4. Click **Save** to save the changes. OR Click **Cancel** to go back to previous screen. OR Click **Back** to back go to previous screen.
- 5. The **Edit Biller - Review** screen appears. Verify the details, and click **Confirm**. OR Click **Back** to back go to previous screen. OR Click **Cancel** to cancel the transaction and go back to the Dashboard.
- 6. The success message of edit biller appears along with the transaction reference number, status and biller details. Click **Go To Dashboard** to go to **Dashboard** screen.

# **15.5 Add Biller**

Users can create billers by specifying the category to which the biller is associated, e.g. electricity, cable, etc., the name of the biller and the relationship number that the user holds with the biller.

# **To register a biller:**

1. Click **Add** to add new biller on Billers screen. The **Add Biller** screen appears.

# **Add Biller**

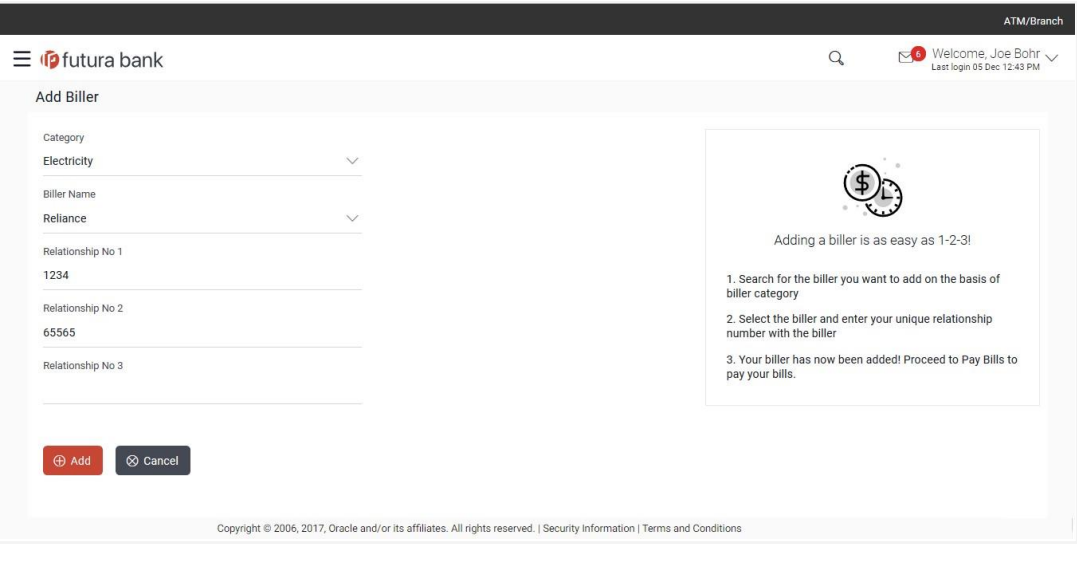

#### **Field Description**

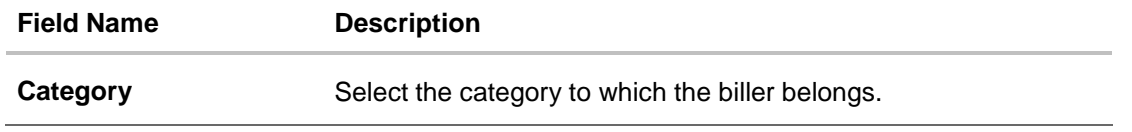

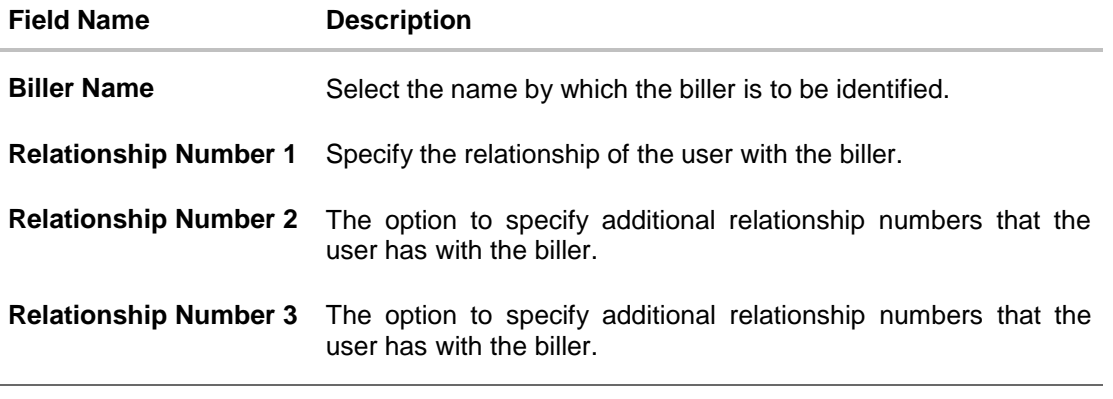

- 2. From the **Category** list, select the appropriate category of the biller.
- 3. From the **Biller Name** list, select the appropriate registered biller to make bill payment.
- 4. In the **Relationship Number** field, enter the relationship number of the customer with the biller.
- 5. Click **Add** to add a biller. OR

Click **Cancel** to cancel the operation and navigate back to 'Dashboard'.

The **Add Biller – Review** screen appears. Verify the details, and click **Confirm**. OR

Click **Back**, user is directed to **Add Biller** – screen with values in editable form. OR

Click **Cancel** to cancel the transaction and go back to the **Dashboard**

6. The success message of add biller appears along with the transaction reference number, status and biller details. Click **Go To Dashboard** to go to **Dashboard** screen. OR Click **Pay Now** to go to **Bill Payment** screen.

# **FAQs**

**Can I delete billers that I no longer need to make payments to?**

Yes. You can choose to delete the billers that you no longer need.

**When can I make the payment to newly added biller?**

After successfully adding a biller, you may proceed to bill payment immediately.

- **Who can access the billers created by me?** Billers created by you can be accessed by all the users available under the Party ID.
- **Who can edit or delete the billers created by me?**

Billers created by you can be edited or deleted by any of the users available under the Party ID who has necessary role privileges.

# **If I delete or edit a biller, what will happen to the in-flight transactions?**

Biller modification or deletion will not have any impact on the transactions which are initiated with a same payee and are pending for further processing. In-flight transactions will continue to progress with the data with which the transaction was initiated.

**[Home](#page-2-0)**
## **16. Pay Bills**

Bill payment is a facility provided to the users to make their utility payments online through channel banking platform. User has different utility payments like Electricity Bill payment, Mobile bill payments, Water bill payments, insurance payments etc. Application has eased the mode of paying these bills through Bill Payment.

E-Receipt gets generated on successful completion of transaction in the Core Banking application. E-Receipt gets displayed in **Activity Log** detailed view.

#### **Prerequisites:**

- Transaction and account access is provided to corporate user.
- Approval rule set up for corporate user to perform the actions.
- Transaction working window is maintained.
- Billers are maintained.
- Transaction limits are assigned to user to perform the transaction.

#### **Features supported in application**

Following transactions are allowed under Pay Bills

Bill Payment

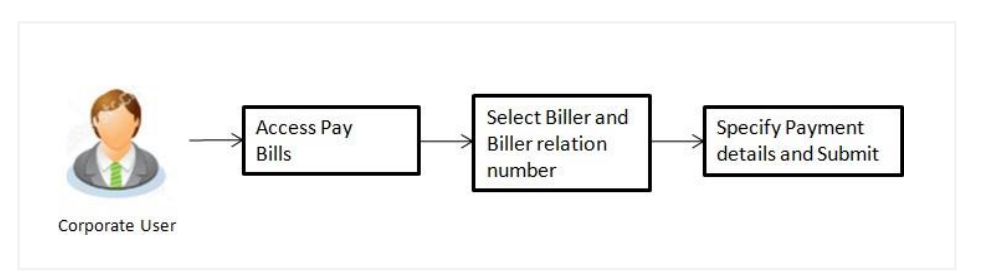

#### **How to reach here:**

*Dashboard > Toggle menu > Payments > Payments and Transfers > Pay Bills > Bill Payment OR*

*Maker Dashboard > Toggle menu > Payments > Setups > Manage Billers > Bill Payment*

### **16.1 Bill Payment**

Users can initiate bill payments towards billers that are already registered in the system. All billers that are previously registered are listed for selection. Once the user selects a biller, the details of that biller are populated on the screen for the user to verify. The user can proceed to initiate the bill payment transaction by specifying details such as the amount to be paid, the account from which the funds are to be transferred, the bill date and bill number.

### **Bill Payment**

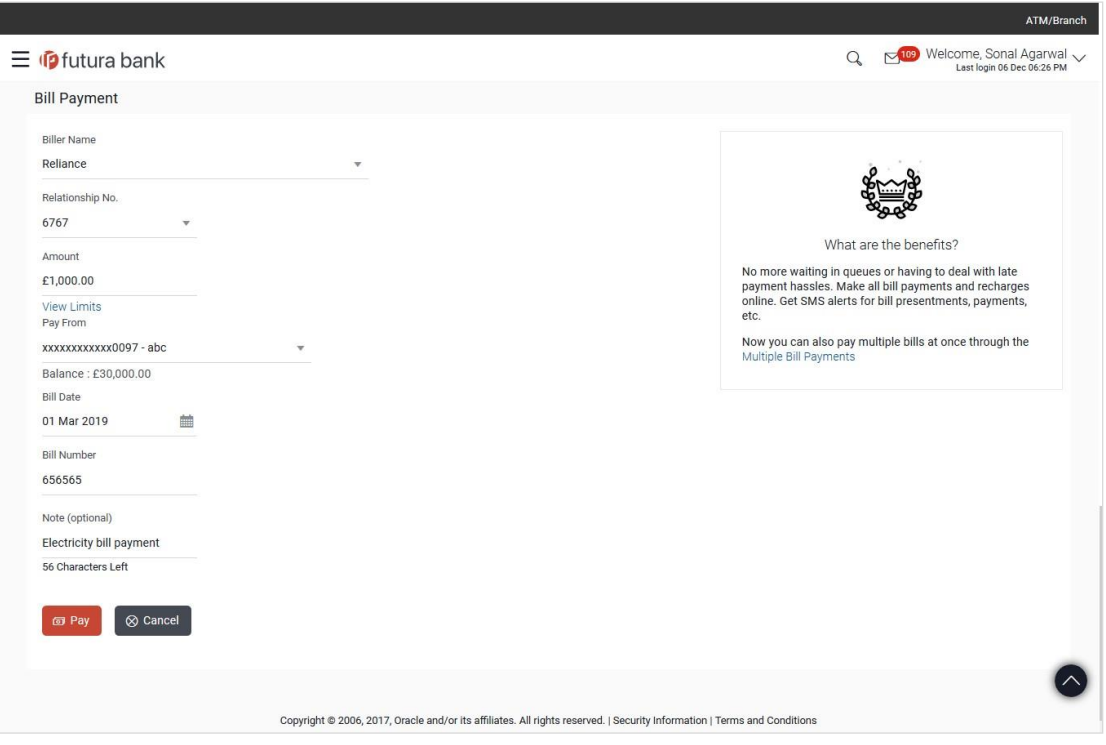

**Field Description**

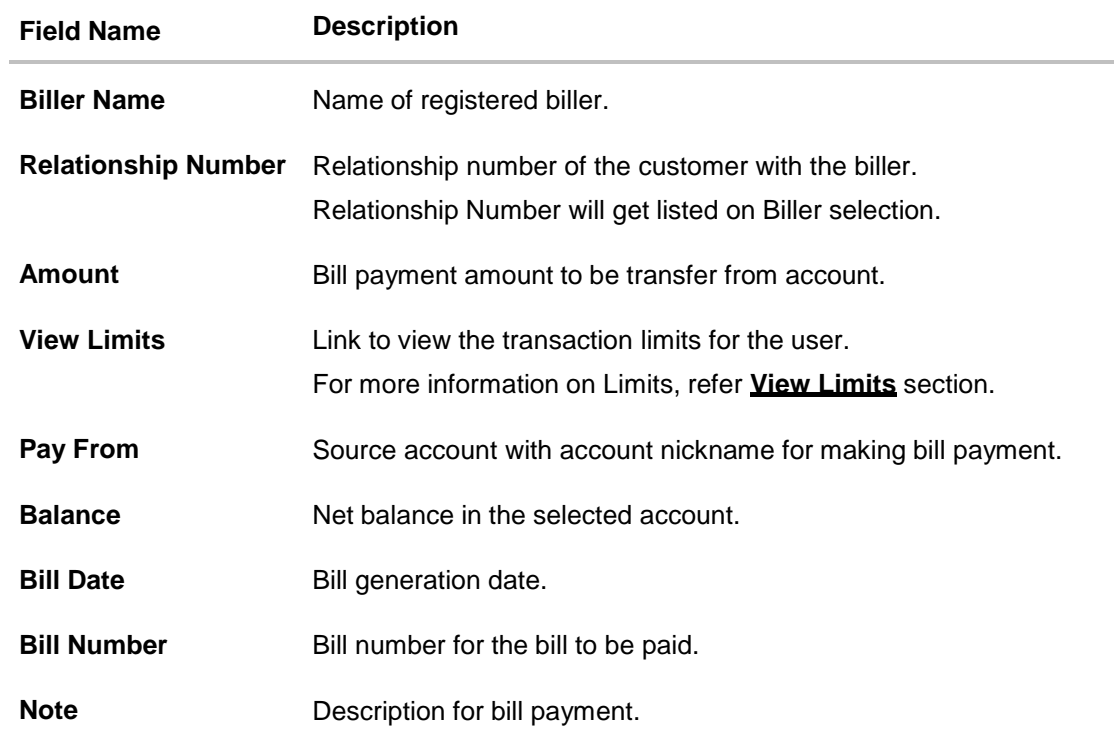

#### **To pay the bill:**

1. From the **Biller Name** list, select the appropriate biller and biller service.

**Note**: Click on **Add Biller** if there are no billers mapped to make bill payment.

2. In the **Relationship Number** field, view the corresponding relationship number, on the basis of Biller selection.

Select the relationship number of the customer with the biller.

3. In the **Amount** field, enter the bill amount. OR

Click the **View Limits** link to check the transfer limit. From the **Channel** list, select the appropriate channel to view its limits. The graph with utilized amount and the available limit appears.

#### **View Limits**

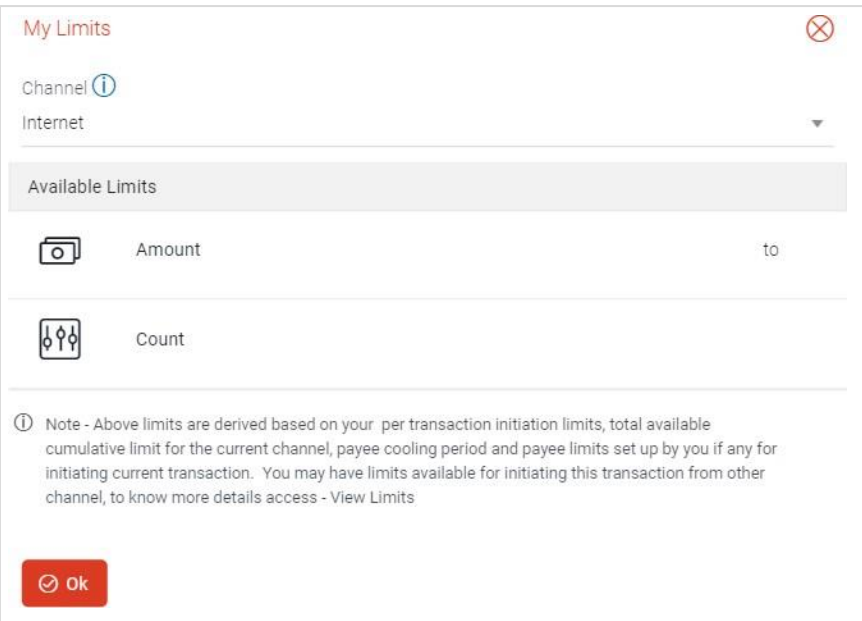

#### **Field Description**

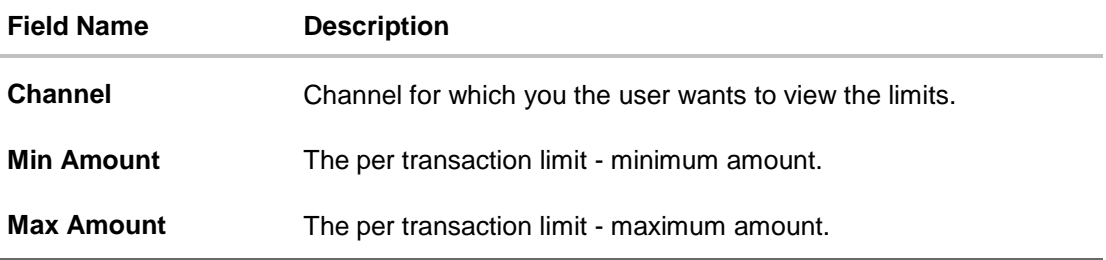

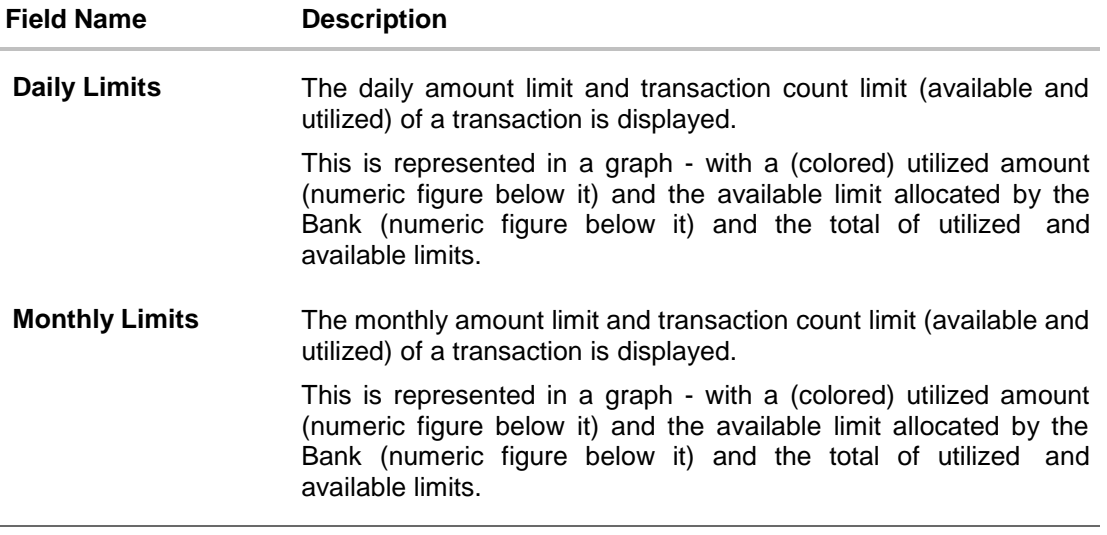

- 4. From the **Pay From** list, select the source account for making bill payment.
- 5. From the **Bill Date** list, select the bill generation date.
- 6. In the **Bill Number** field, enter the bill number for the bill to pay.
- 7. In the **Note** field, specify a note or remarks.
- 8. Click **Pay** to make bill pay. OR Click **Cancel** to cancel the operation and navigate back to 'Dashboard'.
- 9. The **Bill Payment - Review** screen appears. Verify the details, and click **Confirm**. OR

Click **Cancel,** user is directed to Bill Payment – screen with values in editable form.

10. The success message of bill payment appears along with the transaction reference number, host reference number, status and bill details.

Click **Go to Dashboard** to go to Dashboard screen. OR

Click **Add Favorite** to mark the transaction as favorite. The favorite transaction is added. For more information, refer **[Favourites](#page-159-0)**.

OR

Click the **e-Receipt** link to download the electronic receipt. Refer the **e-Receipt** section in the *Corporate Customer Services User Manual*.

### **FAQs**

#### **Can I initiate future dated bill payment?**

No, you cannot initiate future dated bill payment using this transaction.

#### **Where do I find my Relationship Number?**

Please check the bill sent to you by respective biller. Alternatively, it is also available in the SMS/Email communication send to you by your biller.

#### **Can I make a partial payment of my bill?**

Application does not validate the amount specified for payment and outstanding amount, so you can make the payment of any amount you wish to.

#### **Can I make a payment to biller which is currently not registered in my biller list?**

No, using this transaction, you can make the payment only to the registered billers.

#### **Can I set an option to auto pay the bill amount of already generated bills?**

No, currently this option is not available.

#### **What happens when I add a transaction in my favorite list?**

Once a transaction is marked as favorite it is displayed in customer's favorite list. Customer can directly initiate a transfer using favorite transactions; all the transaction details are displayed on screen auto populated. User can make required changes in the details and submit the transaction for processing.

#### **When can I generate e-receipt?**

An E-receipt is generated, only after successful transaction processing in the Core Banking application.

## **17. Multiple Bill Payments**

Multiple bill payment is a facility provided to the user to make multiple bill payments at the same time. The user can select the billers to pay the bills of their utility payments online through channel banking platform. User has different utility payments like Electricity Bill payment, Mobile bill payments, Water bill payments, insurance payments etc. Application has eased the mode of paying these bills through Bill Payment.

#### **Prerequisites:**

- Transaction access is provided to corporate user
- Approval rule set up for corporate user to perform the actions
- Transaction working window is maintained
- Billers are maintained
- Transaction limits are assigned to user to perform the transaction

#### **Features supported in application**

Following transactions are allowed under Pay Bills

Bill Payment

#### **Workflow**

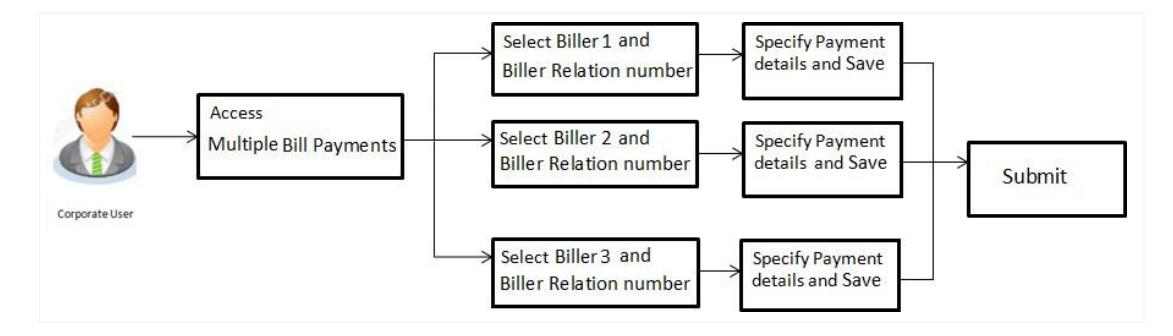

#### **How to reach here:**

*Dashboard > Toggle Menu > Payments > Multiple Bill Payments*

## **17.1 Multiple Bill Payments**

Using this transaction user can initiate the multiple bill payment for the billers who are already maintained in the system. All billers created under a party are listed for selection. Details of selected biller are auto populated on transaction screen. User needs to fill in payment details to initiate the transaction.

#### **Multiple Bill Payments**

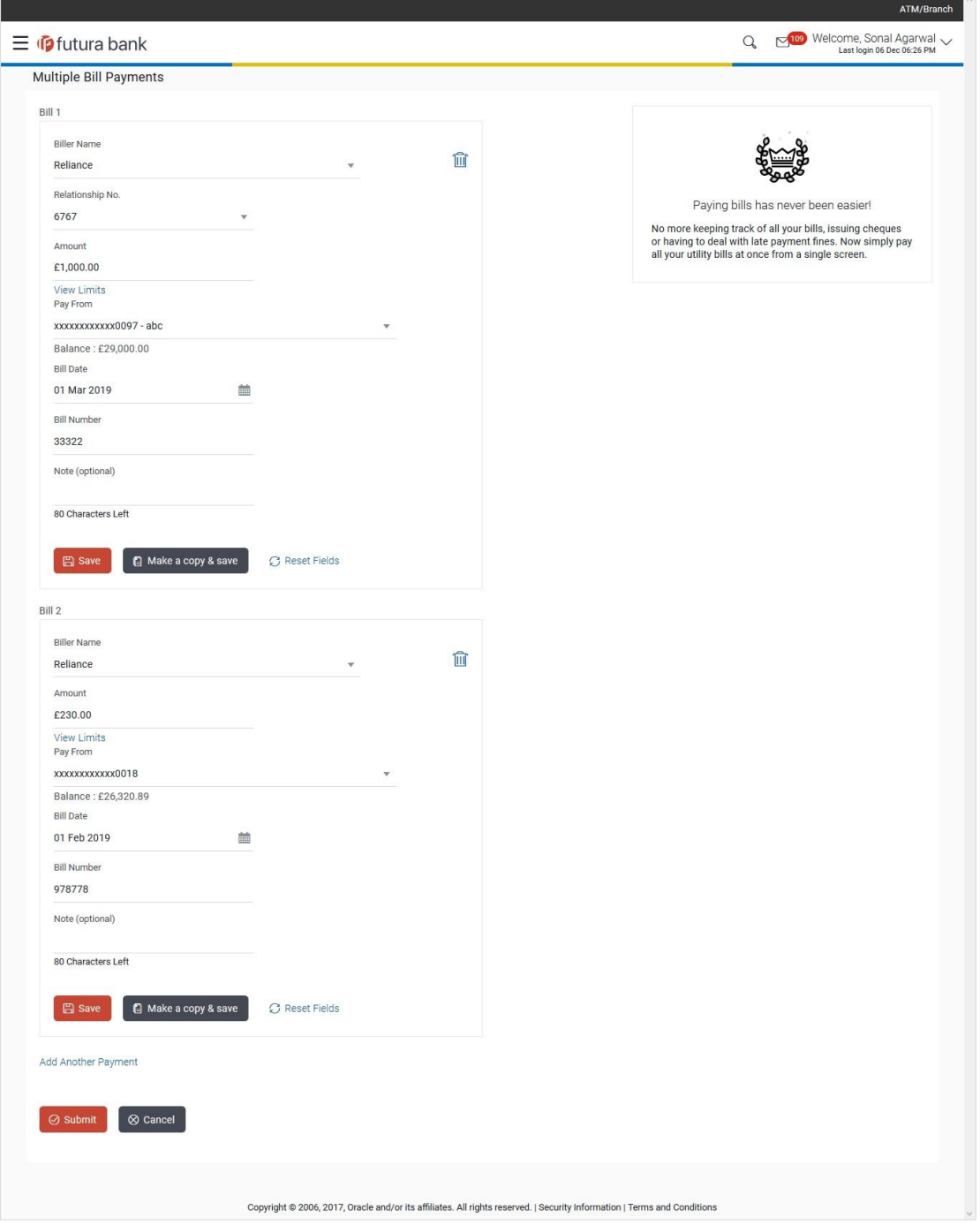

#### **Field Description**

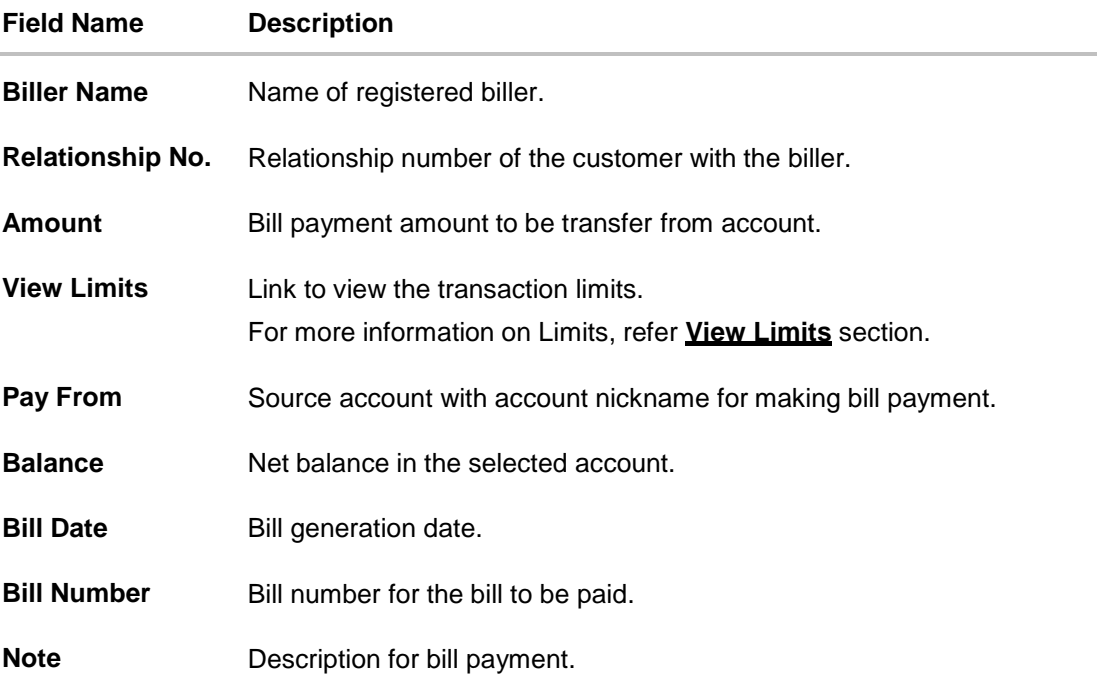

#### **To pay the bill:**

- 1. From the **Biller Name** list, select the appropriate biller and biller service. OR Click the **Add New Biller** link if there are no billers mapped to make bill payment.
- 2. From the **Relationship No**. list, select the relationship number.
- 3. In the **Amount** field, enter the bill amount. OR Click the **View Limits** link to view the limits.
- 4. From the **Pay From** list, select the source account for making bill payment.
- 5. From the **Bill Date** list, select the date of bill on which it is required to be paid.
- 6. In the **Bill Number** field, enter the bill number for the bill to be paid.
- 7. Click **Save** to save the bill payment details. OR Click **Make a Copy and Save**, if you want to save a copy of the transaction. OR Click **Reset Fields** to clear the entered data.
- 8. Repeat Steps 1 to 7 for Bill 2. OR Click **Add Another Payment** if you want to add another bill payment details.

9. Click  $\oslash$  against a bill to edit the bill payment details. OR

Click  $\widehat{\mathbb{I}\mathbb{I}}$  against a bill to delete the bill payment details.

10. Click **Submit** to initiate the bill payment. OR

Click **Cancel** to cancel the operation and navigate back to 'Dashboard'.

11. The Multiple Bill Payments - Review screen appears. Verify the details, and click **Confirm**.

OR

Click **Back** to edit the bill payment details. The Multiple Bill Payments screen with saved bill payment details appear in editable form.

Click  $\oslash$  against a bill to edit the bill payment details or Click  $\widehat{m}$  against a bill to delete the bill payment details. OR

Click **Cancel** to cancel the operation and navigate back to 'Dashboard'.

12. The success message of initiating the bill payments appear along with the status of transaction.

Click **Go to Dashboard**, to navigate to the dashboard. OR

Click **Click Here** to view the status of bill payments. The **Multiple Bill Payments – Status** screen appears.

#### **Multiple Bill Payments – Status**

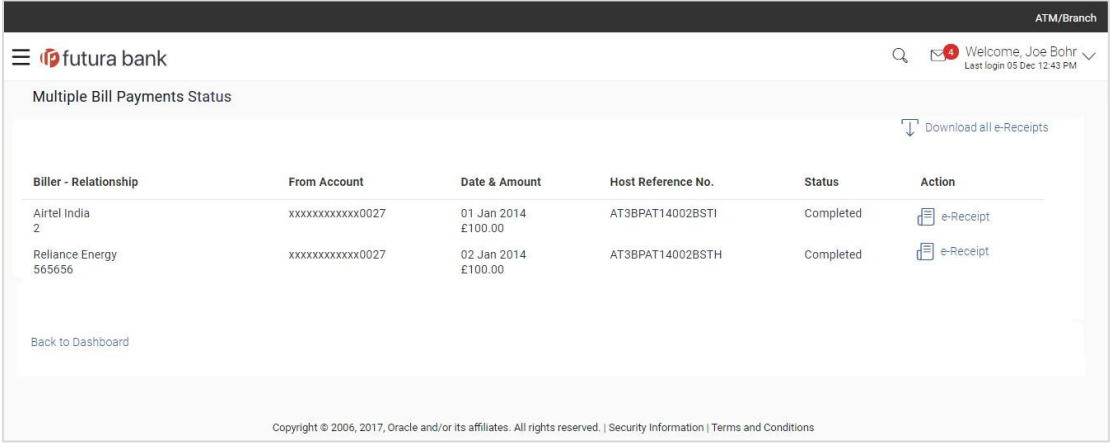

#### **Field Description**

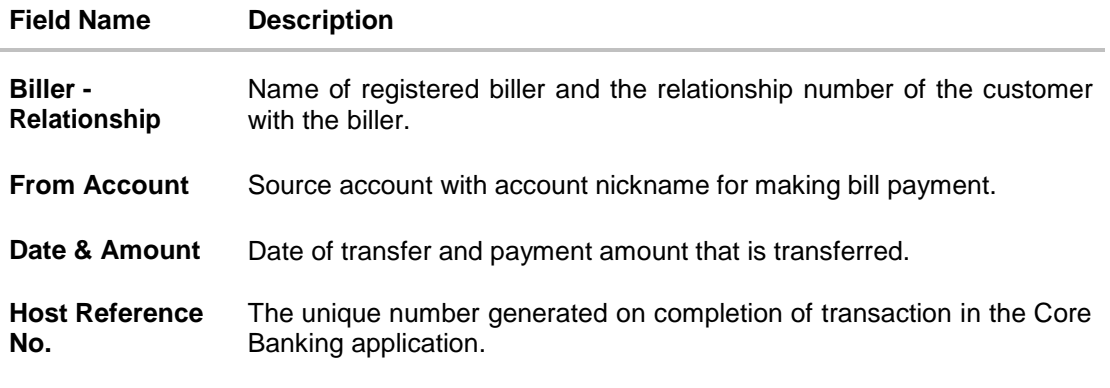

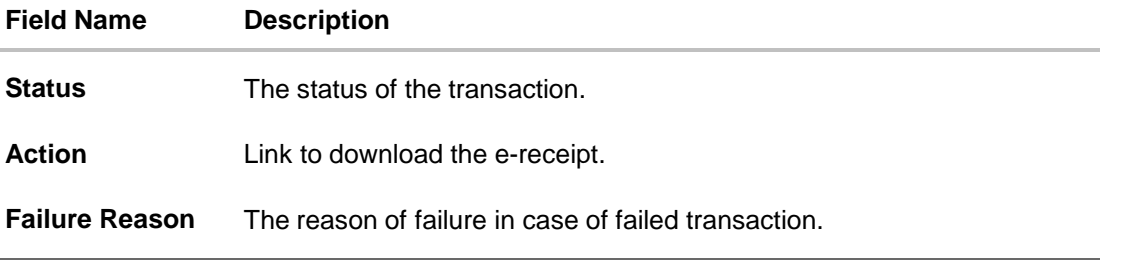

13. Click the **e-Receipt** link against a particular record for which you want to download the e-receipt. OR Click **Download all e-Receipts** link to download the e-receipts for all the transactions. OR

Click **Back to Dashboard**, to navigate to the dashboard.

## **FAQs**

#### **Is there any limit on the number of bills that can be paid at a time through multiple bill payments?**

Yes, the limit as defined by the bank will be in place. You will be displayed an error message if you try to add another bill payment record once this limit has been met.

#### **Are there limits to payment amounts?**

Yes, there are daily limits and monthly limits set by the bank for payments of bills.

#### **Will I receive a confirmation when my payments are processed?**

Yes. Once you make multiple bill payments, you'll see a confirmation screen which has a link to view the status of each bill payment. You can also download the electronic receipts of individual bill payment transactions.

## **18. Inward Remittance Inquiry**

Inward remittance is amount of money received in user's account/s from the various Domestic and International channels. Using this inquiry transaction, user can inquire the inward remittances received in your account.

#### **Prerequisites**:

- **Transaction and account access is provided to corporate user.**
- Inward remittances are available under the accounts.

#### **Features supported in application**

Following transactions are allowed under Inward Remittance Inquiry

• View Inward Remittance Inquiry

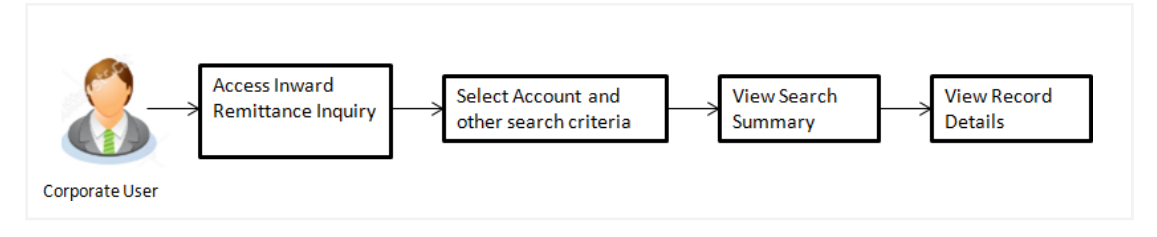

#### **How to reach here:**

*Dashboard > Toggle menu > Payments > Inquiries > Inward Remittance Inquiry*

### **18.1 Inward Remittance Inquiry**

By default, summarized view of all inward remittances received in all the current and saving accounts mapped to you are listed, with a view of maximum 'N' records. An option is provided to search specific remittance transaction based on various search criteria.

#### **Inward Remittance Inquiry**

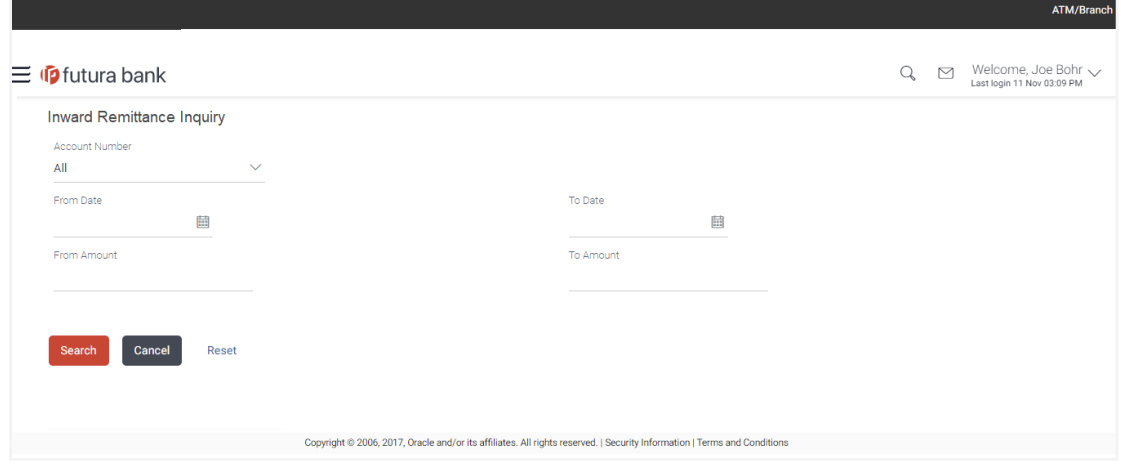

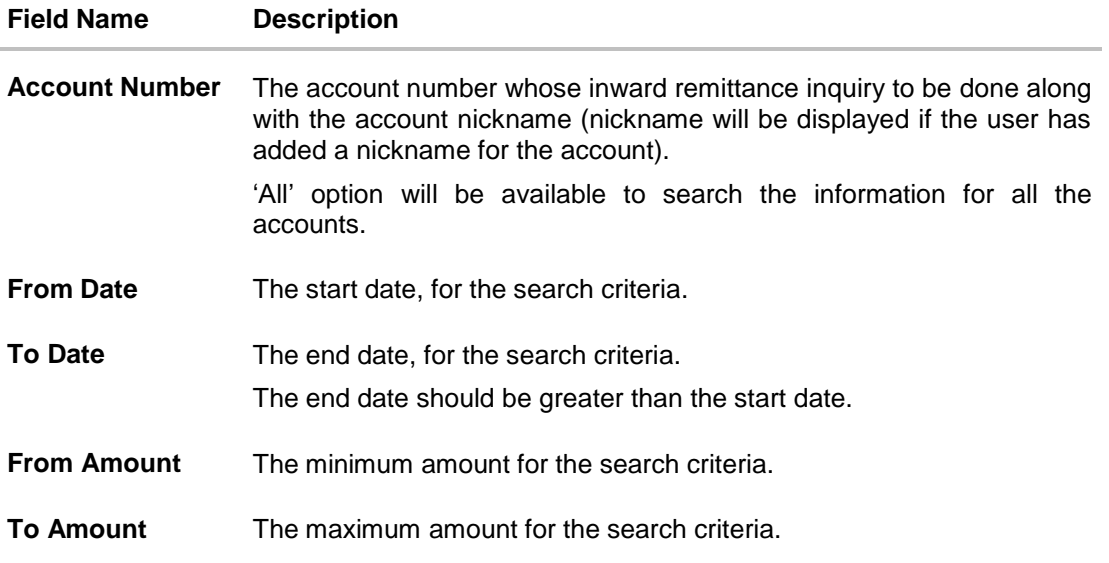

#### **To view inward remittances:**

- 1. From the **Account Number** list, select the appropriate account number.
- 2. Click **Search** to view the list of inward remittance. OR Click **Reset** to clear the details entered.

OR

Click **Cancel** to cancel the transaction.

#### **Inward Remittance Inquiry - Search Results**

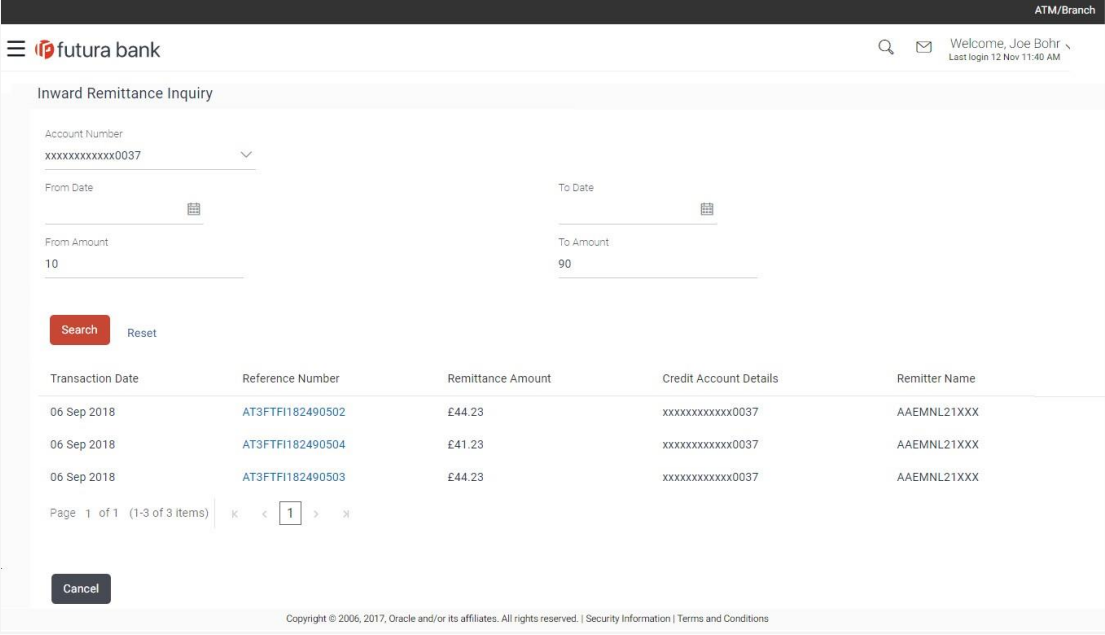

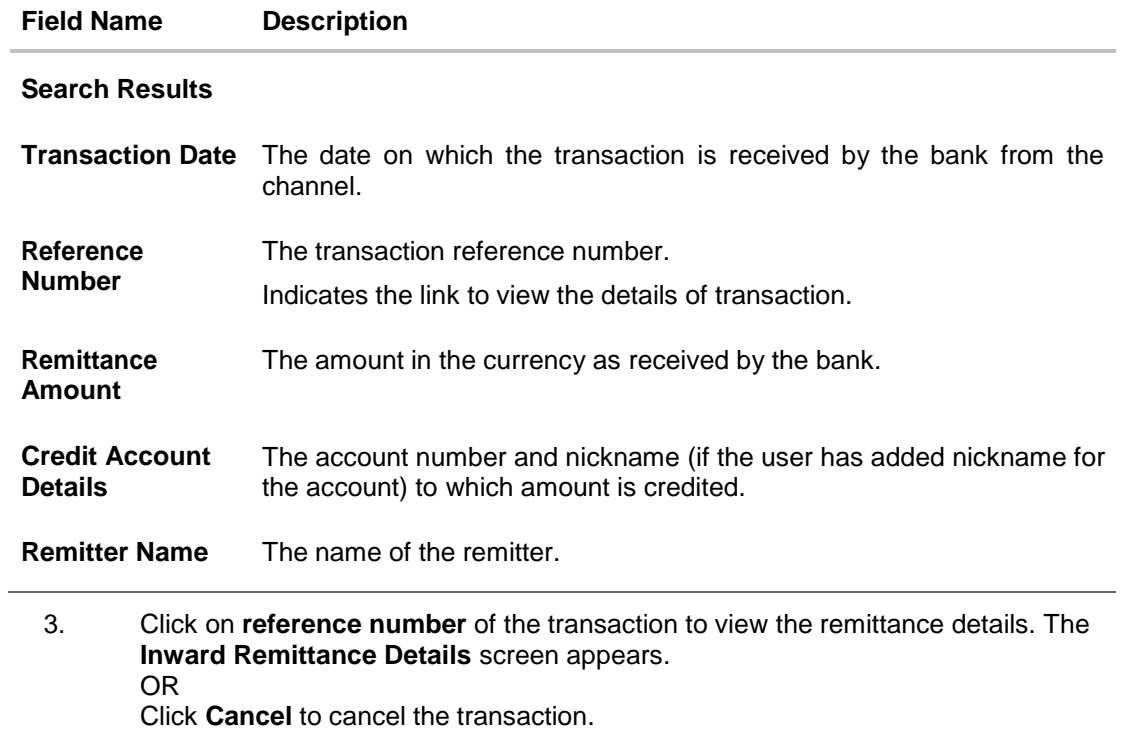

# **18.2 Inward Remittance Inquiry – Details**

User can view the record details by clicking on reference number of the transaction

#### **Inward Remittance Inquiry - Details**

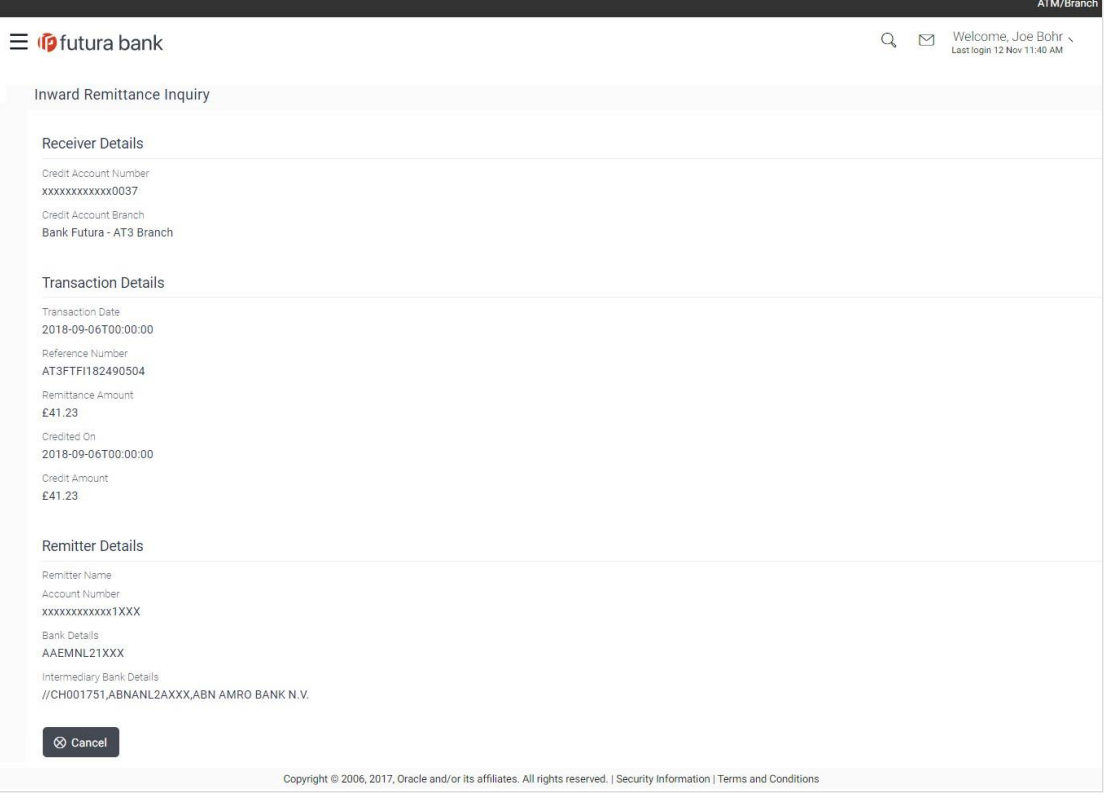

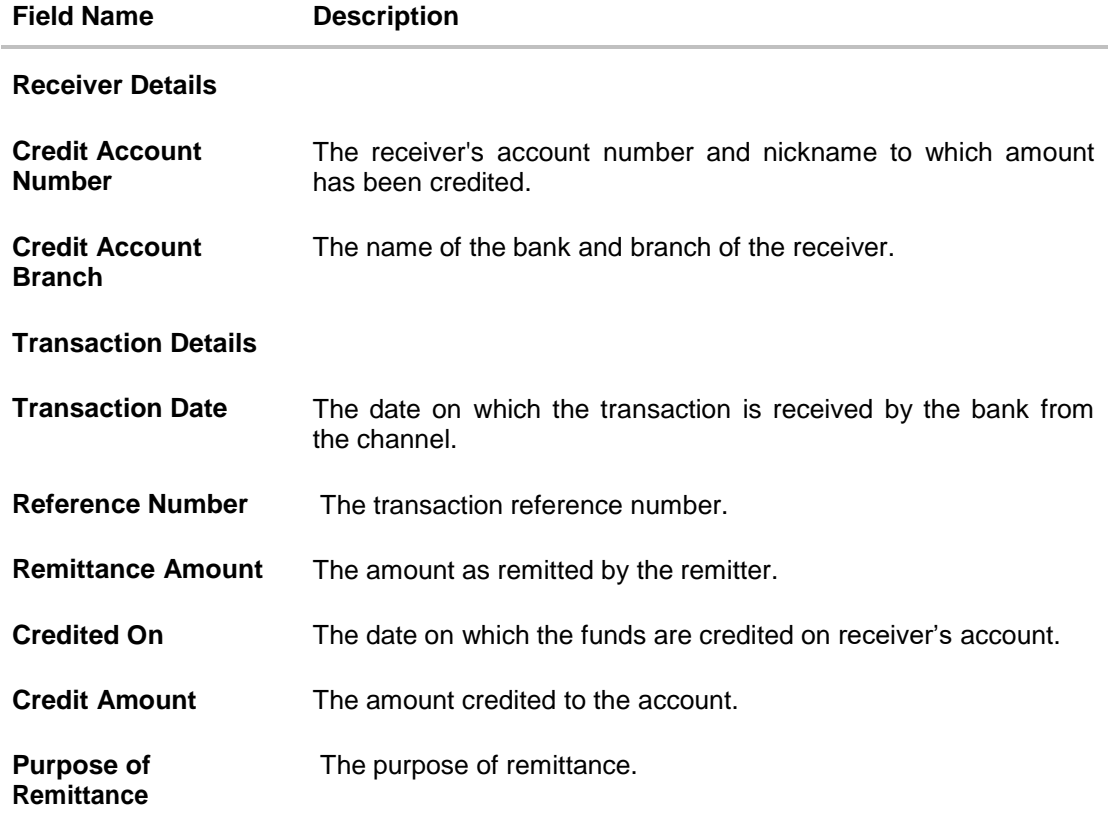

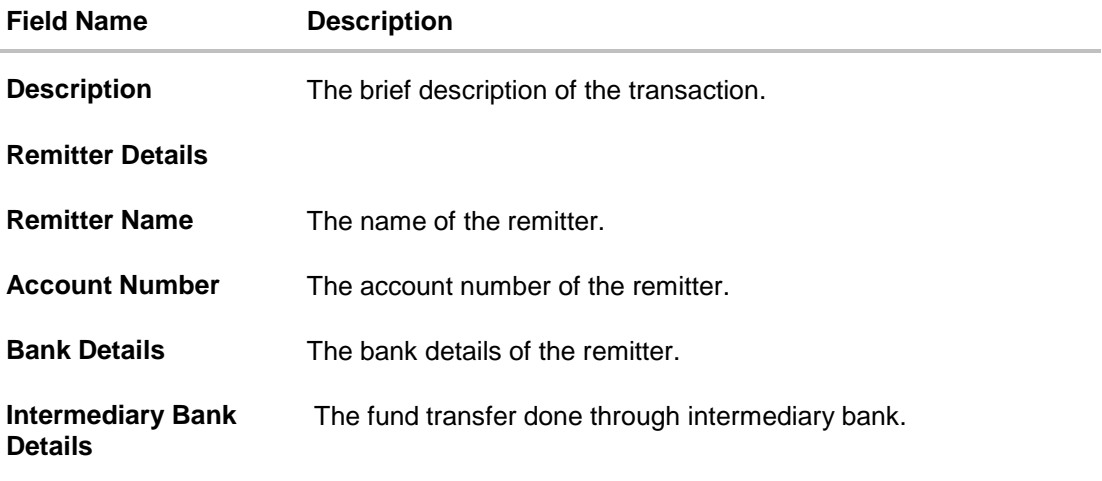

1. Click **Cancel** to go back to the search **Inward Remittance Inquiry** summary screen.

## **FAQs**

#### **1. What is an Inward Remittance?**

Inward remittance is amount of money credited in user's account/s from the various Domestic and International channels.

#### **2. Can I view the inward remittances of all accounts under my party?**

You can view the inward remittances received in the accounts mapped to you as primary and linked accounts.

## <span id="page-159-0"></span>**19. Favorites**

Application enables you to mark the payment transaction as 'Favorite' which is frequently used by you. On the transaction confirmation screen you can mark transaction as 'Favorite Transaction'. You can mark one or more of the following payment transactions as your Favorite transactions.

- Payments done through Transfer Money (Adhoc Payments are excluded)
- Draft Issuance
- Bill Payments

Once a transaction is marked as favorite, it is displayed in your favorite transaction list. You can click on the favorite transaction and all the transaction details are auto populated on the screen. You may do necessary changes and submit the transaction for processing.

#### **Prerequisites:**

- Transaction and account access is provided to corporate user
- Approval rule set up for corporate user to perform the actions

#### **Features supported in application**

You can perform following actions from favorite transaction:

- View Favorite Transaction Details
- Initiate a Payment
- Remove Transaction from Favorite List

#### **How to reach here:**

*Dashboard > Toggle menu > Payments > Favorites*

### **19.1 Favorites – Summary**

Summarized views of all the payment transactions marked as favorite are displayed on the screen.

A quick search is available on the screen by specifying the payee name. Further drill down is provided on the transaction to view the complete details of a favorite transaction.

The screen is divided into three sections –

- **Transfer Money**  Transactions marked as favorite for 'Transfer Money' type of payments are listed under this section
- **Demand Draft** Transactions marked as favorite for 'Demand Draft' type of payments are listed under this section
- **Bill Payments** Transactions marked as favorite for 'Bill Payment' type of payments are listed under this section

#### **To search and initiate the favorite transaction:**

1. Enter the search criteria, click  $\frac{Q}{P}$ . All the saved favorite transactions appear on **Favorites** screen.

#### **Favorites**

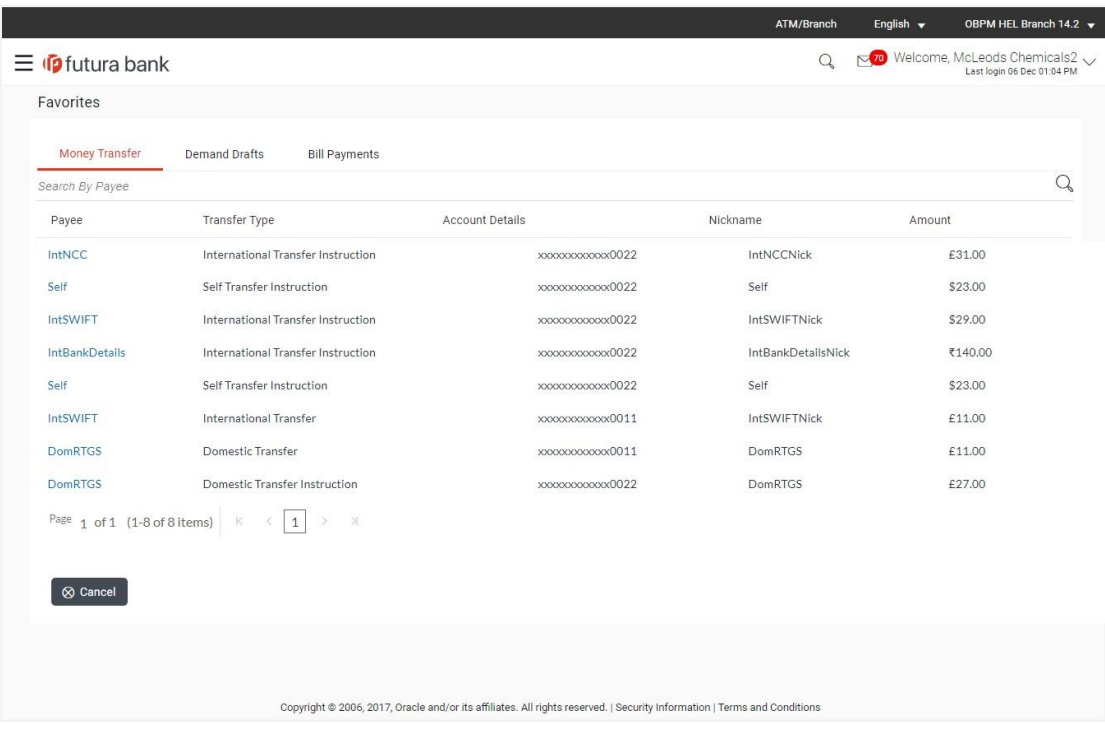

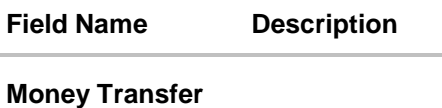

Below fields appears, if you select **Money Transfer** section.

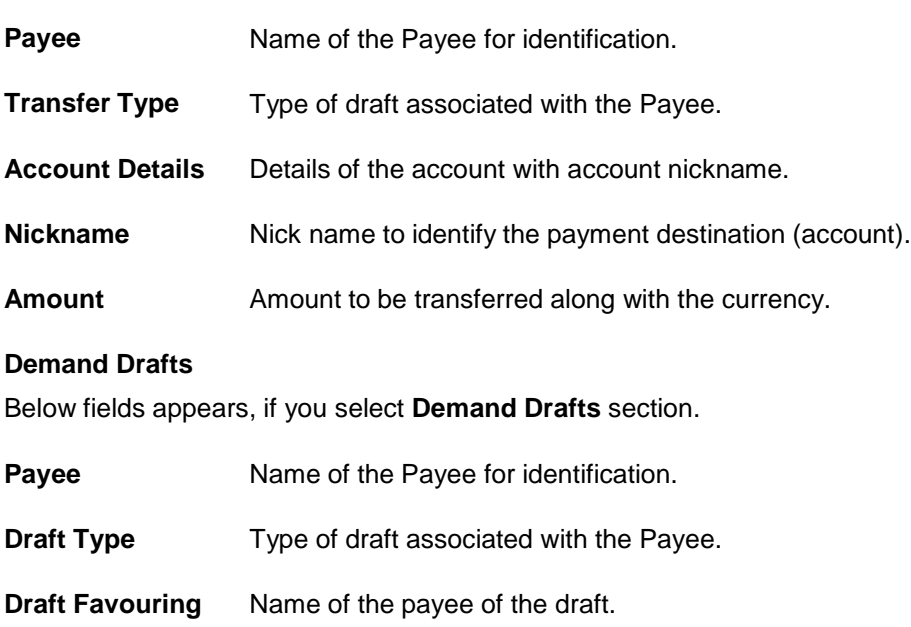

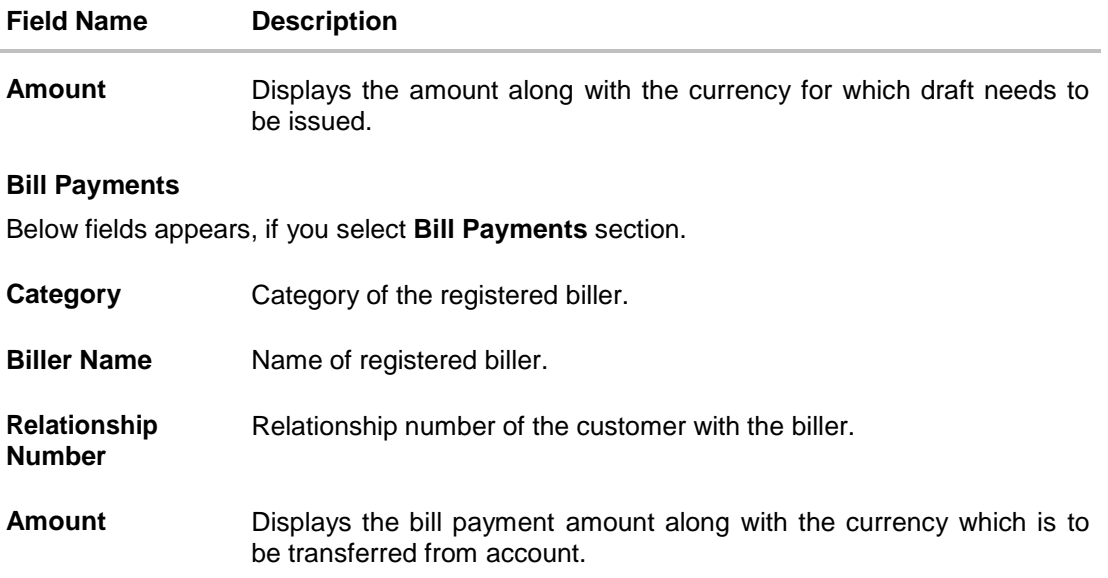

- 2. To initiate a favorite transaction
	- a. If you want to initiate transaction in **Money Transfer**;
		- i. Click on **Payee** of relevant transaction in **Money Transfer** tab. The **Make Payment** screen appears.
		- ii. Update the required details.
		- iii. Click **Pay**.
	- b. If you want to initiate transaction in **Demand Drafts**;
		- i. Click on **Payee** of relevant transaction in **Demand Drafts** tab. The **Draft Issuance** screen appears.
		- ii. Update the required details.
		- iii. Click **Issue**.
	- c. If you want to initiate transaction in Bill Payments;
		- i. Click on Biller Name of relevant transaction in Bill Payments tab. The Bill Payment screen appears.
		- ii. Update the required details. Click **Pay**. OR To remove transaction from favorite list, click **Unfavourite.** OR Click **Cancel** to cancel transaction.

### **19.2 Remove Favorites**

You can remove the transaction that is marked as favorite, from the favorite list.

#### **To remove the transaction from the favorites:**

1. Enter the search criteria, click  $Q$ . All the saved favorite transactions appear on **Favorites** screen.

#### **Remove Favourites**

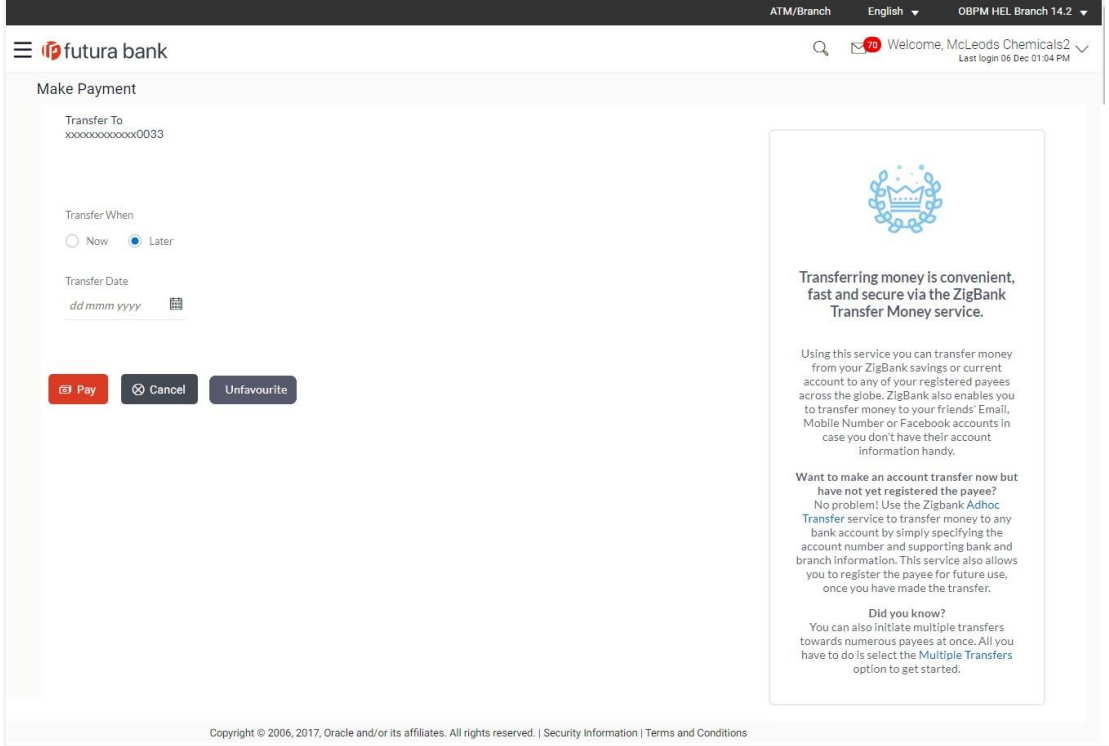

- 2. To remove a favorite transaction:
	- a. If you want to remove favorite from **Money Transfer**;
		- i. Click on **Payee** of relevant transaction in **Money Transfer** tab. The **Make Payment** screen appears.
	- b. If you want to remove favorite from **Demand Drafts**;
		- i. Click on **Payee** of relevant transaction in **Demand Drafts** tab. The **Draft Issuance** screen appears.
	- c. If you want to remove favorite from Bill Payments;
		- i. Click on **Biller Name** of relevant transaction in Bill Payments tab. The Bill Payment screen appears.
	- d. Click **Unfavourite**.
	- e. The confirmation message to remove from list appears. Click **Remove**. OR Click **Cancel** to cancel the transaction.

#### **Remove Favourites - Confirm**

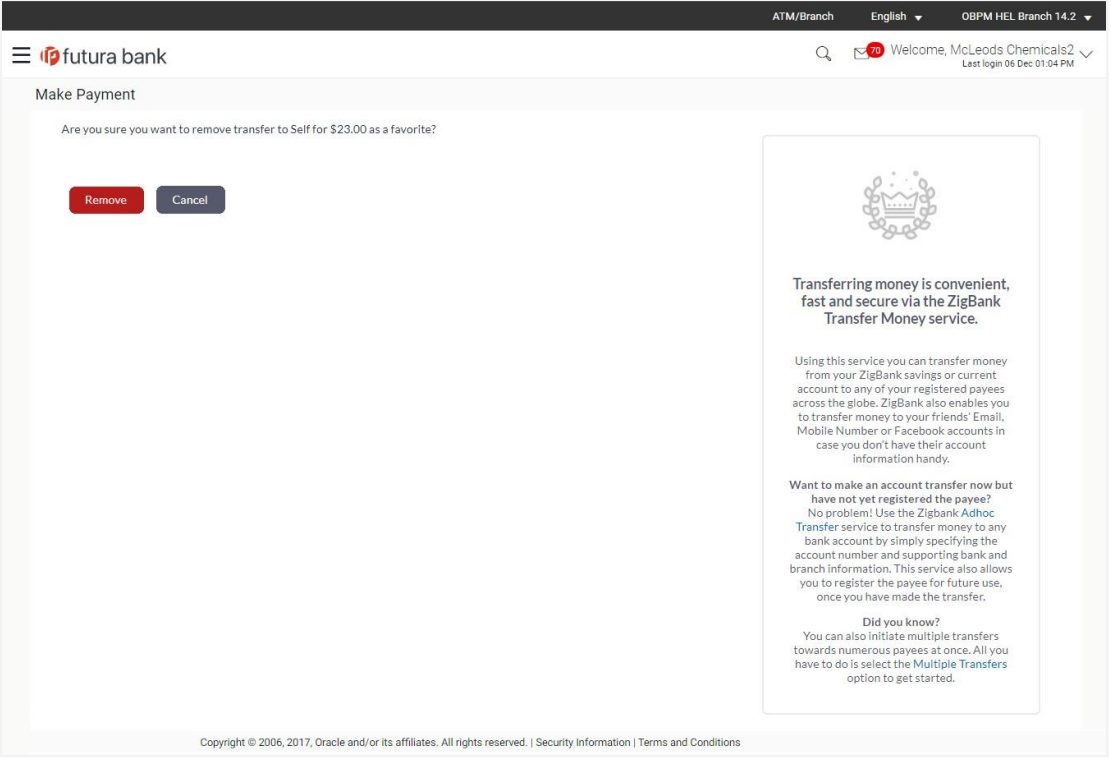

f. The success message appears along with the transaction reference number and status of the transaction. Click **Go To Dashboard** to go to **Dashboard** screen.

## **FAQs**

#### **Post transaction, if I add it to 'Favorites' where will this be reflected and what benefit will I gain from this?**

The transaction will be saved in the 'Favorites' list. This transaction can then be used the next time you want to initiate a similar payment.

#### **What type of actions user can perform from favorite transaction?**

User can perform following actions from favorite transaction:

- View favorite transaction details
- Initiate a payment
- Remove the transaction from favorite list

#### **What type of transactions user can perform from favorite transaction?**

User can mark the following transactions as favorite:

- Payments done through Transfer Money (Adhoc Payments are excluded)
- Draft Issuance

• Bill Payments

And then view / initiate payments and remove transactions from favorites.

#### **Can I edit the details if I am reinitiating a transaction from my favorite transaction list?**

Yes, you can edit the details and reinitiate a transaction by selecting favorite transaction.

# **20. Payments using OBDX Virtual Accounts with OBPM (version 14.3.0.0.0)**

If the corporate customer has virtual accounts, then these accounts can also be selected as "From Account' during payment transactions. All virtual accounts to which the user has an access to, will appear in the drop down list for selection along with Current and Savings account.

Following payment transactions can also be initiated using virtual accounts:

- Manage Payee Add Internal Payee
- Manage Payee Add International Payee (Swift code, NCC, Bank details)
- Transfer Money Existing Internal Payee Pay Now/ Pay Later
- Transfer Money Existing International Payee using ( Swift code, NCC , Bank details ) Pay Now/ Pay Later
- Transfer Money My Accounts– Pay Now/ Pay Later
- Adhoc Payment Internal Payee Pay Now/ Pay Later
- Adhoc Payment International Payee (Swift code, NCC, Bank details) Pay Now/ Pay Later
- Multiple Transfers

# **21. View Limits**

An option has been provided to the corporate user to view the transaction initiation limits.

1. Click the **View Limits** link to check the transfer limit. From the **Channel** list, select the appropriate channel to view its limits. The utilized amount and the available limit appears.

#### **View Limits**

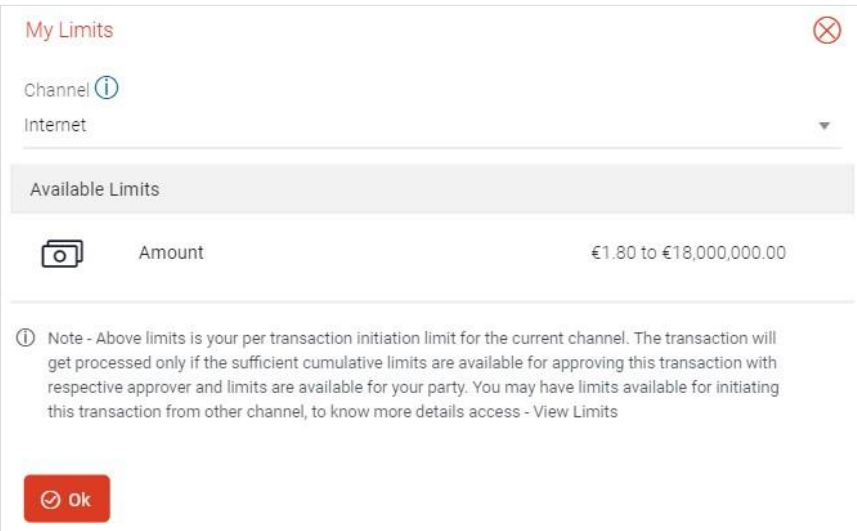

#### **Field Description**

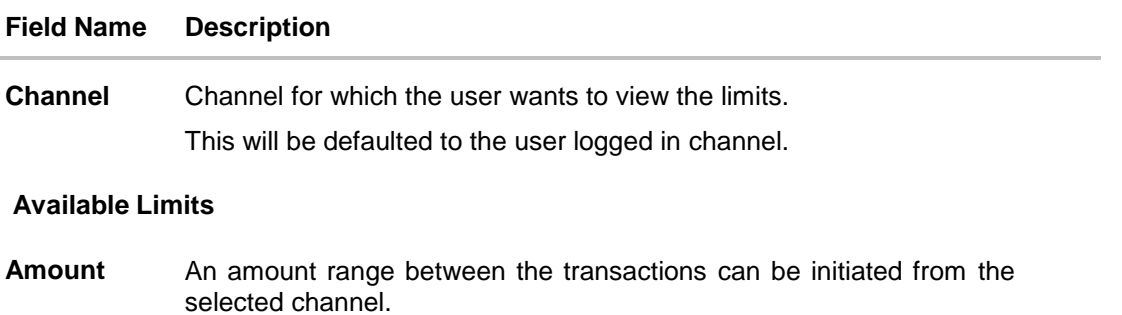